## **Content**

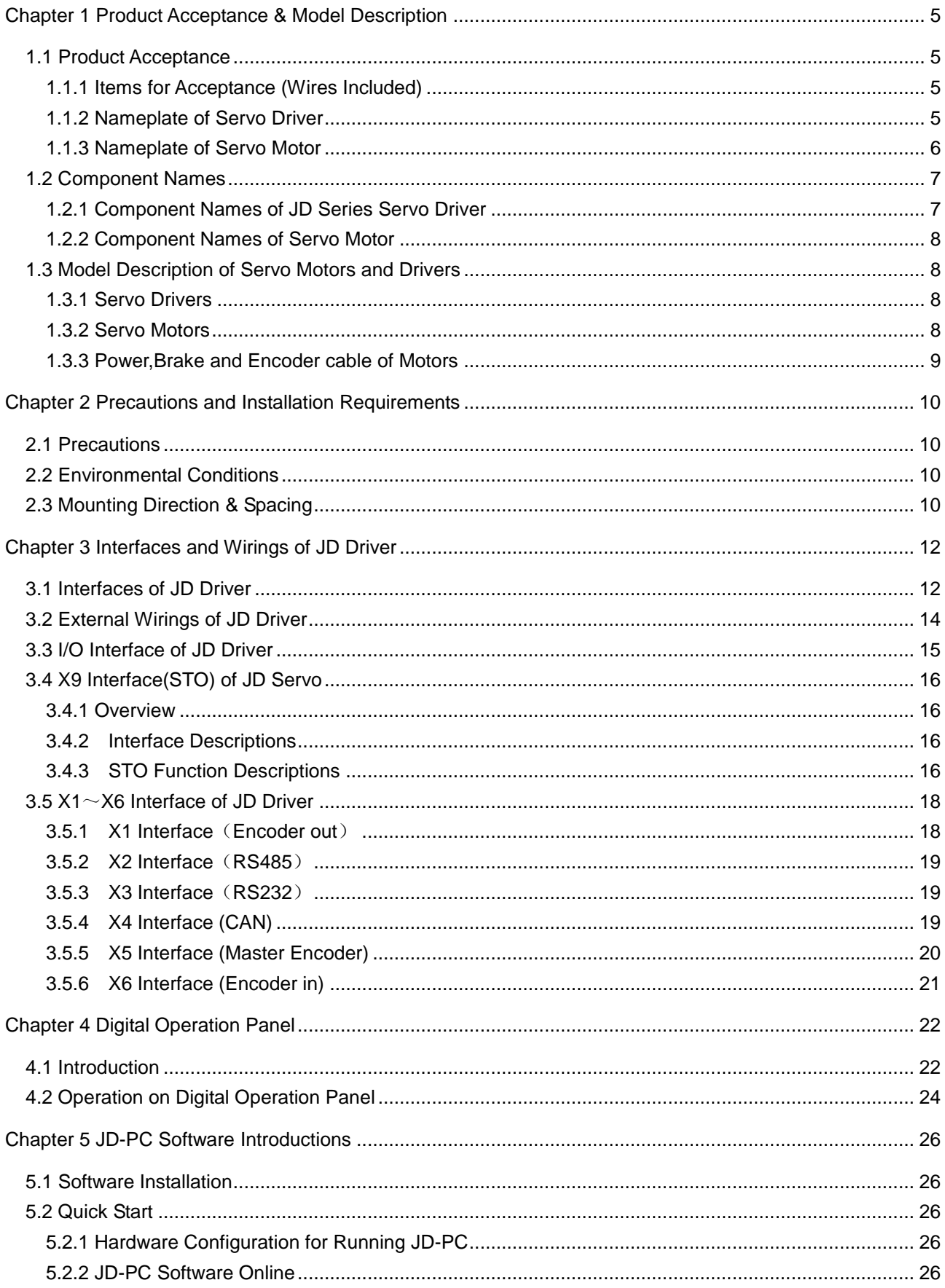

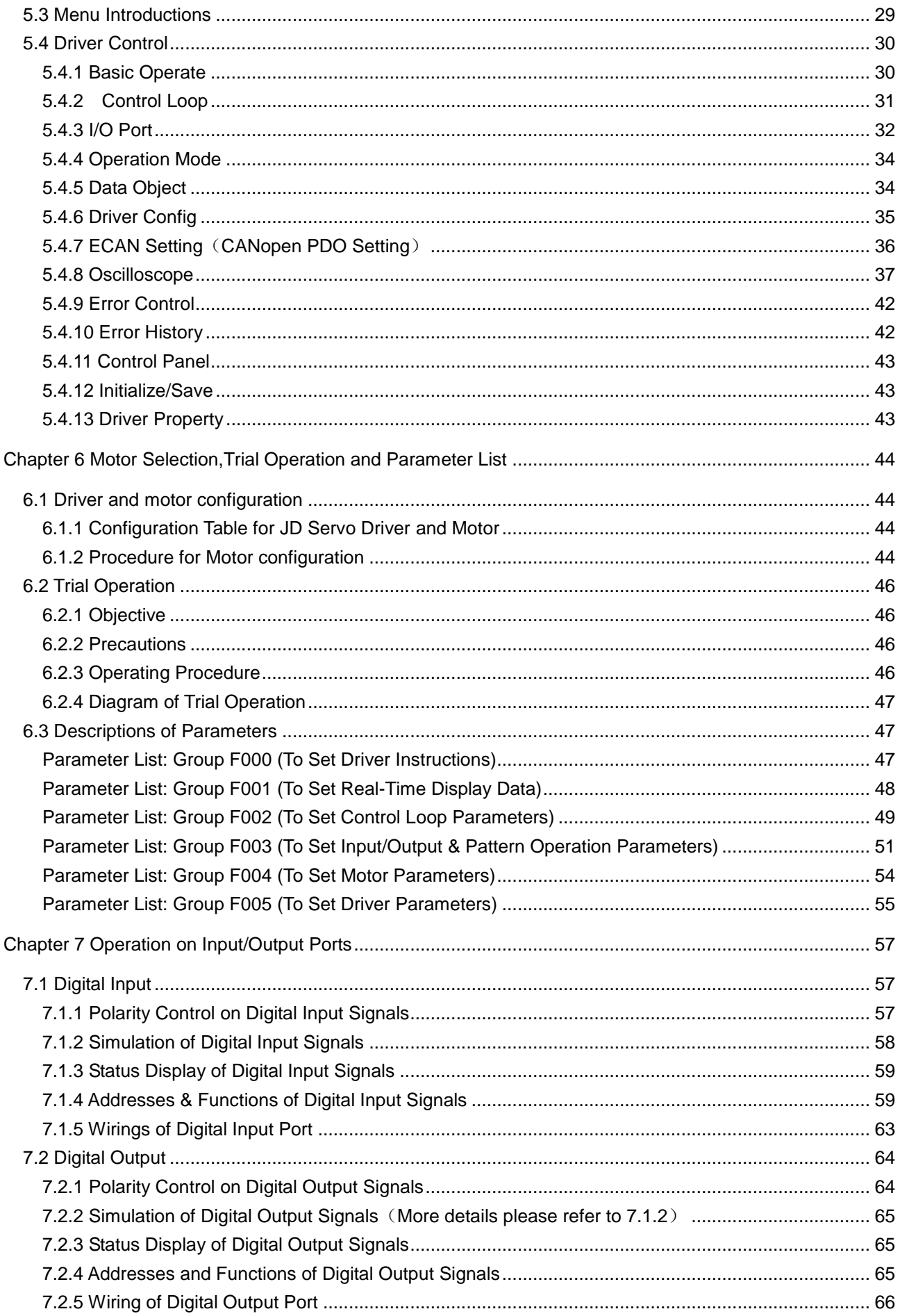

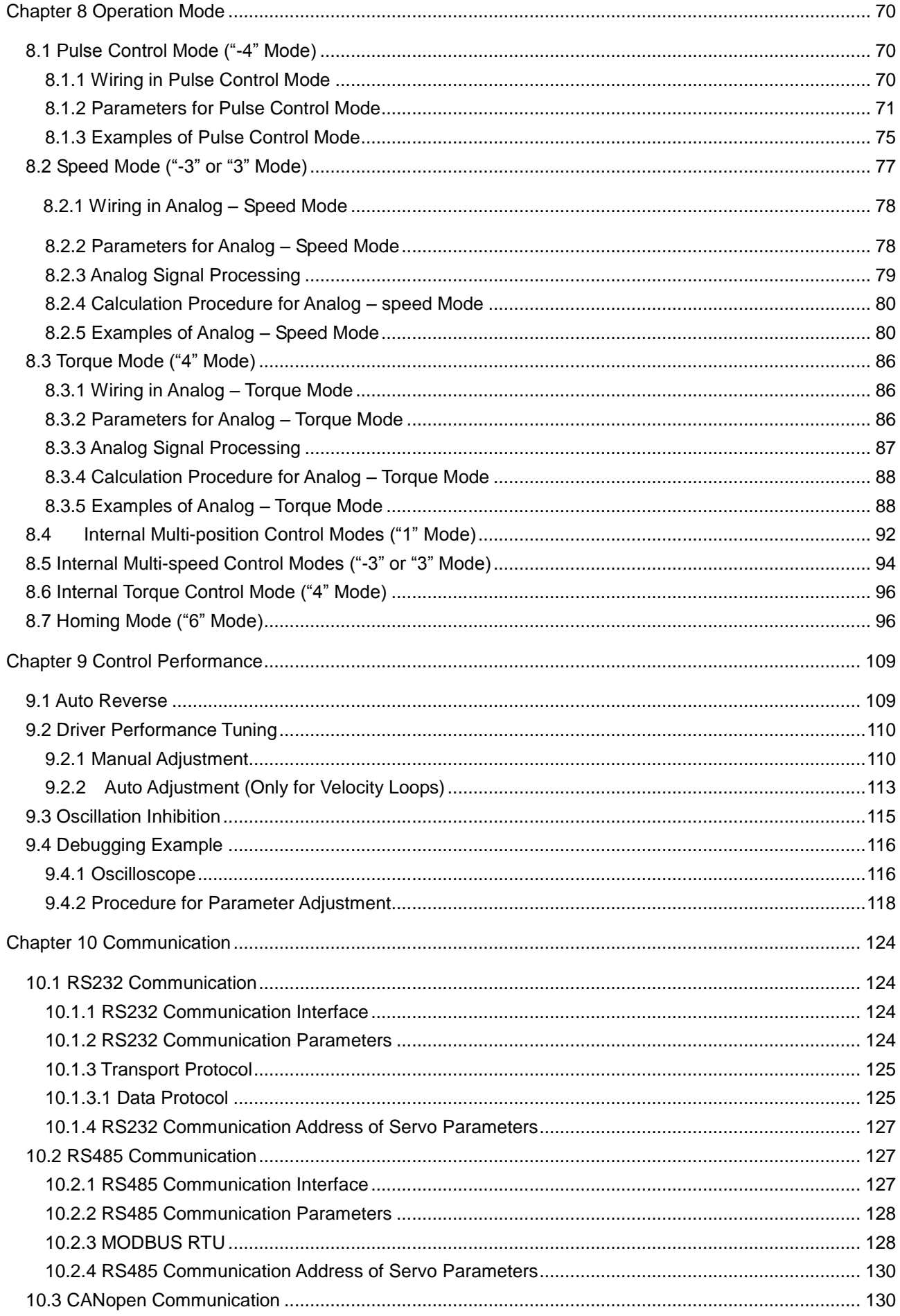

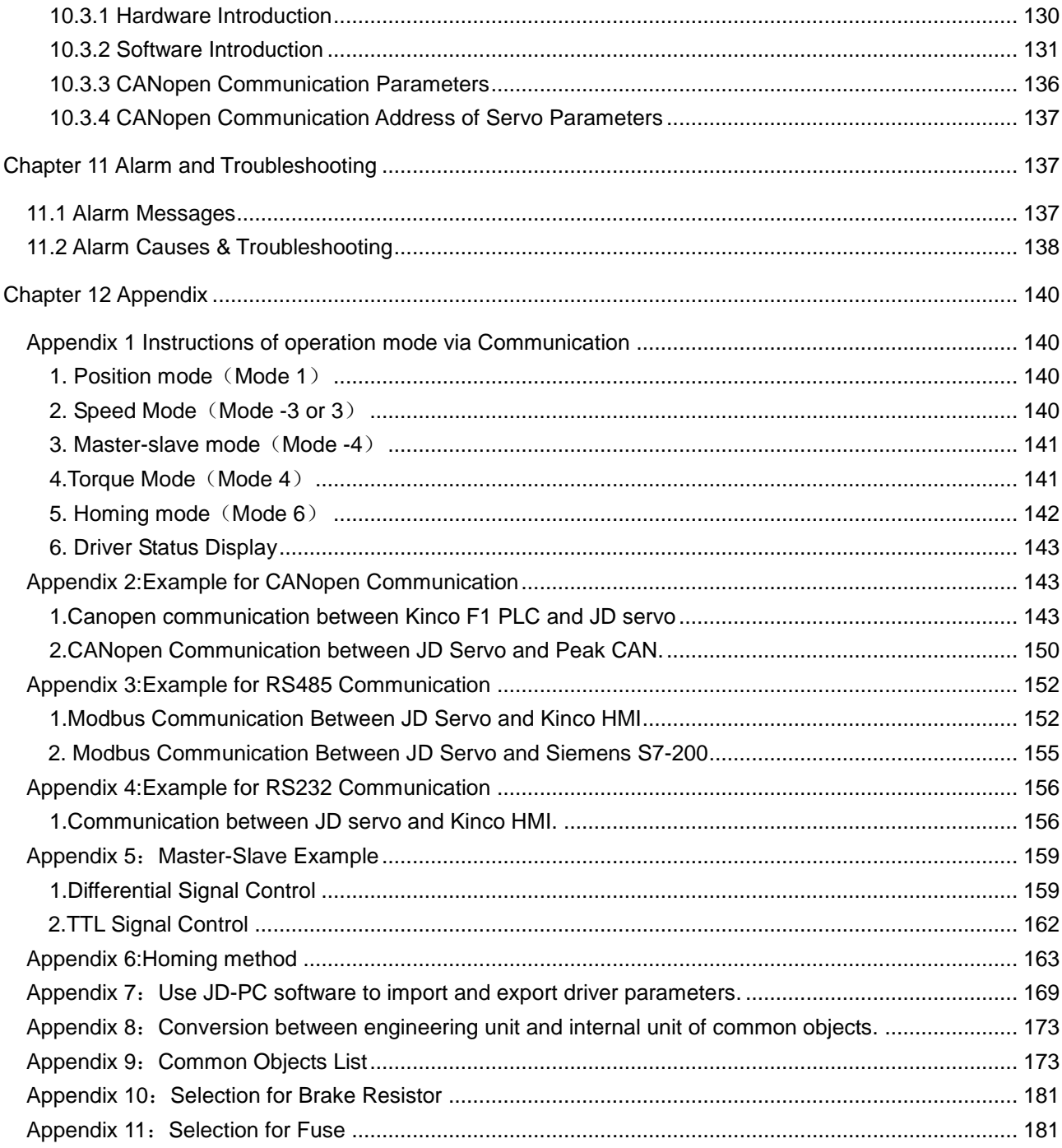

## <span id="page-4-0"></span>Chapter 1 Product Acceptance & Model Description

## <span id="page-4-1"></span>**1.1 Product Acceptance**

#### <span id="page-4-2"></span>**1.1.1 Items for Acceptance (Wires Included)**

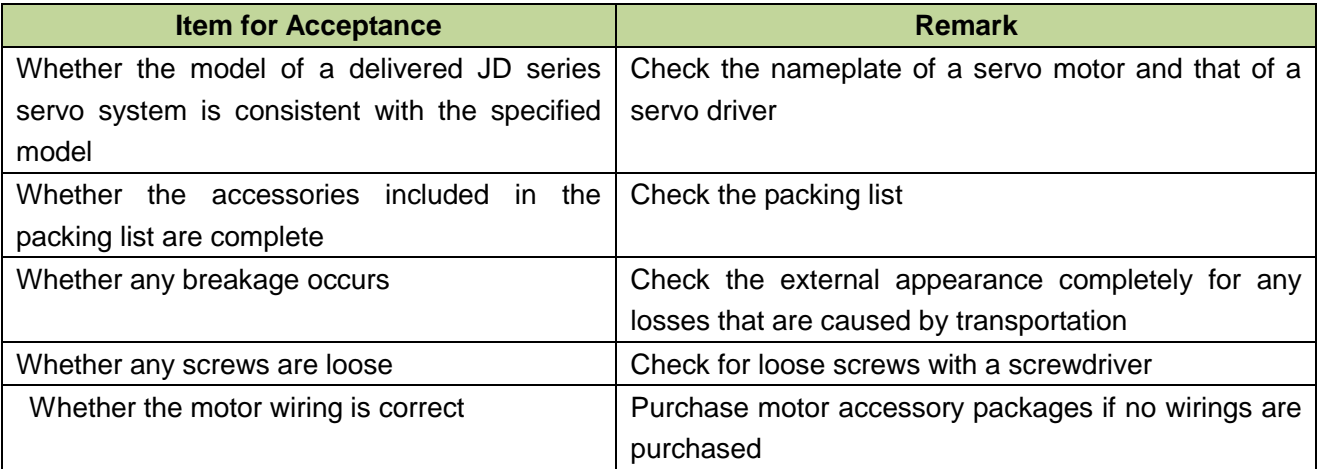

Table 1-1 Product acceptance

#### <span id="page-4-3"></span>**1.1.2 Parameters of Servo Driver**

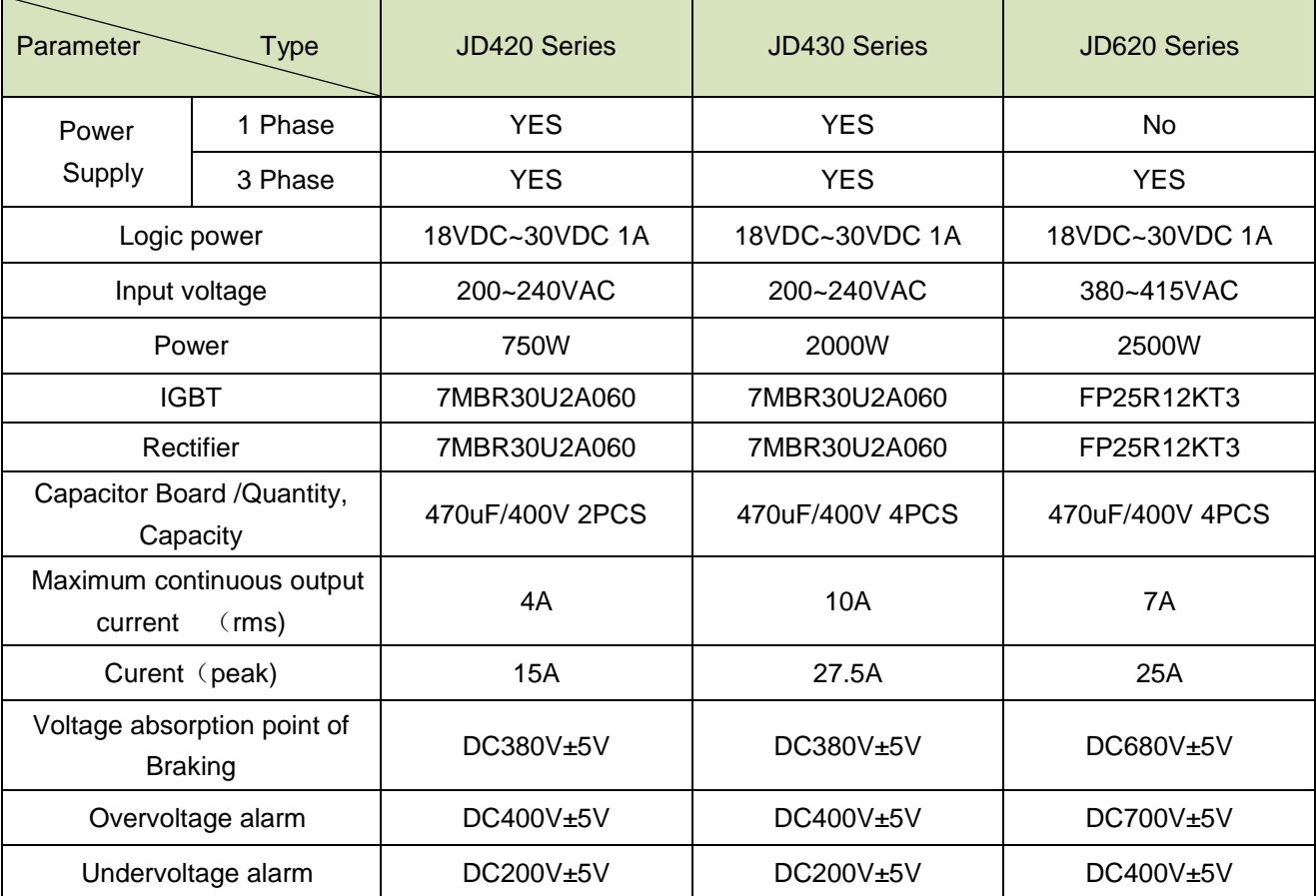

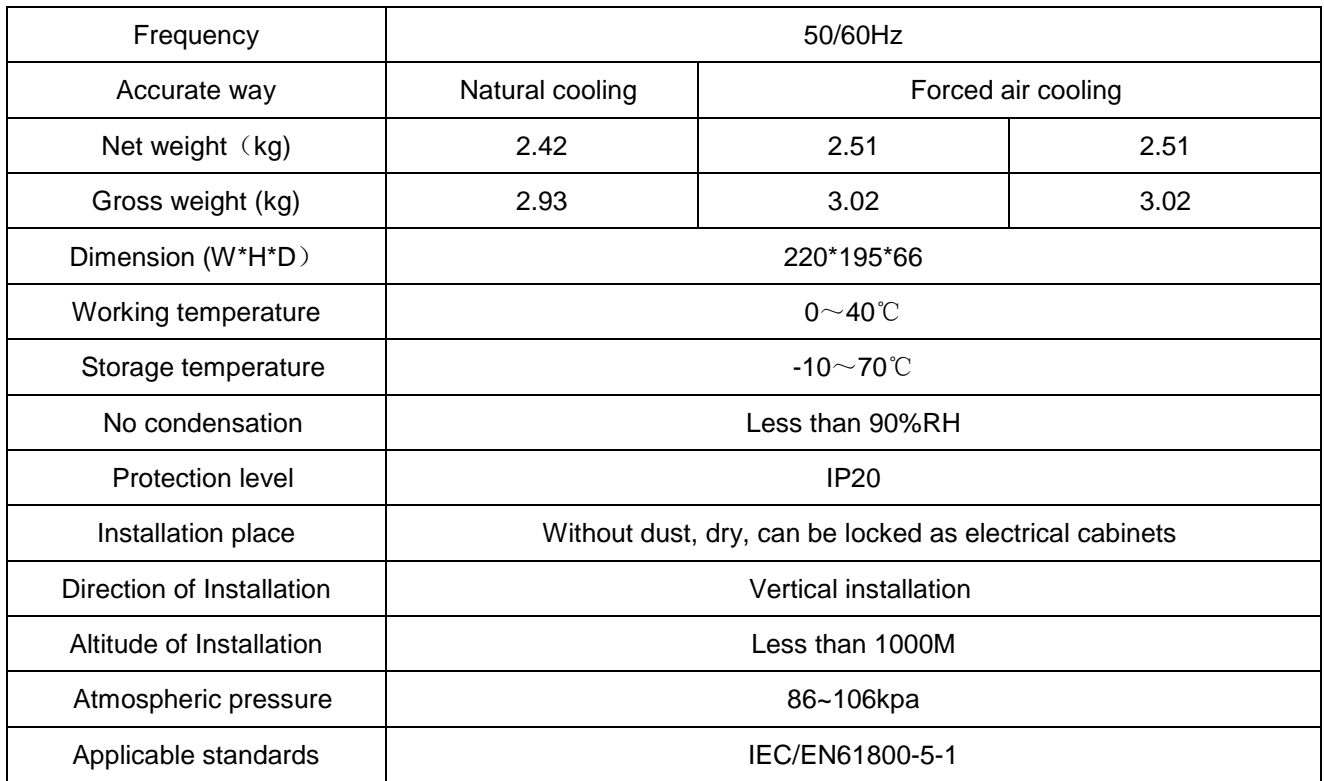

<span id="page-5-0"></span>Table. 1-2 Parameters of a servo driver

## **1.1.3 Nameplate of Servo Motor**

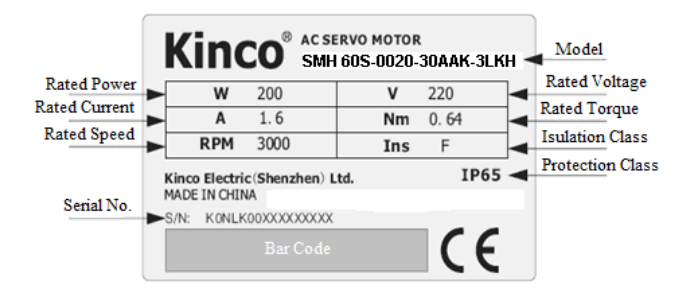

Fig. 1-1 Nameplate of a servo motor

#### <span id="page-6-0"></span>**1.2 Component Names**

#### <span id="page-6-1"></span>**1.2.1 Component Names of JD Series Servo Driver**

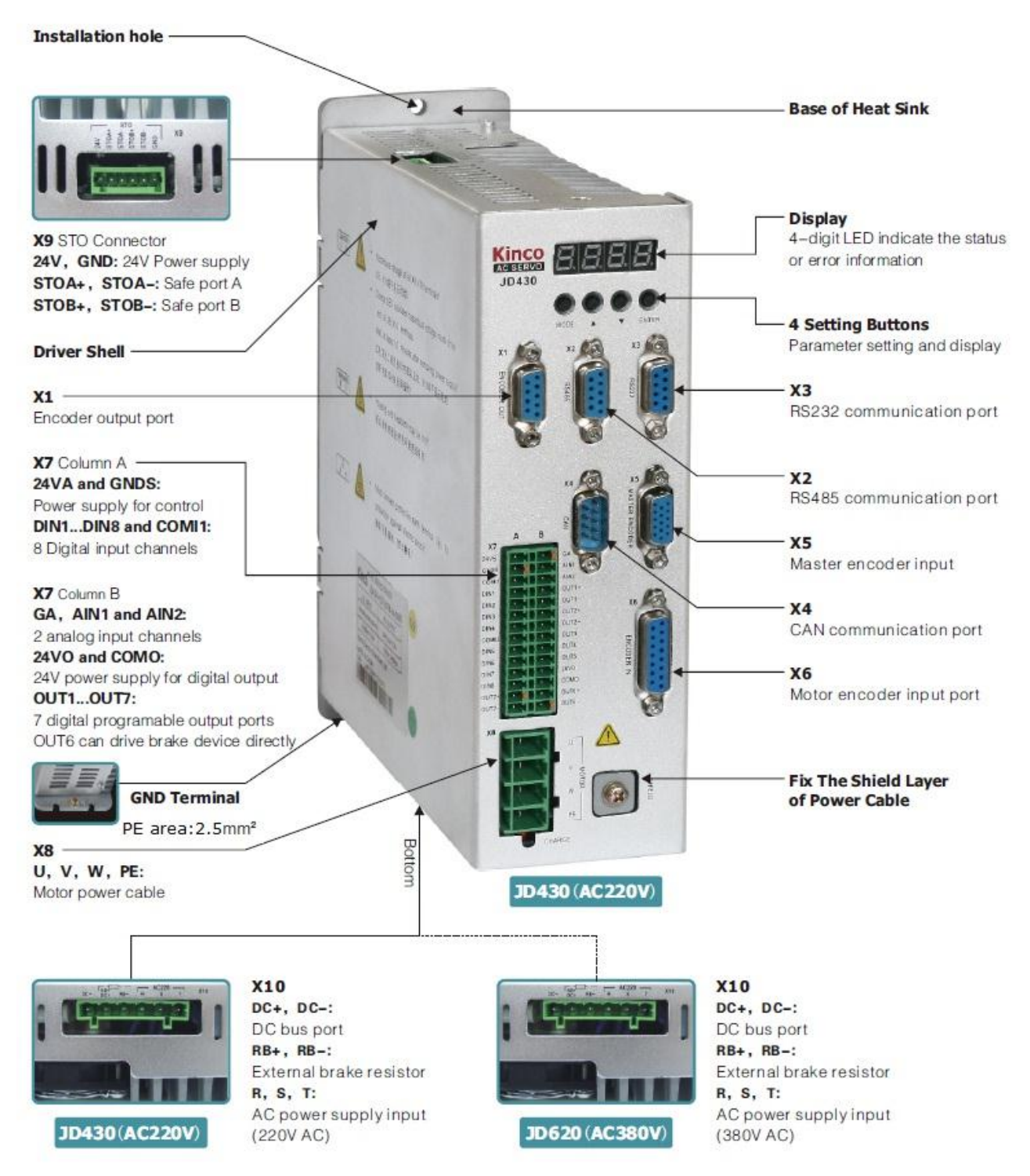

Fig. 1-2 Component Names of JD Series Servo Driver

#### <span id="page-7-0"></span>**1.2.2 Component Names of Servo Motor**

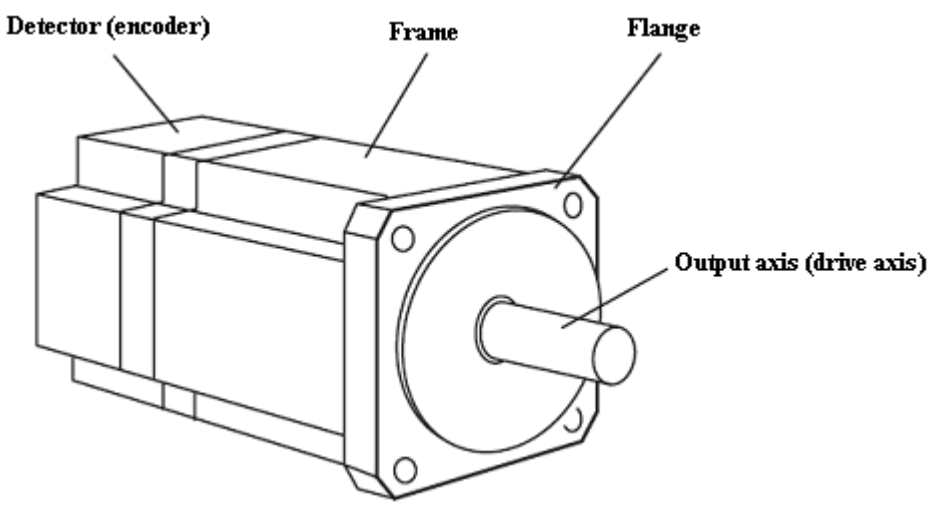

Fig. 1-3 Component names of a servo motor (Without brake)

#### <span id="page-7-1"></span>**1.3 Model Description of Servo Motors and Drivers**

#### <span id="page-7-2"></span>**1.3.1 Servo Drivers**

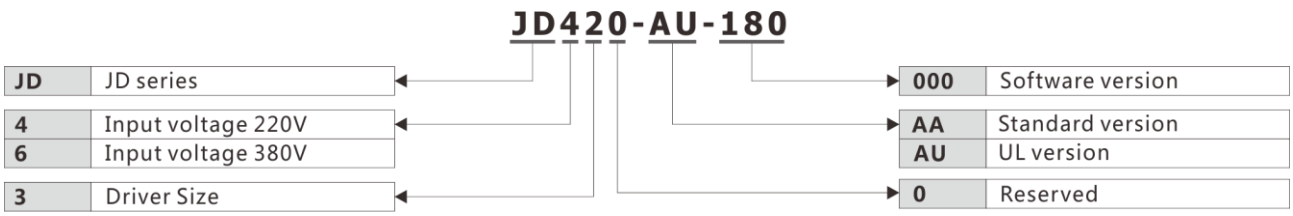

### <span id="page-7-3"></span>**1.3.2 Servo Motors**

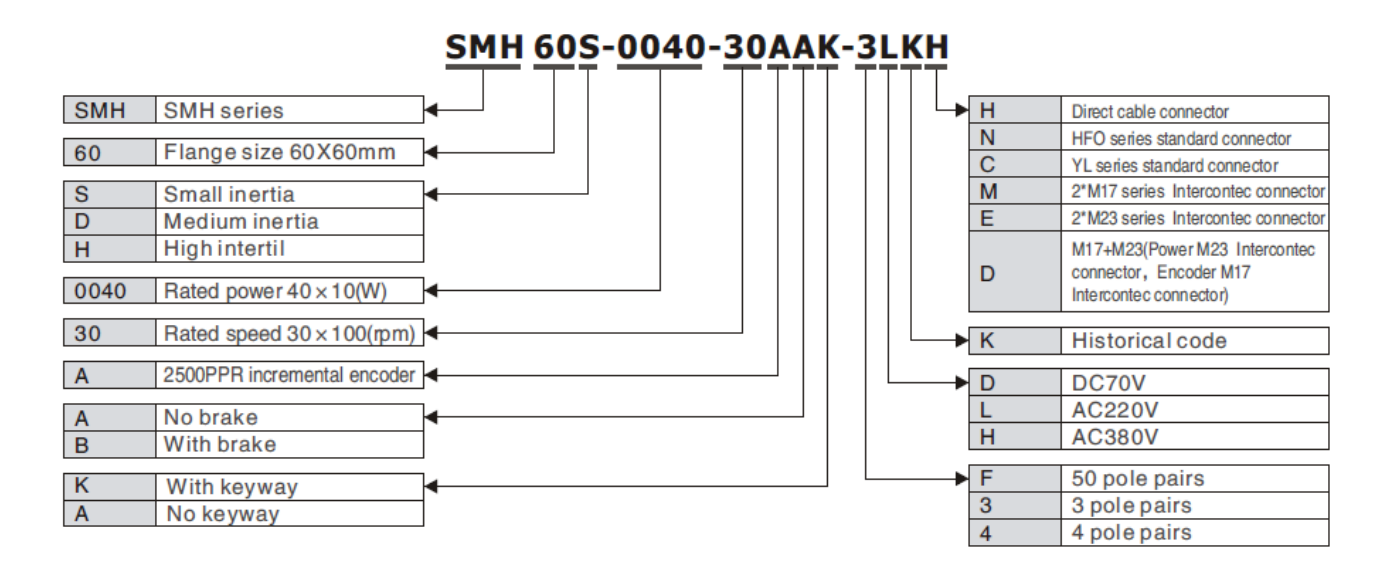

#### <span id="page-8-0"></span>**1.3.3 Power,Brake and Encoder cable of Motors**

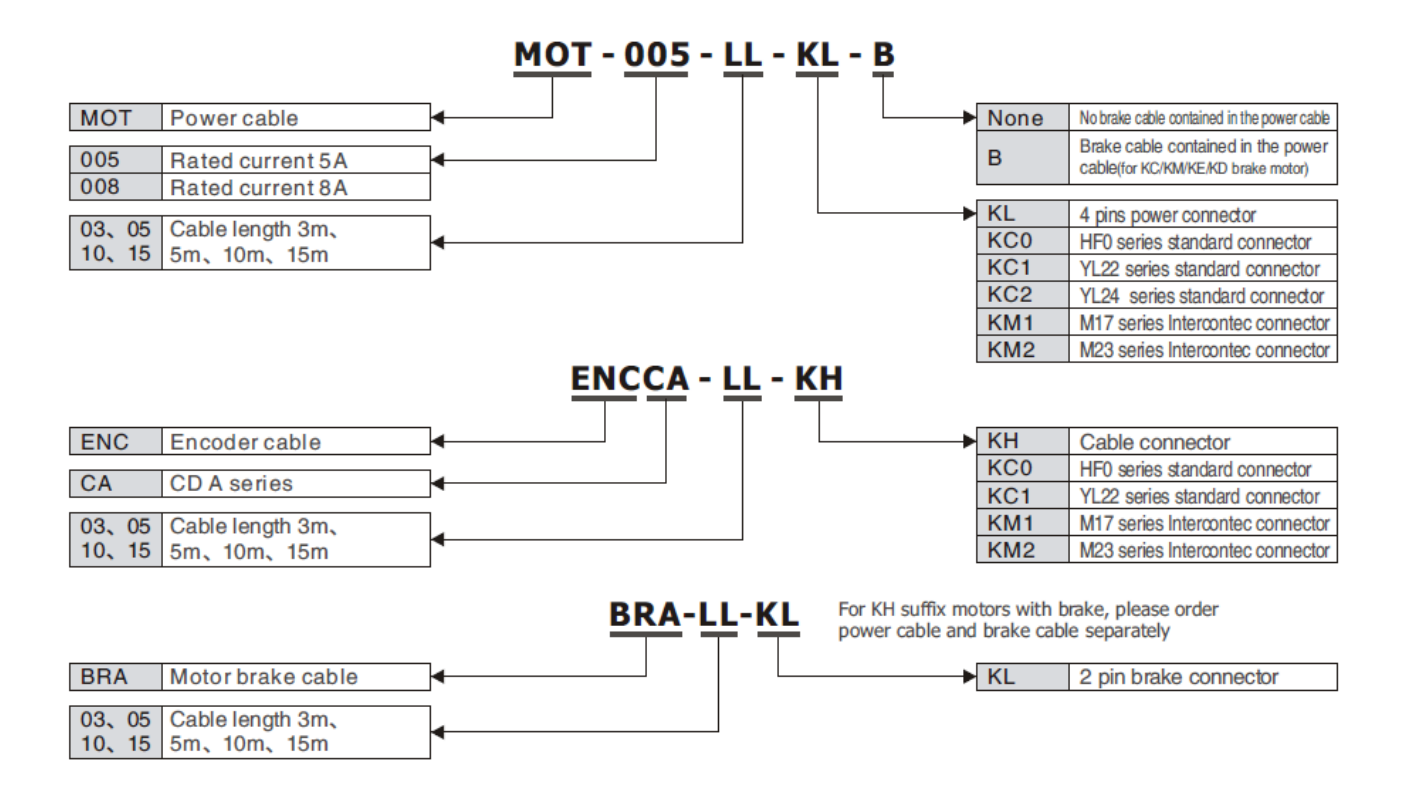

# <span id="page-9-0"></span>**Chapter 2 Precautions and Installation Requirements**

### <span id="page-9-1"></span>**2.1 Precautions**

1.Tightly fasten the screws that fix the motor;

2.Make sure to tightly fasten all fixed points when fixing the driver;

3.Do not tighten the cables between the driver and the motor/encoder;

4.Use a coupling shaft or expansion sleeve to ensure that both the motor shaft and equipment shaft are properly centered;

5.Do not mix conductive materials (such as screws and metal filings) or combustible materials (such as oil) into the servo driver;

6.Avoid the servo driver and servo motor from dropping or striking because they are precision equipment;

<span id="page-9-2"></span>7.For safety, do not use any damaged servo driver or any driver with damaged parts.

## **2.2 Environmental Conditions**

| <b>Environment</b>      | <b>Condition</b>                                                  |
|-------------------------|-------------------------------------------------------------------|
| Temperature             | Operating temperature: $0^{\circ}$ C - 40 $^{\circ}$ C (ice free) |
|                         | Storage temperature: - 10°C - 70°C (ice free)                     |
| Humidity                | Operating humidity: below 90% PH (non-condensing)                 |
|                         | Storage humidity: below 90% PH (non-condensing)                   |
| Air                     | Indoor (No direct sunlight), no corrosive gas or combustible gas  |
|                         | No oil vapor or dust                                              |
| Height                  | Below 1000 m above the sea level                                  |
| Vibration               | $5.9 \text{ m/s2}$                                                |
| Polution degree         | P <sub>D</sub> <sub>2</sub>                                       |
| Supply earthing systems | TN-S, TN-C, TN-C-S, TT (not corner earthed)                       |

Table 2-1 Environmental conditions

## <span id="page-9-3"></span>**2.3 Mounting Direction & Spacing**

Please install the servo driver correctly according to following figure,or it will cause faults.

The servo driver should be vertically installed on wall.Take fully into account heat dissipation when using any heating components (such as braking resistors) so that the servo driver is not affected.

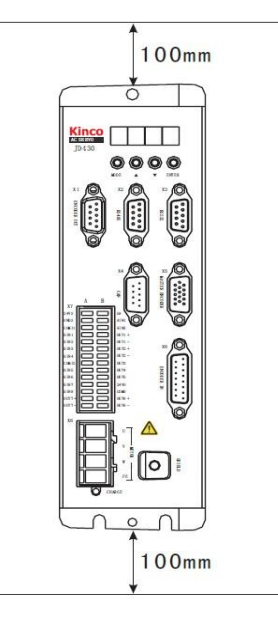

Fig. 2-1 Installing a servo driver

#### 2.4 Maintenance work on the side of users

- 1. Keep driver clean and dry in cool environment.
- 2. Avoid short circuit between cables.
- 3. Keep smooth connection between motor and load.
- 4. Following the user manual to operate or connect your equipment.

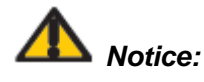

- 1. Be careful when you touch the driver, please ensure the charge LED is off.
- 2. After removing power supply, Wait at least 10 minutes for further operations.
- 3. For charge LED lights, when power on or after removed power supply, do not operate terminal X8, X10.
- 4. No permission of sticking hands into the drive.
- 5. Hazardous voltage at all X8, X10 terminals!
- 6. Charge LED indicates hazardous voltage inside drive and all X8, X10 terminals.
- 7. Housing and heat sink may be hot!
- 8. Must connect protective earth terminal for protection against electric shock!
- 9. Caution: The driver will automatically restart when set the d3.10 value to 0.

# <span id="page-11-0"></span>**Chapter 3 Interfaces and Wirings of JD Driver**

## <span id="page-11-1"></span>**3.1 Interfaces of JD Driver**

| <b>Interface</b> |                       | <b>JD420</b><br><b>JD430</b><br><b>JD620</b> | <b>JD630</b><br><b>JD640</b><br><b>JD650</b><br><b>JD660</b> | <b>Function</b>                                           |                               |  |  |  |
|------------------|-----------------------|----------------------------------------------|--------------------------------------------------------------|-----------------------------------------------------------|-------------------------------|--|--|--|
|                  | <b>ENCODER OUT</b>    | X1                                           | X4                                                           | Encouder output interface                                 |                               |  |  |  |
|                  | <b>RS485</b>          | X <sub>2</sub>                               | X <sub>5</sub>                                               | RS485 interface                                           |                               |  |  |  |
|                  | <b>RS232</b>          | X <sub>3</sub>                               | X2                                                           | RS232 interface,                                          |                               |  |  |  |
|                  | CAN                   | X4                                           | X7                                                           | CAN bus interface                                         |                               |  |  |  |
|                  | <b>MASTER ENCODER</b> | X <sub>5</sub>                               | X <sub>6</sub>                                               | Encoder input, pulse/direction input                      |                               |  |  |  |
|                  | <b>ENCODER IN</b>     | X <sub>6</sub>                               | X <sub>8</sub>                                               | Motor encoder input                                       |                               |  |  |  |
|                  | 24VS                  |                                              |                                                              | External logic power "18VDC-30VDC 1A". (PS:SELV supply    |                               |  |  |  |
|                  | <b>GNDS</b>           |                                              |                                                              | must be used)                                             |                               |  |  |  |
|                  | COMI1                 |                                              |                                                              | Common port of digital input signals $DIN1 \sim DIN4$     |                               |  |  |  |
|                  | COMI <sub>2</sub>     |                                              |                                                              | Common port of digital input signals $DIN5 \sim DIN8$     |                               |  |  |  |
|                  | DIN <sub>1</sub>      |                                              |                                                              |                                                           |                               |  |  |  |
|                  | DIN <sub>2</sub>      |                                              |                                                              |                                                           |                               |  |  |  |
|                  | DIN <sub>3</sub>      |                                              |                                                              |                                                           |                               |  |  |  |
| Terminal         | DIN4                  |                                              |                                                              | Digital input interface<br>Valid signal: $12.5V \sim 30V$ |                               |  |  |  |
| A of IO          | DIN5(JD420            |                                              |                                                              |                                                           |                               |  |  |  |
| Interface        | None)                 |                                              |                                                              |                                                           |                               |  |  |  |
|                  | <b>DIN6(JD420</b>     |                                              |                                                              | Invalid signal: less than 5V                              |                               |  |  |  |
|                  | None)                 | X7                                           | X <sub>3</sub>                                               |                                                           |                               |  |  |  |
|                  | <b>DIN7(JD420</b>     |                                              |                                                              |                                                           |                               |  |  |  |
|                  | None)                 |                                              |                                                              |                                                           |                               |  |  |  |
|                  | <b>DIN8(JD420</b>     |                                              |                                                              |                                                           |                               |  |  |  |
|                  | None)                 |                                              |                                                              |                                                           |                               |  |  |  |
|                  | OUT7+                 |                                              |                                                              | Maximum output current: 100mA                             |                               |  |  |  |
|                  | OUT7-                 |                                              |                                                              | Maximum voltage: 24V                                      |                               |  |  |  |
|                  | GA                    |                                              |                                                              | Gound signal of analog input                              |                               |  |  |  |
| Terminal         | AIN1                  |                                              |                                                              | Analog signal input interface 1. Input impedance: 200 K   |                               |  |  |  |
| B of IO          |                       |                                              | Analog signal input interface 2. Input impedance: 200 K      |                                                           |                               |  |  |  |
| Interface        | OUT1+(JD420           |                                              |                                                              | Digital output                                            | Maximum output current: 100mA |  |  |  |
|                  | None)                 |                                              |                                                              | interface 1+                                              | Maximum voltage: 24V          |  |  |  |

Table 3-1 Interfaces of a JD driver

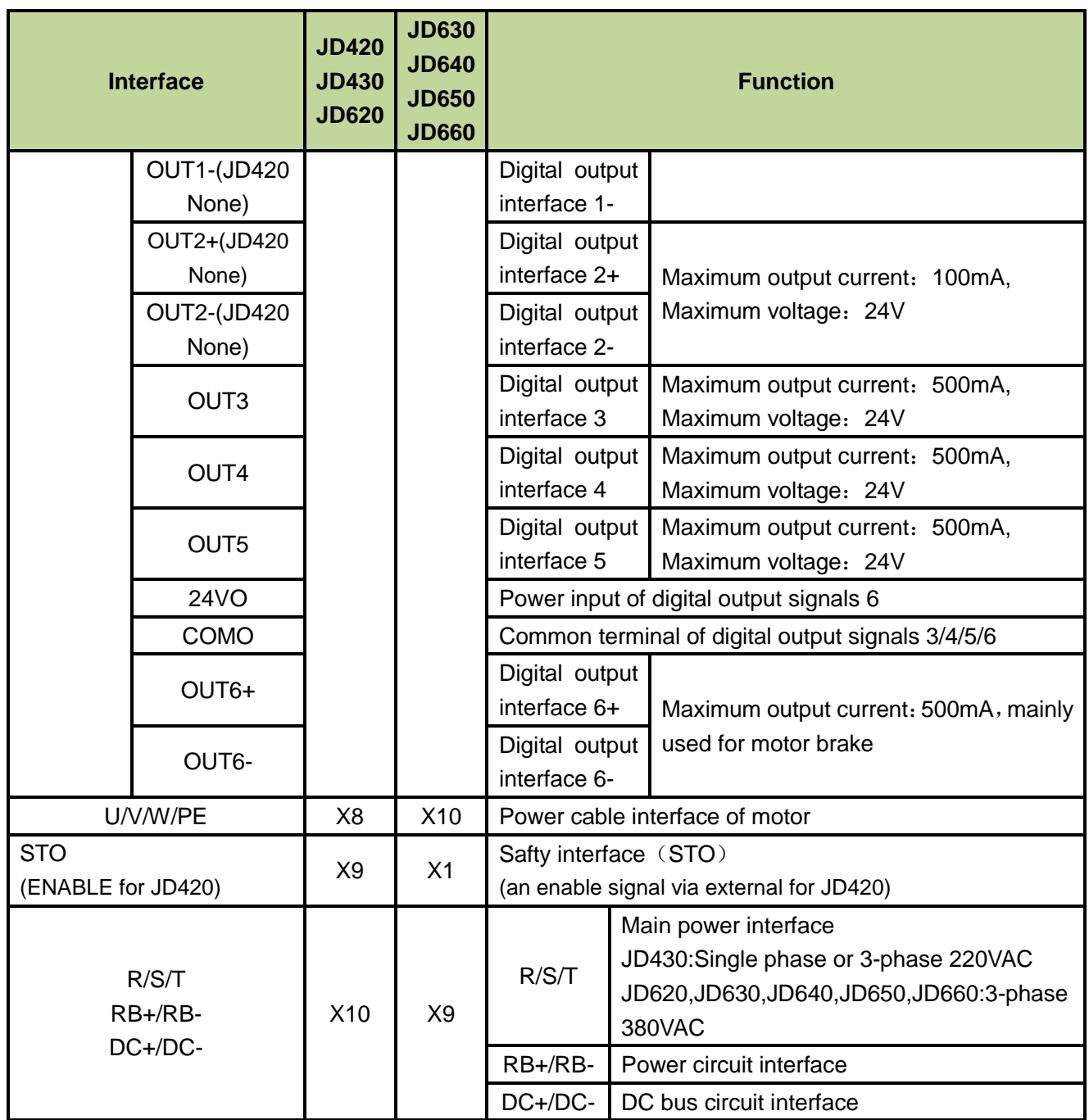

## <span id="page-13-0"></span>**3.2 External Wirings of JD Driver**

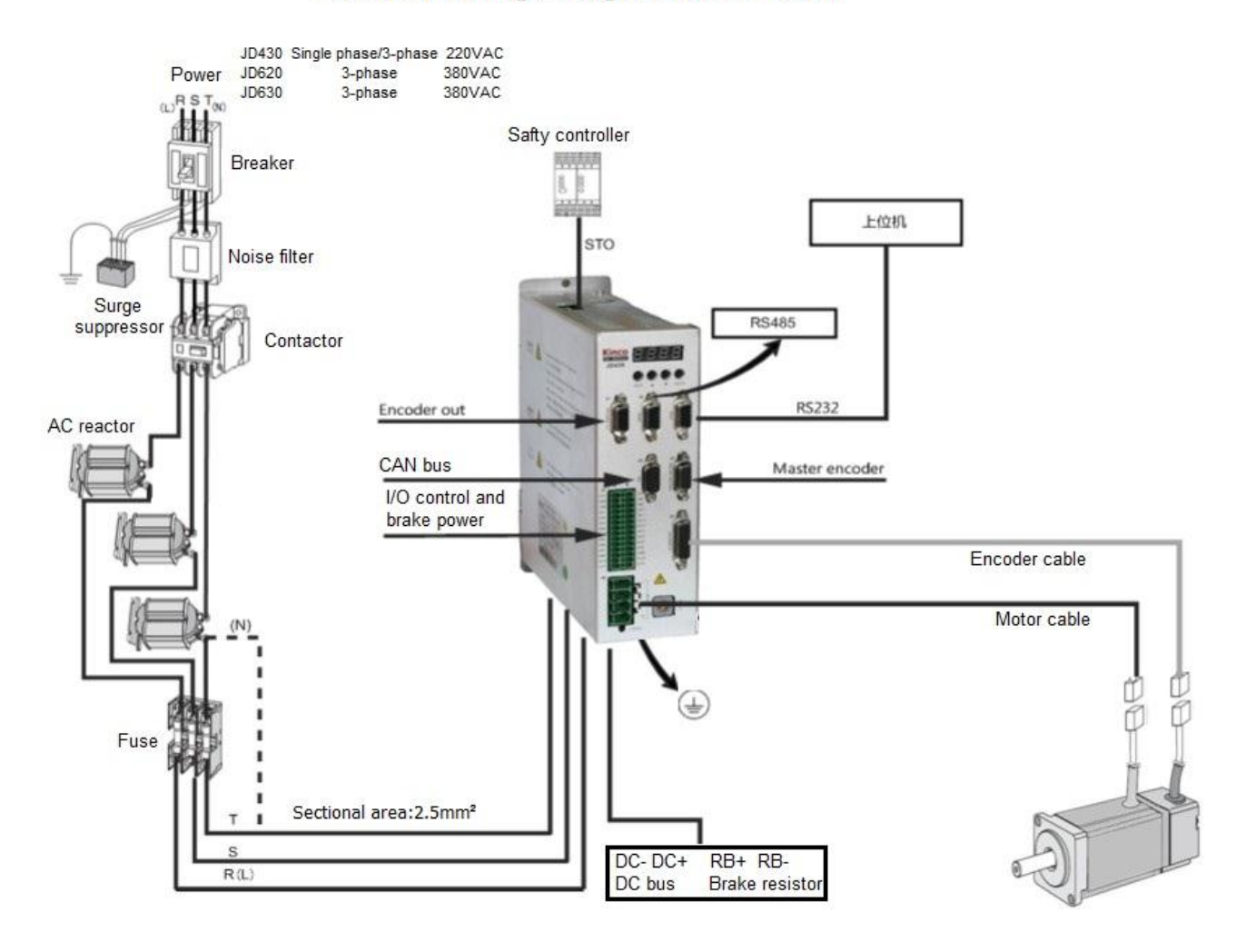

#### **External Wirings Diagram of JD Driver**

Fig. 3-1 External wirings diagram of JD driver

## <span id="page-14-0"></span>**3.3 I/O Interface of JD Driver**

| Logic power DC+                  | 24VS                |                |     |  | 15 | GA               | Ground signal of analog input     |
|----------------------------------|---------------------|----------------|-----|--|----|------------------|-----------------------------------|
| Logic power DC-                  | GNS                 | $\overline{2}$ | ٠   |  | 16 | AIN1             | Analog input 1                    |
| Common terminal of input signal  | COMM1               | 3              | ٠   |  | 17 | AIN <sub>2</sub> | Analog input 2                    |
| Digital input 1                  | DIN1                | 4              | æ,  |  | 18 | $OUT1+$          | Digital output 1+                 |
| Digital input 2                  | DIN <sub>2</sub>    | 5              | - 3 |  | 19 | OUT1-            | Digital output 1-                 |
| Digital input 3                  | DIN3                | 6              | ٠   |  | 20 | $OUT2+$          | Digital output 2+                 |
| Digital input 4                  | DIN4                | 7              |     |  | 21 | OUT2-            | Digital output 2-                 |
| Common terminal of output signal | COMI2               | 8              | ٠   |  | 22 | OUT3             | Digital output 3                  |
| Digital input 5                  | DIN <sub>5</sub>    | 9              |     |  | 23 | OUT4             | Digital output 4                  |
| Digital input 6                  | DIN6 10             |                | ۰   |  | 24 | OUT5             | Digital output 5                  |
| Digital input 7                  | DIN7 11             |                |     |  | 25 | 24VO             | Power input of digital output     |
| Digital input 8                  | DIN <sub>8</sub> 12 |                | ٠   |  | 26 | COMO             | Common terminal of digital output |
| Digital output 7+                | OUT7-13             |                | ٠   |  | 27 | OUT6+            | Digital output 6+                 |
| Digital output 7-                | OUT7-14             |                | ٠   |  | 28 | OUT6-            | Digital output 6-                 |
|                                  |                     |                |     |  |    |                  |                                   |

Fig. 3-2 I/O interface of JD driver

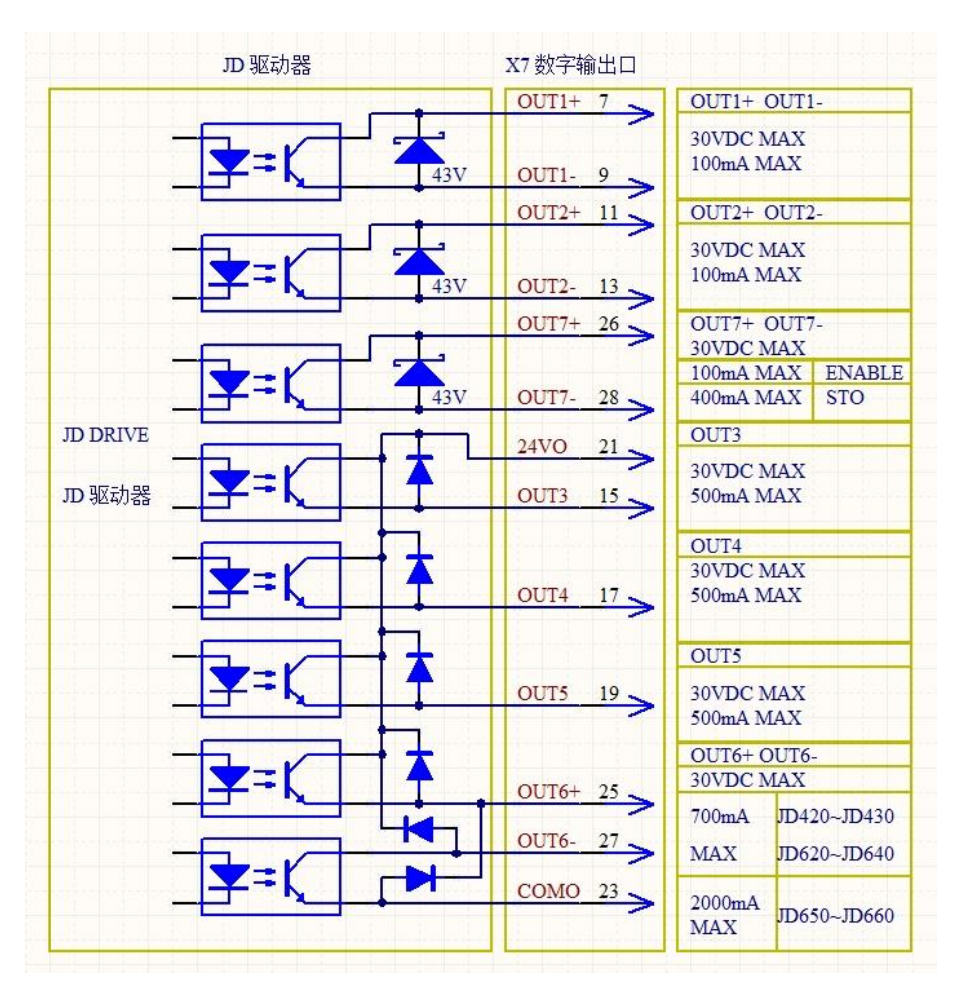

Fig. 3-3 Wirings of the I/O interface of JD driver

## <span id="page-15-0"></span>**3.4 X9 Interface(STO) of JD Servo**

#### <span id="page-15-1"></span>**3.4.1 Overview**

STO (safety torque off) function is used to force to close the signal of internal power circuit in servo driver,so that it can cut off the motor's current to cut off the output torque of motor for safty.

JD series servo provide two channels of STO input signal control.The driver will cut off the motor's current and motor output torque when one of the STO signals is valid.

If users don't want to use this function,please refer to 3.4.3 to forbid STO function,or the driver will appear alarm 200.0.

#### <span id="page-15-2"></span>**3.4.2 Interface Descriptions(JD430/JD620/JD630/JD640/JD650)**

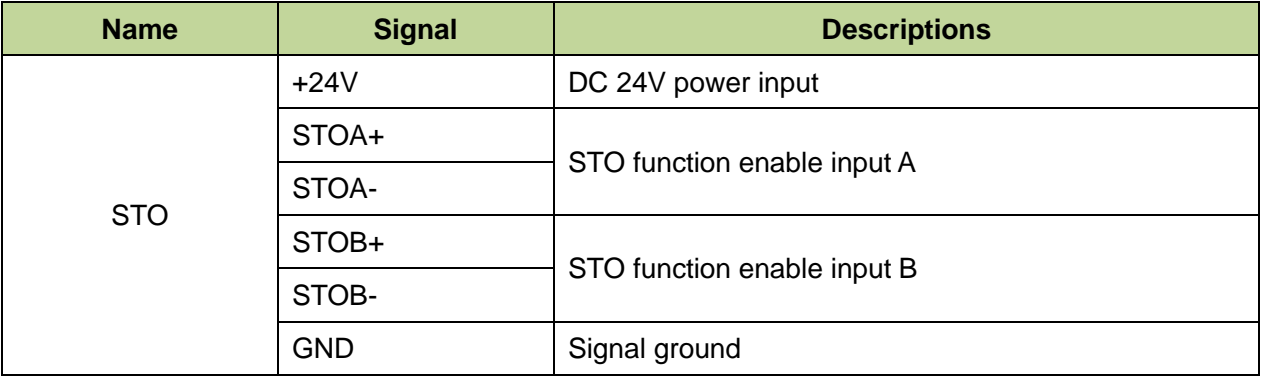

#### <span id="page-15-3"></span>**3.4.3 JD420(Please contact us when needing STO function)**

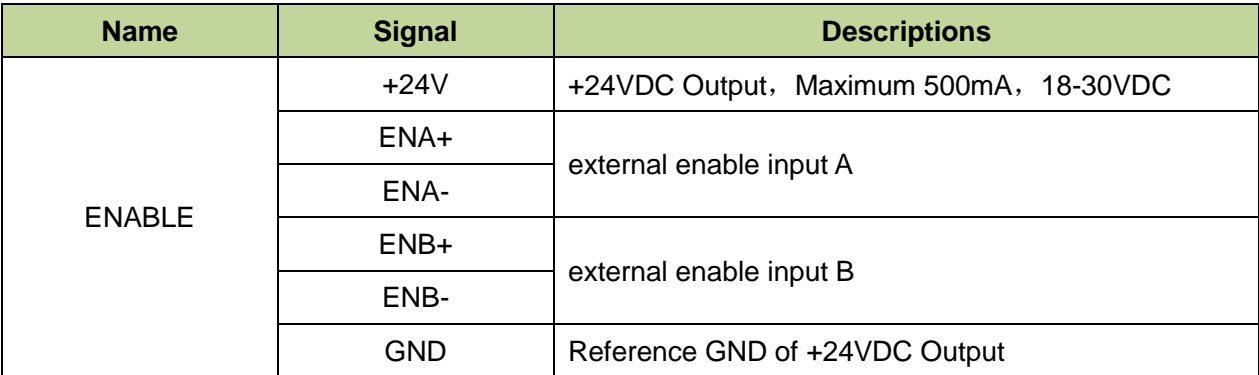

#### **3.4.4 STO Function Descriptions**

STO function forbidden:

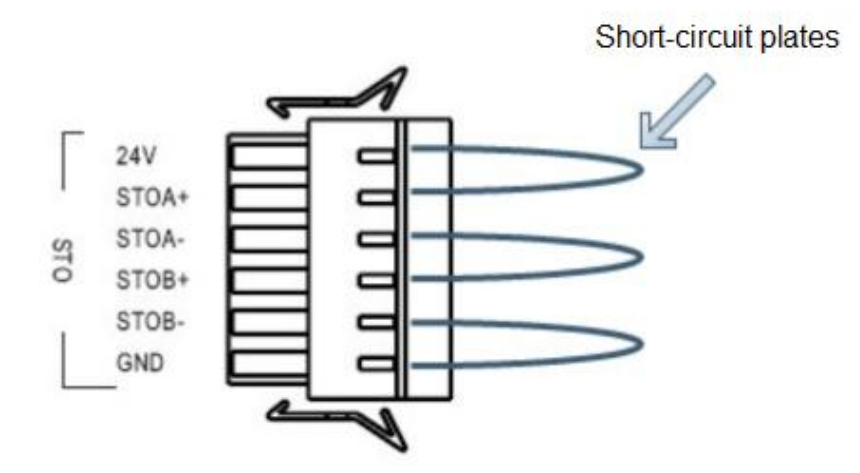

Fig. 3-4 STO function forbidden of JD Servo

Note:When it need to forbid STO function,please use the short-circuit plates with the servo driver to short-circuit the terminal as shown in Fig.3-4.

In order to realize the safty function of driver,STO interface can be used to connect to safty controllers,safty switches,safty sensors and so on.

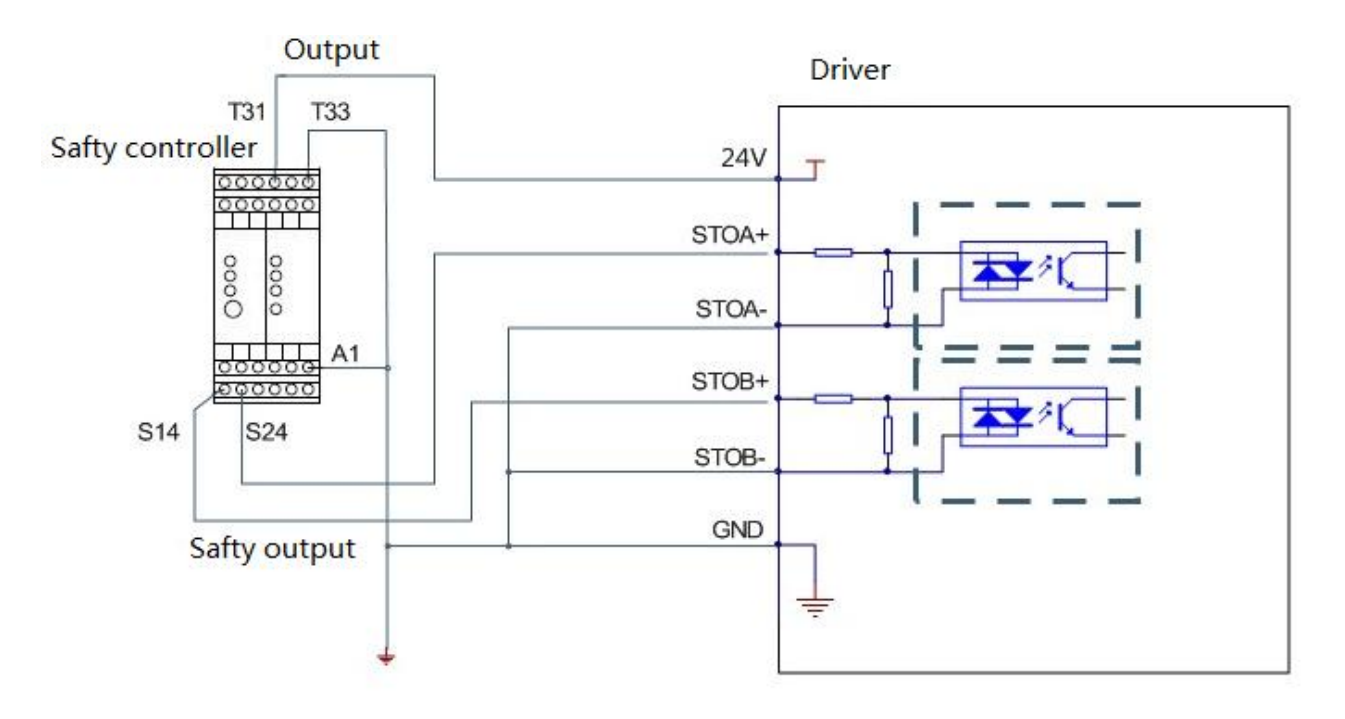

<span id="page-16-0"></span>Fig.3-5 Connection diagram between STO interface and safty controller

## **3.5 X1**~**X6 Interface of JD Driver**

X1~X6 interface of JD driver use D-SUB connector. The styles of different D-SUB connectors are shown in following figure.

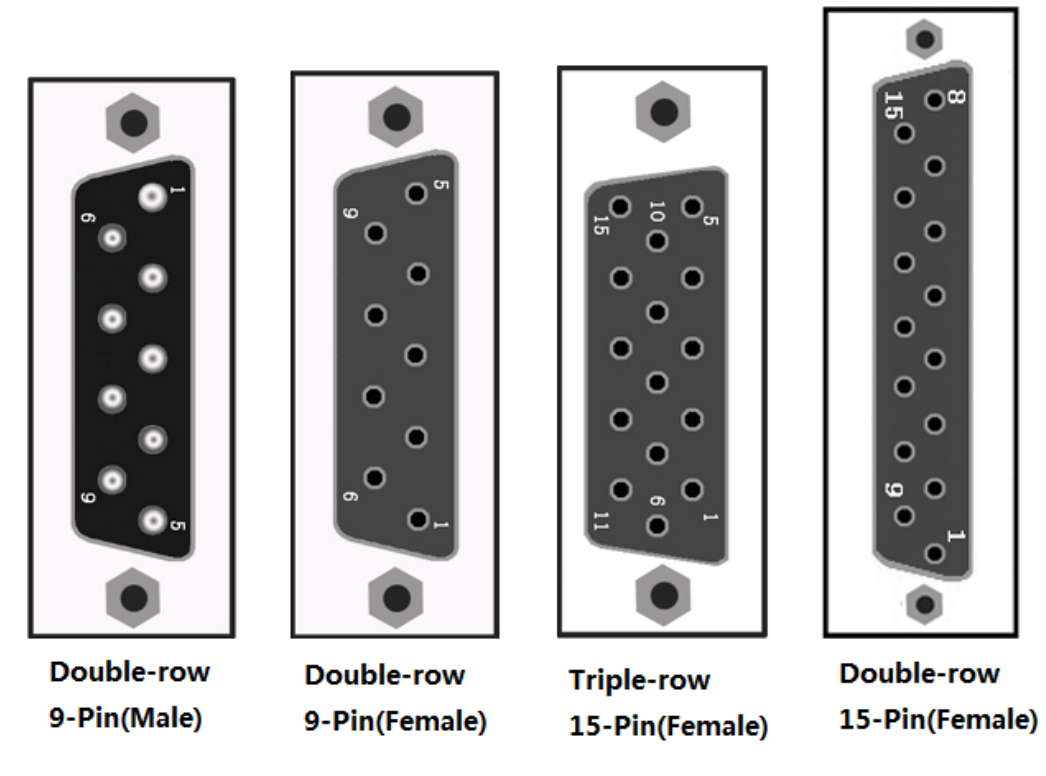

Fig.3-6 D-SUB connector diagram of driver

## <span id="page-17-0"></span>**3.5.1 X1 Interface**(**Encoder out**)

<span id="page-17-1"></span>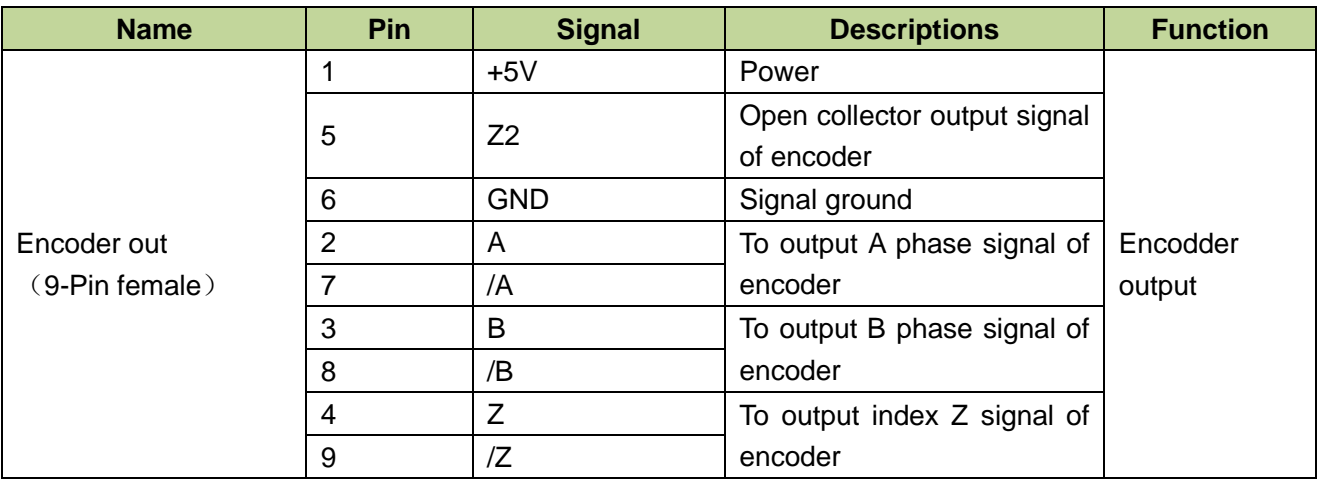

## **3.5.2 X2 Interface**(**RS485,JD420 don't have**)

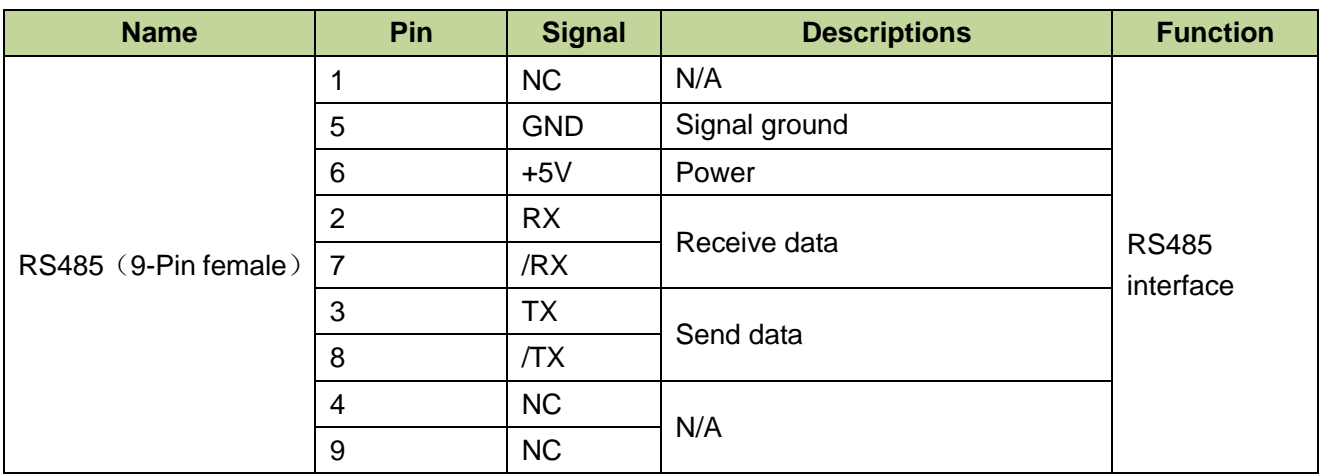

## <span id="page-18-0"></span>**3.5.3 X3 Interface**(**RS232**)

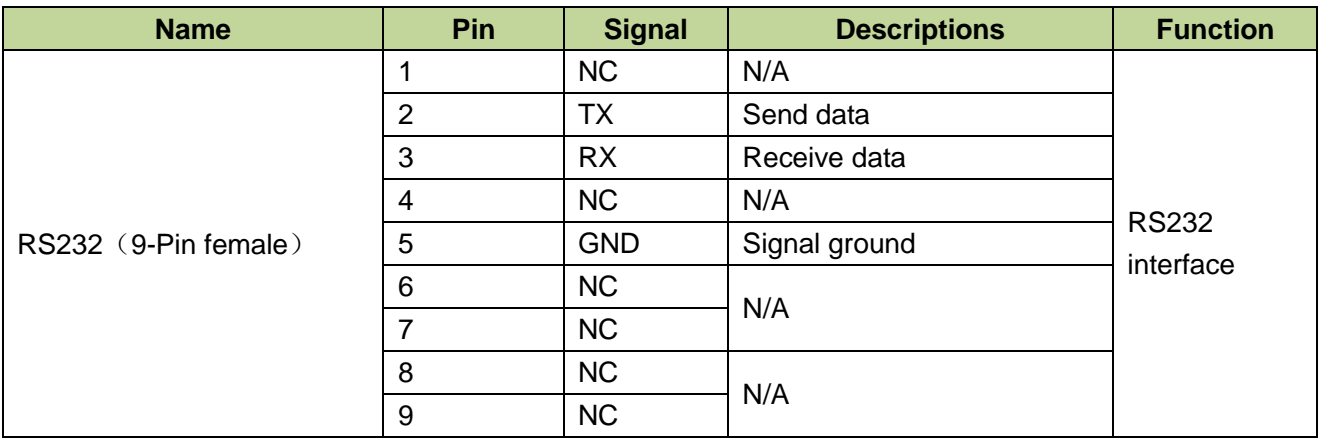

## <span id="page-18-1"></span>**3.5.4 X4 Interface (CAN)**

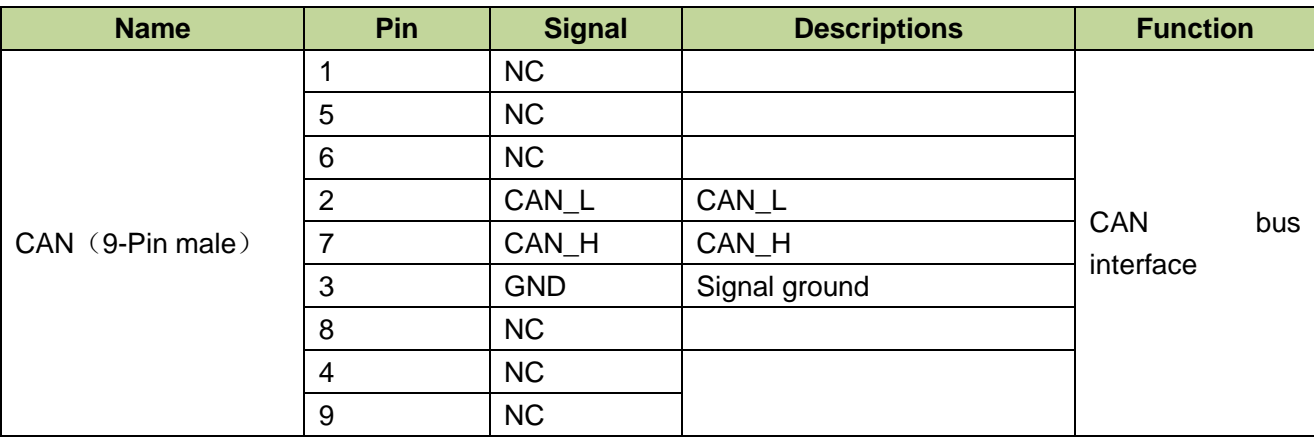

## <span id="page-19-0"></span>**3.5.5 X5 Interface (Master Encoder)** (**JD430/JD620/JD630/JD640/JD650**)

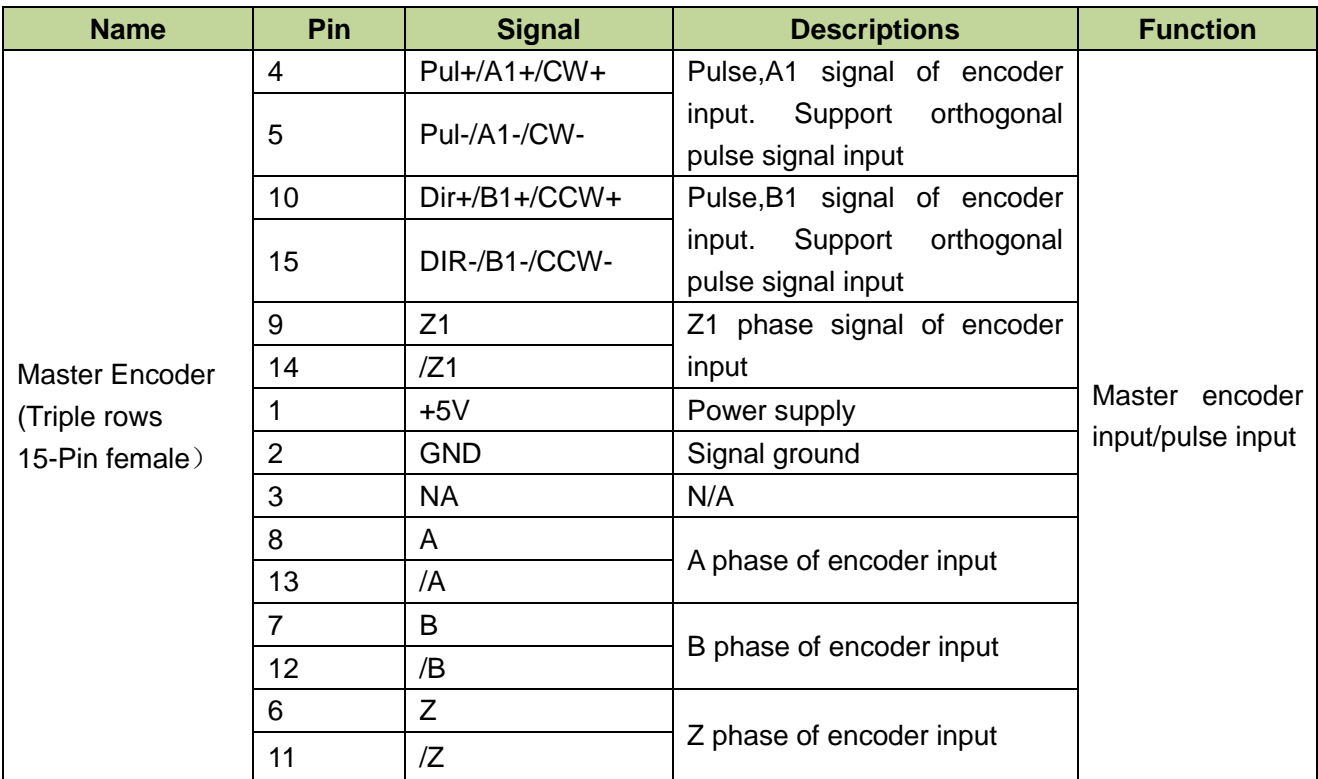

#### **JD420**

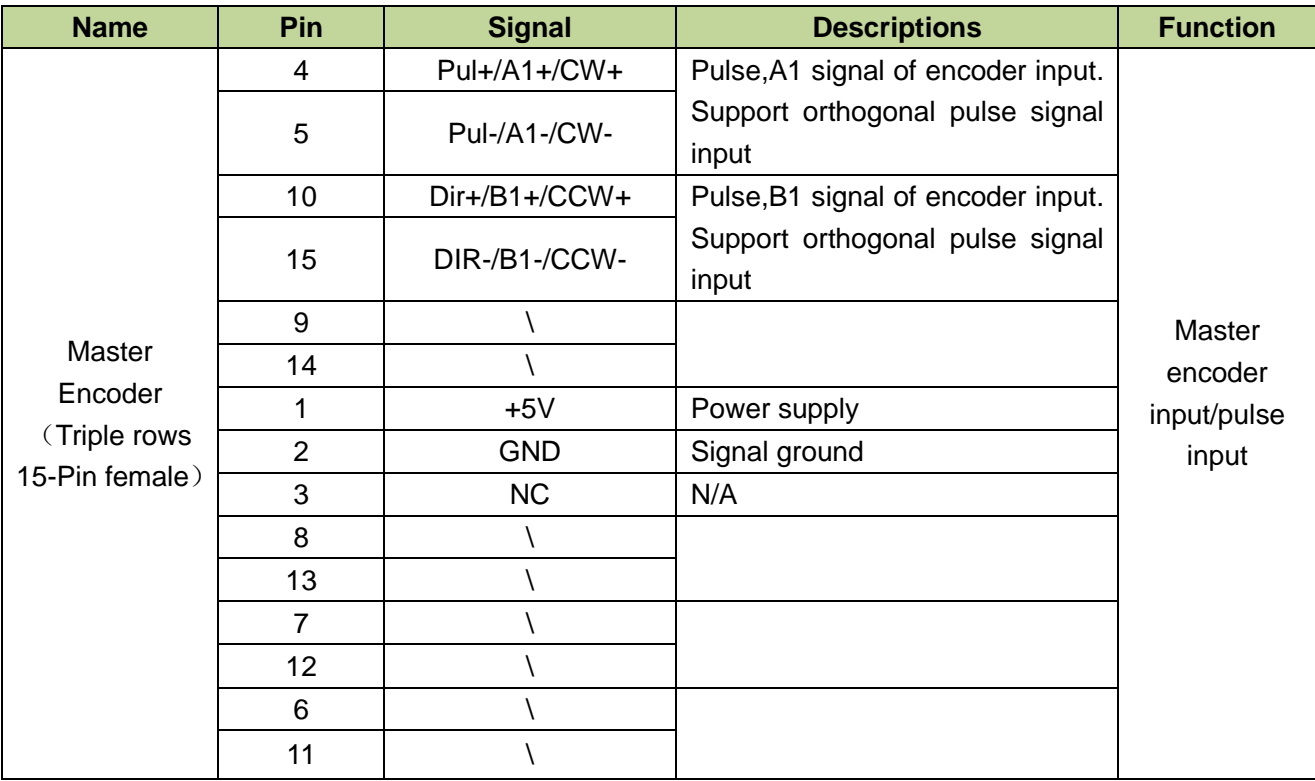

## <span id="page-20-0"></span>**3.5.6 X6 Interface (Encoder in)**

<span id="page-20-1"></span>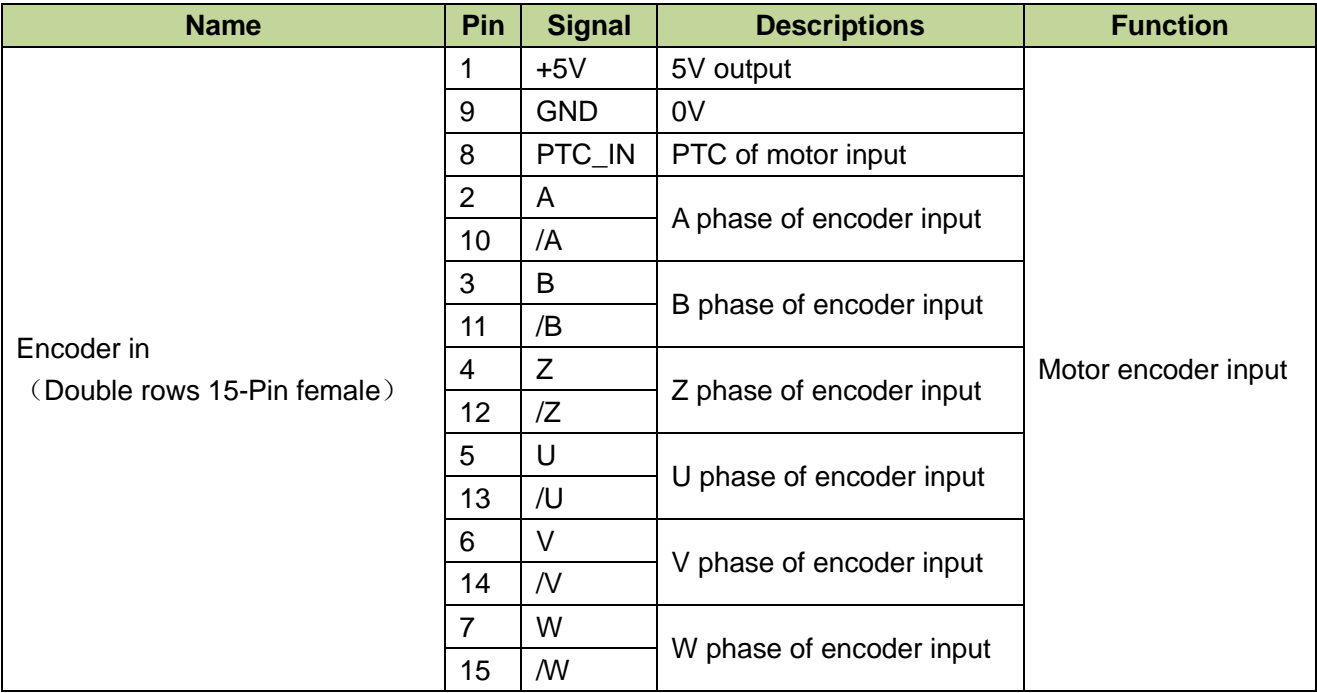

# **Chapter 4 Digital Operation Panel**

### <span id="page-21-0"></span>**4.1 Introduction**

A digital operation panel functions to set user parameters in a servo driver, execute instructions, or display parameters. Table 4-1 describes all display contents and functions of the digital operation panel. Table 4-1 Display contents and functions of a digital operation panel

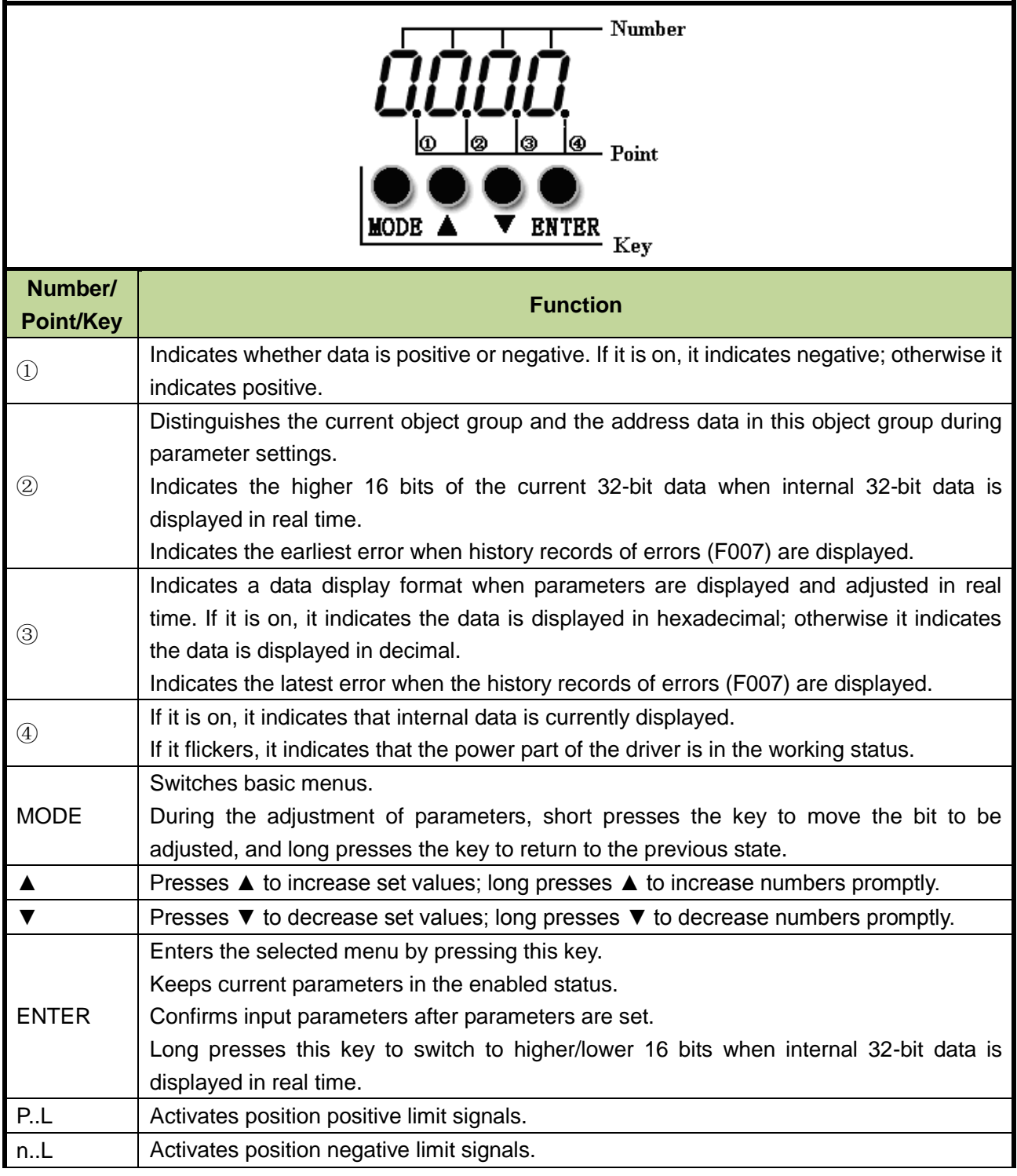

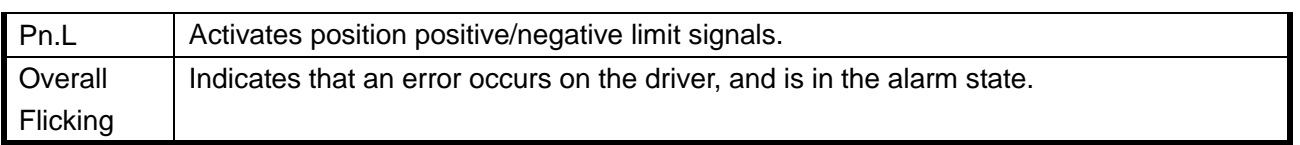

If the parameter adjusting display mode is featured by the decimal system:

When the units place is flickering, press ▲ to add 1 to the current value; press ▼ to deduct 1 from the current value. When the tens place is flickering, press  $\blacktriangle$  to add 10 to the current value; press  $\nabla$  to deduct 10 from the current value. When the hundreds place is flickering, press ▲ to add 100 to the current value; press ▼ to deduct 100 from the current value. When the thousands place is flickering, press ▲ to add 1000 to the current value; press ▼ to deduct 1000 from the current value.

If the parameter adjusting display mode is featured by the hexadecimal system:

When the units place is flickering, press ▲ to add 1 to the current value; press ▼ to deduct 1 from the current value. When the tens place is flickering, press ▲ to add 0X10 to the current value; press ▼ to deduct 0X10 from the current value. When the hundreds place is flickering, press ▲ to add 0X100 to the current value; press  $\blacktriangledown$  to deduct 0X100 from the current value. When the thousands place is flickering, press ▲ to add 0X1000 to the current value; press ▼ to deduct 0X1000 from the current value.

When adjusting decimal parameters, the display mode is automatically switched to the hexadecimal system if the data is greater than 9999 or less than -9999. In this case, the 3<sup>rd</sup> decimal point from left to right is highlighted.

### <span id="page-23-0"></span>**4.2 Operation on Digital Operation Panel**

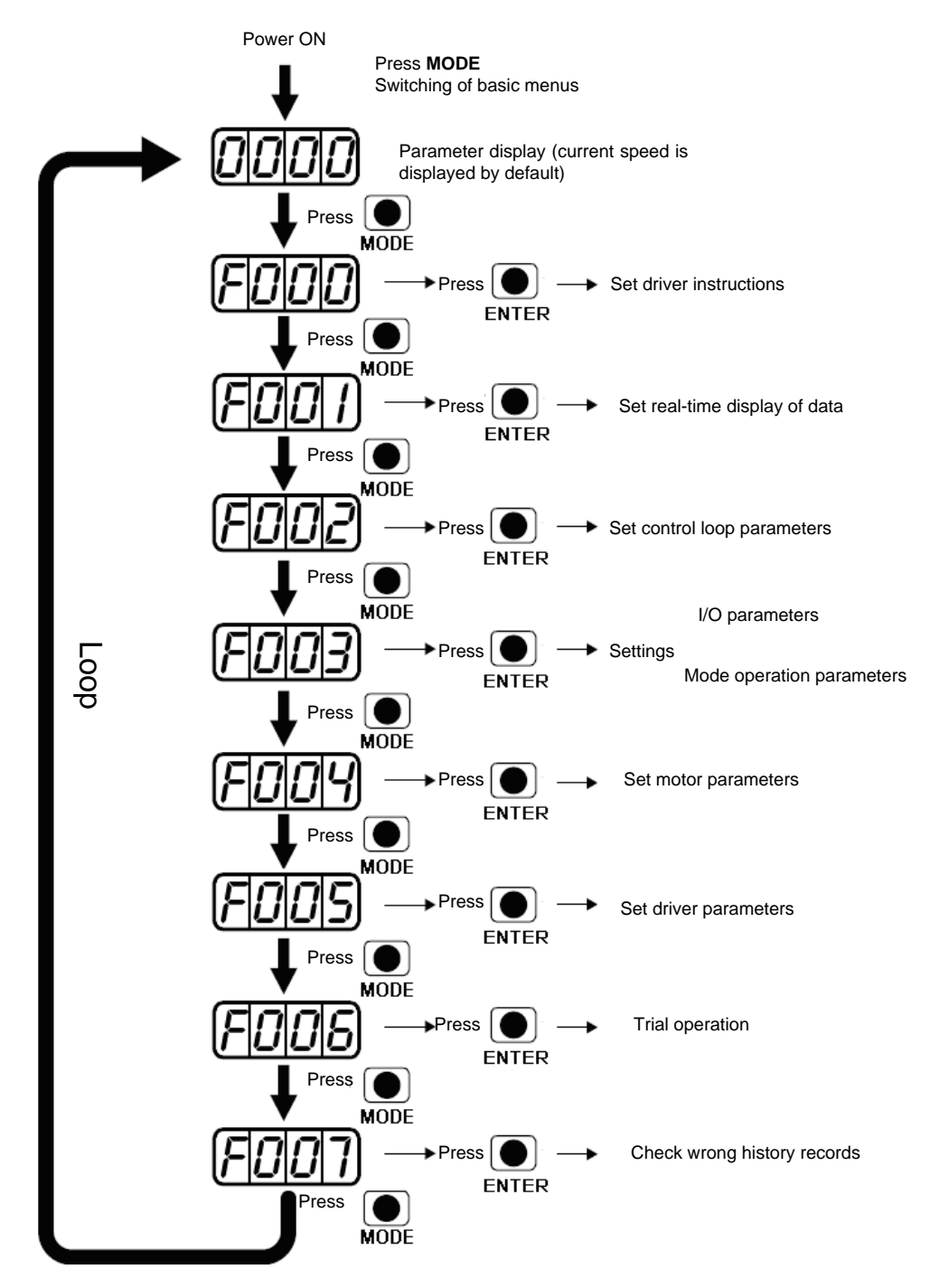

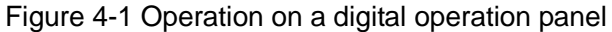

**Note:** If a non real-time display interface is displayed for the control panel, and no key operation occurs, the real-time display interface is automatically skipped after 20 seconds to avoid misoperation.

#### **Example 4-1: Set the denominator of electronic gear ratio to 10000 with**

#### **number system switching**

Press **MODE**. The main menu is displayed. Choose **F003**.

Press **ENTER**. The interface for selecting addresses is displayed.

Press ▲ to adjust data as **d3.35**.

Press **ENTER** to display the current value **d3.35**. Press **ENTER** again to modify the value d3.35. In this case, the 1st number at the right side is flickering. Short press **MODE** for three times to move to the first position on the left. Then press ▲. The value is increased to 9000. In this case, the current data is decimal.

Press  $\triangle$  again. The content of numeric display changes to "271.0", and the 3<sup>rd</sup> decimal point (from left to right) flickers. In this case, the data is hexadecimal. Press **ENTER** to confirm the current value. The 1<sup>st</sup> decimal point on the right flickers. In this case, the denominator of the electronic gear ratio is modified to 10000.

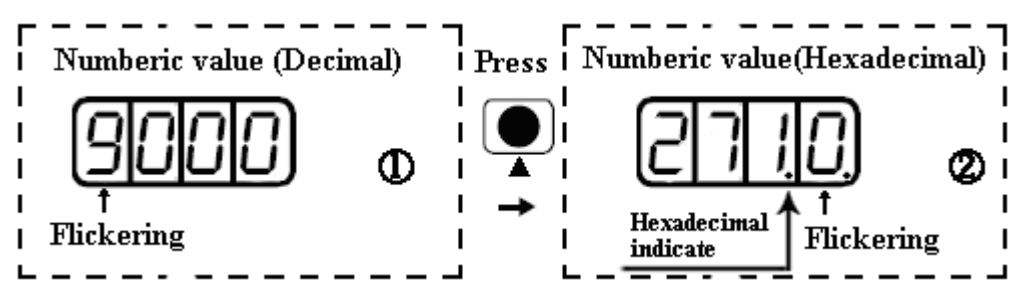

Figure 4-2 Number system conversion

#### **Example 4-2: Set the speed to 1000 RPM/-1000 RPM with separate**

#### **regulation of bits**

Press **MODE**. The main menu is displayed. Choose **F000**.

Press **ENTER**. The interface for selecting addresses is displayed.

Press ▲ to adjust data as **d0.02**.

Press **ENTER** to display the current value d0.02. Press **ENTER** again to modify the value d0.02. In this case, the  $1<sup>st</sup>$  number at the right side is flickering.

Short press **MODE** for three times to move to the 1<sup>st</sup> position on the left. Press ▲ to modify the value to 1. Press **ENTER** to confirm the current value. The 1<sup>st</sup> decimal point on the right flickers. In this case, the speed is 1000 RPM.

Press ▼ to modify the value to -1. In this case, the 1<sup>st</sup> decimal point on the left flickers, indicating that the current data is negative. Press **ENTER** to confirm the current value. The 1<sup>st</sup> decimal point on the right flickers. In this case, the speed is -10000 RPM.

# <span id="page-25-0"></span>**Chapter 5 JD-PC Software Introductions**

i

## <span id="page-25-1"></span>**5.1 Software Installation**

 This software doesn't need to install.Users can download JD-PC software from our website: www.kinco.cn.

## <span id="page-25-2"></span>**5.2 Quick Start**

### <span id="page-25-3"></span>**5.2.1 Hardware Configuration for Running JD-PC**

JD-PC software can be used to configure all the parameters of JD Series servo driver via RS232 or CANopen port.Please refer to Chapter 3 to connect servo driver and motor before using it.

• System configuration for programming via RS232.

JD series servo driver such as JD430.

24VDC power supply for driver.

Serial programming cable,whose wiring diagram is as following figure.

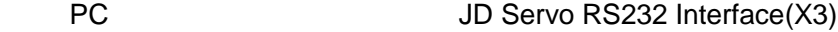

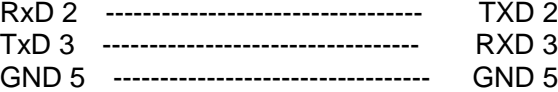

● System configuration for programming via CANopen.

JD series servo driver such as JD430.

24VDC power supply for driver.

PEAK series USB or LPT adapter from PEAK company.

CANopen communication cable,its wiring diagram is as following figure:

Pecan JD Servo CAN Interface(X4)

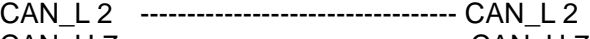

#### CAN\_H 7 ---------------------------------- CAN\_H 7

### <span id="page-25-4"></span>**5.2.2 JD-PC Software Online**

1.Open the folder of JD-PC and double click the icon , then it will open the window as following figure:

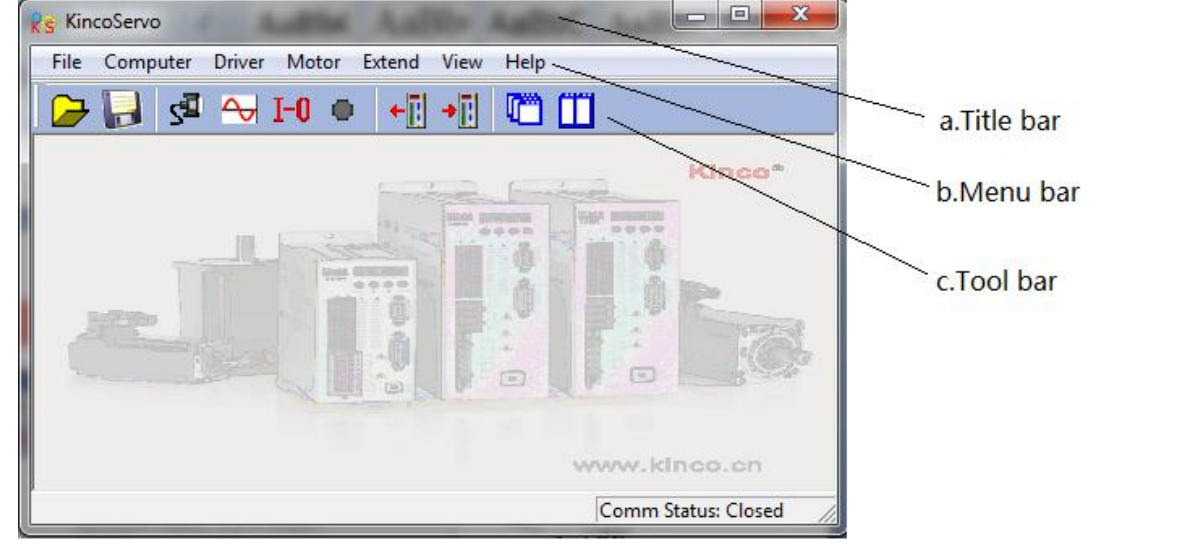

2.New Project.

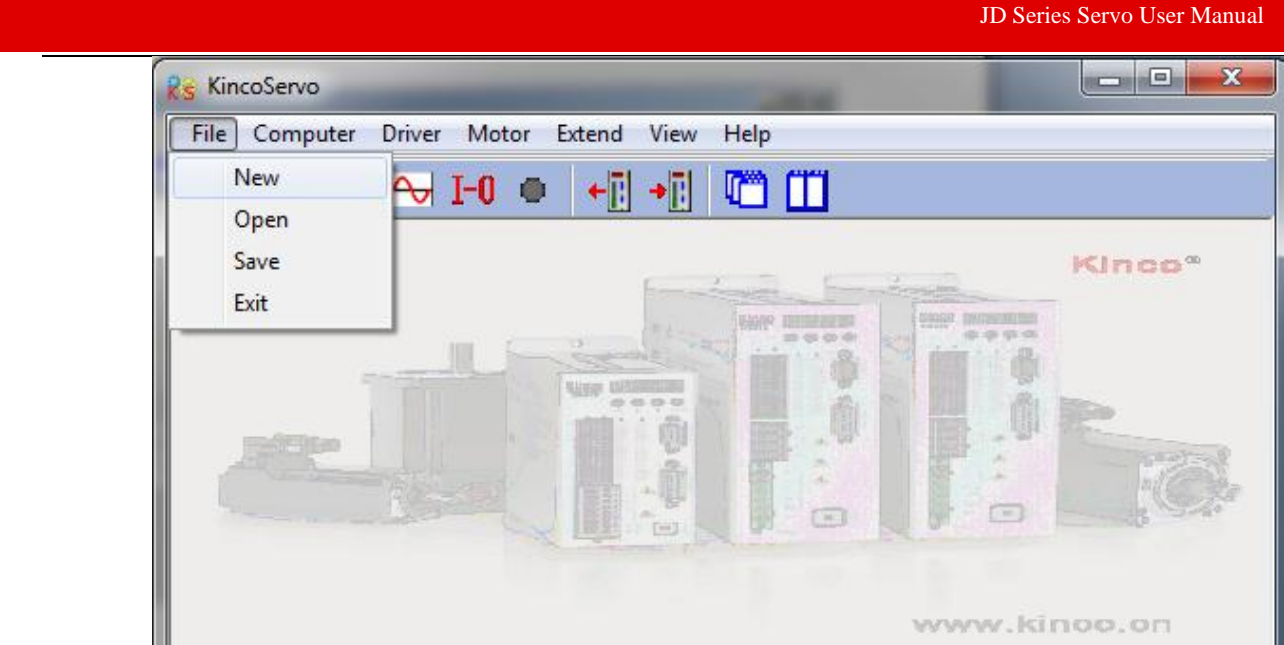

3.It will popup dialog box "Commutation Way", if it uses serial port, then select "RS232C" and click "Next".

۰,

 $\overline{\phantom{a}}$ 

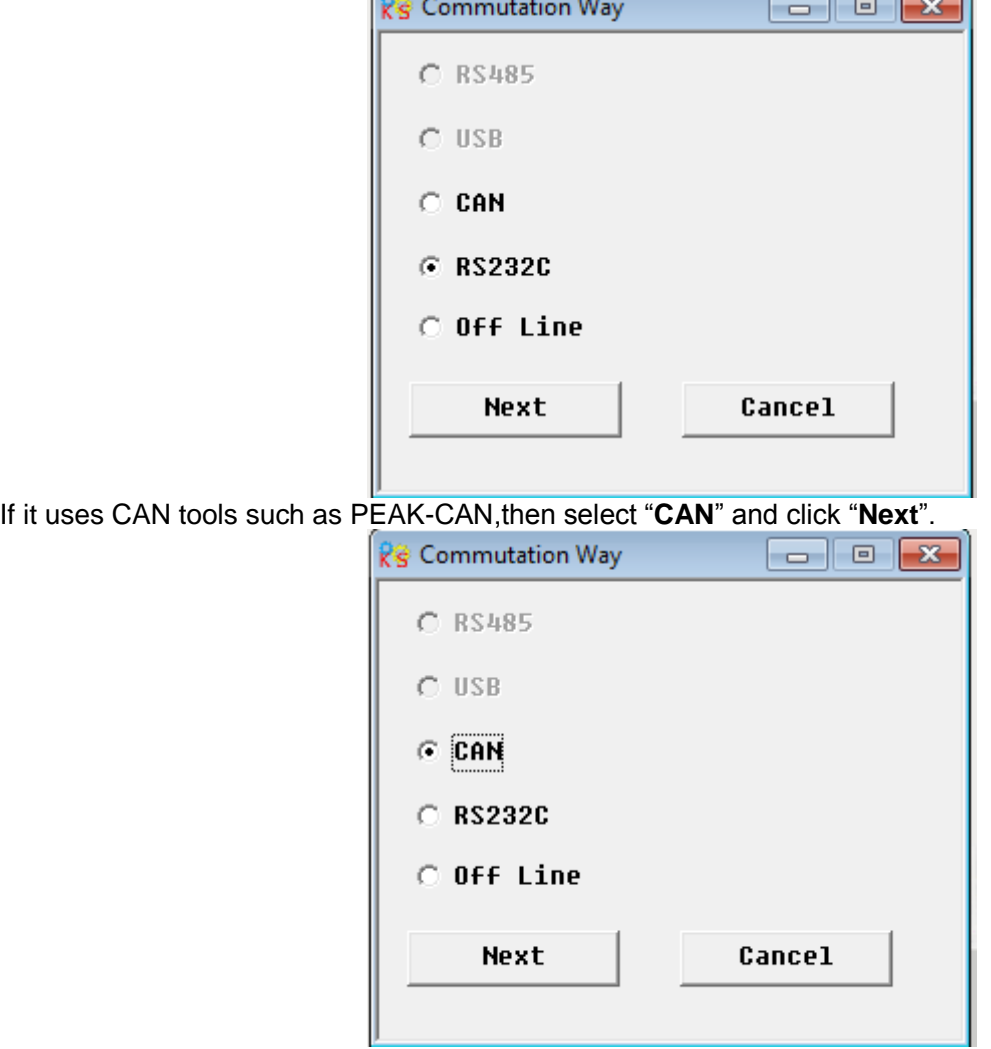

**College** 

4.Enter communication property interface.Set the parameters like COM,Baudrate,Driver ID corresponding to

the actual value in servo driver.Then click **Comm Status** button 。

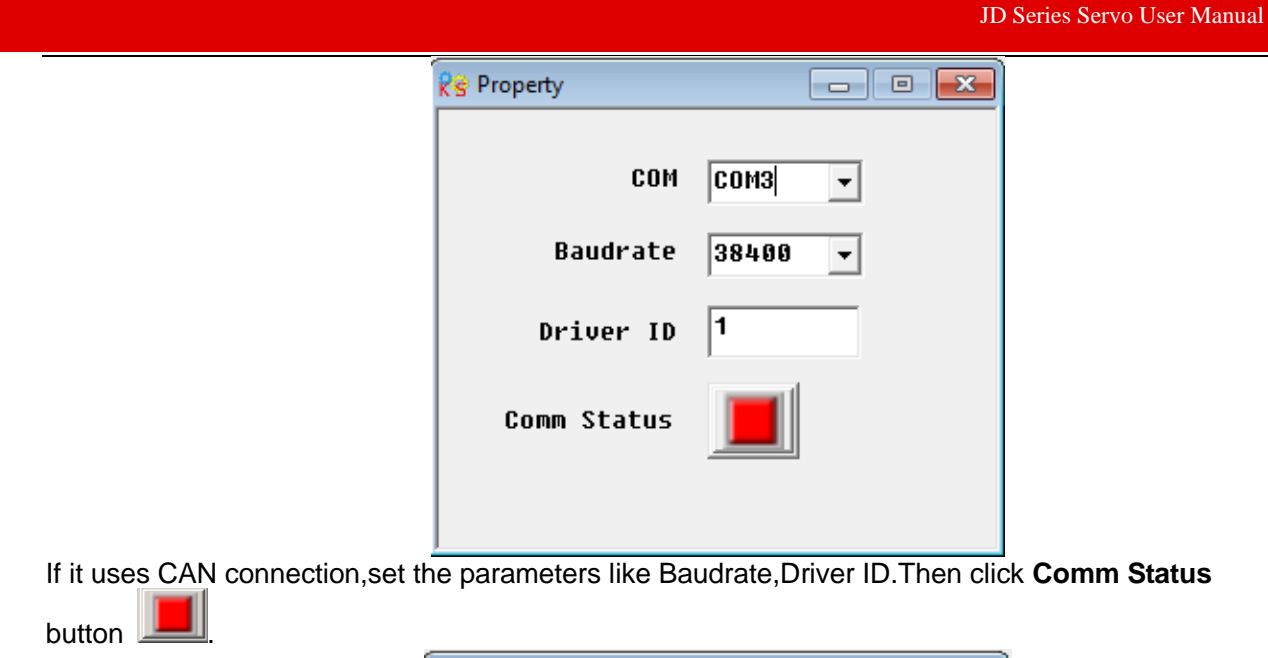

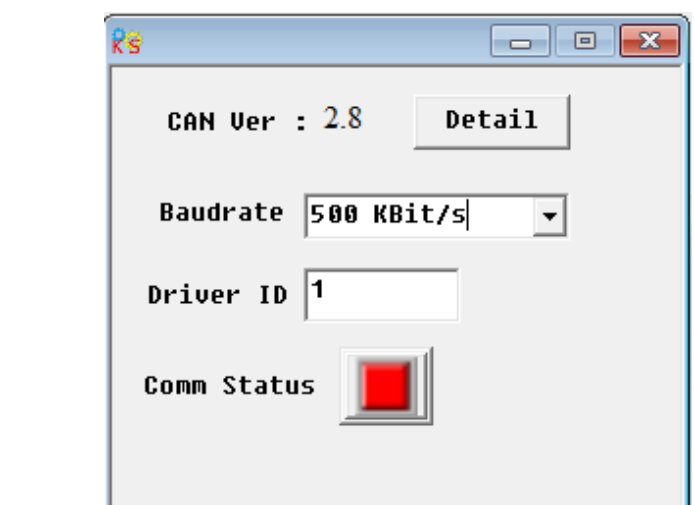

5.Check the informations in the lower-right side.If the informations are like "Comm Status:Open COM1 38400" and the Comm Status turns green, it means JD-PC software is online successfully.

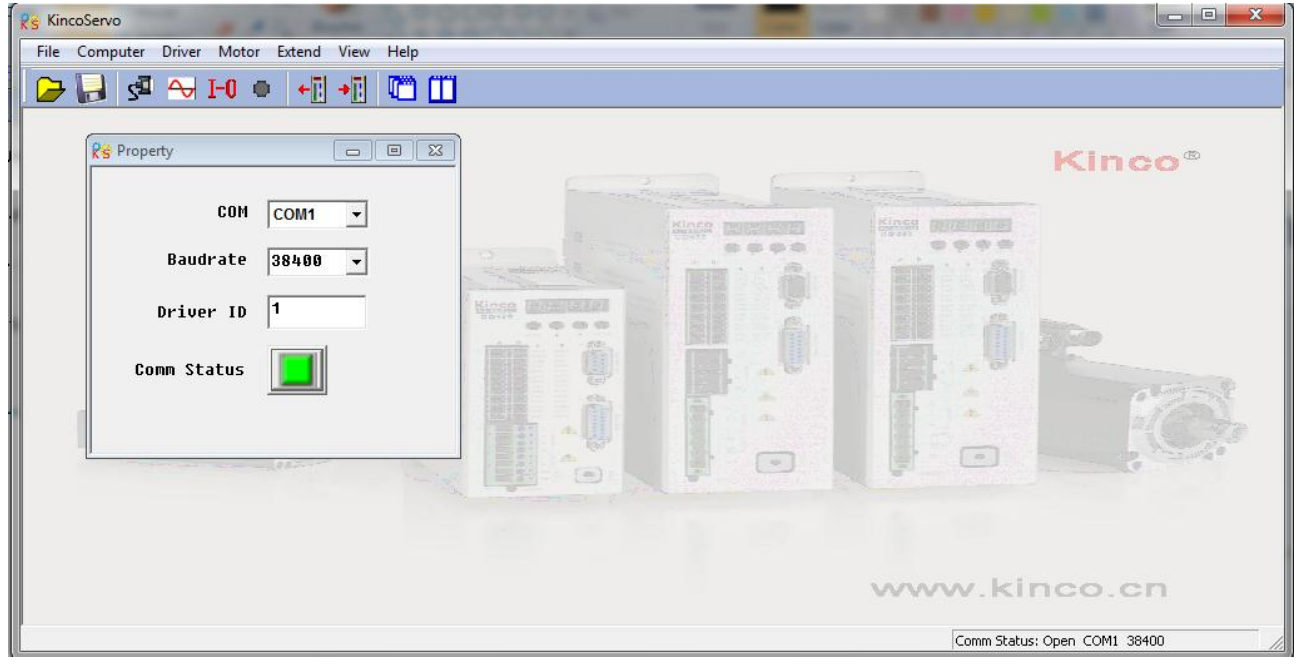

When it uses CAN connection, if the informations in the lower-right side are like "Comm Status: Open 500K Bit/S" and the Comm Status turns green, it means JD-PC software is online successfully.

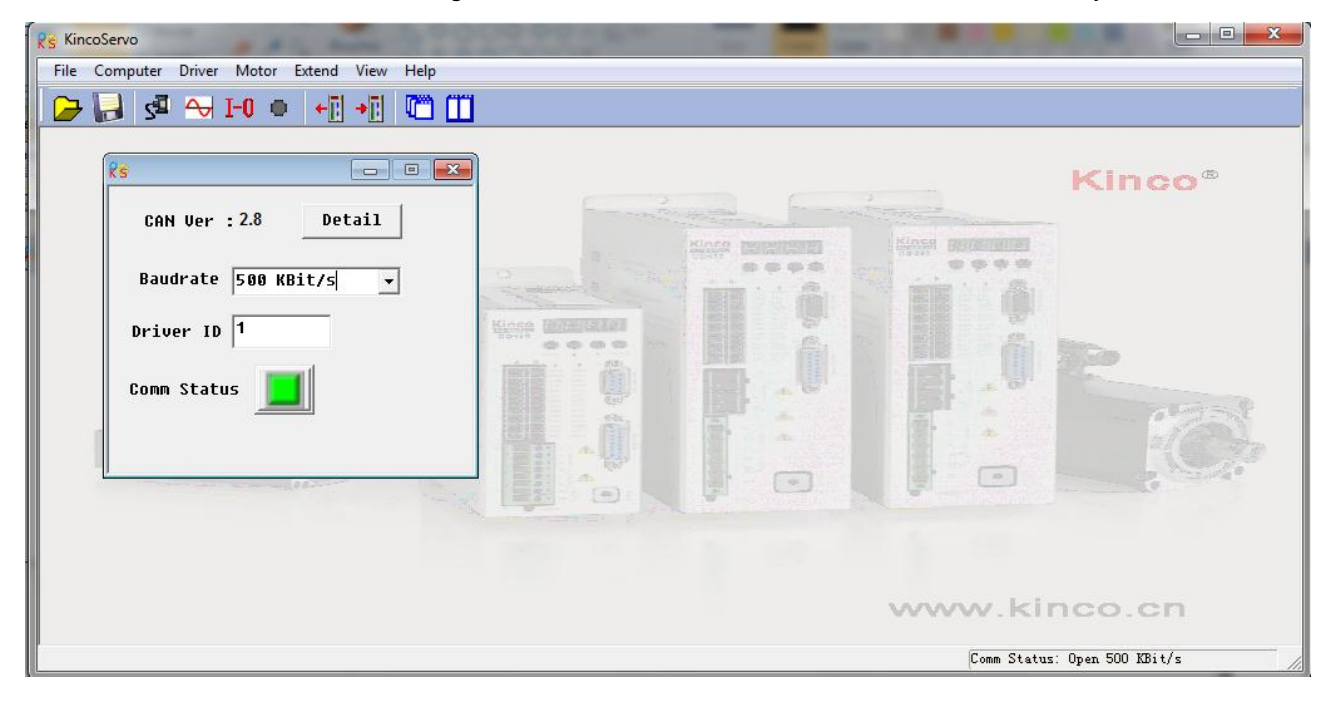

#### <span id="page-28-0"></span>**5.3 Menu Introductions**

Open JD-PC software as following figure:

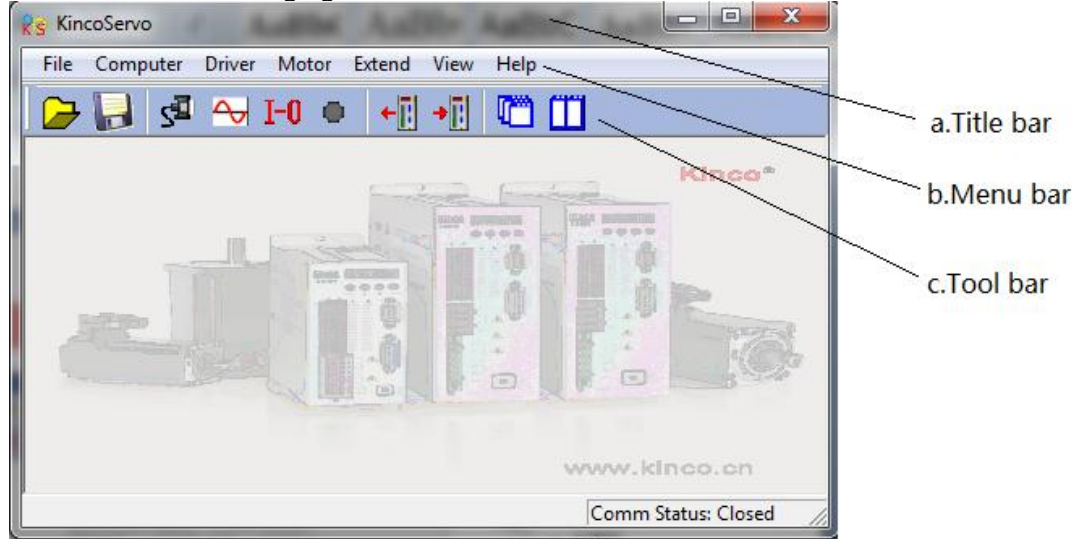

The descriptions of Menu bar are as following table.

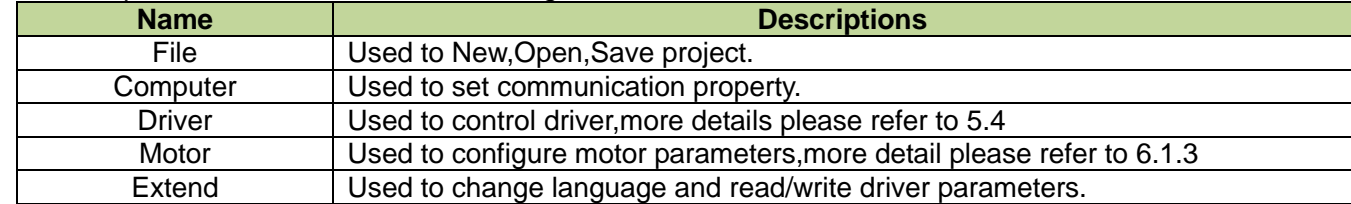

#### <span id="page-29-0"></span>**5.4 Driver Control**

#### <span id="page-29-1"></span>**5.4.1 Basic Operate**

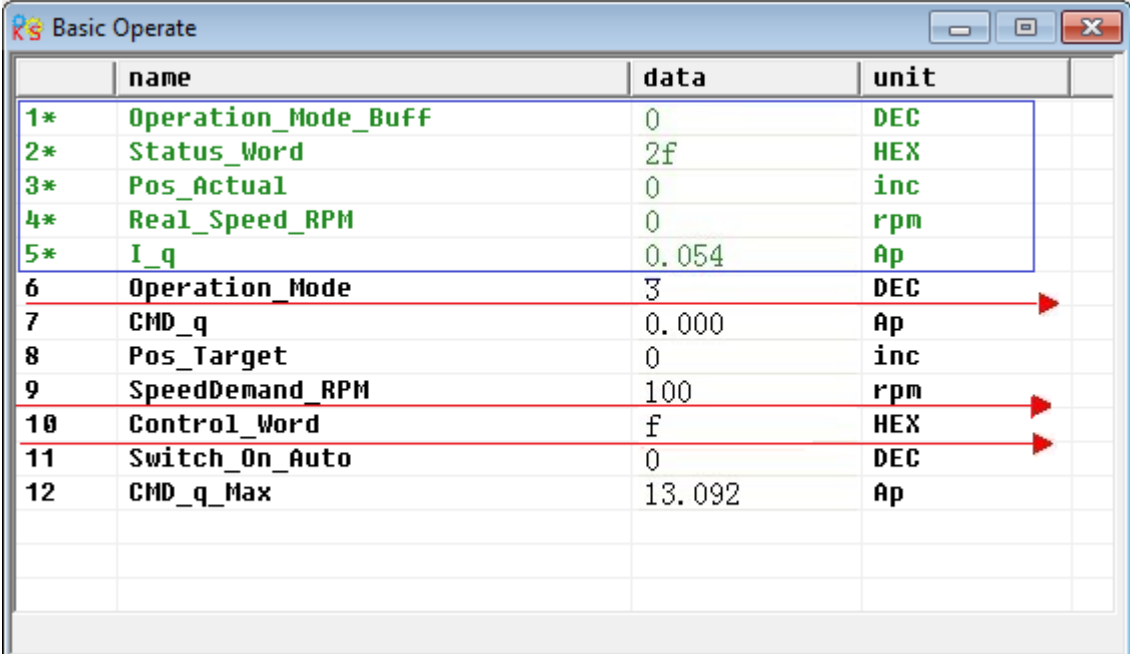

In this menu, it can do some basic control operation for driver. About more details of operation mode,please refer to Chapter8.

#### **Example 5-1**:**Use JD-PC software to control servo running in speed mode by manual.**

**Step 1:**Cancel the default setting of DIN1 and DIN3 according to Example 5-2. **Step 2:** Set the basic parameters according to "Speed Mode" in Chapter 8.As shown on the red line in the figure,it means the driver is in speed mode.And the speed is 100RPM.Set the SpeedDemand\_RPM as negative value when need to run reversed.

## <span id="page-30-0"></span>**5.4.2 Control Loop**

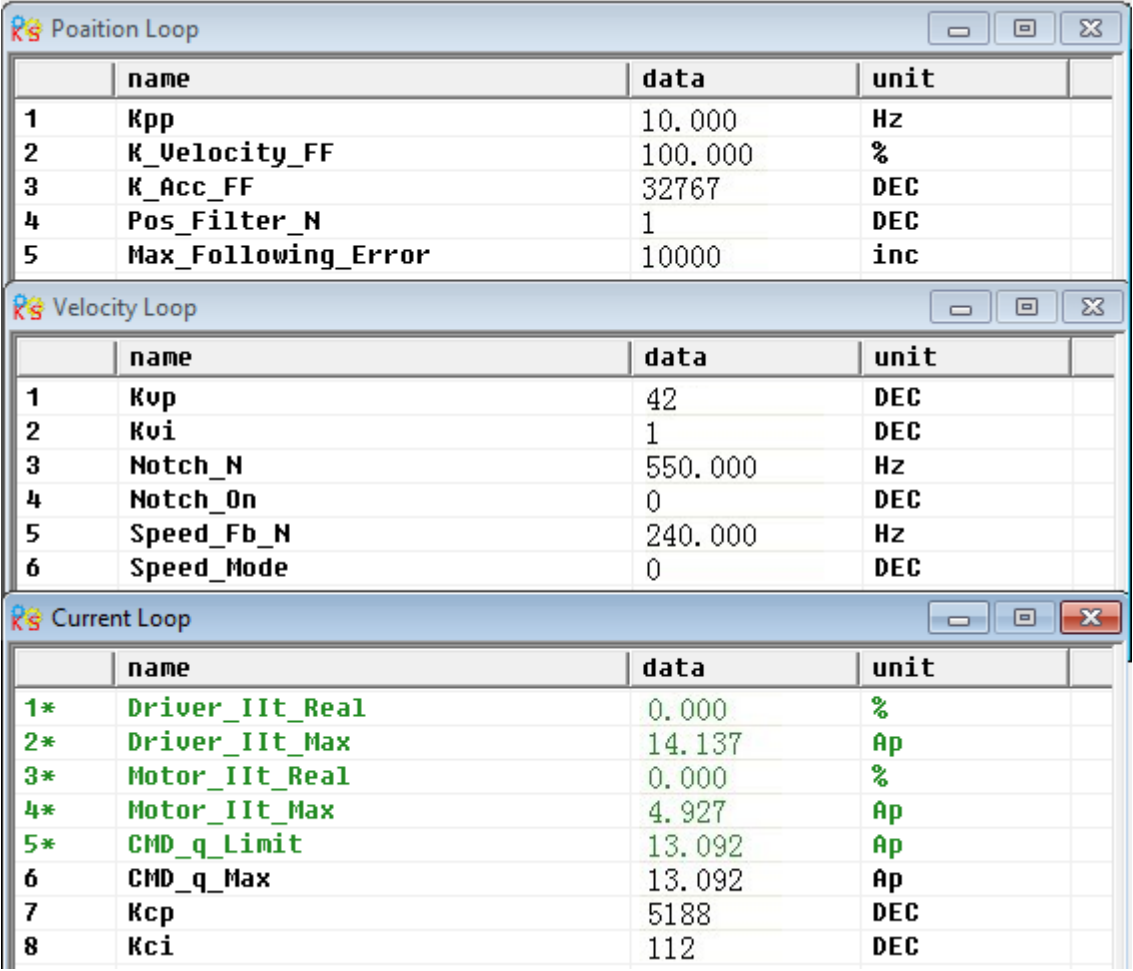

In this menu,it is used to adjust parameters for driver's control performance.More details please refer to chapter 9.

Please be careful for parameters setting in Current Loop!If users use JD servo driver together with the servo motors provided by Kinco Company,then it needn't set the parameters in Current Loop.

## <span id="page-31-0"></span>**5.4.3 I/O Port**

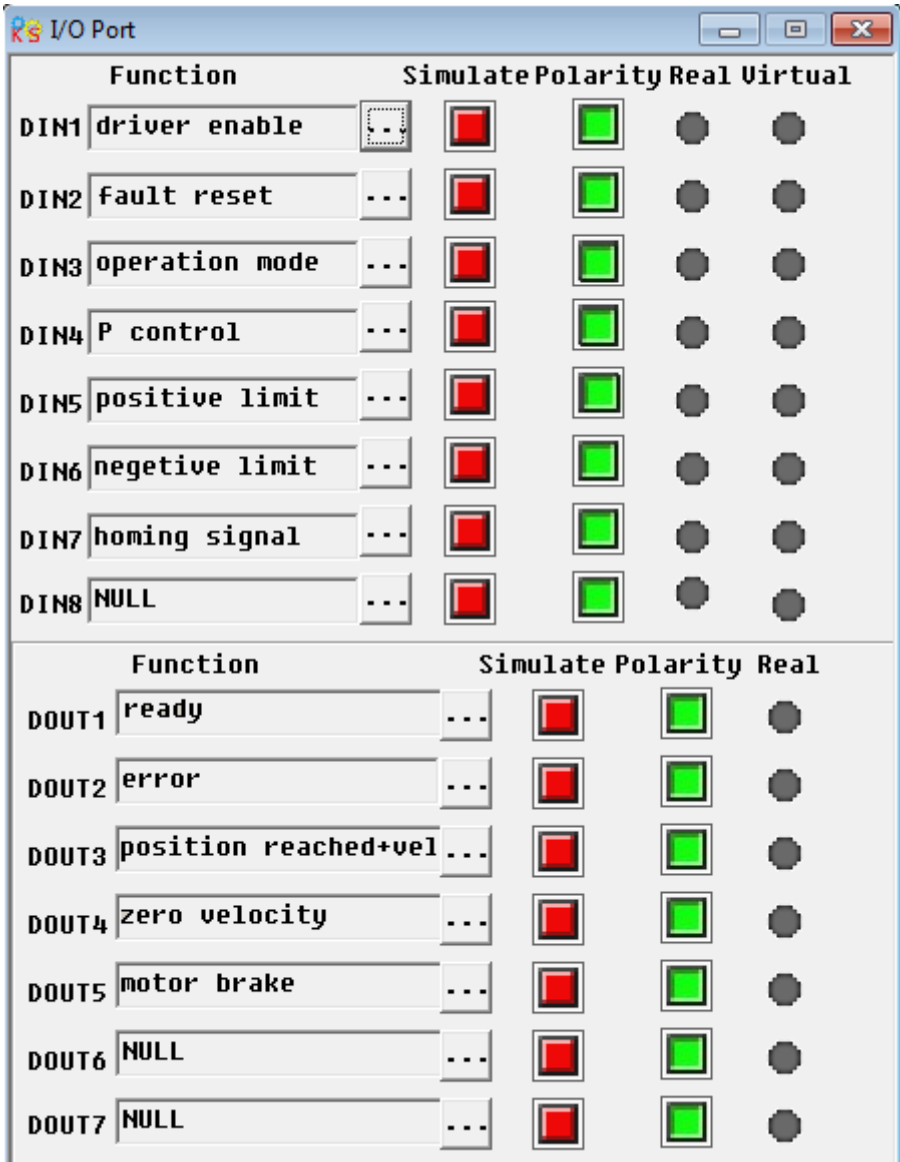

In this menu,it is used to set the functions and polarity of I/O ports,monitor the status of I/O ports and simulate the I/O ports.

#### **Example 5-2**:**Use JD-PC software to set the functions of I/O port**

Requirement:Cancel the functions of DIN1,DIN3 and DIN5.Set DIN2 as default reset,DIN4 as emergency stop and OUT2 as Reference found.Others are set as default.

**Step 1:**Click the button **beside DIN1.Cancel the function "Driver enable" in the popup** window as following figure,then click OK.

JD Series Servo User Manual

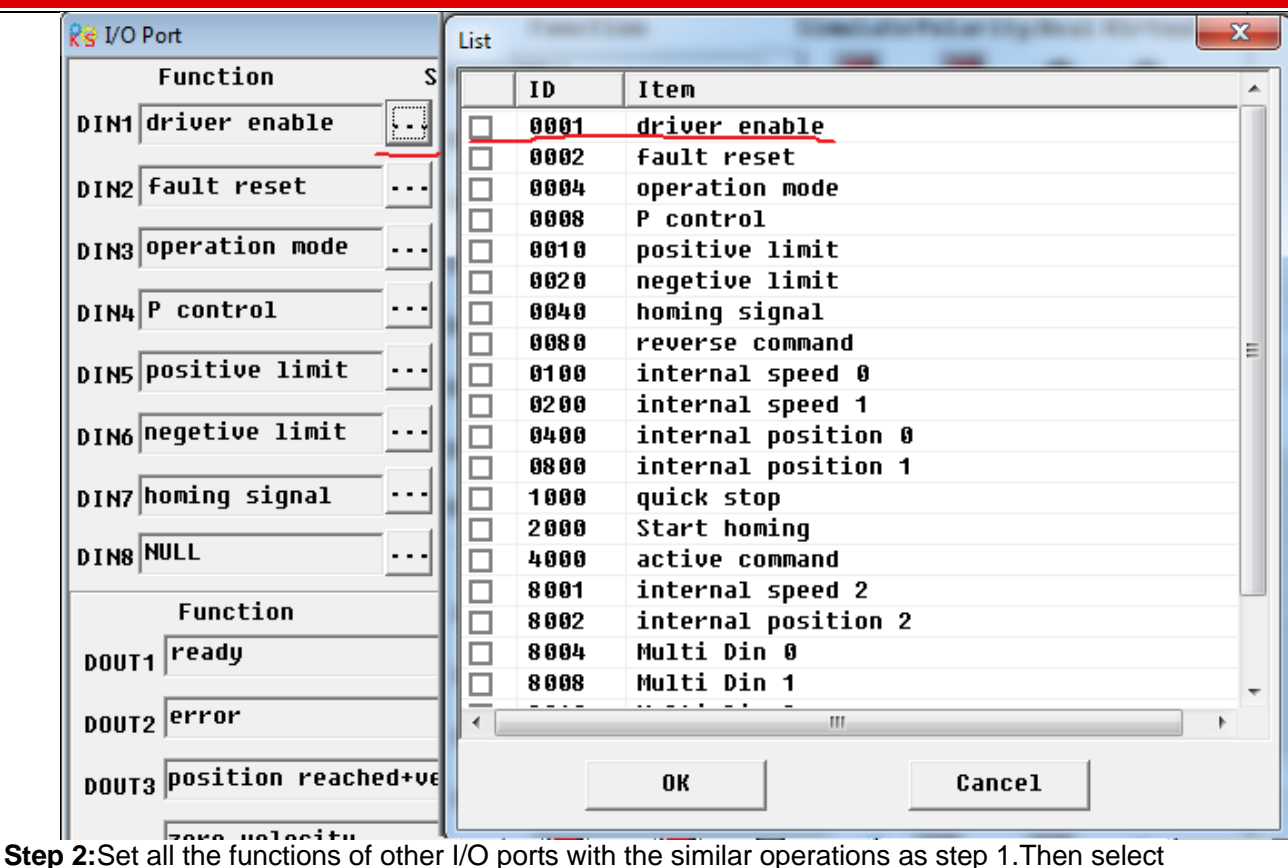

Driver -> Initialize/Save and click "Save control parameters". The final settings of I/O ports are as following figure:

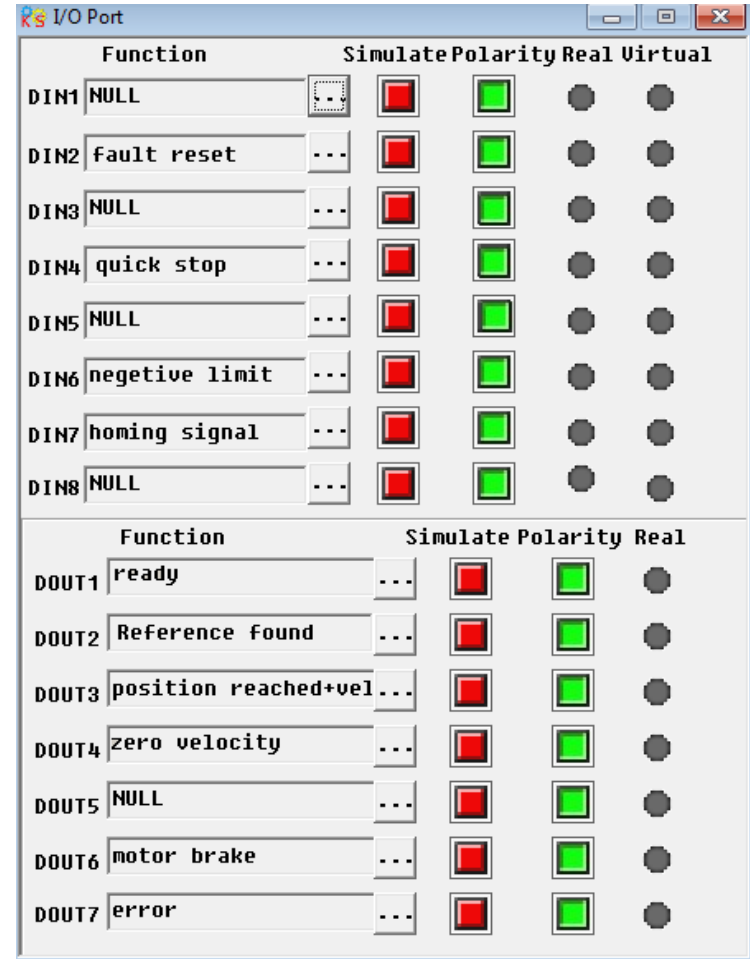

#### <span id="page-33-0"></span>**5.4.4 Operation Mode**

In this menu, it is used to set and monitor the objects in each operation mode. More details please refer to chapter 9.Following figure is the menu for pulse mode.

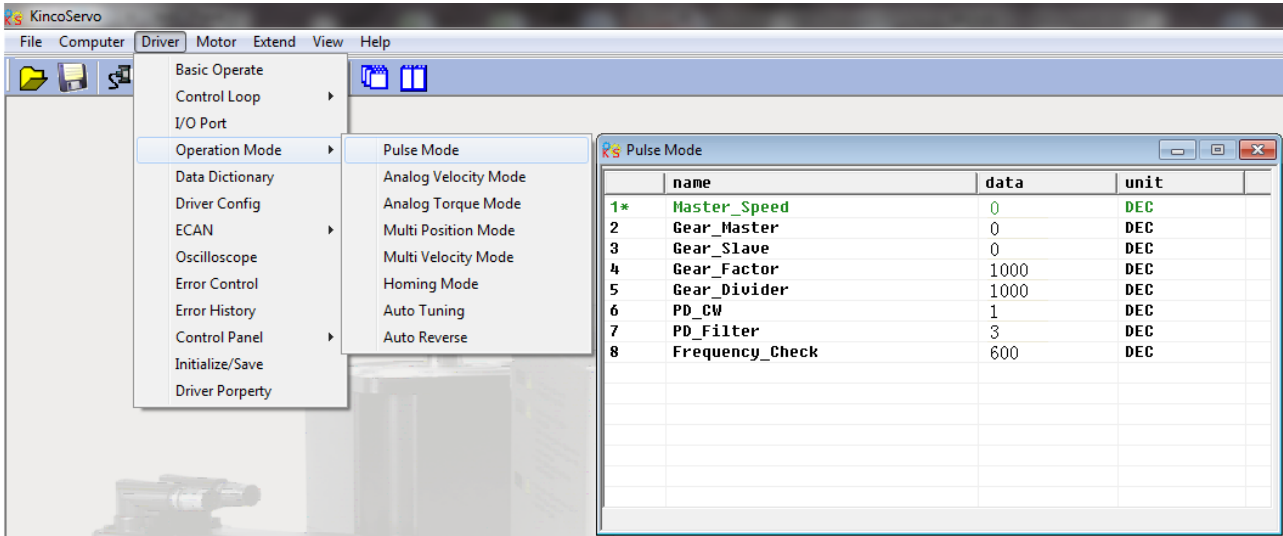

#### <span id="page-33-1"></span>**5.4.5 Data Object**

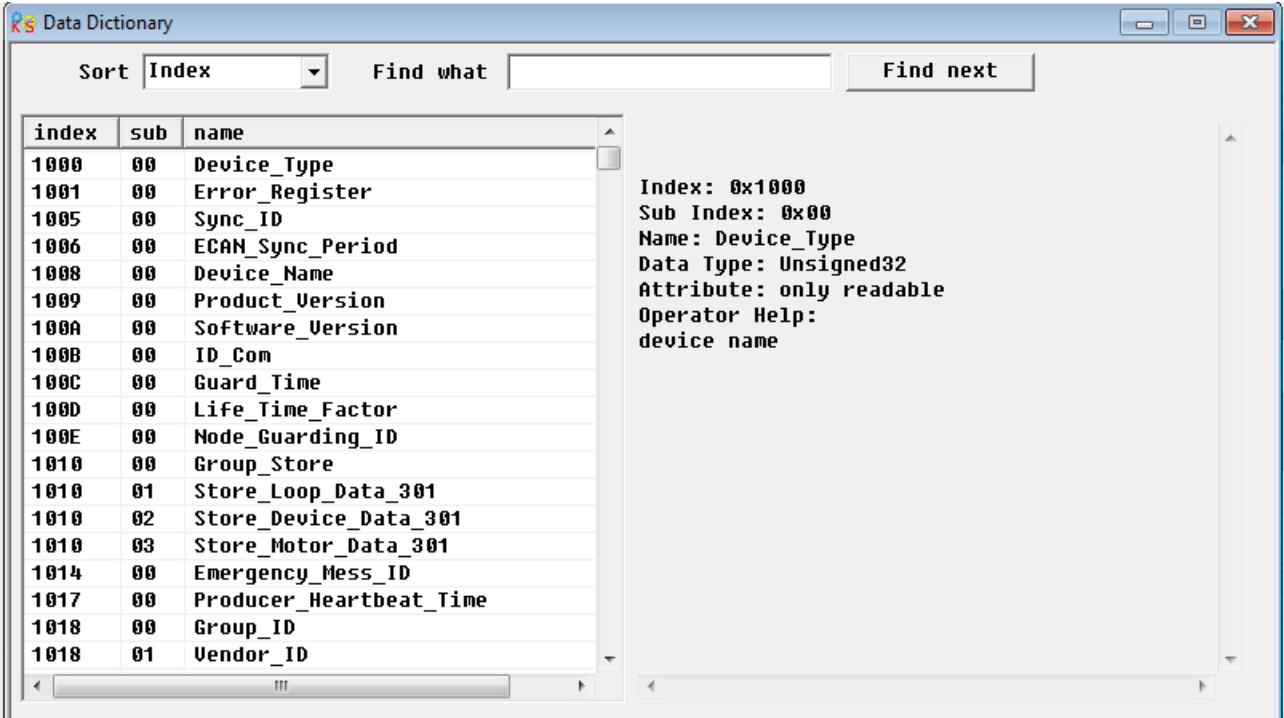

In this menu, it can be used to query the address and descriptions of all the objects in JD driver. As shown in above picture,there are Index,Subindex address and the name of the objects on the left side.On the right side,there are the descriptions of the object.

#### **Example 5-3**:**Use JD-PC Software to Add an Object**

Requirement:Add an address in any menu.Here we will add "CANopen baudrate" in "Basic Operate". **Step 1:**Open "Basic Operate", then righ click in the window of "Basic Operate". Select "add", then it will popup a window of "Data Object".

**Step 2:**Enter "baudrate" in "Find what", then click "Find next". It will jump to the object ―CAN\_Baudrate‖ whose index address is 2F81.There are the descriptions of this object in the rightside. As shown in following figure.

| Find what   baudrate<br>Find next<br>Sort   Index<br>index<br>sub<br>name<br>2616<br>Group_Error<br>00<br>Index: 0x2F81<br>2616<br>Error History[6].Error<br>01<br>Sub Index: 0x00<br>2616<br>Error History[6].DCBUS<br>02<br>Name: CAN_Baudrate<br>Error History[6].Speed<br>2616<br>03<br>Data Type: Unsigned8<br>Error_History[6].Current<br>2616<br>04<br>Attribute: writeable<br>real-update<br>Error History[6].Temperature<br>2616<br>85<br>Operator Help:<br>Error History[6].Mode<br>2616<br>86<br>CAN baudrate setting<br>2616<br>Error History[6].time<br>87<br>100:1M<br>2616<br>Error History[6].PWM State<br>08<br>50: 500k<br>2617<br>Group Error<br>00<br>25: 250k<br>Error History[7].Error<br>2617<br>01<br>12: 125k<br>2617<br>Error History[7].DCBUS<br>02<br>5: 50k<br>Error History[7].Speed<br>2617<br>03<br>Error_History[7].Current<br>2617<br>04<br>2617<br>Error_History[7].Temperature<br>85<br>2617<br>Error_History[7].Mode<br>86<br>2617<br>07<br>Error History[7].time<br>Error History[7].PWM State<br>2617<br>08<br>2F81<br><b>CAN Baudrate</b><br>00<br>$\rightarrow$<br>m. | R <sub>S</sub> Data Dictionary |  | $-25$<br>▣<br>$\Box$ |
|----------------------------------------------------------------------------------------------------|--------------------------------|--|----------------------|
|                                                                                                    |                                |  |                      |
|                                                                                                    |                                |  |                      |
|                                                                                                    |                                |  |                      |
|                                                                                                    |                                |  |                      |
|                                                                                                    |                                |  |                      |
|                                                                                                    |                                |  |                      |
|                                                                                                    |                                |  |                      |
|                                                                                                    |                                |  |                      |
|                                                                                                    |                                |  |                      |
|                                                                                                    |                                |  |                      |
|                                                                                                    |                                |  |                      |
|                                                                                                    |                                |  |                      |
|                                                                                                    |                                |  |                      |
|                                                                                                    |                                |  |                      |
|                                                                                                    |                                |  |                      |
|                                                                                                    |                                |  |                      |
|                                                                                                    |                                |  |                      |
|                                                                                                    |                                |  |                      |
|                                                                                                    |                                |  |                      |
|                                                                                                    |                                |  |                      |
|                                                                                                    |                                |  |                      |
|                                                                                                    |                                |  |                      |

**Step 3:**Double click the object to add this object into "Basic operate" menu.

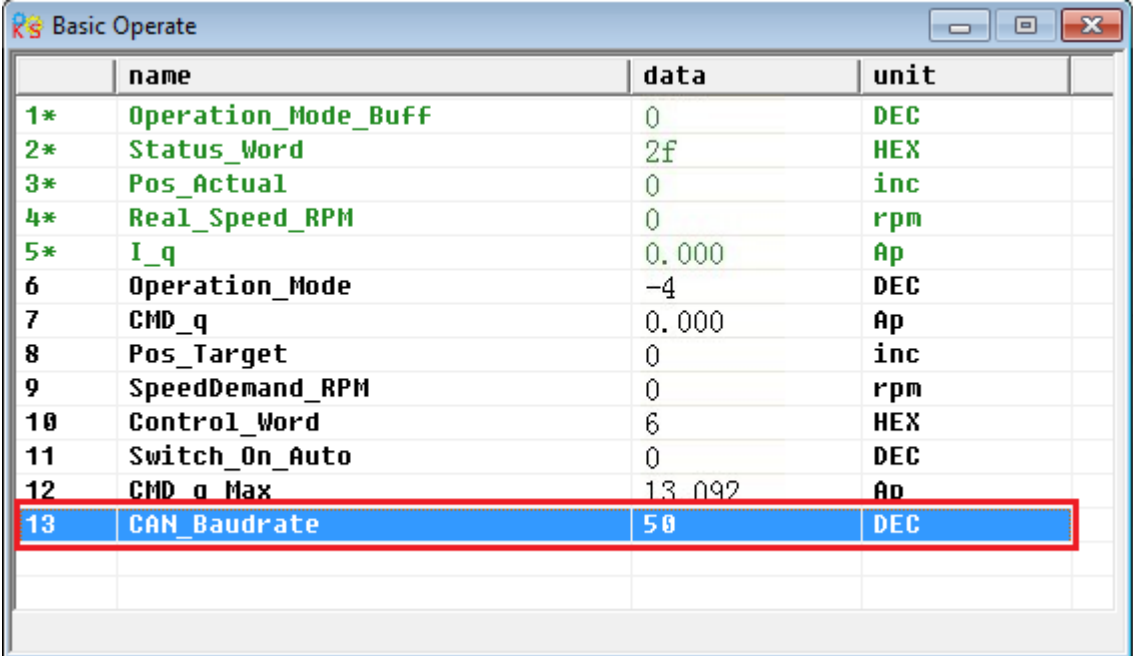

**Step 4:** If you need to delete the object in the menu. Right click the object and select "del"to delete the object.If you need to know more details of the object,then right click the object and select "help" to show the details.

#### <span id="page-34-0"></span>**5.4.6 Driver Config**

In this menu, it is used to set the parameters such as User Password, Brake resistor, RS232 communication and so on.

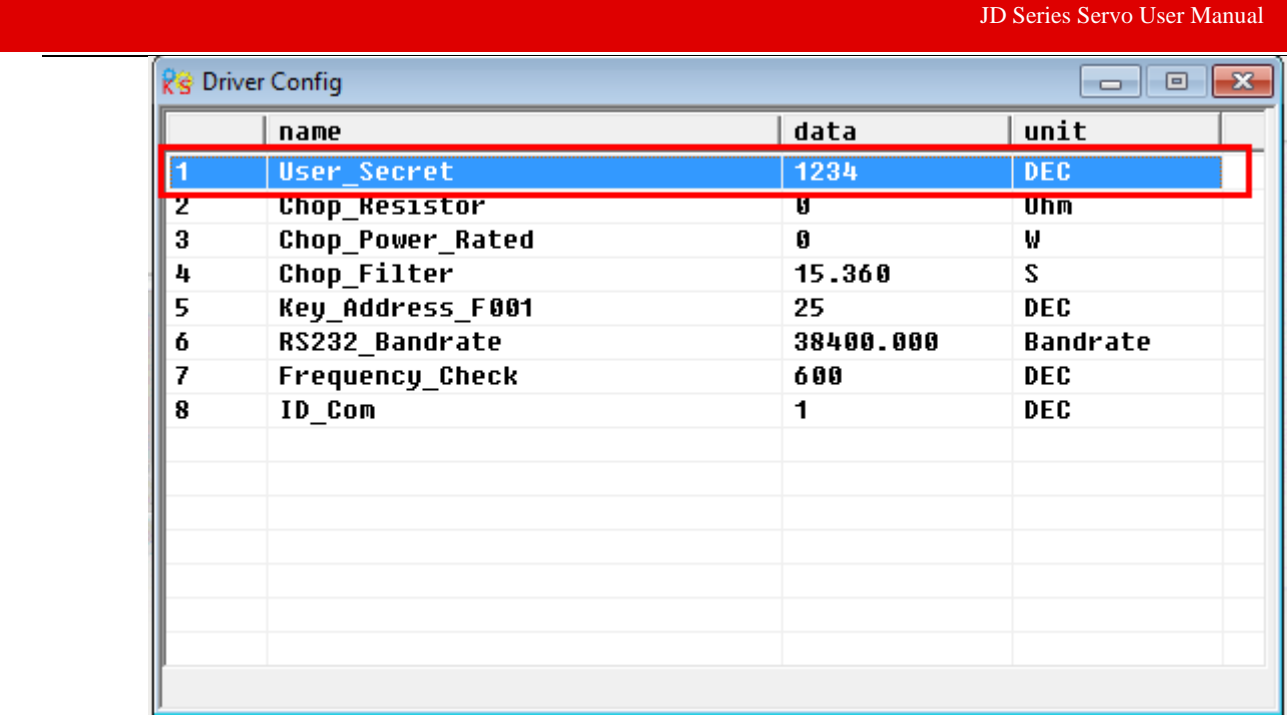

#### **Example 5-4**:**Use JD-PC to set an User Password**

**Step 1:** Set the number "1234" as password in the object "User Secret" as shown in the red box in the figure above.

**Step 2:**Click "Save all control parameters" in Driver->Initialize/Save to save parameters,then Click "Reboot driver".

**Step 3:**The password will be activated after rebooting driver.Then users can not set any parameters before entering the correct password in the object "User\_Secret"in "Driver Config".

<span id="page-35-0"></span>**Step 4:** Enter 0 in the object "User Secret" to cancel the password after entering correct password.

#### **5.4.7 ECAN Setting**(**CANopen PDO Setting**)

This menu is used to set CANopen communication parameters.About details please refer to chapter 10.
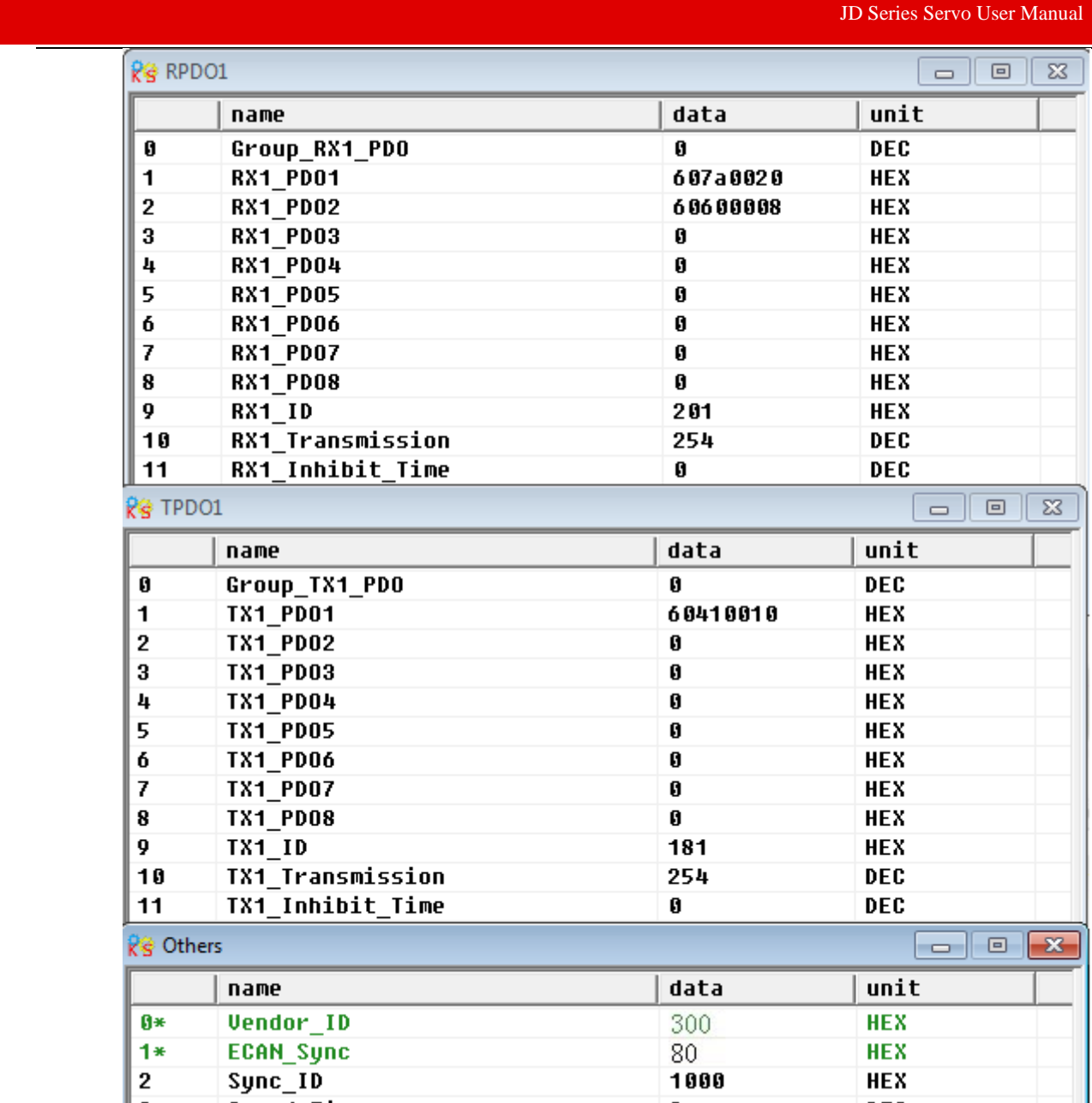

## **5.4.8 Oscilloscope**

Oscilloscope can help you adjust servo's parameters better by observing the curve of speed,position and so on.

There are two ways to open oscilloscope as following figures.

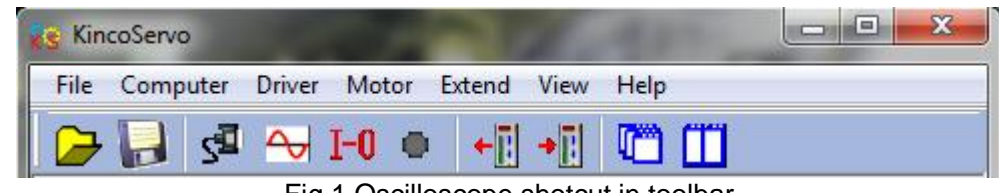

Fig.1.Oscilloscope shotcut in toolbar

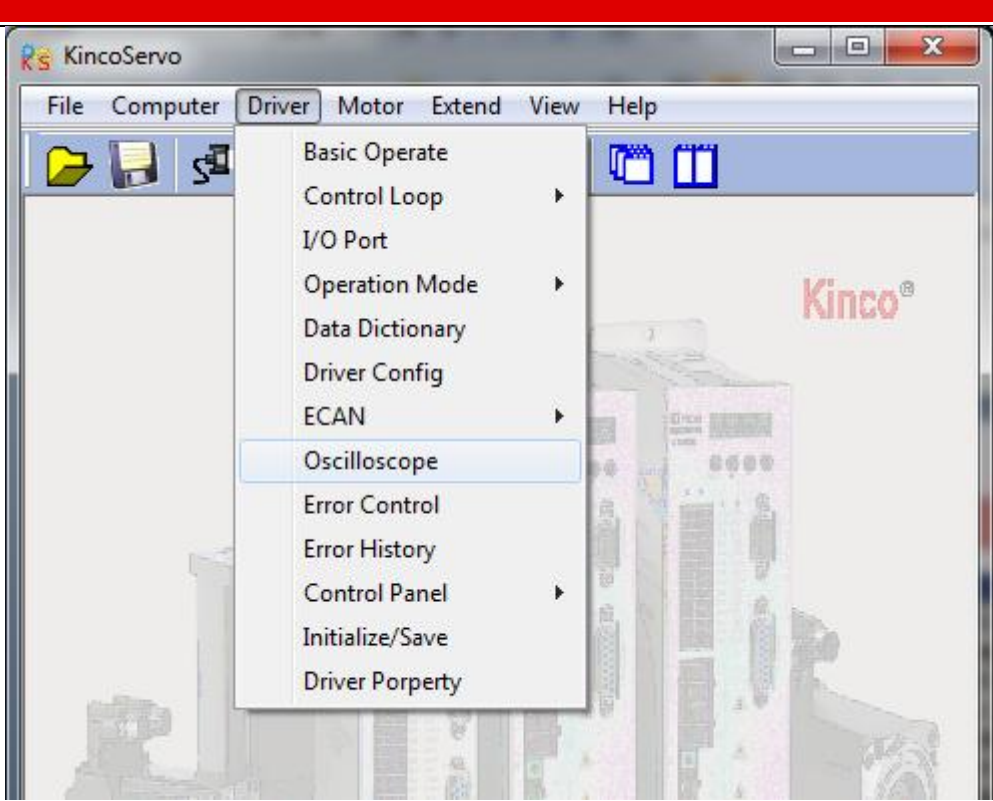

JD Series Servo User Manual

Fig.2.Menu bar---Driver--Oscilloscope

Follows are the parameters instructions in Oscilloscope.

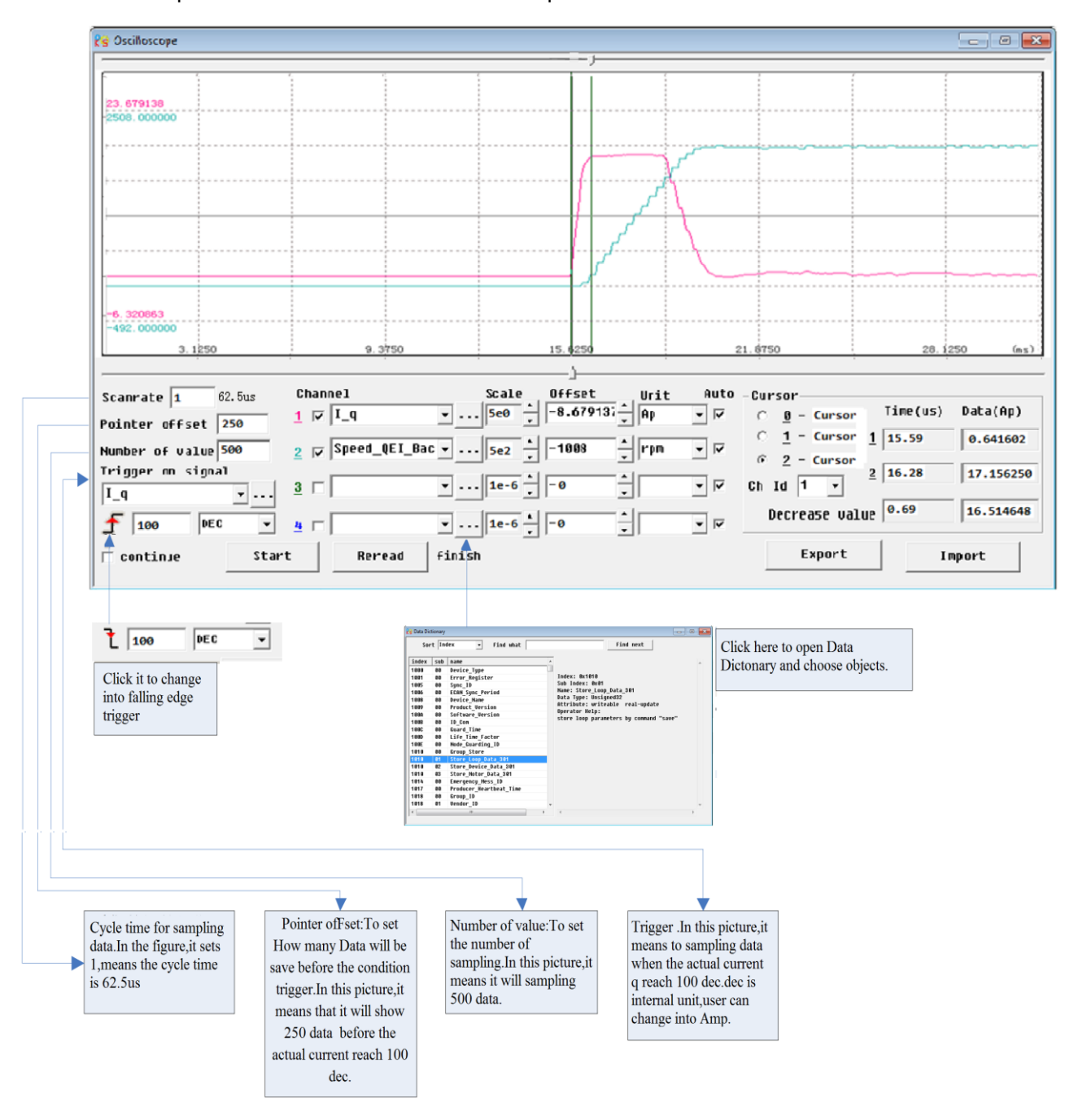

#### JD Series Servo User Manual

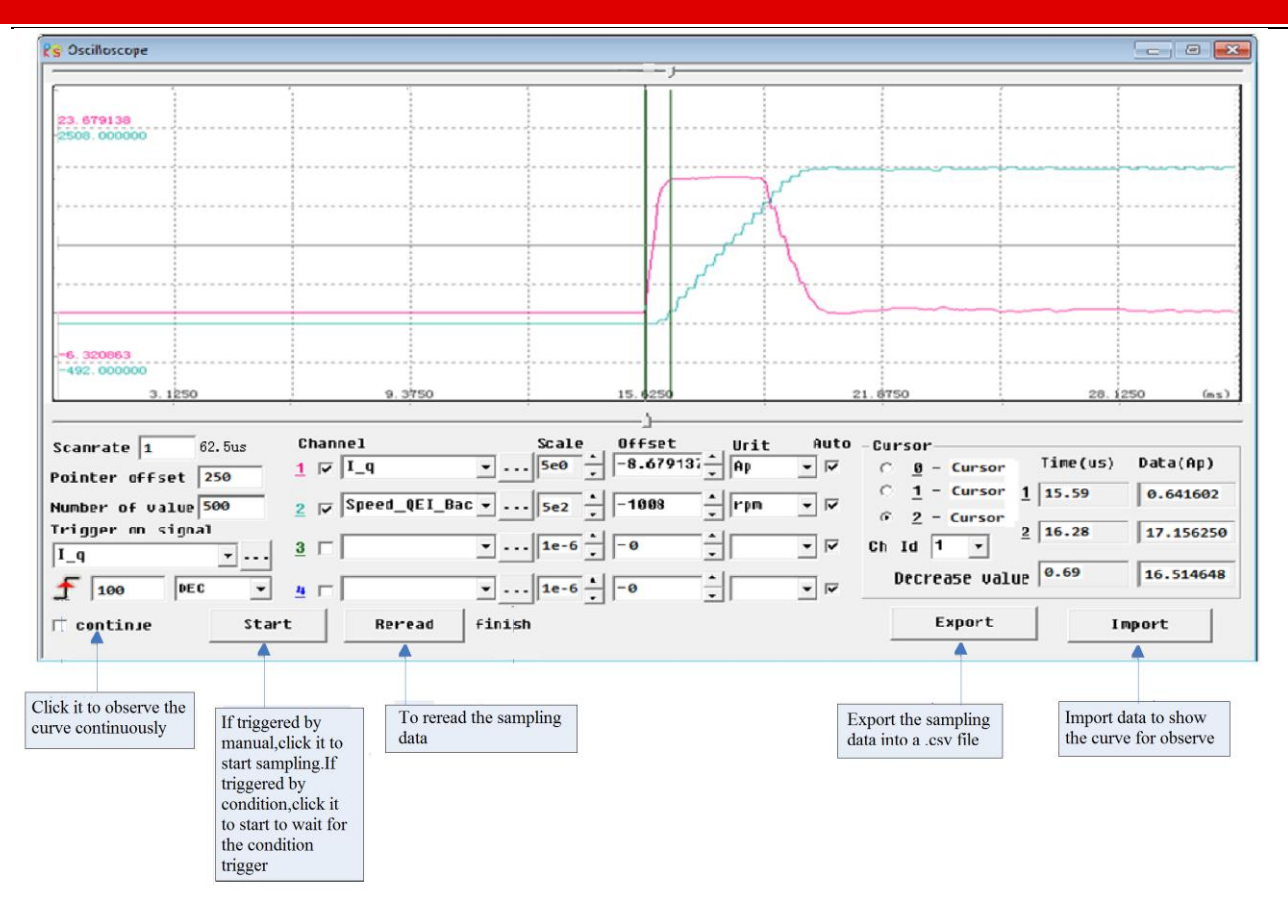

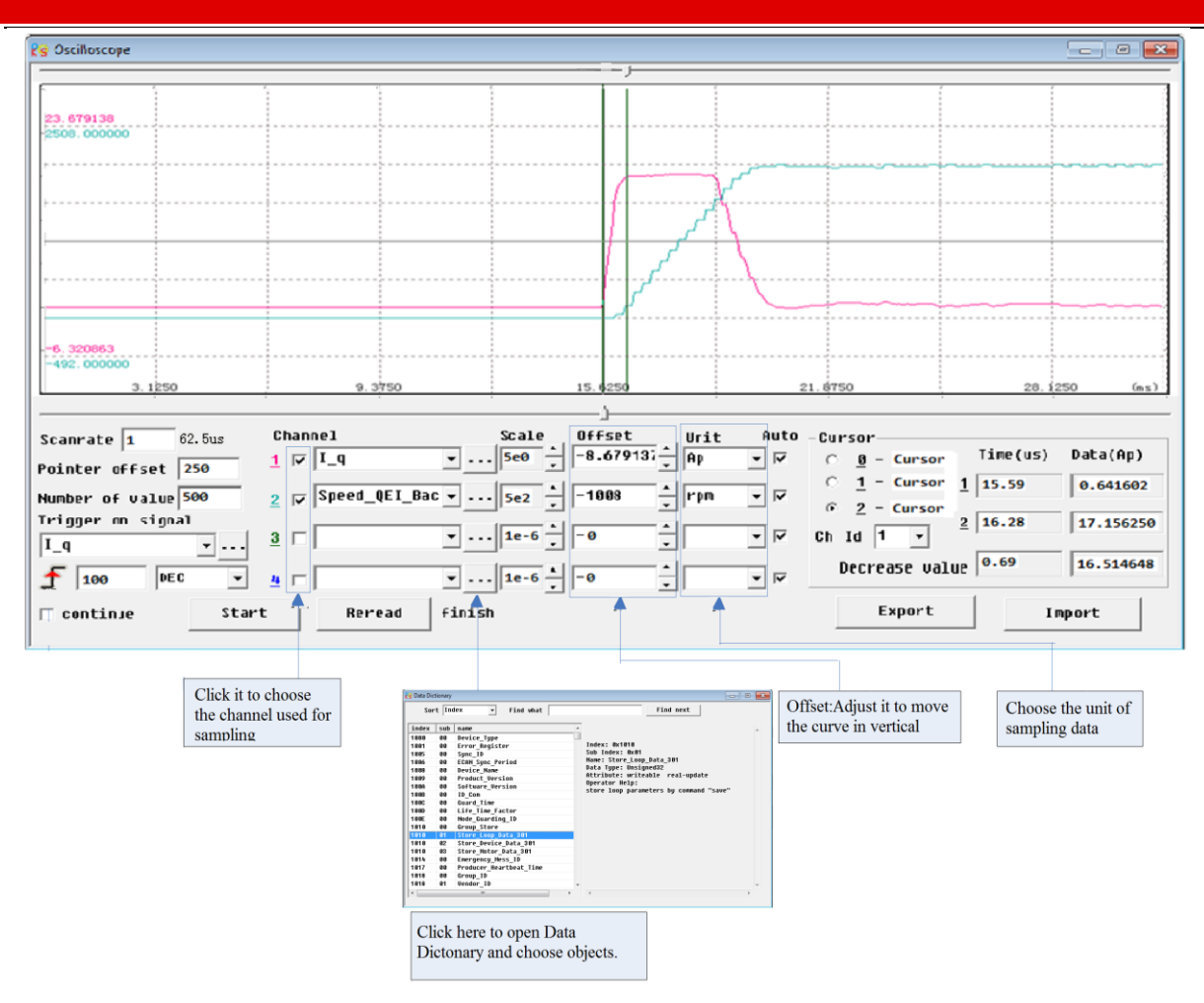

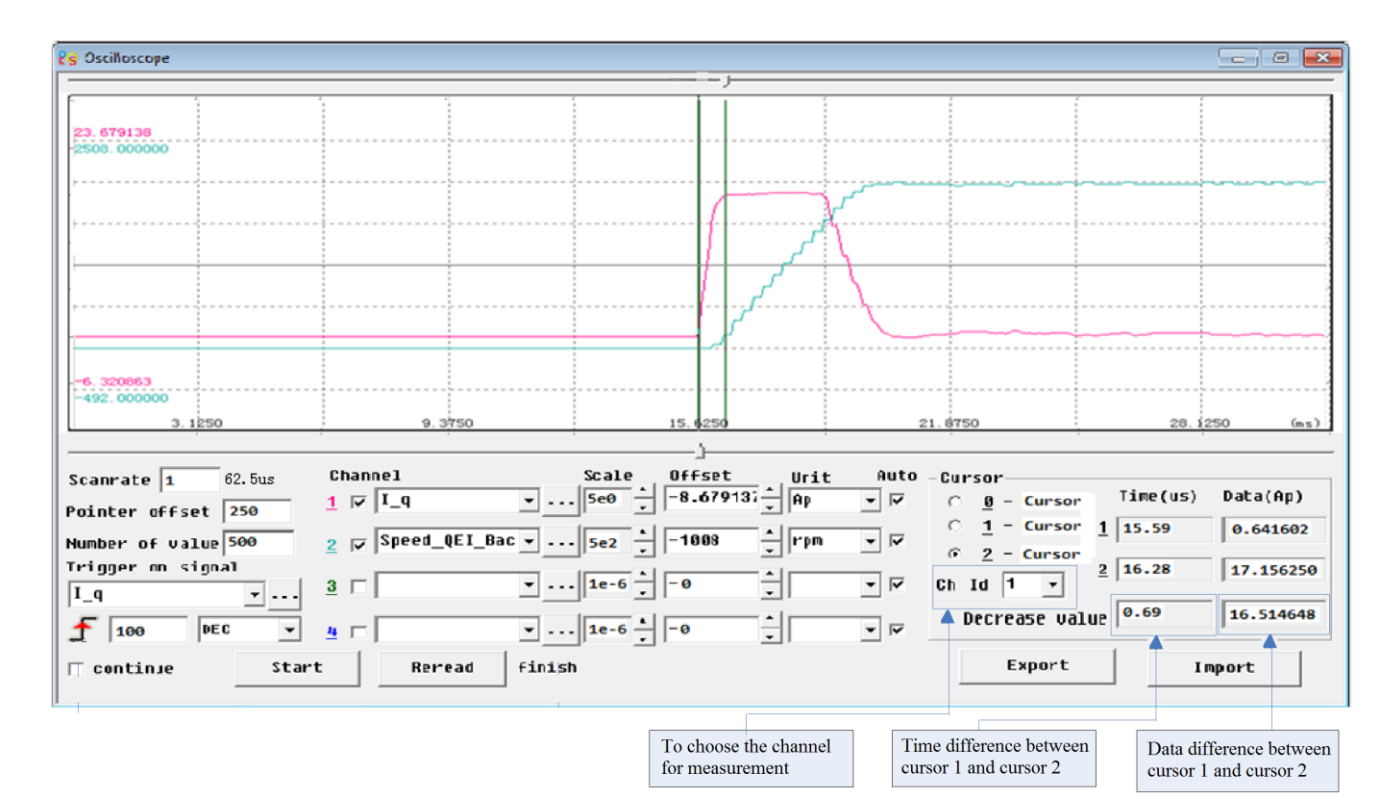

41

### **5.4.9 Error Control**

This menu is used to monitor the current error information.As shown in following figure,The Hex data is the same error code as shown in LED display on servo driver.The small box is used to choose whether to shield error or not.There is error when the lamp is red.The text is the descriptions of error.About more details please refer to chapter 11.

**Note:Please be careful for shielding error,and not all the errors can be shielded.** 

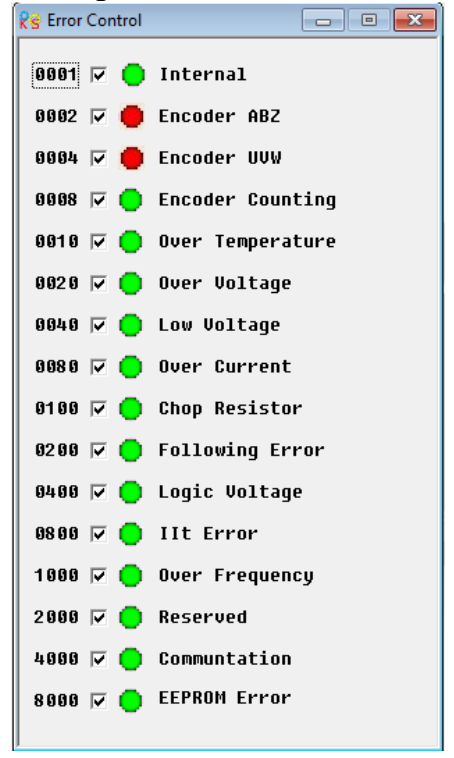

### **5.4.10 Error History**

JD servo driver provides 7 groups of historical error informations.Users can query the informations such as error code,voltage,current,temperature,speed,operation mode,driver accumulated working time and so on.

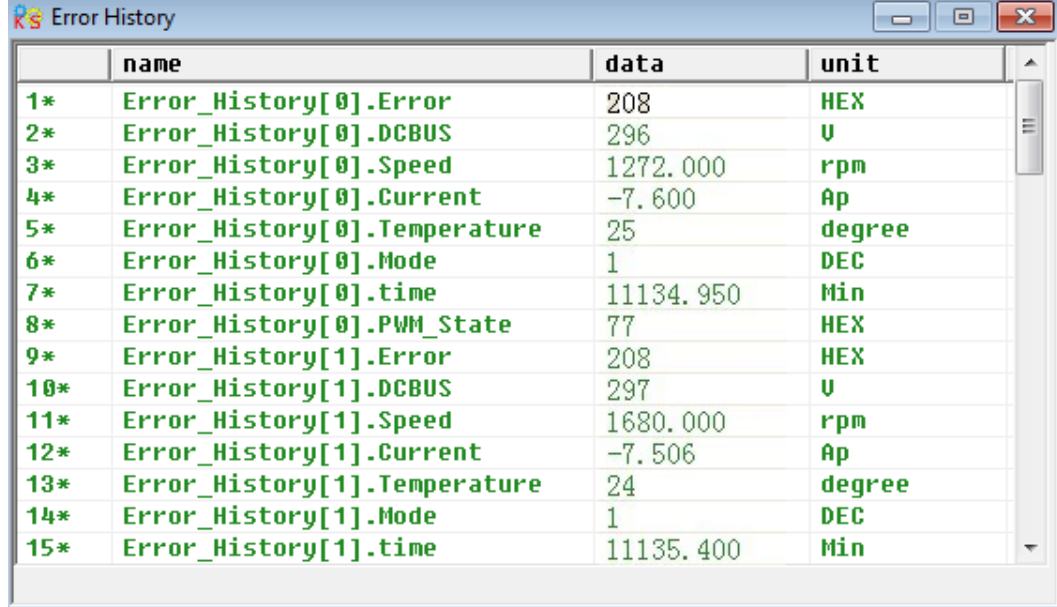

# **5.4.11 Control Panel**

This menu is used to set and query all the parameters which are corresponding to the parameters from Group F000 to F007 in servo driver.

### **5.4.12 Initialize/Save**

This menu is used to save and initialize parameters and reboot servo driver.

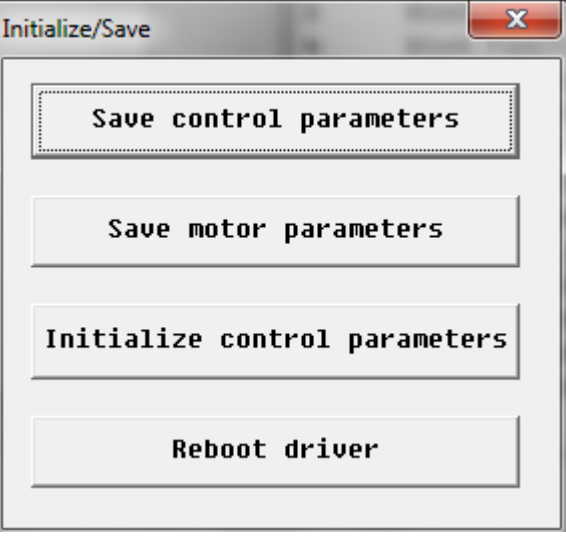

### **5.4.13 Driver Property**

This menu is used to display the informations such as driver model,software version,serial number and so on.

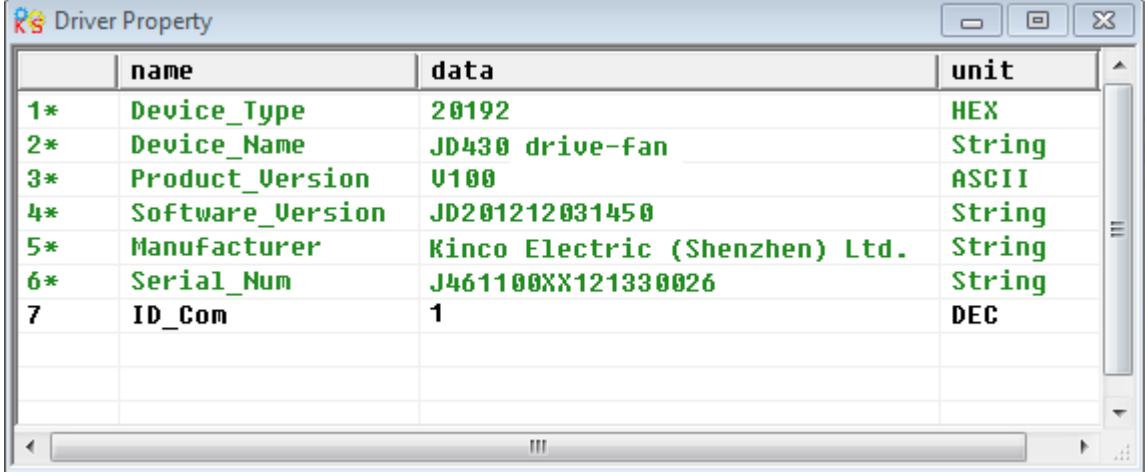

# **Chapter 6 Motor Selection,Trial Operation and Parameter List**

## **6.1 Driver and motor configuration**

There is no default motor type set in driver,so users need to set the motor model before using the driver.Please refer to the selection table in 6.1.1 when setting the motor model.

### **6.1.1 Configuration Table for JD Servo Driver and Motor**

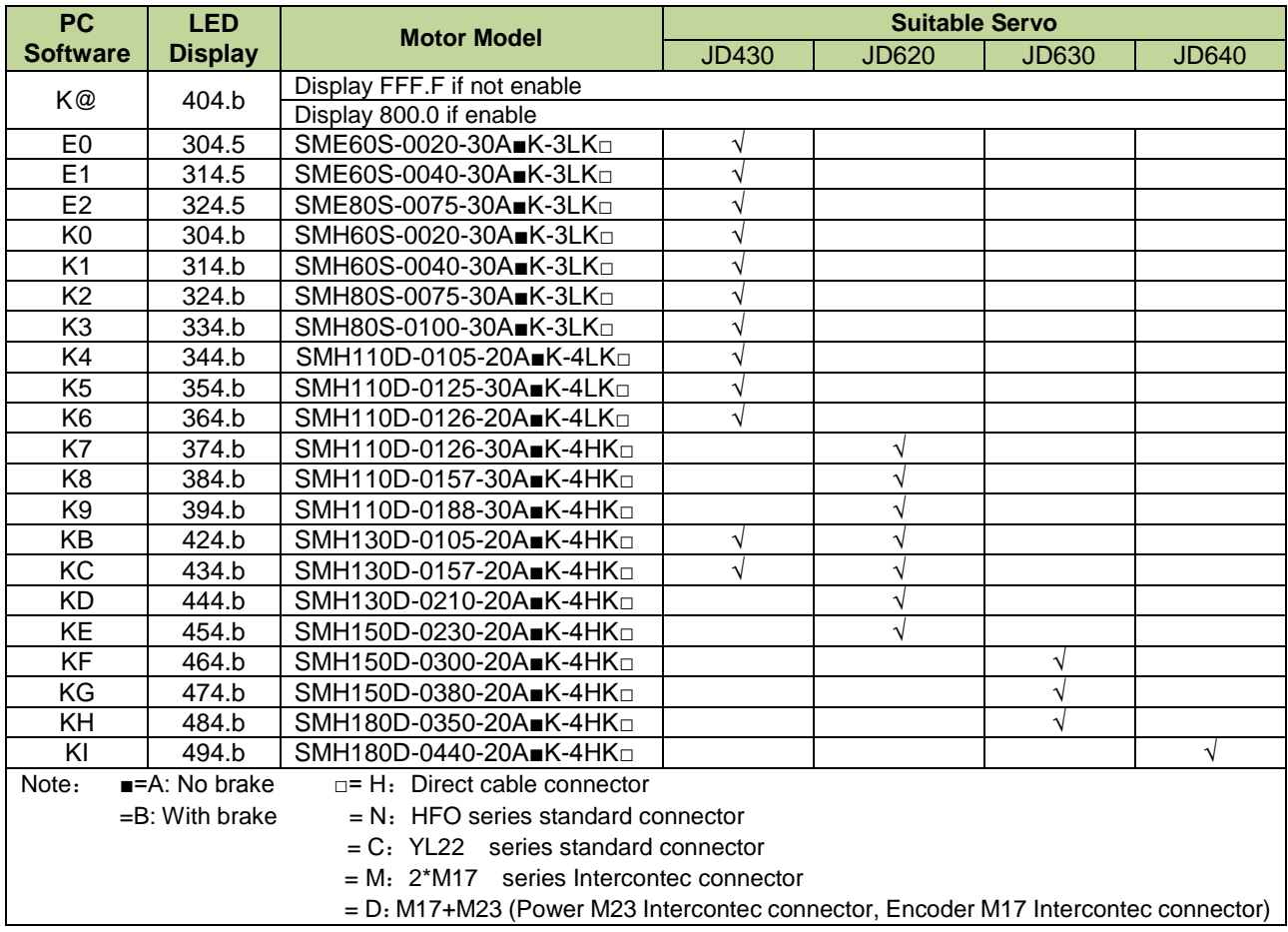

### **6.1.2 Procedure for Motor configuration**

If there is no motor type set in driver,then the driver will appear error FFF.F or 800.0.There are two way to set the motor type in driver as follows:

#### **1.Panel operation.**

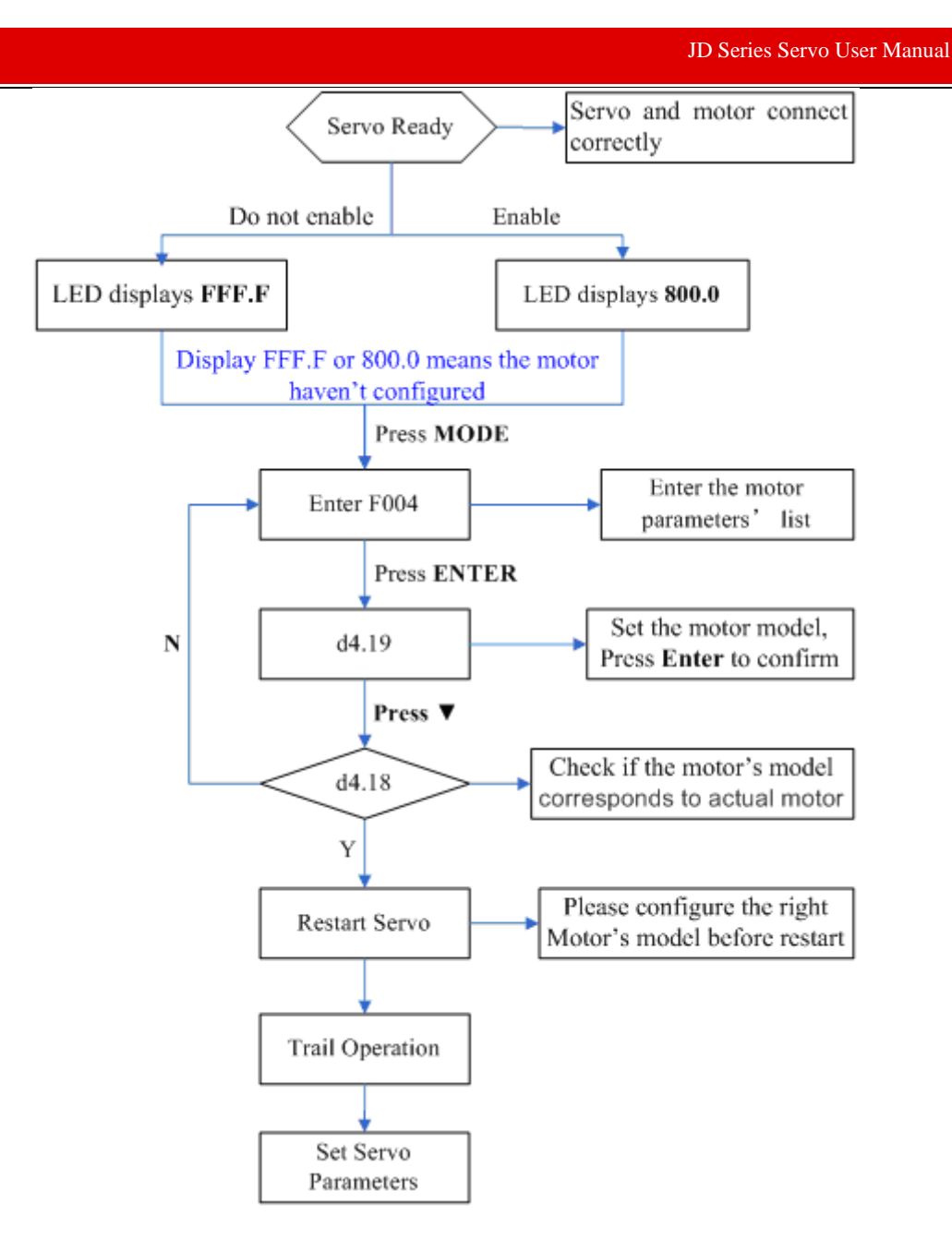

**Please configure the right motor's model before restart.** If customers want to reset the motor model, they should set D4.19 to 303.0 (Press ENTER to confirm) and then d4.00 to 1(Save motor parameters), after restart the servo they can reset motor model and servo parameters according to the above chart

#### **2.CD-PC software operation**

Connect the servo to PC, open the CD-PC, then Menu—Driver—Control Panel—F004, in the F004, in the F004, set the 19th operation: **Motor Num** (Please refer to the servo and motor configuration table), after that press Enter to confirm, then restart servo.

**Please configure the right Motor's model before restart.** If the customers want to reset the motor model, they should set D4.19 (Motor Num in F004) to 00(Press ENTER to confirm), then enter the **Initialize/Save** page, click the **Save motor parameters.** After restart the servo, they can reset the motor model and set servo parameters.

### **6.2 Trial Operation**

### **6.2.1 Objective**

The trial operation allows you to test whether the driver works properly, and whether the motor runs stably.

### **6.2.2 Precautions**

Ensure the motor type is set correctly.

Ensure that the motor is running without load. If the motor flange is fixed on the machine, ensure that the motor shaft is disconnected from the machine.

Ensure that motor cables, motor encoder cables, and power circuits (power lines and control power lines) are properly connected. For details, see Chapter 3.

During the trial operation, if you long press ▲ or ▼ when the motor is running, pulse signals, digital input signals, and analog signals of the external controller are temporarily unavailable, so safety must be ensured. During the trial operation, the system automatically adopts the instantaneous speed mode, that is, the "-3" mode.

After the trial operation, Group F006 exits automatically. To enter Group F006 again, you must re-activate the trial operation.

If motor/encoder cables are wrongly connected, the actual rotation speed of the motor may be the possible maximum rotation speed, or the rotation speed is 0 and the actual current value is the maximum value. In this case, make sure to release the button; then check cable connection and test it again.

If there is problem in the keys,then trial operation can not be used.

### **6.2.3 Operating Procedure**

Please make sure the correct wiring of STO(refer to chanpter 3.4.3) before using trial operation,or the driver will display error 200.0.

Operate by panel:

Press **MODE** to enter Group F004. Select the object address "d4.18", and check the motor type.

Press MODE to enter Group F000. Select the object address "d0.02", and set the target speed to ―SpeedDemand\_RPM".

Press **MODE** to enter Group F006. Arrange a test for keys, with the default value of d6.40. Firstly, press ▼ to adjust the data to d6.31. Then, press  $\Psi$ , the data automatically changes to "d6.15". Finally, press ▲ to adjust the data to d6.25.

Press **ENTER** to activate trial operation. In this case, the numeric display is "adc.d", and the motor shaft releases. When long pressing ▲ or ▼, the motor automatically locks, and runs according to "+SpeedDemand\_RPM" or "-SpeedDemand\_RPM" separately. During the trial operation, the numeric displays the motor speed in real time.

The motor set counter clockwise as positive direction.If the direction is not fit for the requirement ,users can change the direction through the parameter d2.16 in Group F002.

Operate by CD-PC software:

1: Set motor mode in "Motor" in the software.

2: Refer to Fig.5-1 to operate by manual.

### **6.2.4 Diagram of Trial Operation**

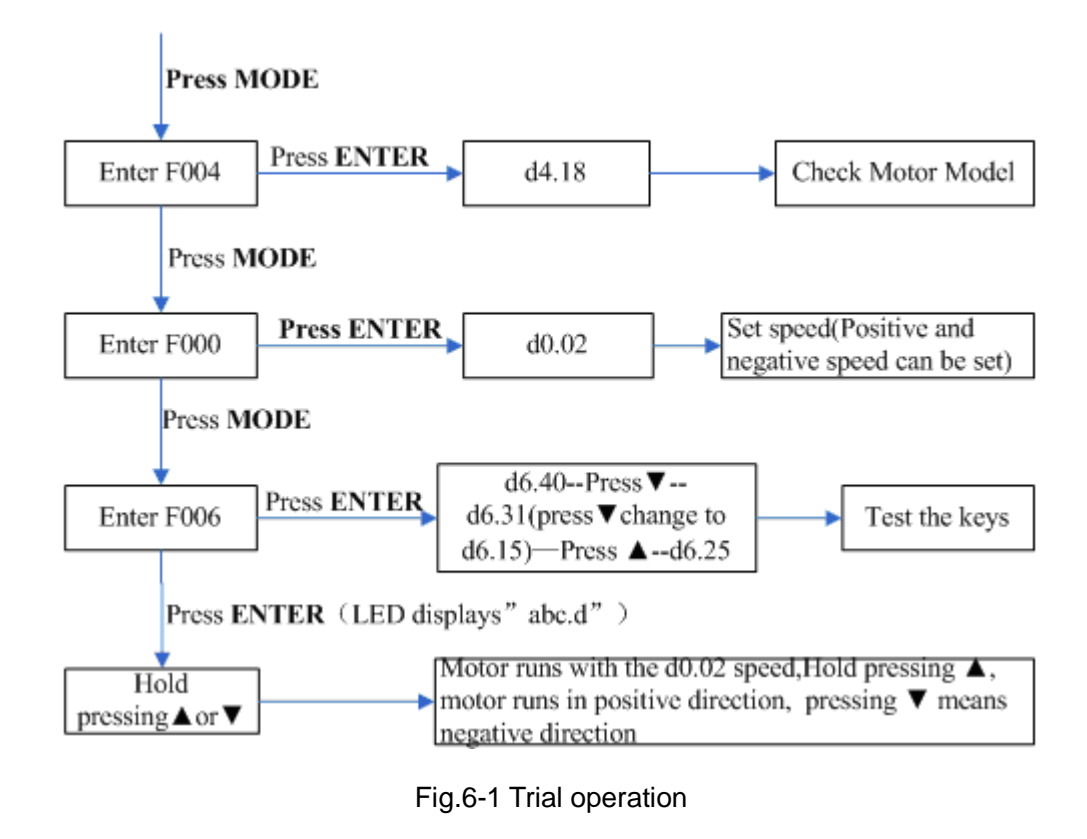

### **6.3 Descriptions of Parameters**

Group F000 represents an instruction group, and the parameters in this group cannot be saved.

The address d4.00 is used to save the motor parameters set for Group F004. Note that this group of parameters must be set when customers choose third-party motors, but these parameters need not to be set for the motors delivered and configured by our company.

d2.00, d3.00 and d.5.00 represent the same address, and are used to save all setup parameters except those of motors (Group F001/F002/F003/F004/F005). Three numeric objects (d2.00/d3.00/d5.00) are developed to facilitate customers.

### **Parameter List: Group F000 (To Set Driver Instructions)**

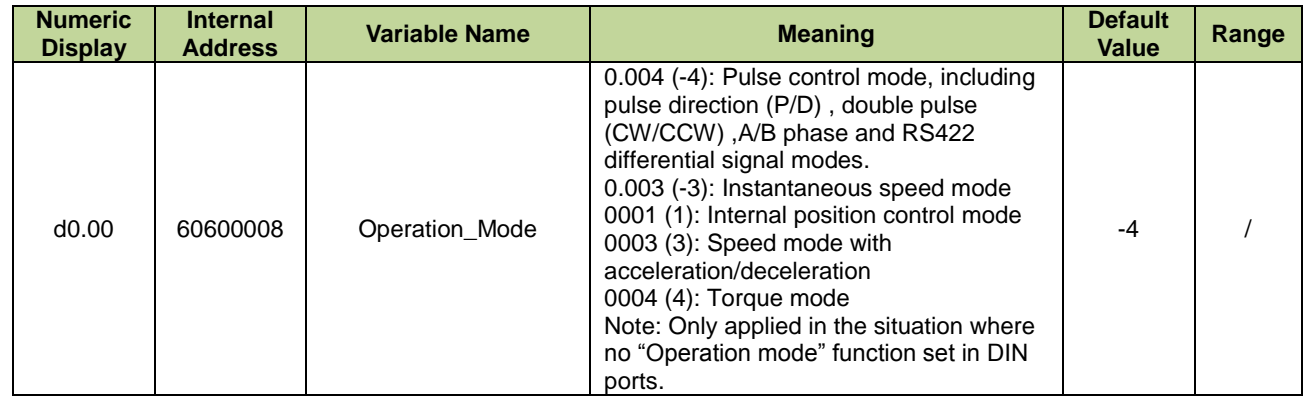

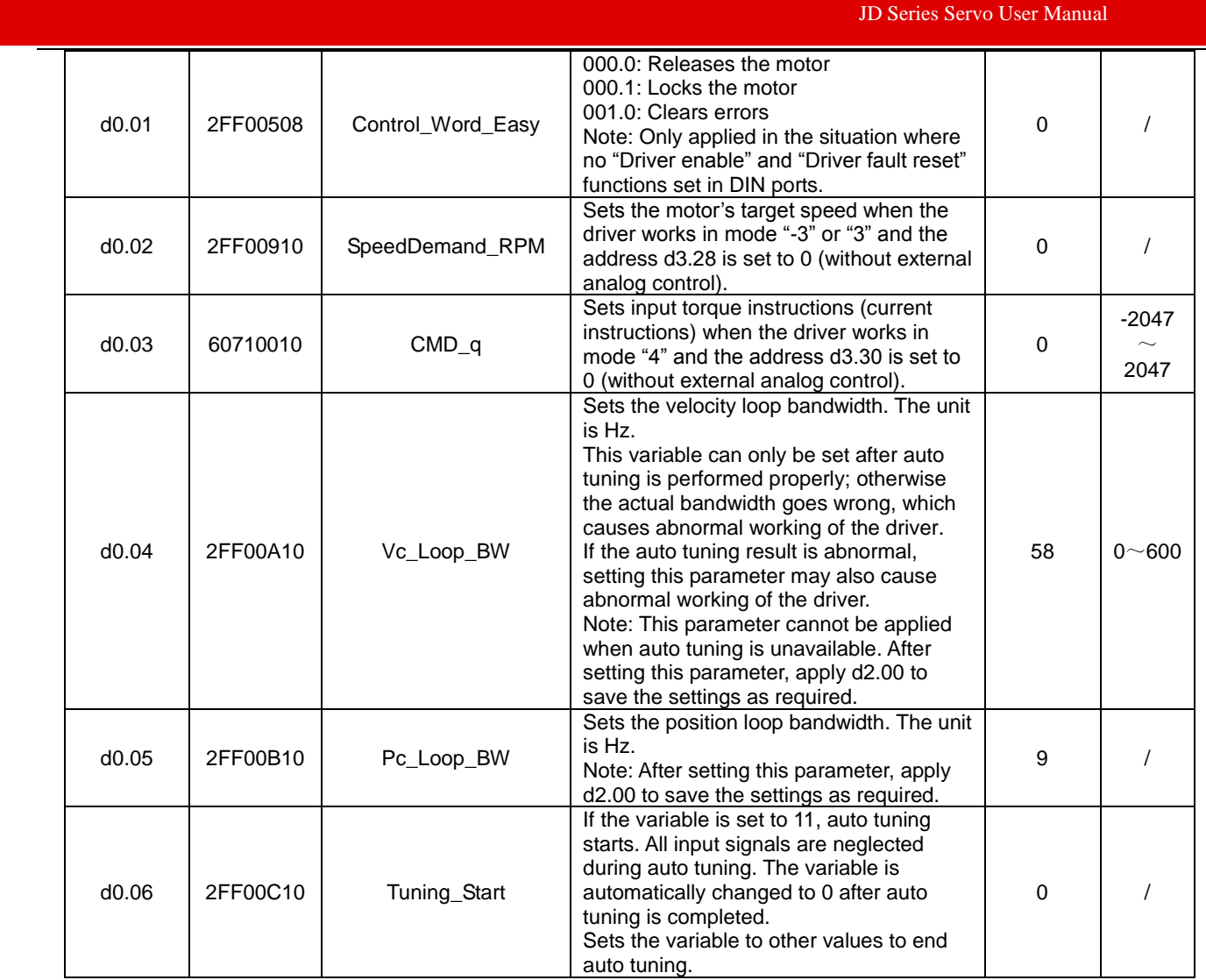

# **Parameter List: Group F001 (To Set Real-Time Display Data)**

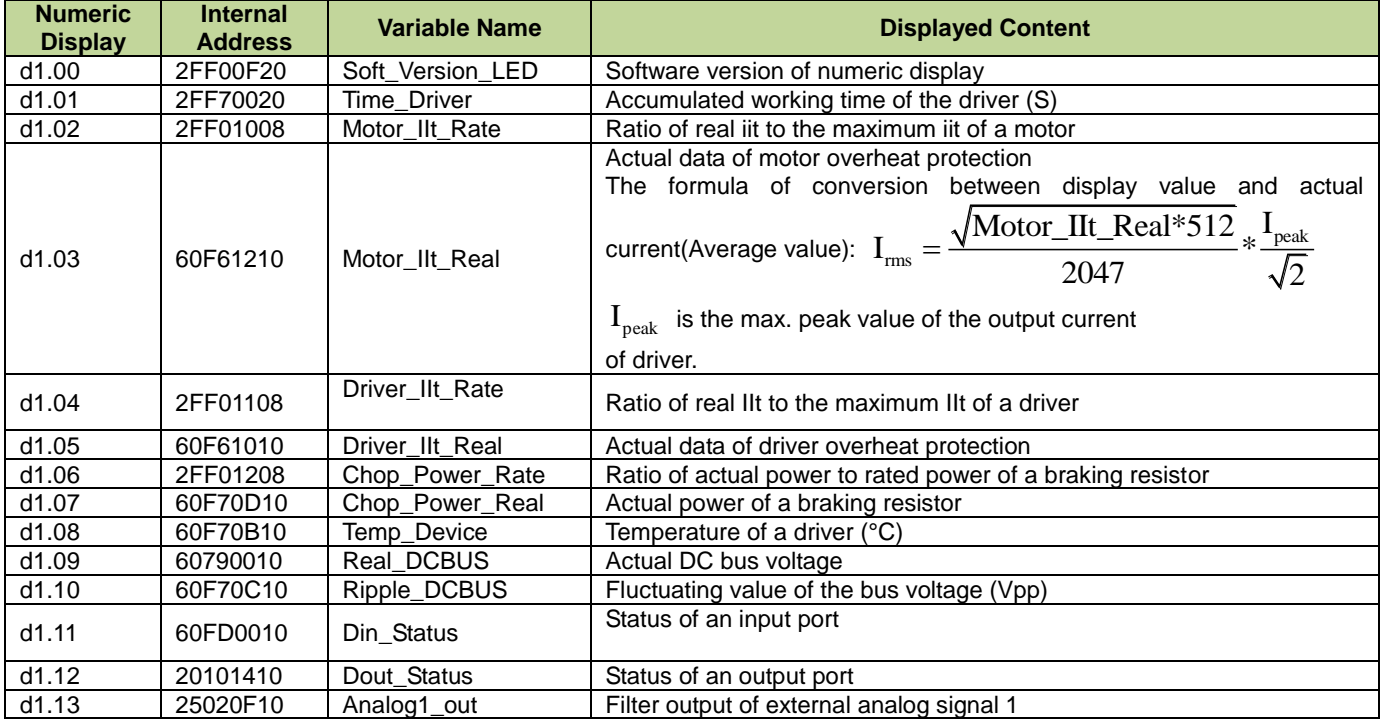

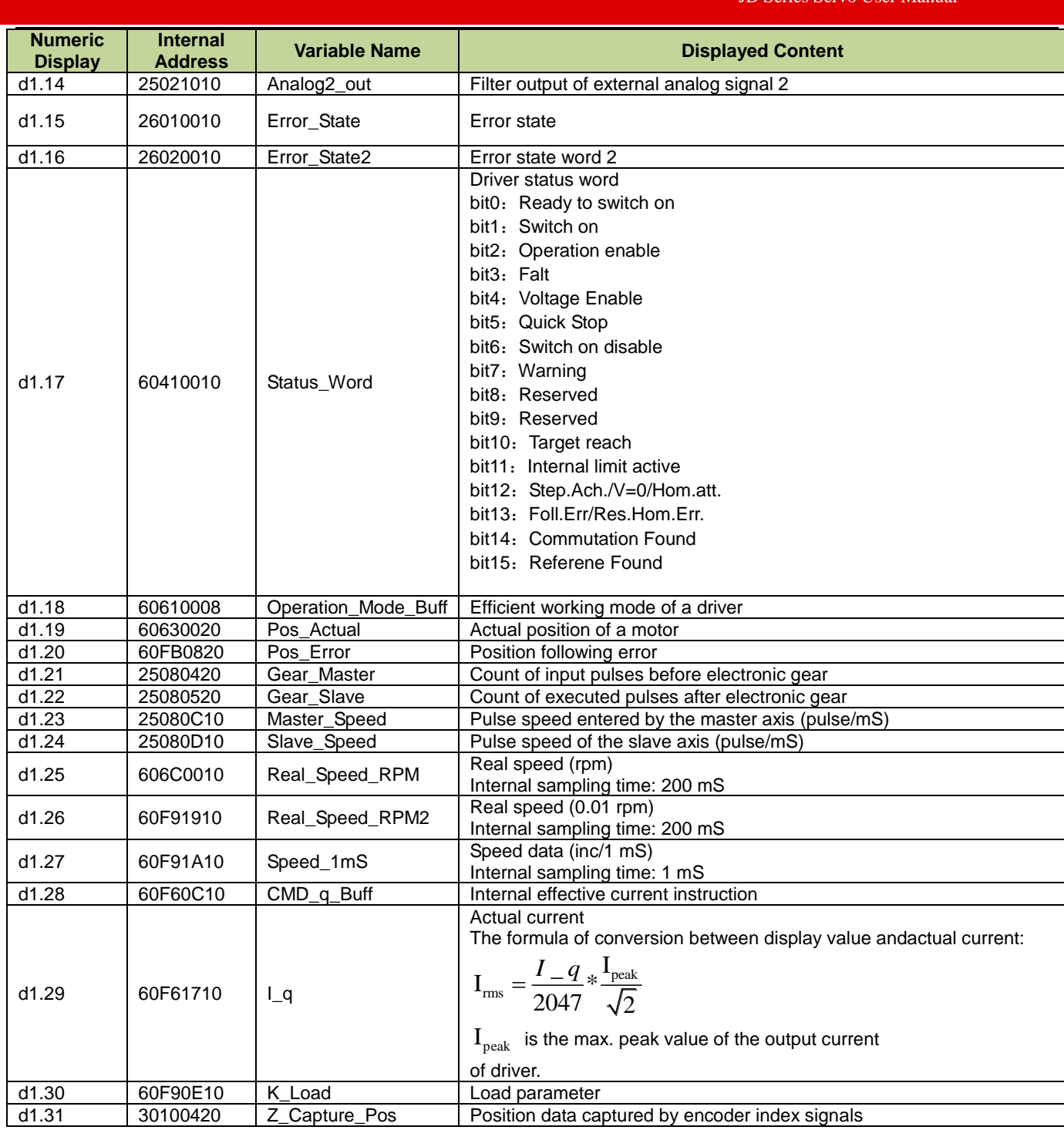

JD Series Servo User Manual

# **Parameter List: Group F002 (To Set Control Loop Parameters)**

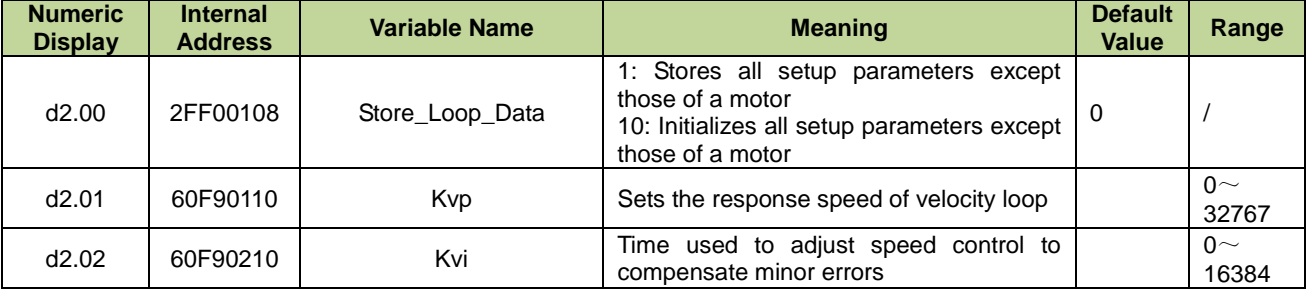

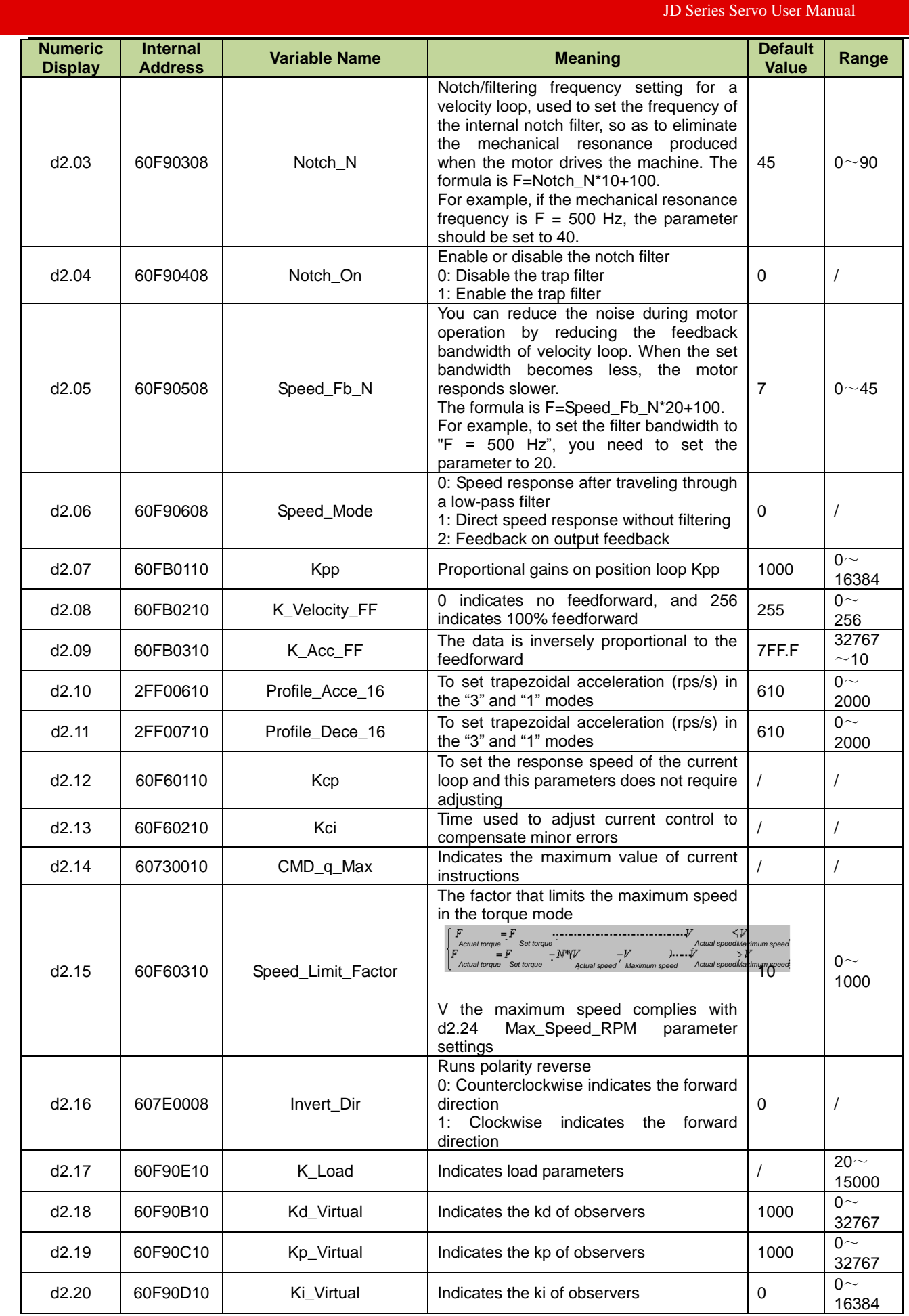

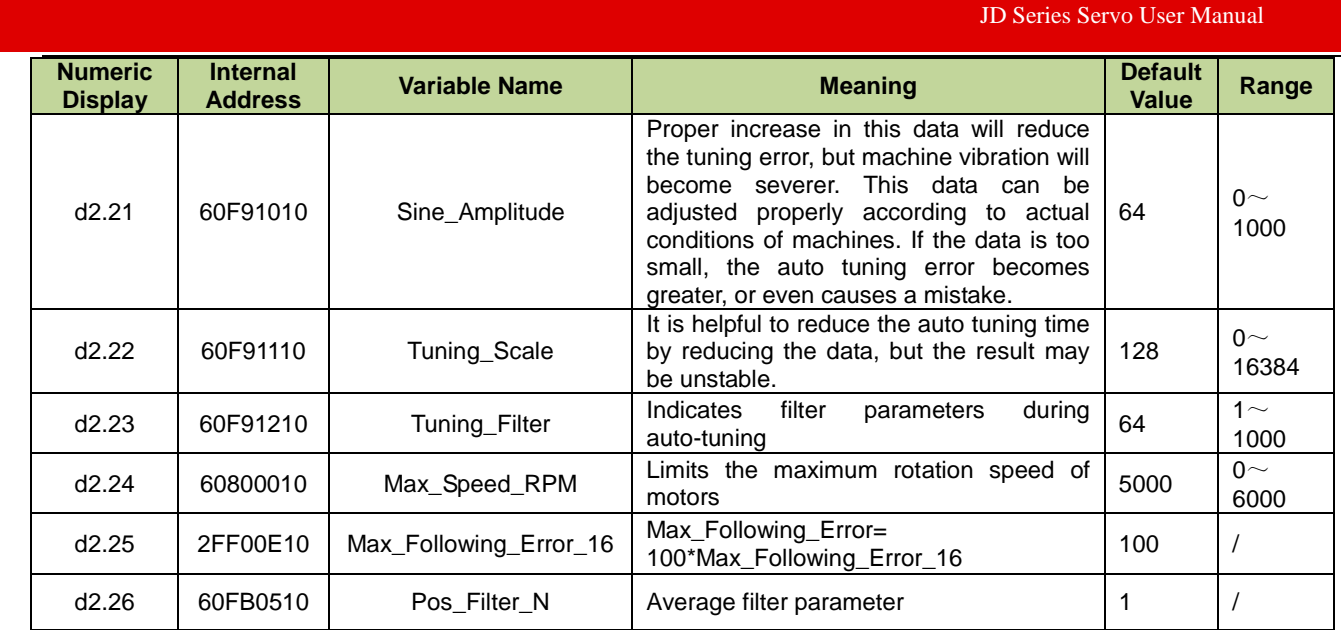

## **Parameter List: Group F003 (To Set Input/Output & Pattern Operation Parameters)**

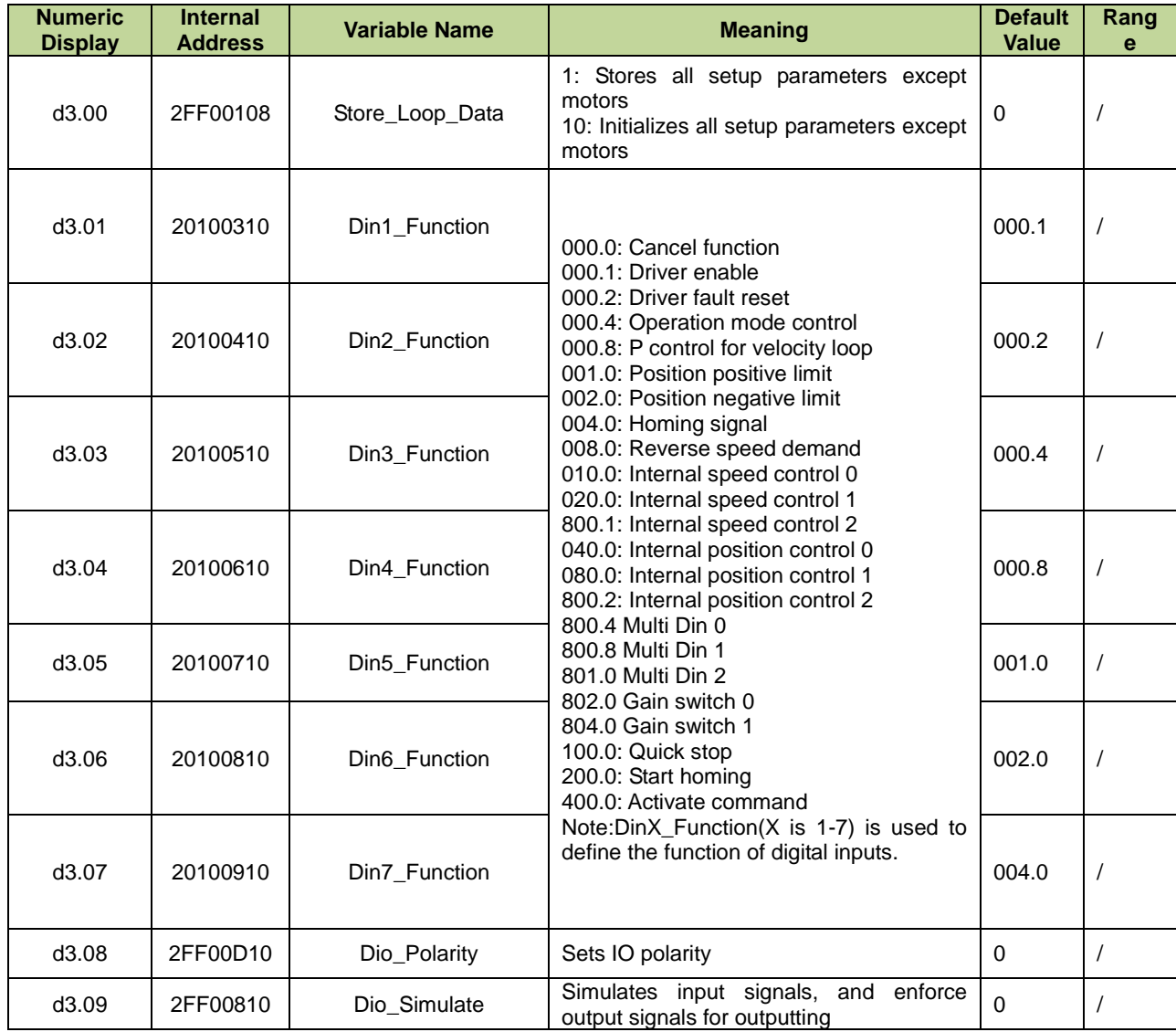

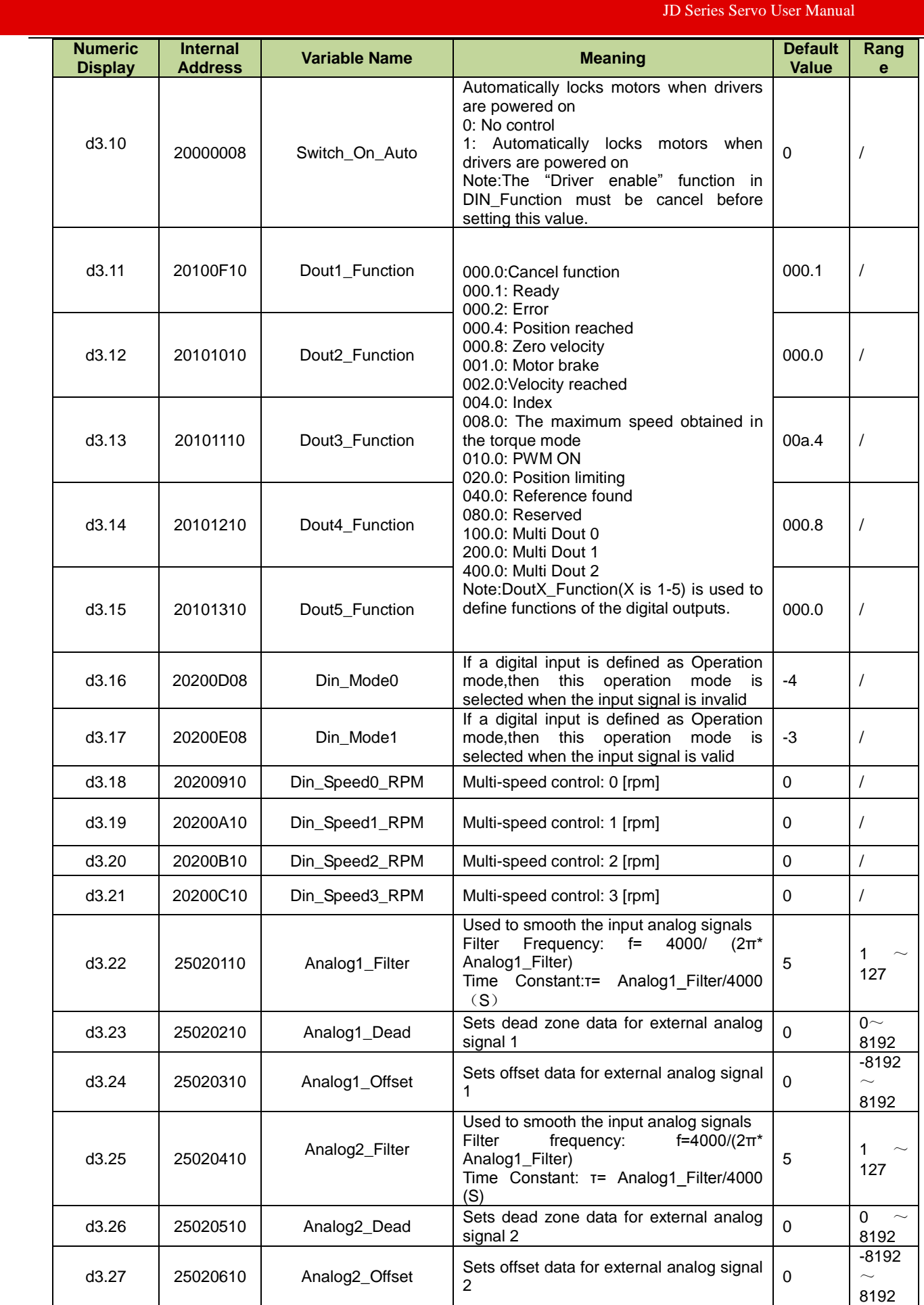

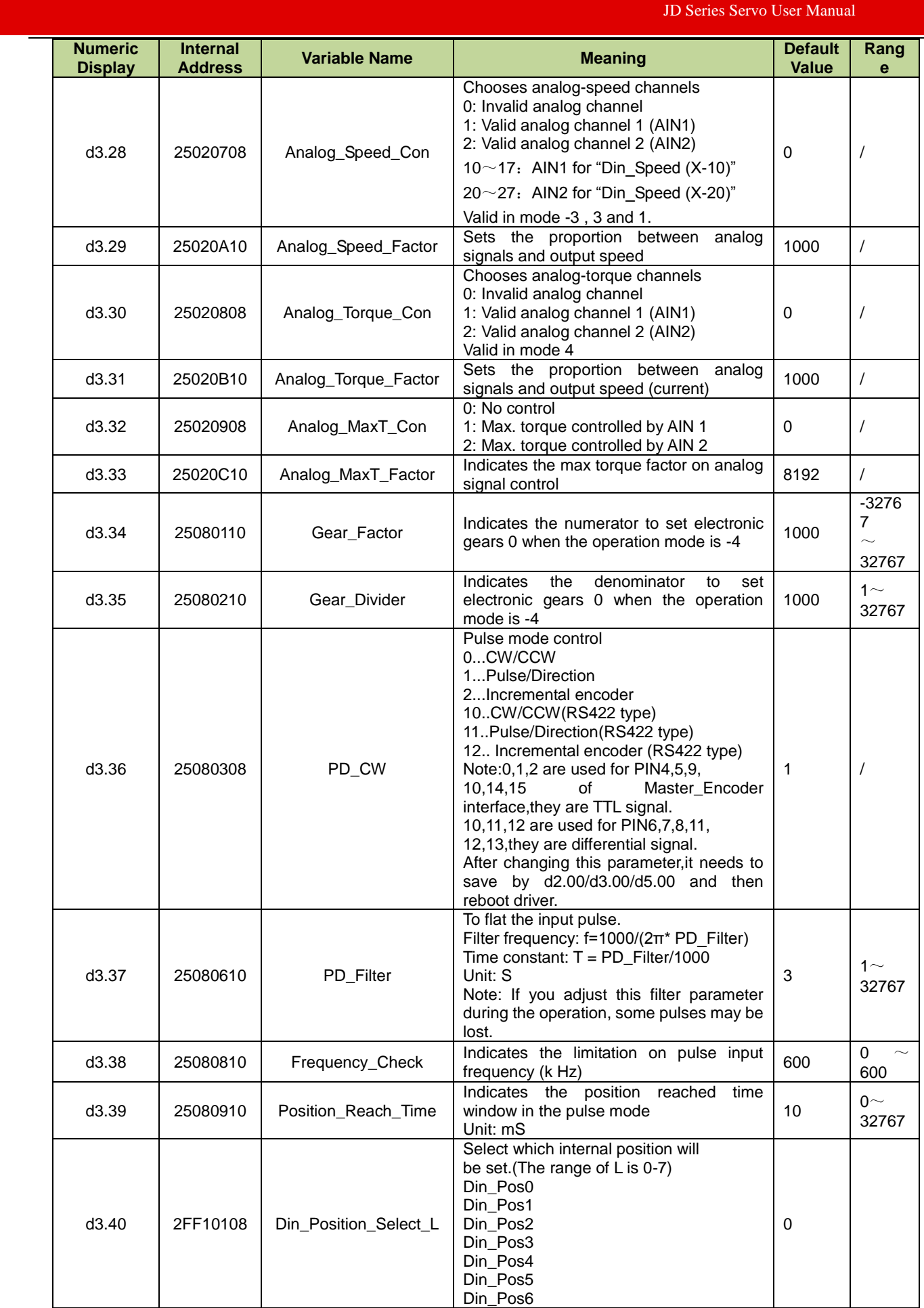

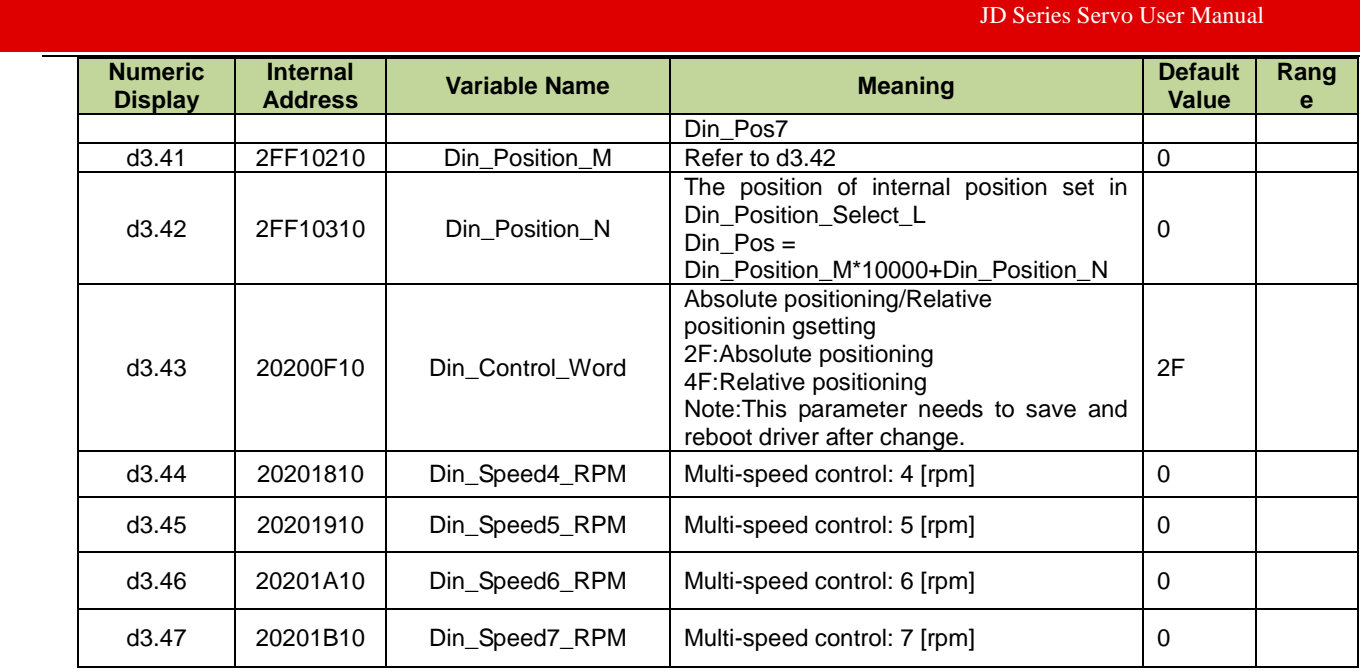

# **Parameter List: Group F004 (To Set Motor Parameters)**

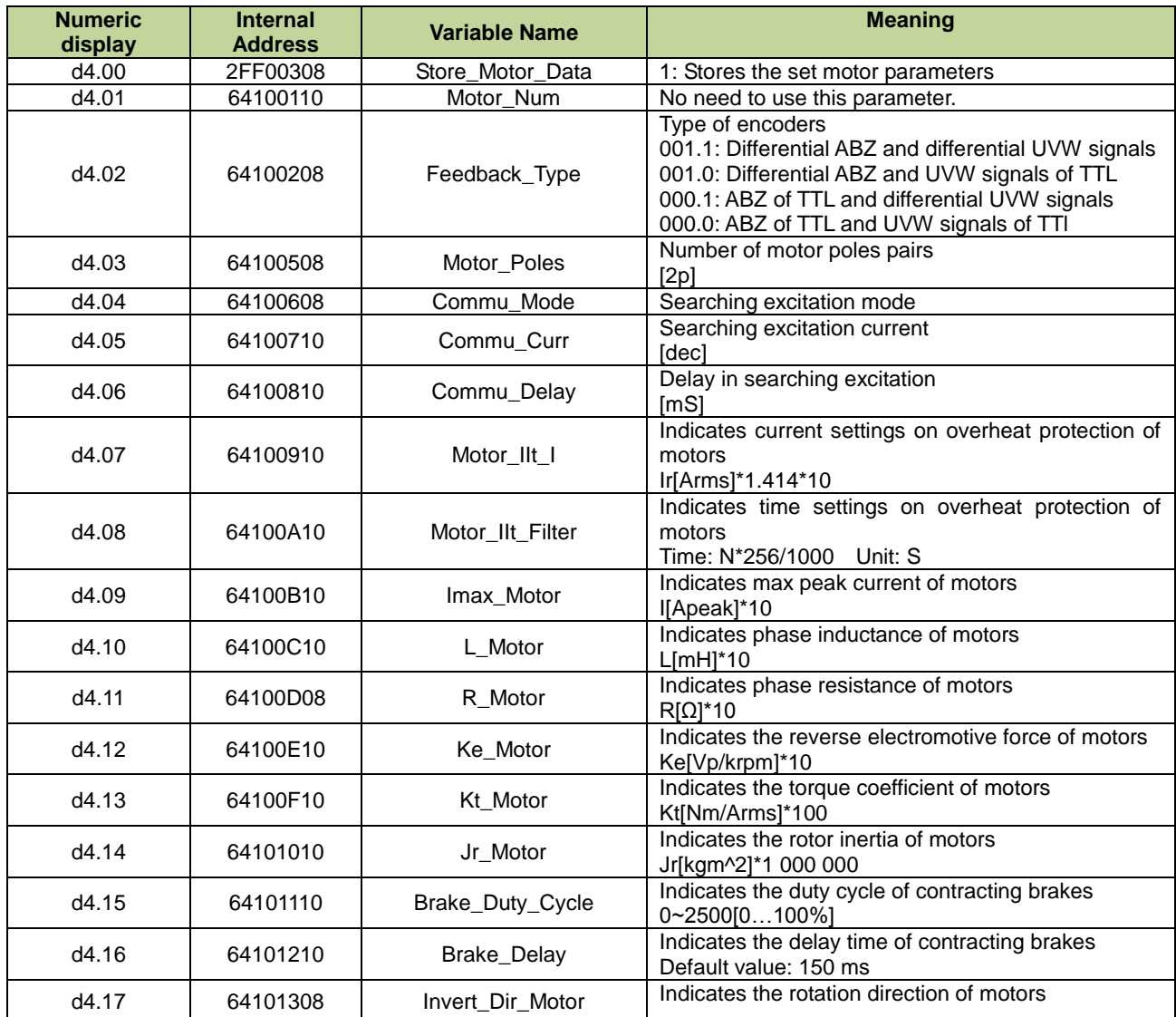

JD Series Servo User Manual

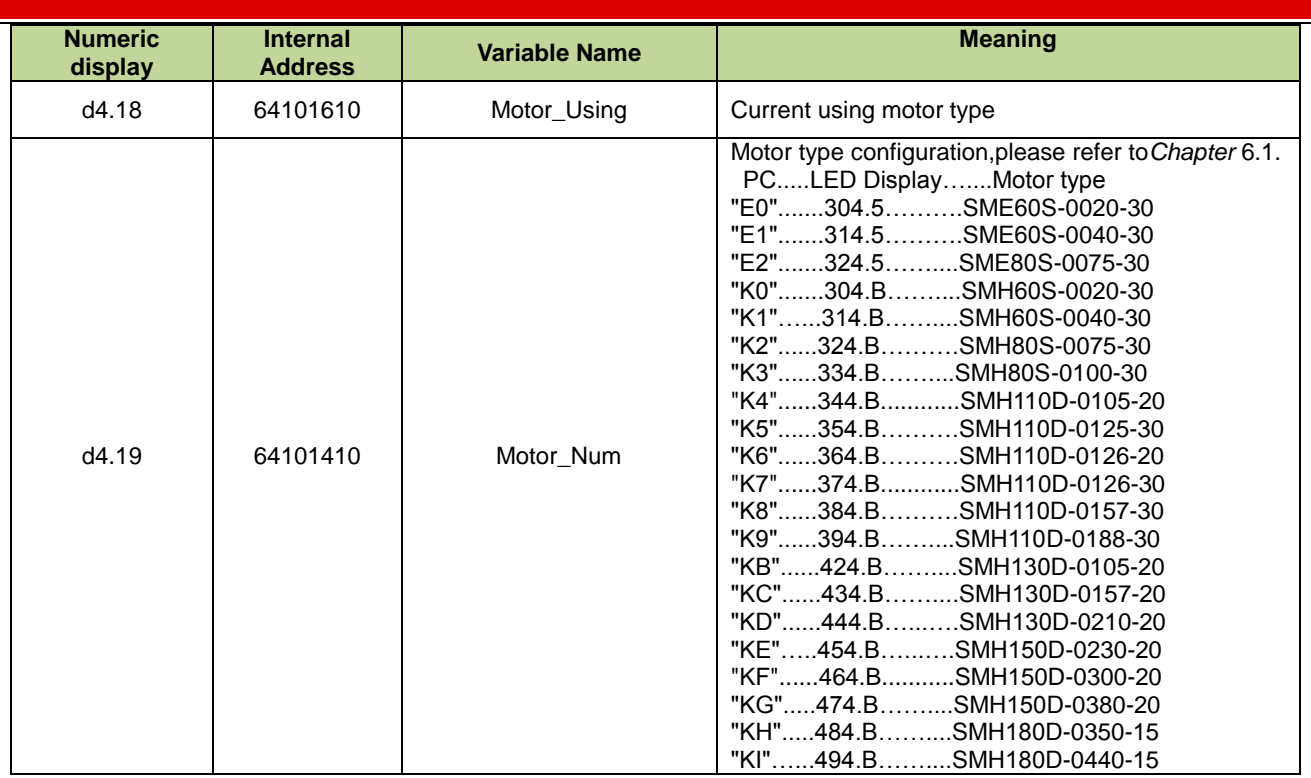

# **Parameter List: Group F005 (To Set Driver Parameters)**

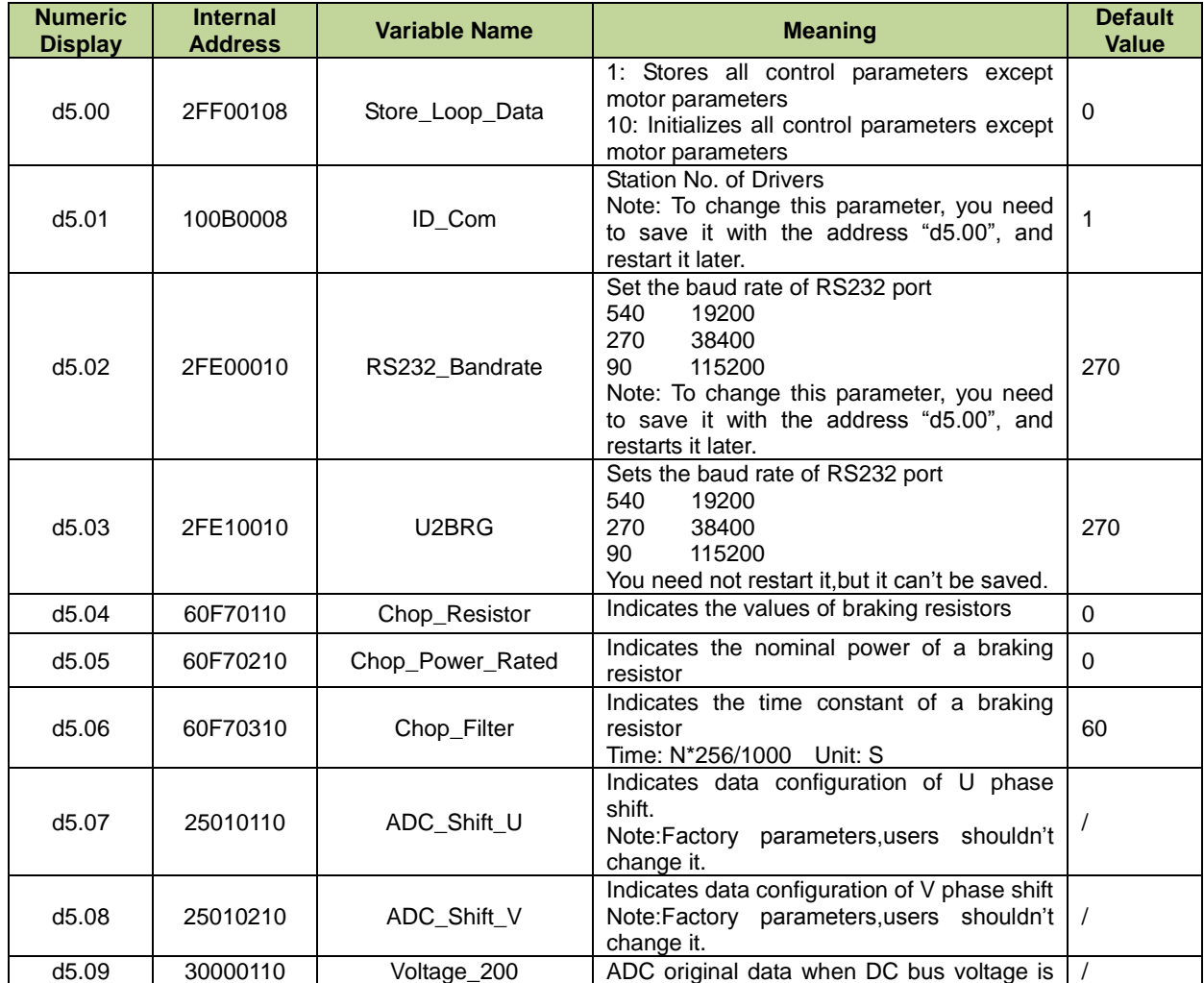

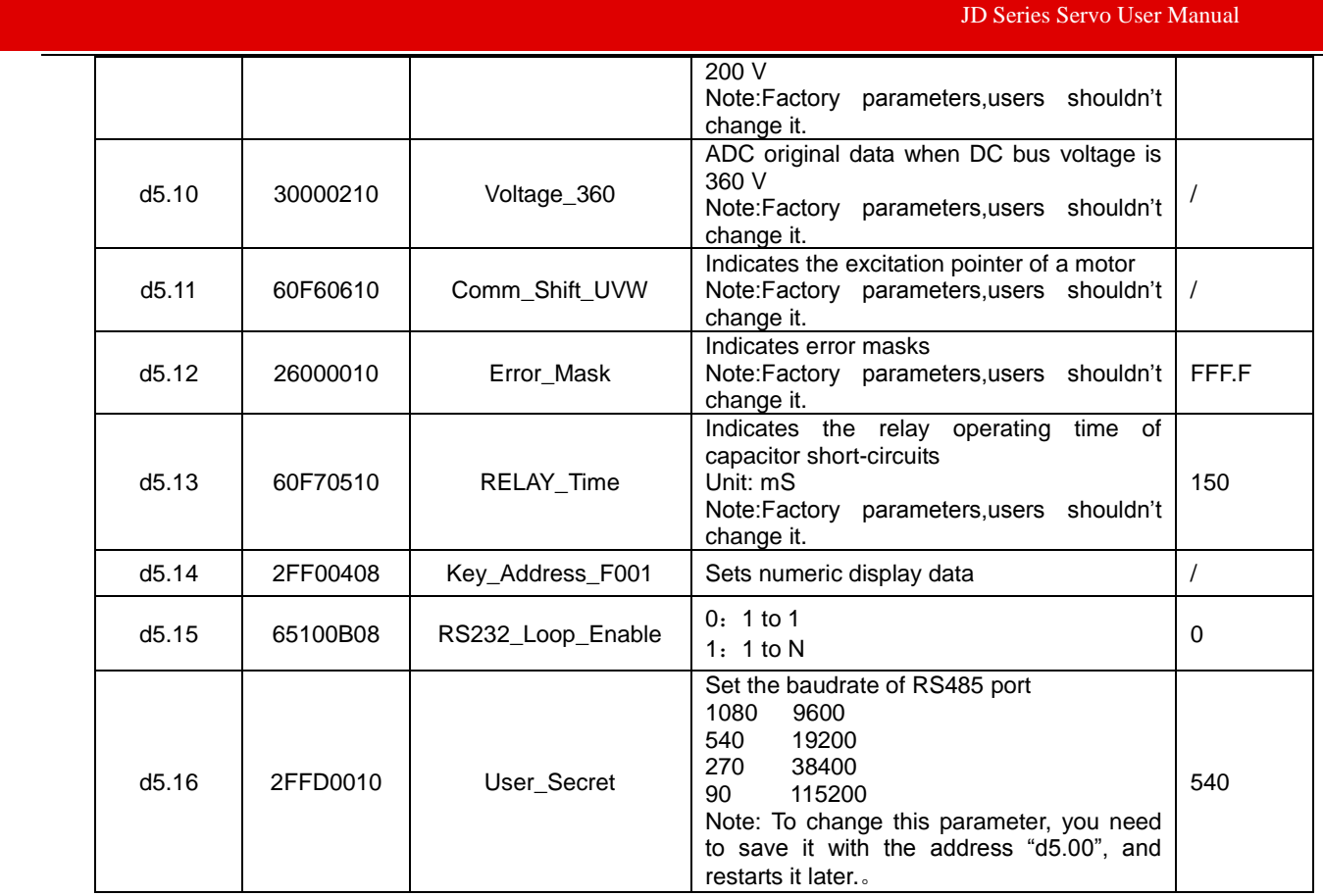

# **Chapter 7 Operation on Input/Output Ports**

KINCO JD servo driver has 8 digital input ports and 7 digital output ports (the OUT1,OUT2,OUT7 ports can drive 100 mA, and OUT3-OUT6 port can drive 500 mA load,and can directly drive the brake device). You can freely configure all functions on digital input/output ports according to application requirements.

## **7.1 Digital Input**

## **7.1.1 Polarity Control on Digital Input Signals**

Note:all the digital inputs are normally open by default.

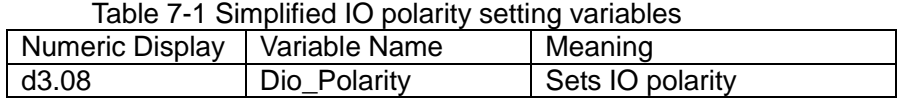

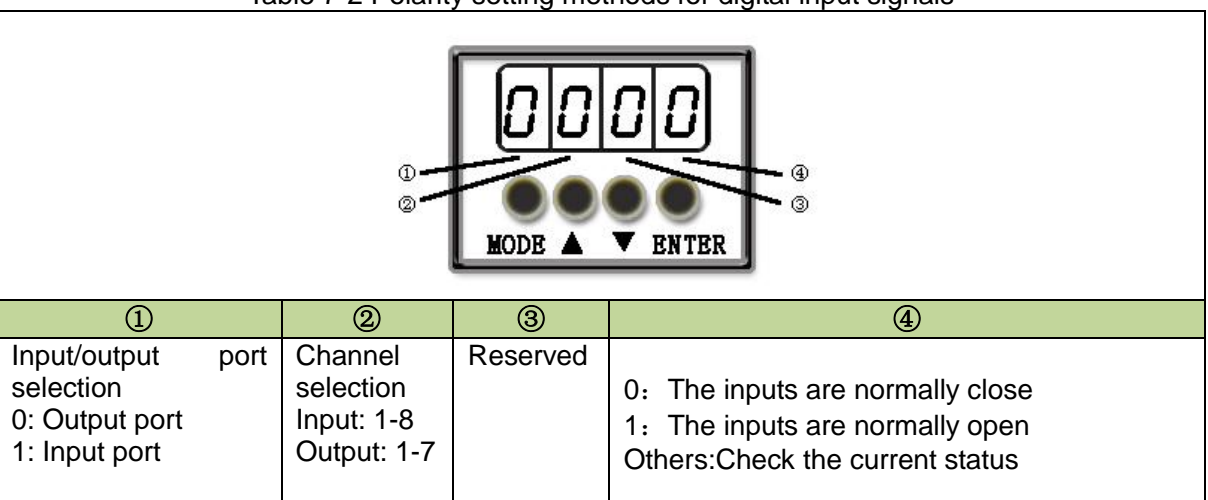

Table 7-2 Polarity setting methods for digital input signals

# **Example 7-1: Polarity Setting for Digital Input Signal DIN1**

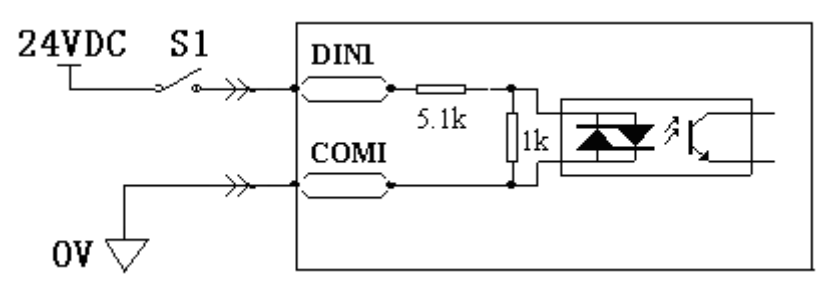

Fig.7-1 Polarity setting for digital input signal DIN1

### **Use panel to change the polarity**

Table 7-3 Polarity setting for digital input signal DIN1

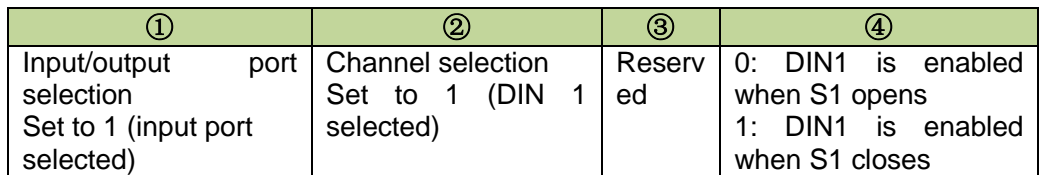

57 Namely, if d3.08 is set to "110.0", it indicates that DIN1 is normally close.If d3.08 is set to "110.1", it indicates

#### that DIN1 is normally open.

#### **Use PC software to change polarity**

Use the PC software to connect to JD servo and then open I/O port.The LED under polarity are green,it indicates that the inputs are normally open.As following figure,if you change the LED of DIN5 and DIN6 into red,it indicates that DIN5 and DIN6 are normally close.

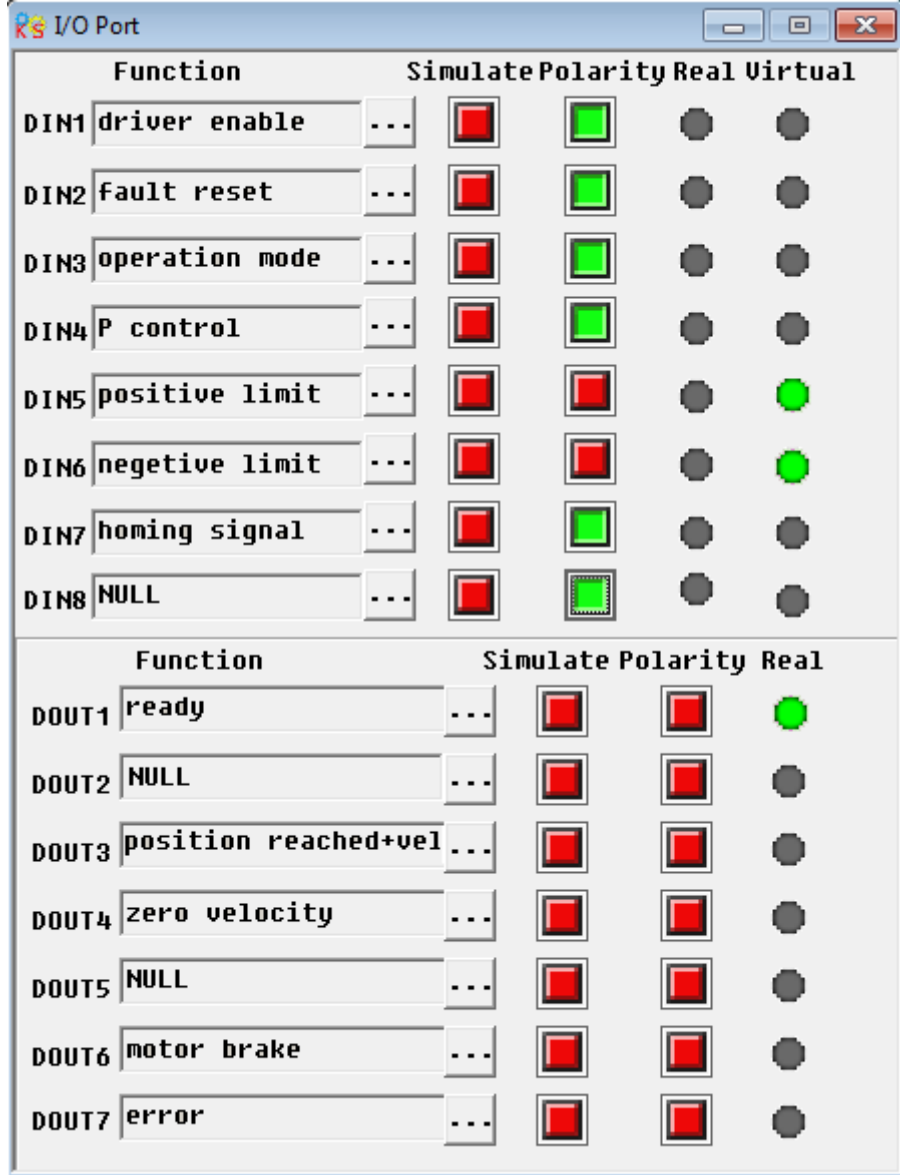

Fig.7-2 Digital I/O in PC software

### **7.1.2 Simulation of Digital Input Signals**

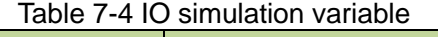

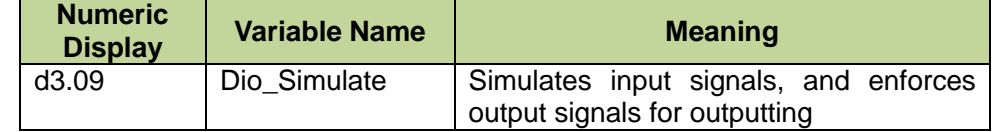

Dio Simulate ( $\overline{IO}$  simulation) is for the software to simulate inputting of a valid signal. "1" indicates that the input signal is valid, and "0" indicates that the input signal is invalid.

Table 7-5 Settings on simulation of digital input signals

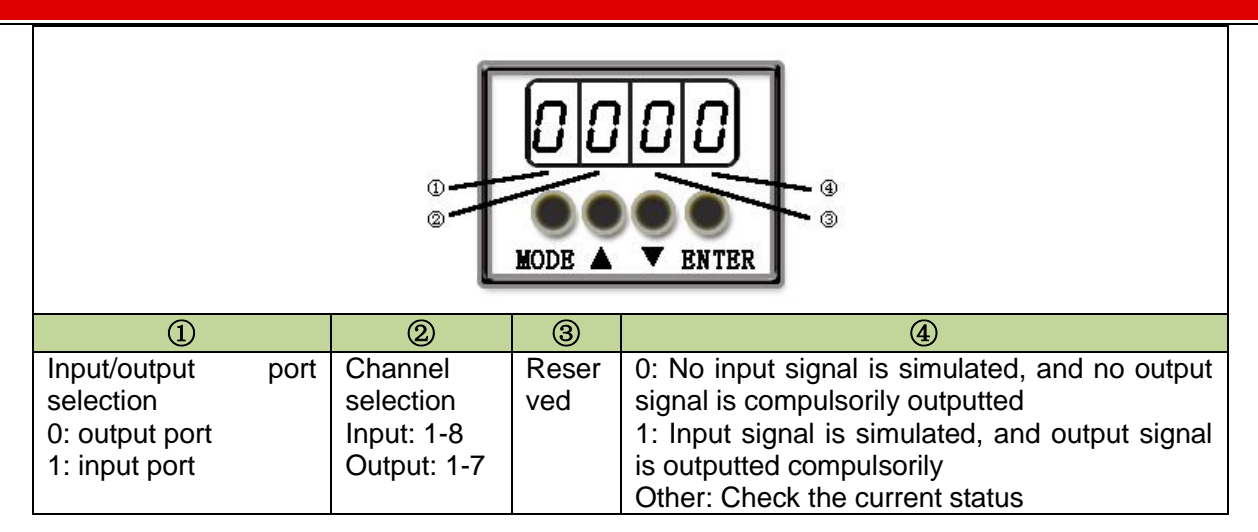

### **Example 7-2: Simulate digital input DIN1**

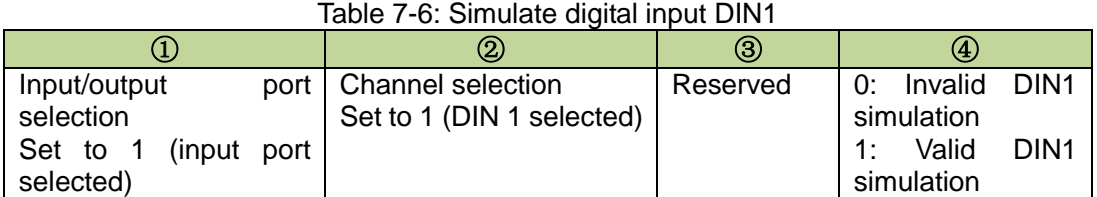

Namely, if  $\overline{d3.09}$  is set to "110.0", it indicates that no DIN1 input signals are simulated; if d3.09 is set to "110.1", it indicates that DIN1 input signals are simulated.

### **7.1.3 Status Display of Digital Input Signals**

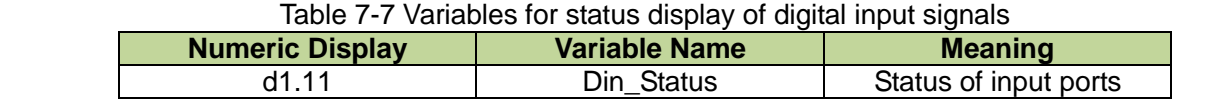

Din Status (hexadecimal) is used to display the status of the actually input external signals in real time.

### **7.1.4 Addresses & Functions of Digital Input Signals**

Table 7-8 Addresses & default functions of digital input signals **Numeric Display Variable Name Meaning Default Value** d3.01 Din1\_Function 000.0: Cancel function 000.1: Driver enable 000.2: Driver fault reset 000.4: Operation mode control 000.8: P control for velocity loop 001.0: Position positive limit 002.0: Position negative limit 004.0: Homing signal 008.0: Reverse speed demand 010.0: Internal speed control 0 020.0: Internal speed control 1 800.1: Internal speed control 2 040.0: Internal position control 0 080.0: Internal position control 1 800.2: Internal position control 2 800.4 Multi Din 0 000.1 (Driver enable) d3.02 | Din2 Function | 001.01 Desition positive limit | 000.2 (Driver fault reset)  $d3.03$  Din3\_Function  $\begin{bmatrix} 010.0 \\ 0.20.0 \\ 0.00 \end{bmatrix}$  because the properties of control 1 control) d3.04  $\Box$  Din4 Function  $\Box$  000.9 (Din4 Function 000.8 (Din4 Function  $\Box$  000.8 (Decretion mode control)

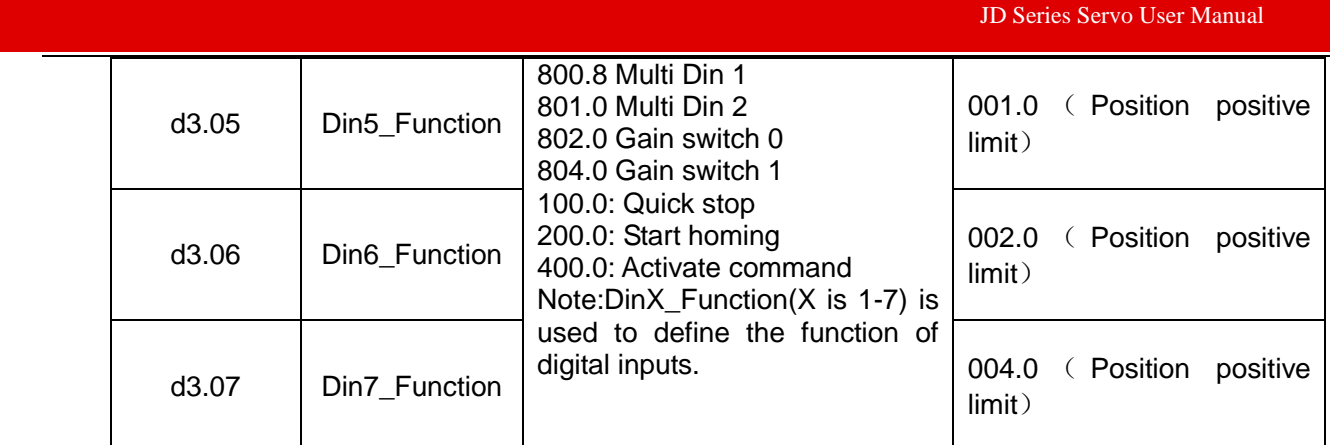

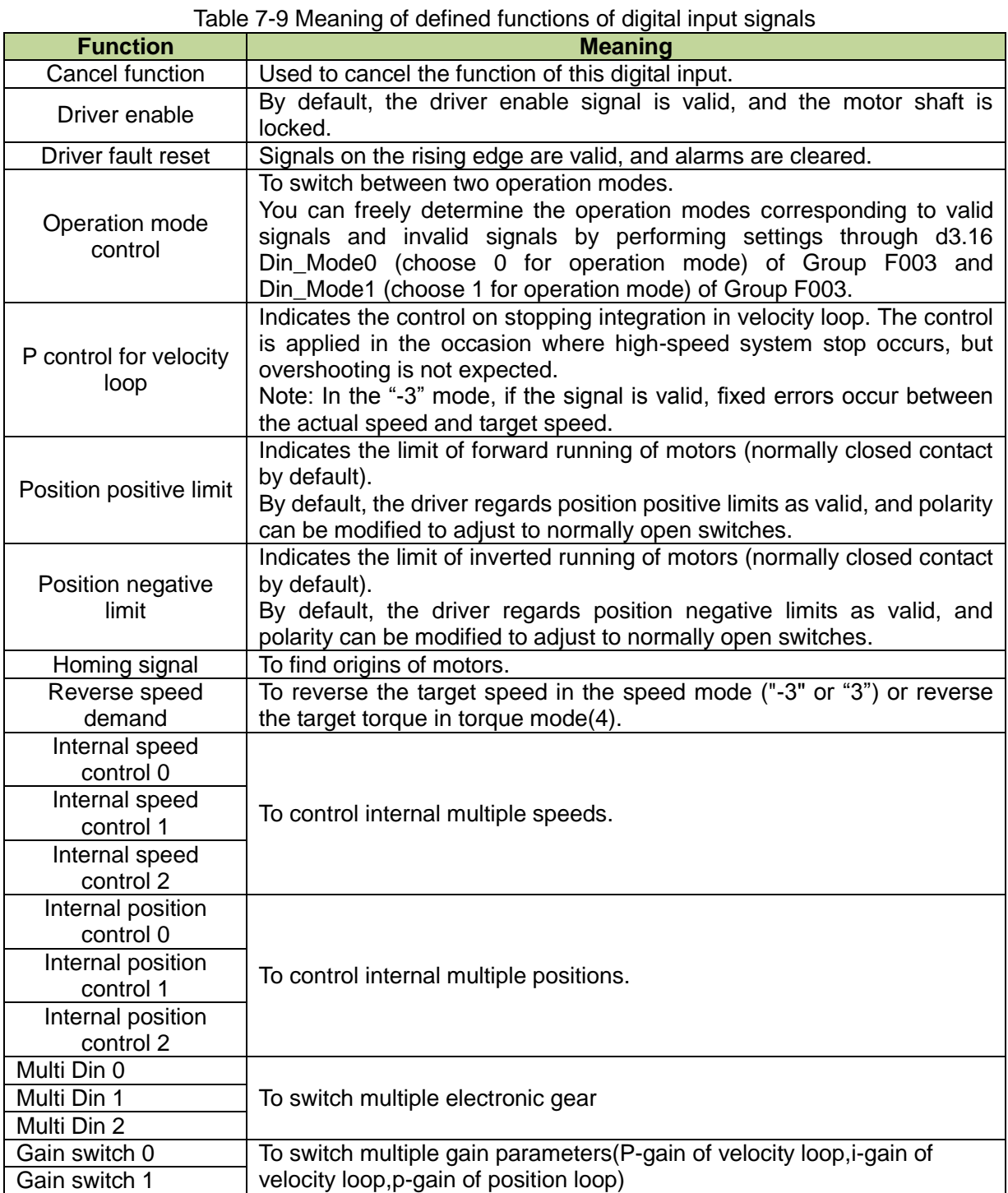

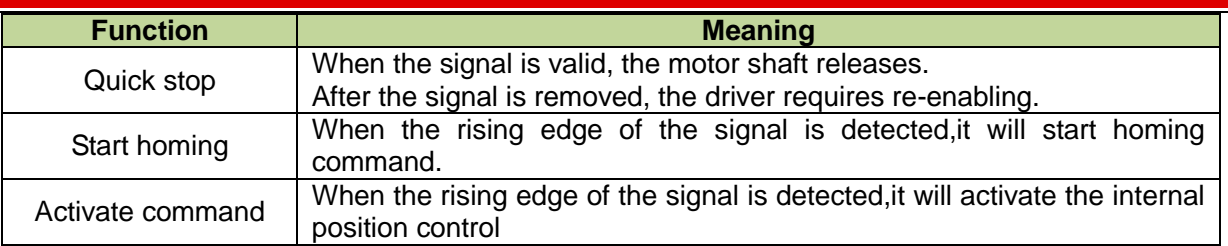

### **Example 7-3: Driver Enable Setting**

Requirement: The "driver enable" function is controlled through an external digital output port. In this example, the digital input port DIN1 is defined as the "driver enable" function. Table 7-10 shows the setup method.

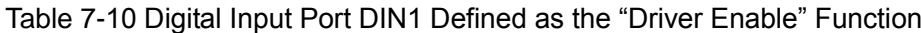

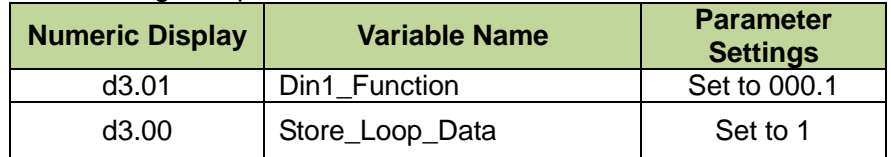

**Note:** Any digital output of DIN1-8 can be defined as "driver enable", and is set to 000.1, that is, bit 0 is valid.

Requirement: Enable the function of automatically powering on the driver by setting internal parameters in drivers instead of external digital input ports. Table 7-11 describes the setup method.

Table 7-11 Enabling the function of automatically powering on the driver by setting internal parameters in drivers

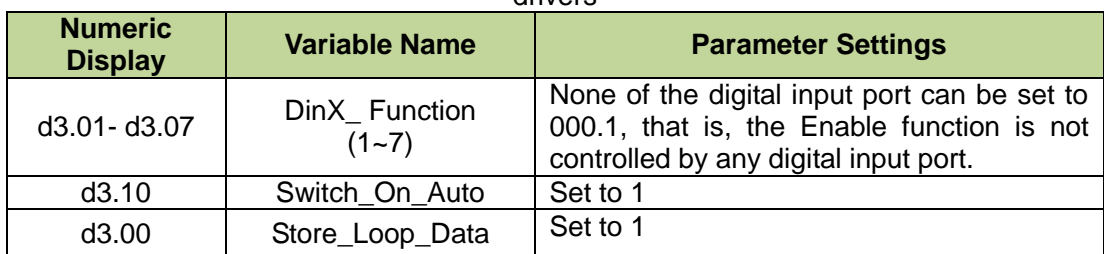

Users can also use PC software to define I/O functions.Open the I/O port menu,click the button in red box as shown in following figure,then select the required function.

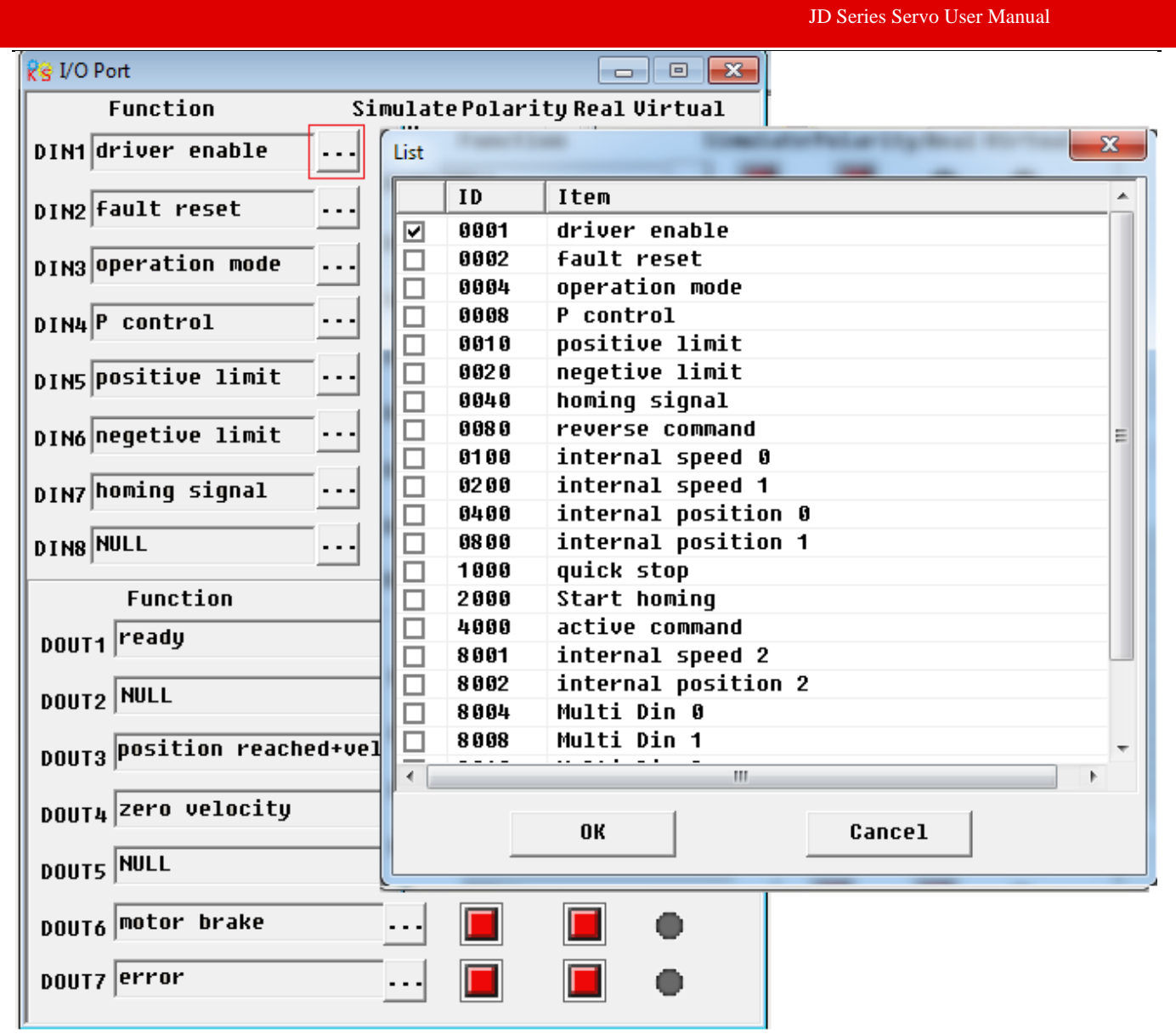

Fig.7-3 Set digital I/O function in PC software

### **Example 7-4: Disabling Position Positive/Negative Limit Settings**

When the driver is delivered, the DIN5 of the motor is the position positive limit and DIN6 is the position negative limit by default. If there are no external position positive/negative limit switches, this function must be disabled so that the servo driver can work properly. Table 7-12 describes the setup method.

Table 7-12: Disabling position positive/negative limit settings

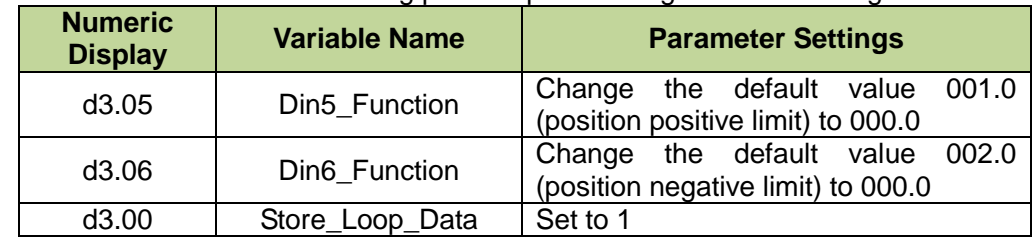

### **Example 7-5: Operation Mode Control on Drivers**

Requirements: Defines the input port DIN3 as the operation mode control on drivers, and the operation mode is "-4" (pulse control mode) when DIN3 fails, and is "-3" (instantaneous speed mode) when DIN3 is valid. Table 7-13 describes the setup method.

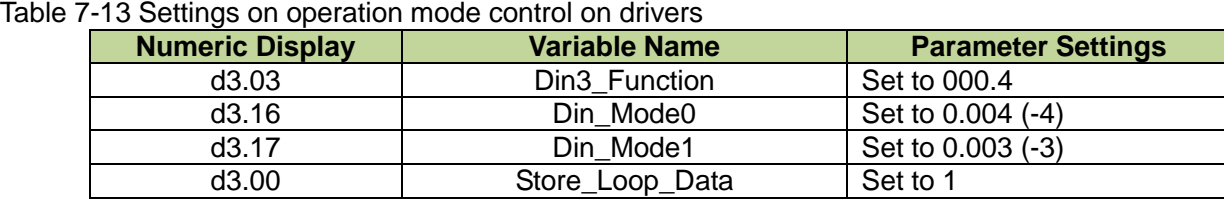

**Note**: If the driver is required to operate in some mode with power on, one of the digital input must be set as function "Operation Mode Control". Then you can set the operation modes that require in the parameters d3.16 or d3.37 in Group F003.

## **7.1.5 Wirings of Digital Input Port**

1. NPN wiring diagram (to the controller that supports low level output)

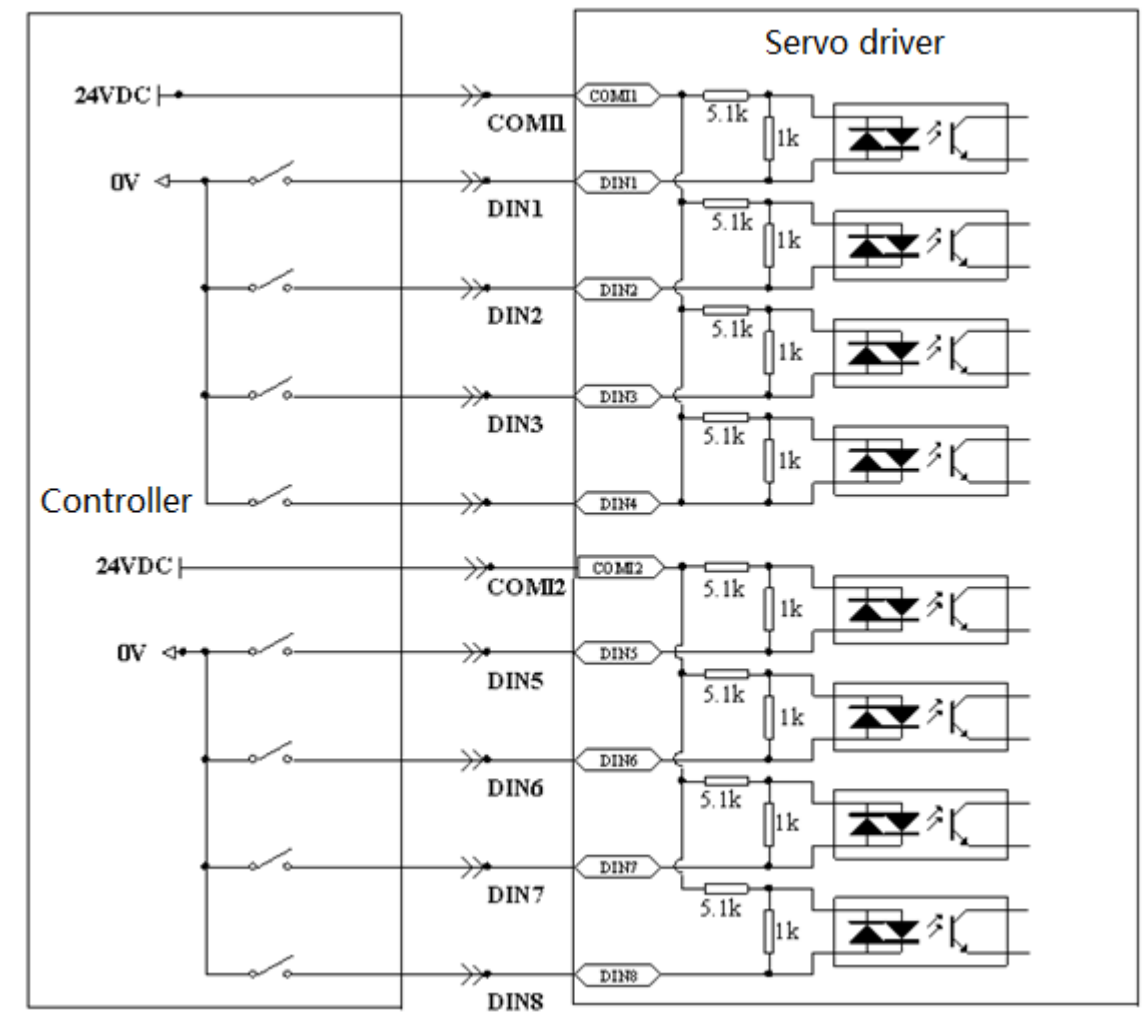

Fig.7-4 NPN wiring diagram (to the controller that supports low level output) 2. PNP wiring diagram (to the controller that supports high level output)

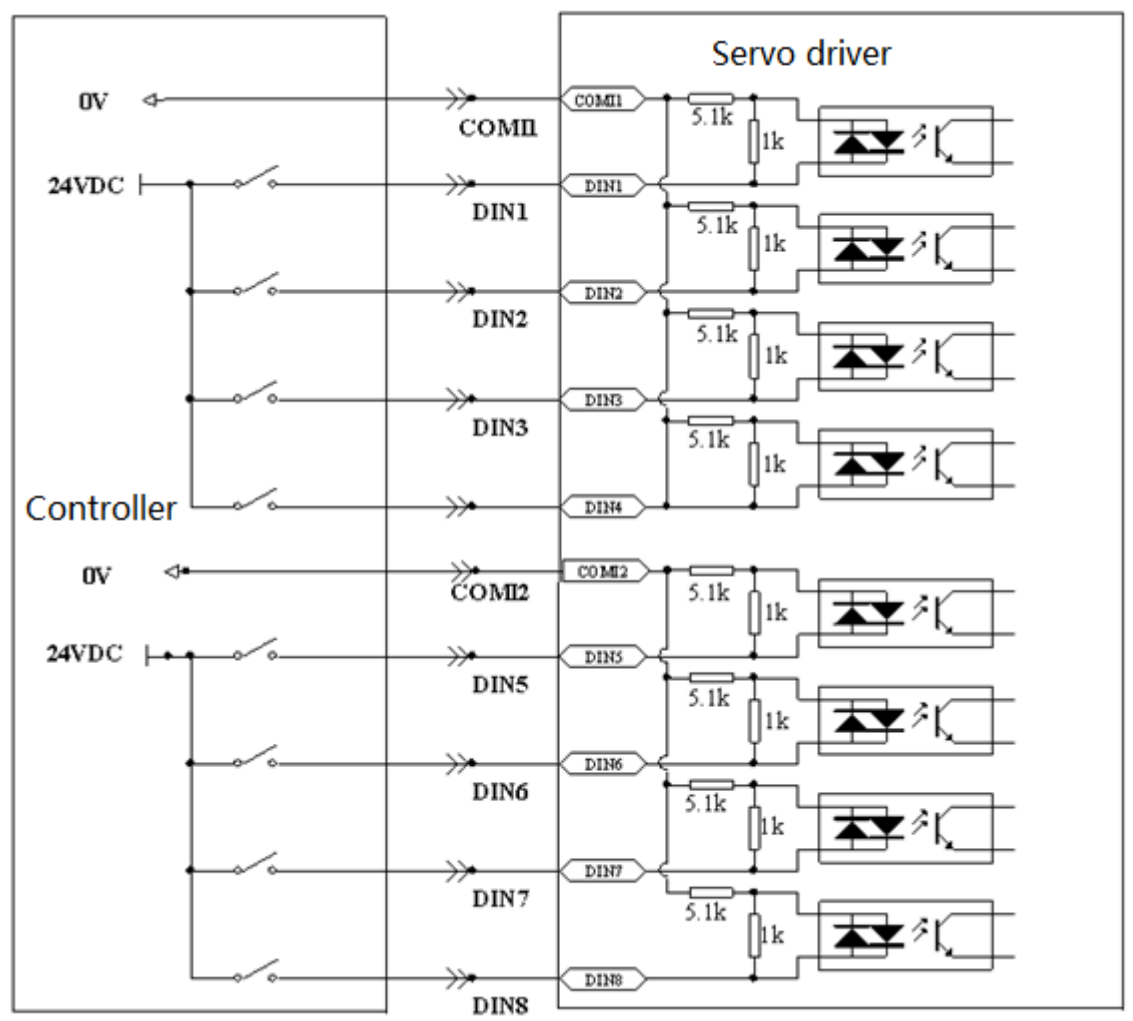

Fig.7-5 PNP wiring diagram (to the controller that supports high level output)

## **7.2 Digital Output**

## **7.2.1 Polarity Control on Digital Output Signals**

**Note:**All the digital output are normally open by default.

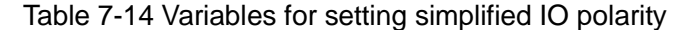

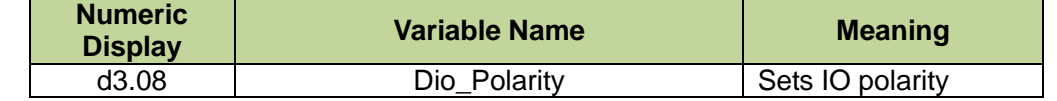

Dio\_Polarity (simplified IO polarity settings) is used to set the polarity of valid digital output signals. The number "1" indicates normally open, and "0" indicates normally close.Default is 1.

## **Example 7-6**:**Polarity setting for digital output OUT1**

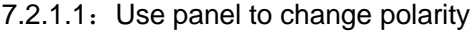

Table 7-15 Polarity setting for digital output OUT1(Default is ready function)

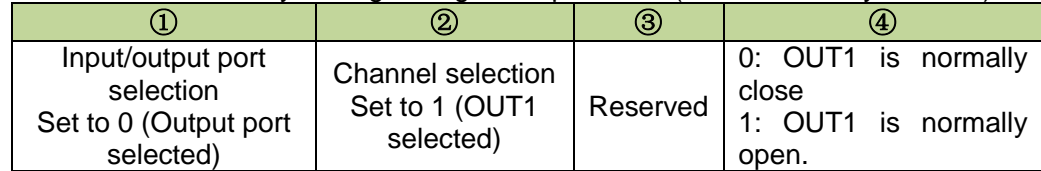

Namely, if d3.08 is set to "010.0", it indicates that OUT1 is normally close.If d3.08 is set to "010.1", it indicates that OUT1 is normally open.

7.2.1.2: Use PC software to change polarity, please refer to 7.1.1.2.

### **7.2.2 Simulation of Digital Output Signals**(**More details please refer to 7.1.2**)

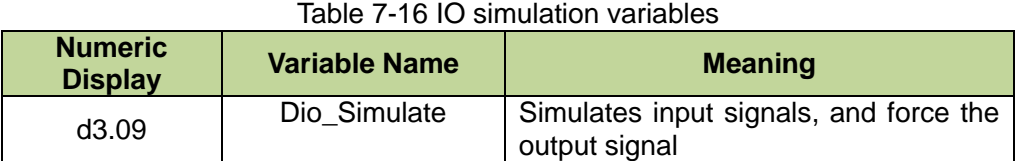

Dio\_Simulate (IO simulation) is to simulate the output of a valid signal. The number "1" indicates that the output signal is valid, and "0" indicates that the output signal is invalid.

### **7.2.3 Status Display of Digital Output Signals**

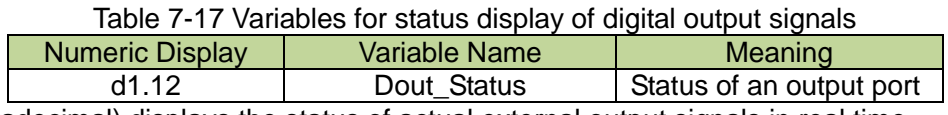

Din\_Status (hexadecimal) displays the status of actual external output signals in real time.

### **7.2.4 Addresses and Functions of Digital Output Signals**

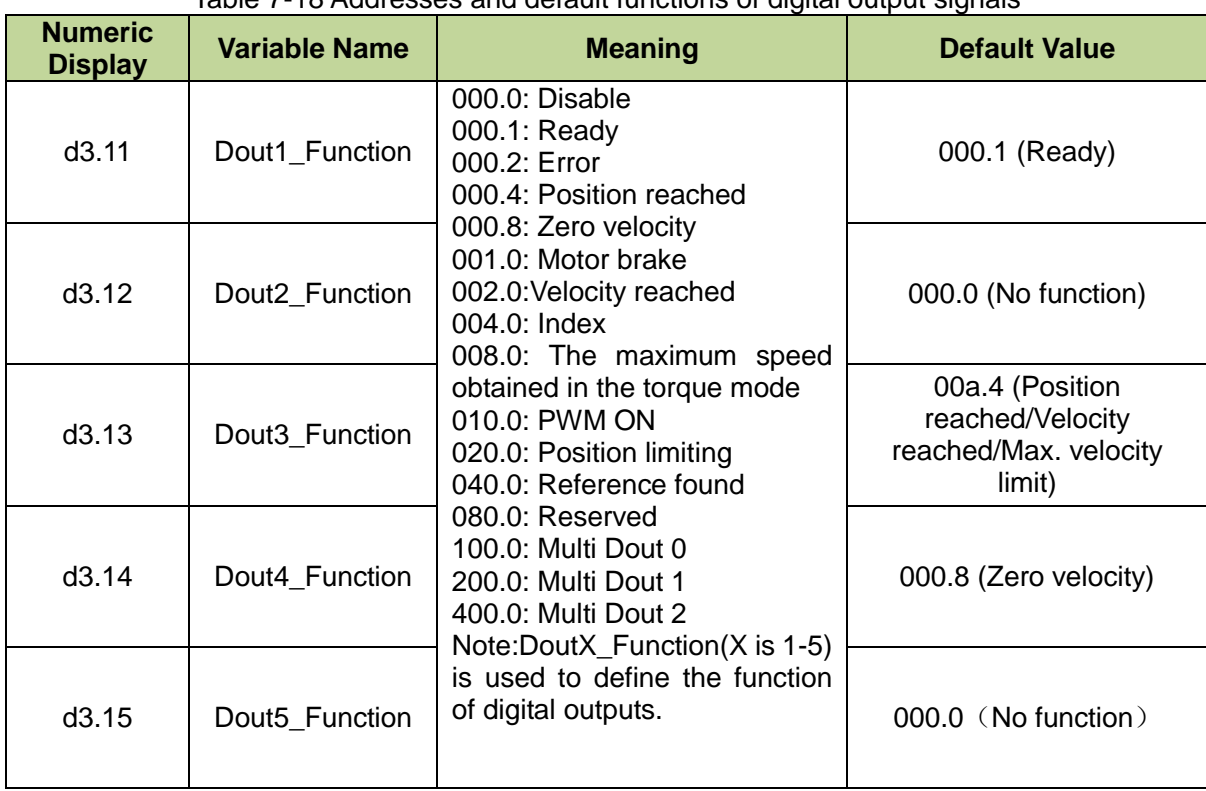

Table 7-18 Addresses and default functions of digital output signals

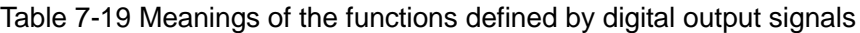

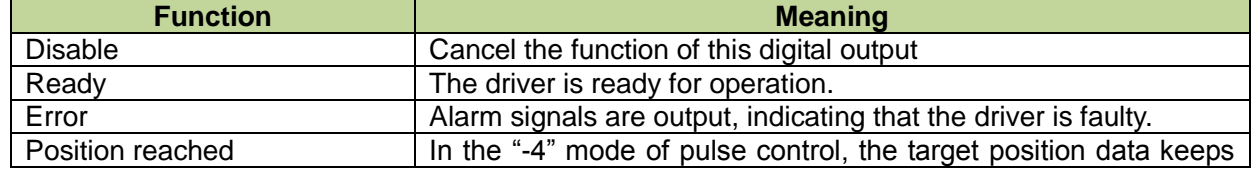

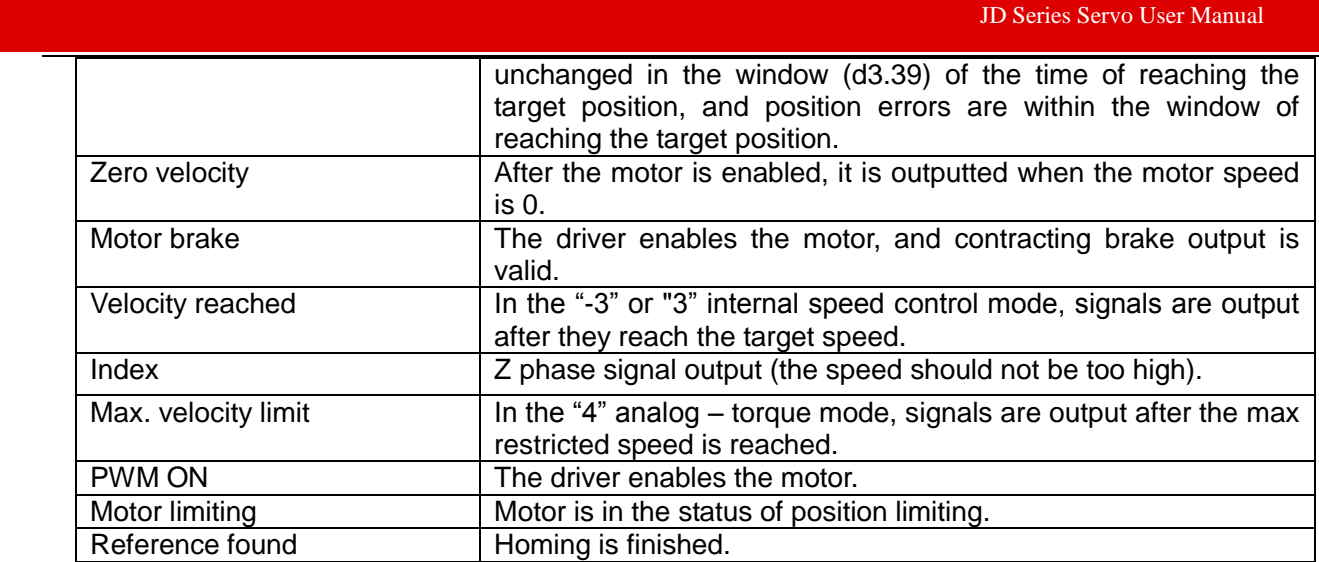

# **Example 7-7**:**"Ready" settings**

Requirement: The OUT1 is defined as the "Ready" function. For details on settings, see Table 7-19。 Table 7-20 "Ready" settings

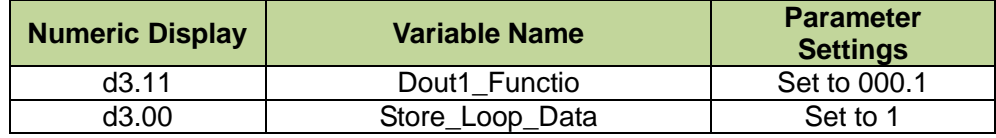

# **7.2.5 Wiring of Digital Output Port**

1. Internal circuit diagram of digital output ports

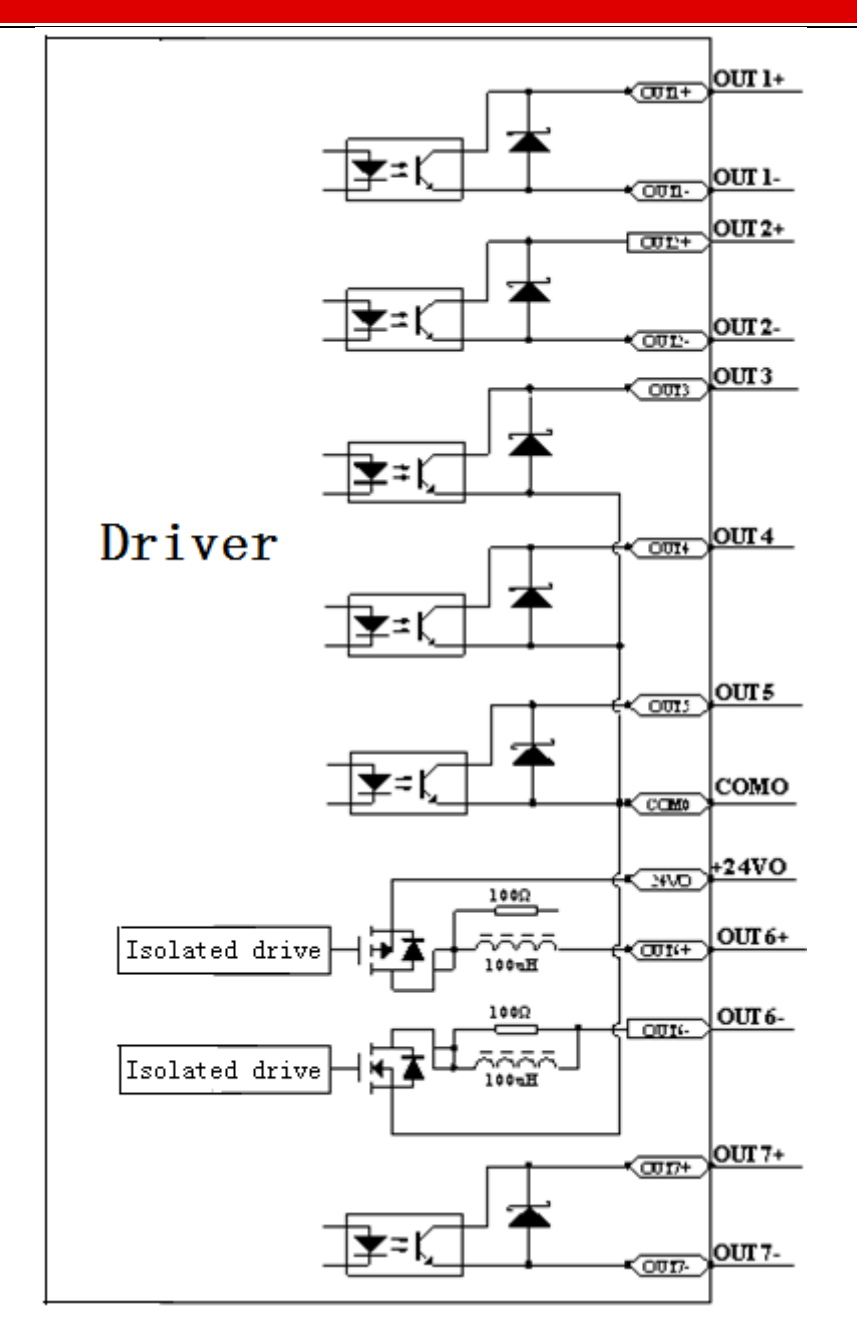

Fig.7-6 Internal circuit diagram of digital output

**Note:**1.OUT3,OUT4 and OUT5 use the same common terminal(COMO). 2.It must connect external power supply to terminals 24VO and COMO when using OUT6.

2.NPN Wiring Diagram (OUT1-OUT7 all support this)

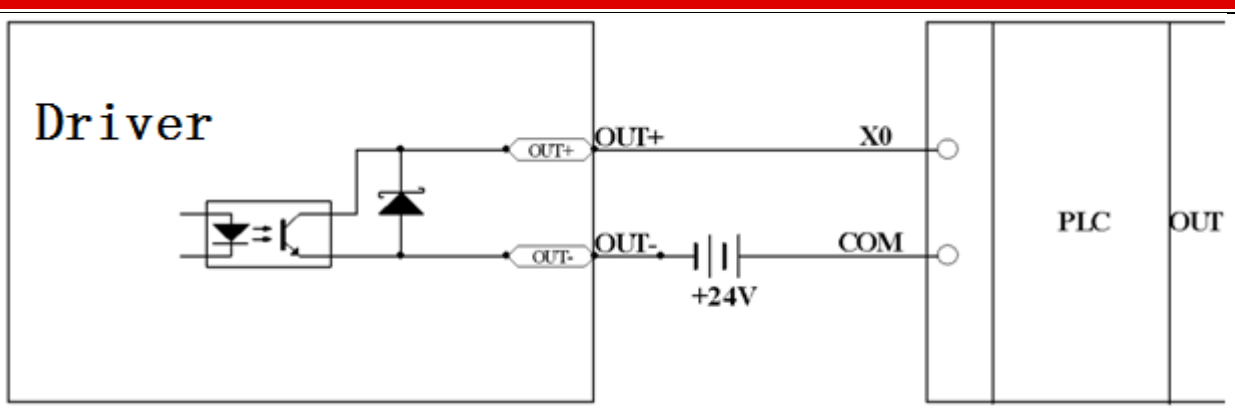

Fig.7-7 NPN wiring diagram (to controllers that support valid low level input)

3. PNP wiring diagram (Only OUT1,OUT2 and OUT7 support this wiring)

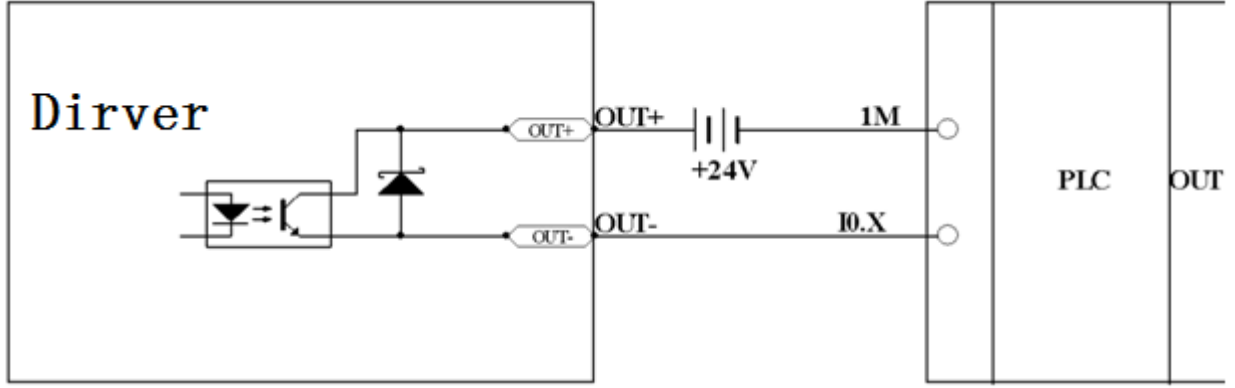

Fig.7-8 PNP wiring diagram (to controllers that support valid low level input))

4. To connect a relay to the digital output port, do remember to connect a diode in inverse parallel, as shown in Fig.7-9.

 $\overline{\phantom{a}}$ 

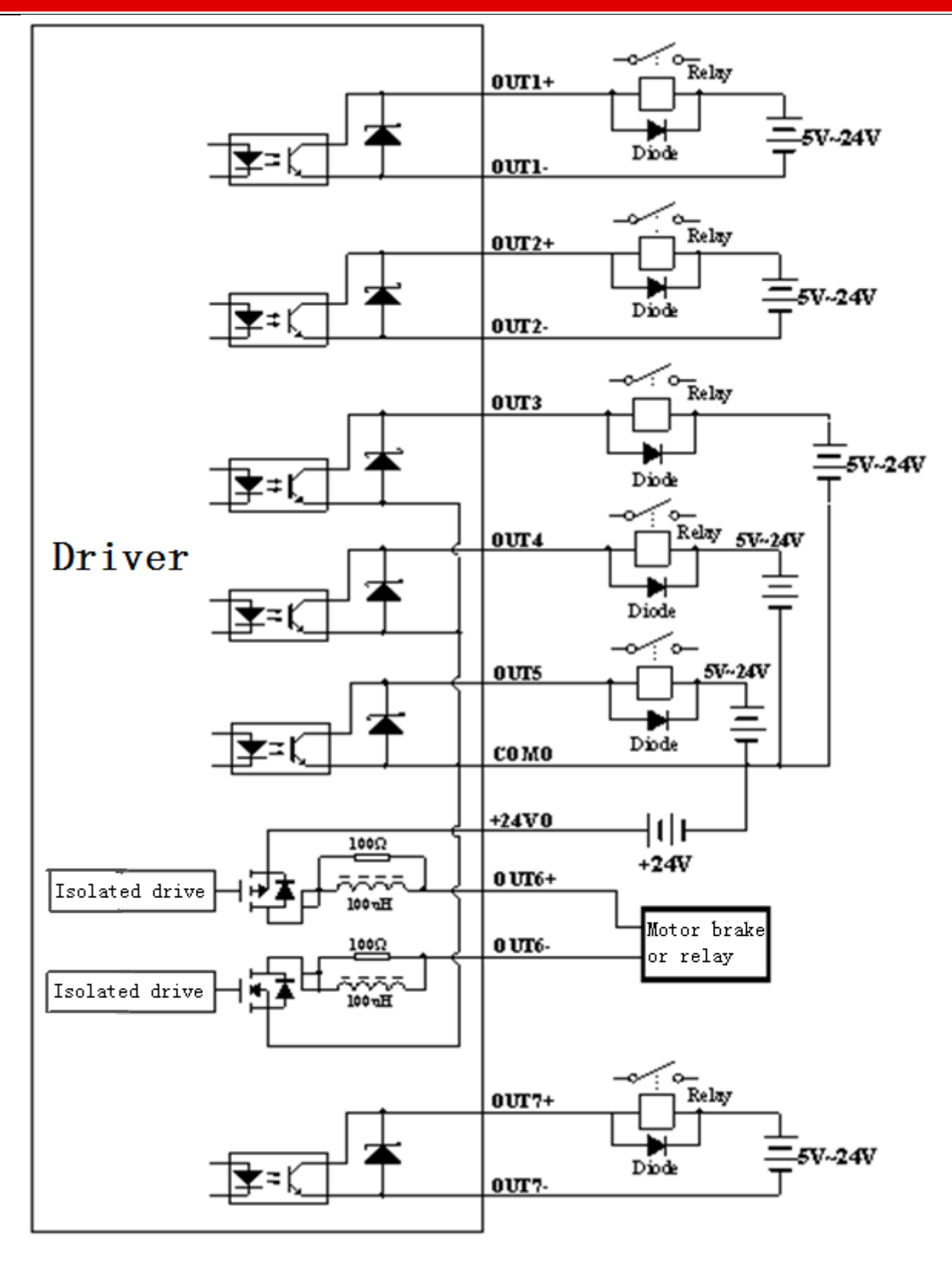

Fig.7-9 To connect a relay to the digital output port

# Chapter 8 Operation Mode

### **8.1 Pulse Control Mode ("-4" Mode)**

### **8.1.1 Wiring in Pulse Control Mode**

#### 1. Wiring diagram of FD driver in pulse control mode

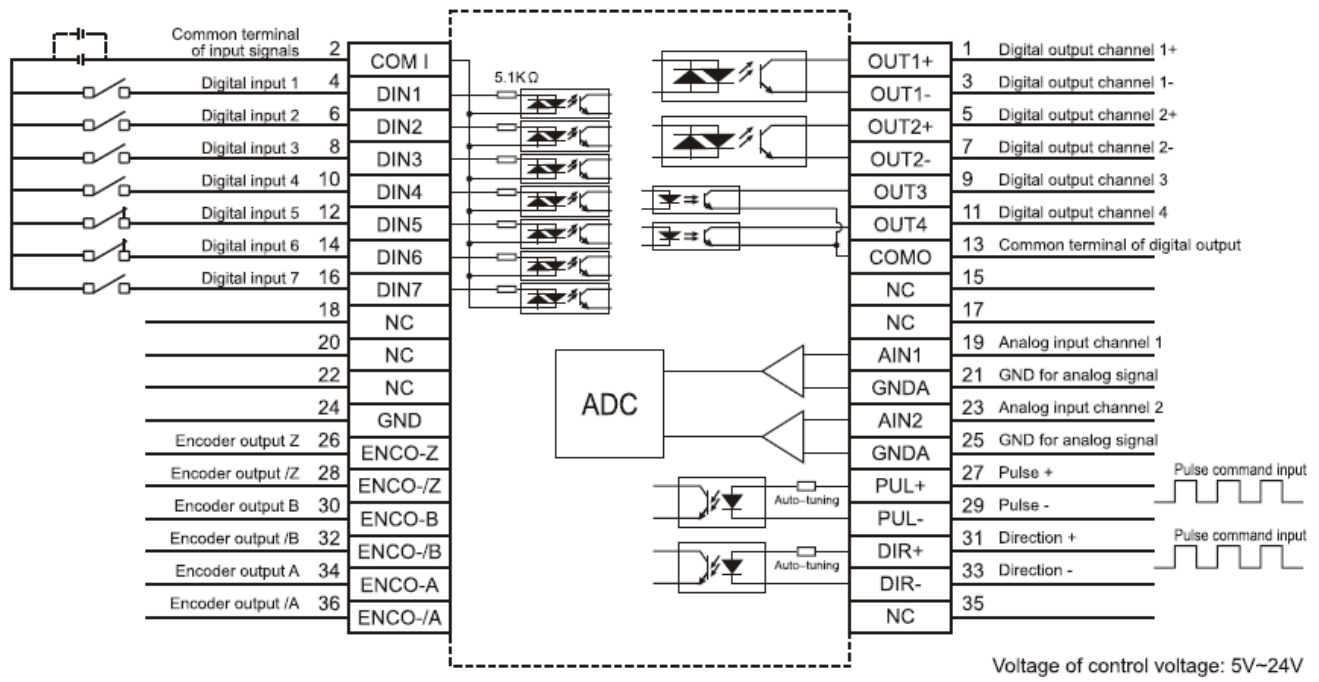

Fig. 8-1 Wiring diagram of FD driver in pulse control mode

#### 2.Common anode connection (to controllers that support valid low level output)

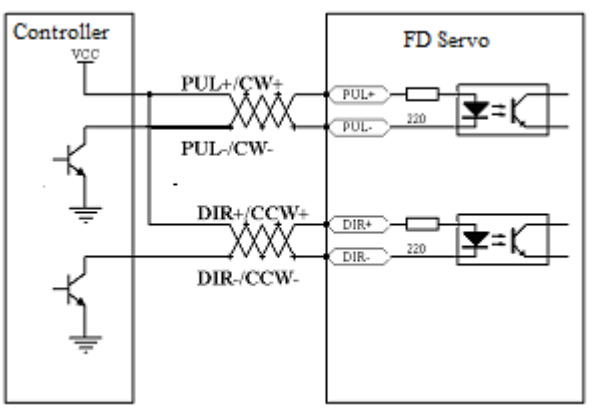

Fig. 8-2 Common anode connection (to controllers that support valid low level output)

3. Common cathode connection (to controllers that support valid high level output)

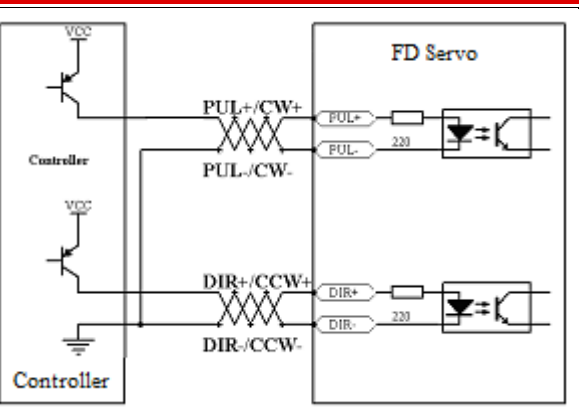

Fig. 8-3 Common cathode connection (to controllers that support valid high level output)

## **8.1.2 Parameters for Pulse Control Mode**

1. Parameters for electronic gear ratio

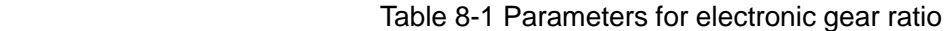

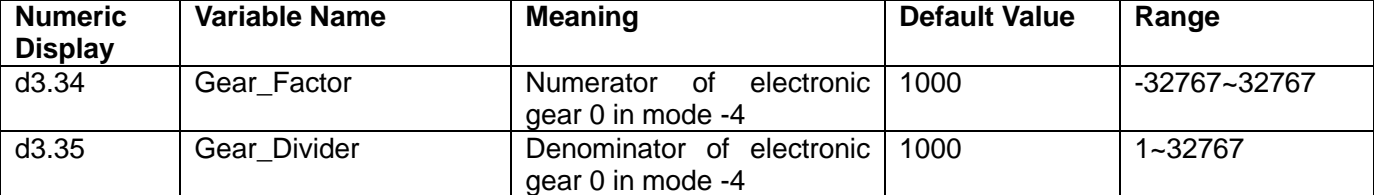

Parameters for electronic gear ratio are used to set the numerator and denominator of electronic gears when the driver operates in mode -4.

$$
\begin{array}{c}\n\text{Command pulse input} \\
\hline\n\text{F1}\n\end{array}\n\qquad\n\begin{array}{c}\n\text{Gear} - Factor \\
\hline\n\text{Gear} - Divider\n\end{array}\n\qquad\n\begin{array}{c}\n\text{Command pulse output} \\
\hline\n\text{F2}\n\end{array}
$$

Namely: F2= *Gear Divider Gear Factor* \_  $\frac{Factor}{}$  \* F1

If the electronic gear ratio is 1:1, 10000 pulses are inputted externally (the resolution of encoders is 2500 PPR, quadruple), and the motor turns a circle. If the electronic gear ratio is 2:1, 10000 pulses are inputted externally, and the motor turns two circles.

Multi electronic gears can be defined by DIN with function "Multi DinX" as shown in following table.

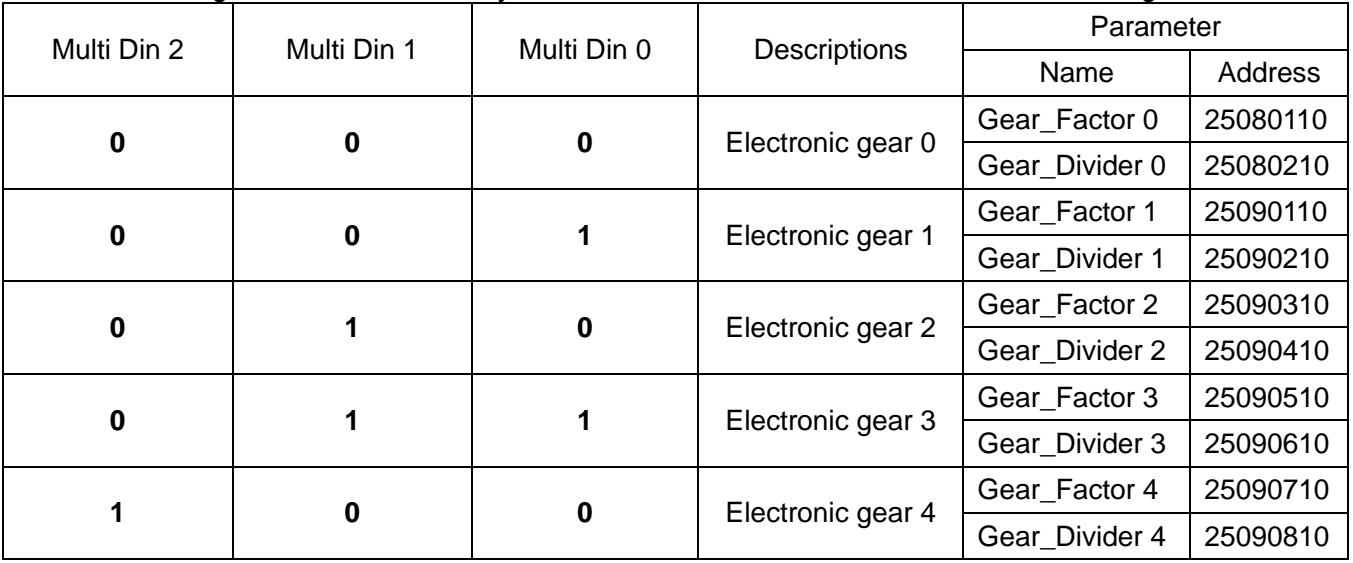

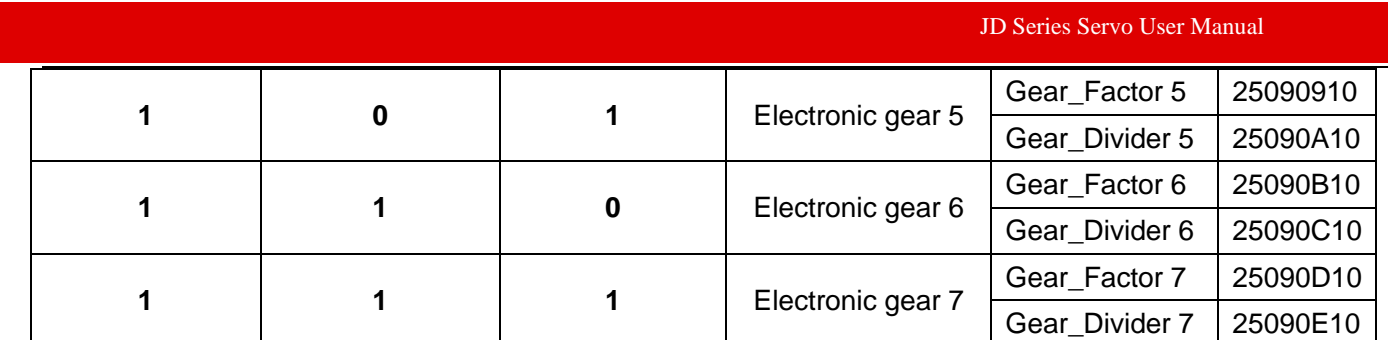

The default value of Gear\_Factor and Gear\_Divider are 1000.

2. Parameters for pulse mode selection

#### Table 8-2 Parameters for pulse mode selection

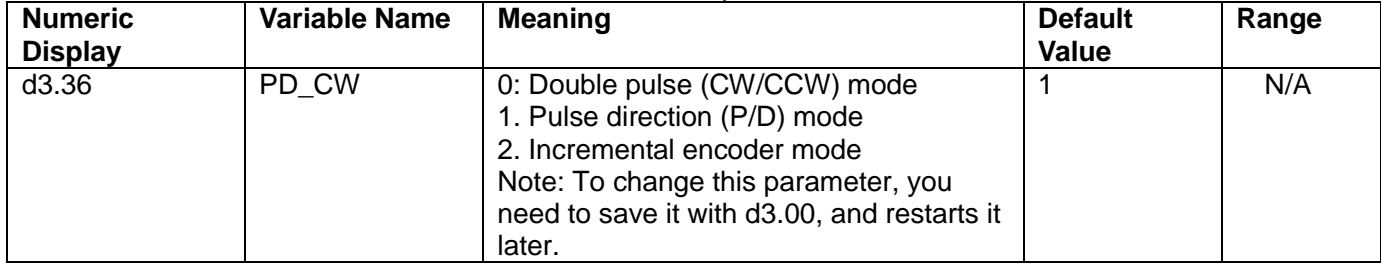

Note: AB phase signals are not supported. Double pulse (CW/CCW) mode (d3.36 = 0)

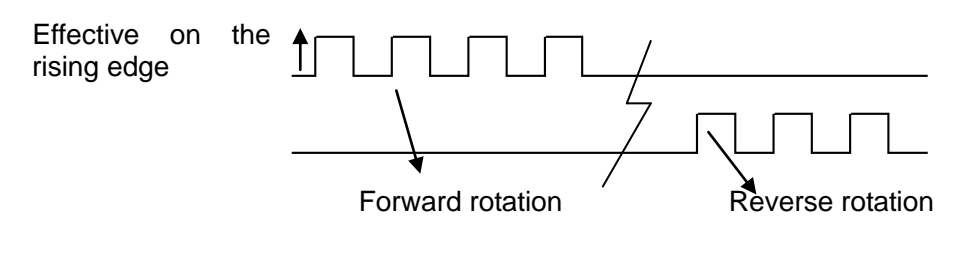

Pulse direction (P/D) mode (d3.36 = 1)

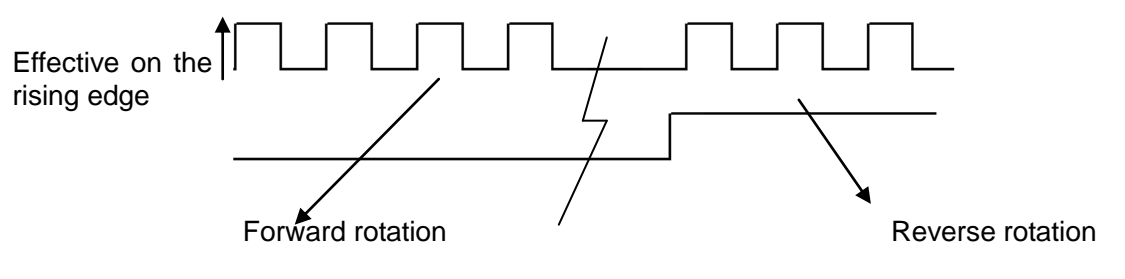

Incremental encoder mode (d3.36=2)
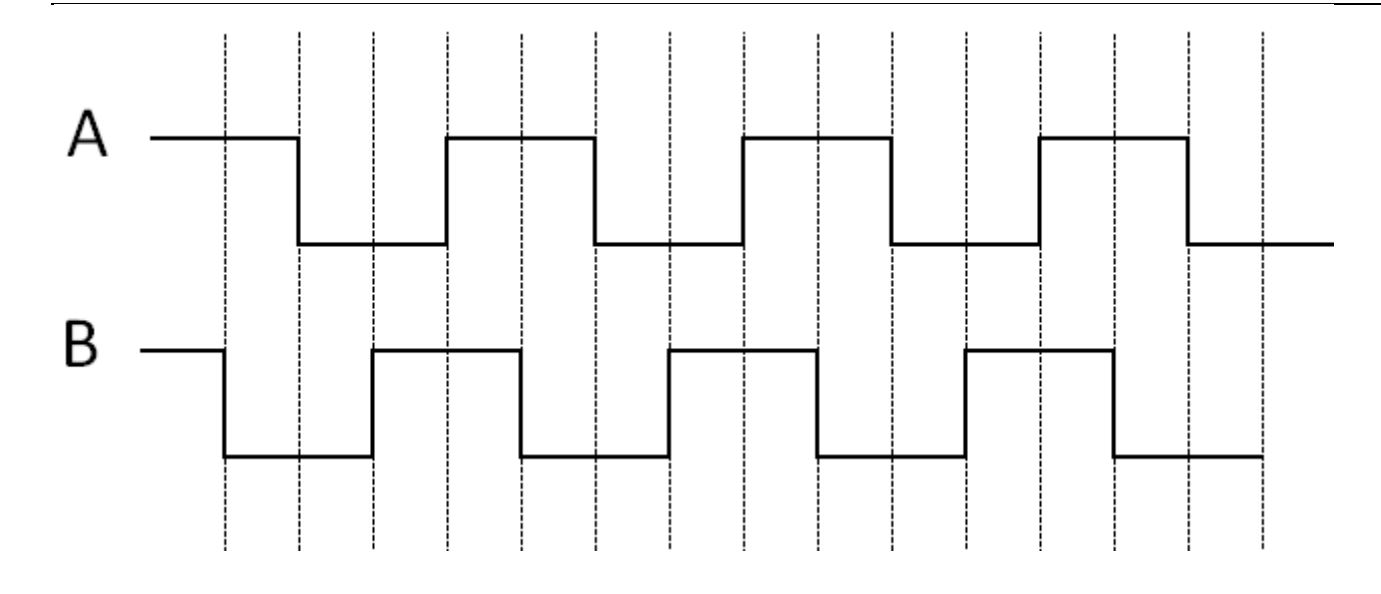

1. Parameters for pulse filtering coefficient

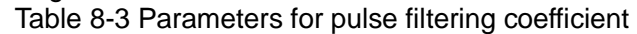

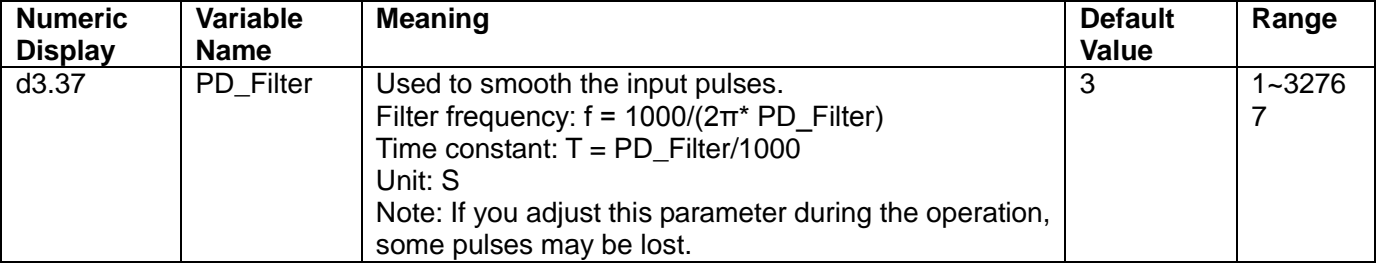

When a driver operates in the pulse control mode, if the electronic gear ratio is set too high, it is required to adjust this parameter to reduce motor oscillation; however, if the parameter adjustment is too great, motor running instructions will become slower.

#### 2. Parameters for pulse frequency control

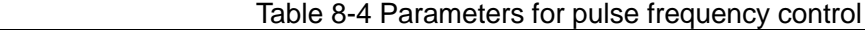

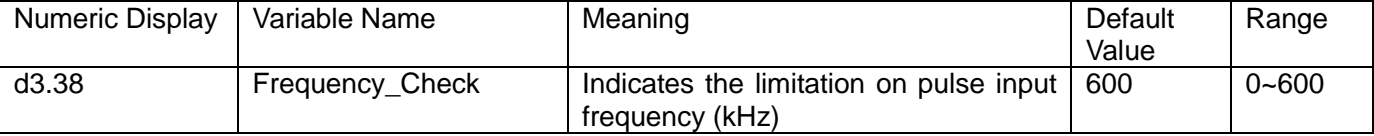

5. Parameters for gain control on position loops and velocity loops

Current loops are related to motor parameters (optimal parameters of the selected motor are default for the driver and no adjusting is required).

Parameters for velocity loops and position loops should be adjusted properly according to loading conditions.

During adjustment of the control loop, ensure that the bandwidth of the velocity loop is at least twice of that of the position loop; otherwise oscillation may occur.

| Numeric | Variable Name | Meaning                                                           | Default | Range       |
|---------|---------------|-------------------------------------------------------------------|---------|-------------|
| Display |               |                                                                   | Value   |             |
| d2.07   | Kpp           | Indicates the proportional gain Kpp 0 of the<br>position loop     | 1000    | $0 - 16384$ |
| d2.08   | K_Velocity_FF | 0 indicates no feedforward, and 256 indicates<br>100% feedforward | 256     | $0 - 256$   |
| d2.09   | K Acc FF      | The value is inversely proportional to the<br>feedforward         | 32767   | 32767~10    |

Table 7-5 Parameters for gain control on position loops

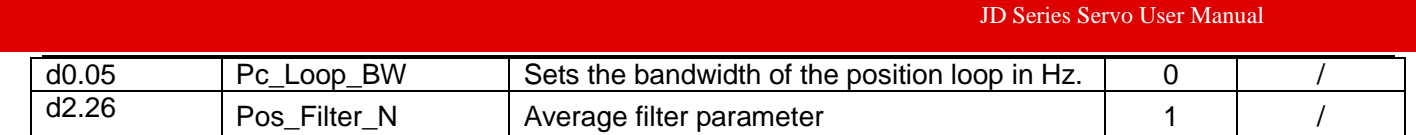

Proportional gains of the position loop Kpp: If the proportional gain of the position loops increases, the bandwidth of the position loop is improved, thus reducing both the positioning time and following errors. However, too great bandwidth may cause noise or even oscillation. Therefore, this parameter must be set properly according to loading conditions. In the formula Kpp=103\* Pc\_Loop\_BW,Pc\_Loop\_BW indicates the bandwidth of the position loop. The bandwidth of a position loop is less than or equal to that of a velocity loop. It is recommended that Pc\_Loop\_BW be less than Vc\_Loop\_BW /4 (Vc\_Loop\_BW indicates the bandwidth of a velocity loop).

Velocity feedforward of the position loop K\_Velocity\_FF : the velocity feedforward of a position loop can be increased to reduce position following errors. When position signals are not smooth, if the velocity feedforward of a position loop is reduced, motor oscillation during running can be reduced. Acceleration feedback of the position loop K\_Acc\_FF (adjustment is not recommended for this parameter): If great gains of position loops are required, the acceleration feedback K\_Acc\_FF can be properly adjusted to improve performance.

performance.<br>K\_Acc\_FF =  $\frac{I_p * K_t * Encoder}{250000 * \sqrt{2} * J_t *}$ *t*  $I_p * K_t *Encoder_R$  $J_{_t}$  \*  $\pi$  $=\frac{P_{p}+P_{t}}{P_{t}}$  Mote: K\_Acc\_FF is inversely proportional to the acceleration

feedforward.

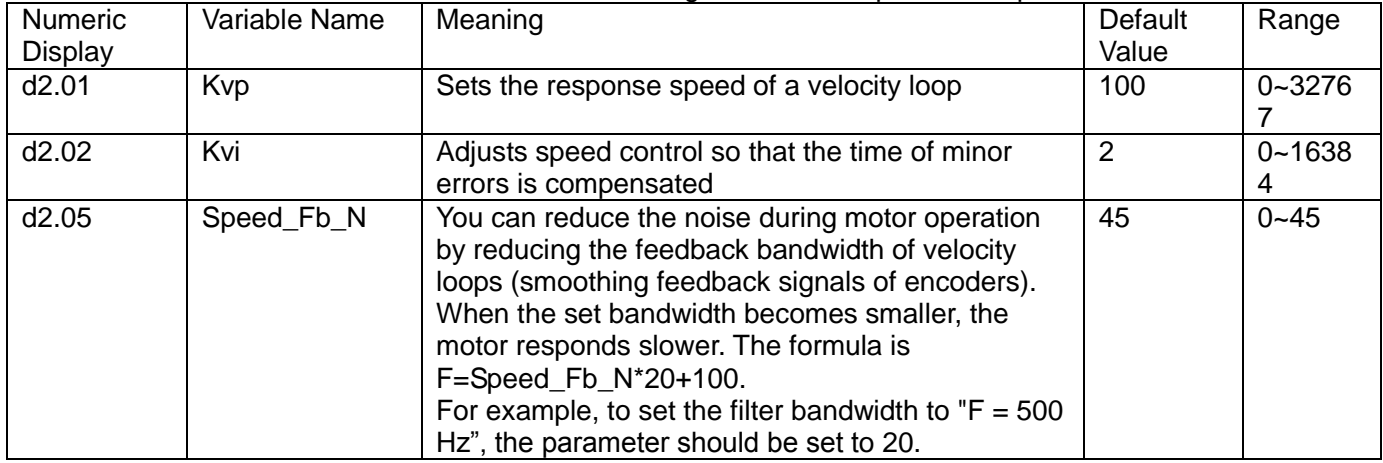

#### Table 8-6 Parameters for gain control on position loops

Proportional gain of velocity loop Kvp: If the proportional gain of the velocity loop increases, the responsive bandwidth of the velocity loop also increases. The bandwidth of the velocity loop is directly proportional to the speed of response. Motor noise also increases when the velocity loop gain increases. If the gain is too great, system oscillation may occur.

Integral gain of velocity loop Kvi: If the integral gain of the velocity loop increases, the low-frequency intensity is improved, and the time for steady state adjustment is reduced; however, if the integral gain is too great, system oscillation may occur.

Multiple gains can be defined by DIN with the function "Gain Switch 0" and "Gain Switch 1" as shown in following table.

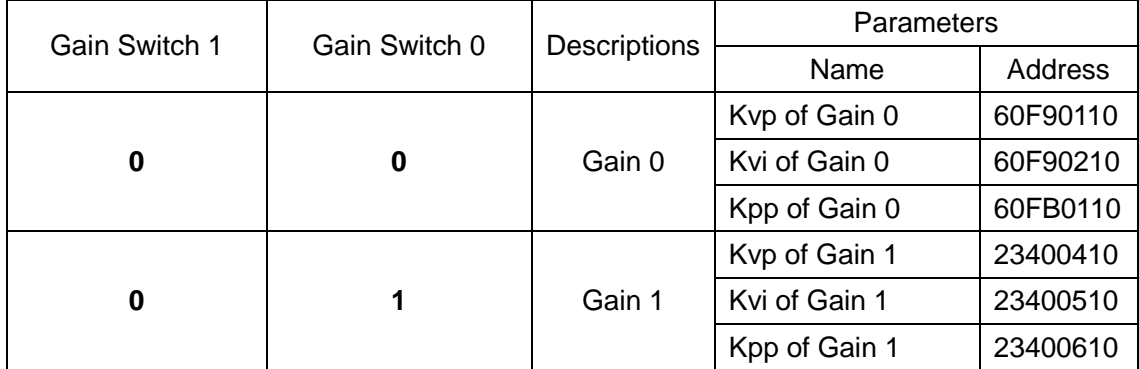

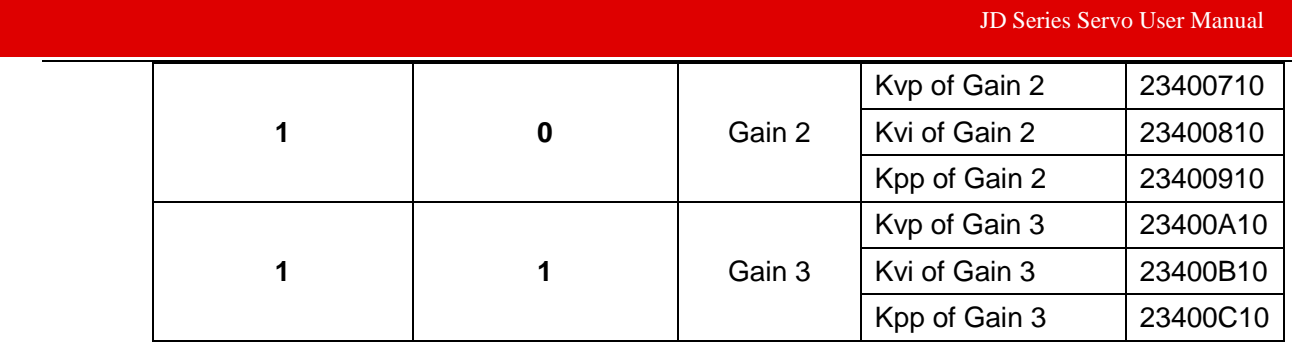

If DIN is defined as "Gain Switch" function, then the parameter "PI\_Switch" will disable.

Parameter "PI\_Point" (60F92808) is used to display the current gain.

Auto-tuning can only be used to set Gain 0.

Vc Loop BW and Pc Loop BW are only corresponding to Gain 0.Other Gain needs to set by manual.

"PI\_Switch" is used to switch Gain 0 and Gain 1.In mode -4,1 and 3, it will use Gain 1 when "Position reached" signal is valid, and use Gain 0 when "Position reached" signal is invalid.

### **8.1.3 Examples of Pulse Control Mode**

In the pulse control mode, follow the steps below to configure a driver:

**Step 1:** Confirm whether the functions of the driver require enabling through external digital input ports. To enable the driver through external digital input ports, see Table 6-12 in Example 6-3 for settings. If it is not necessary to enable the driver through external digital input ports, you can disable the enabling control function of external digital input ports by referring to Table 6-13 of Example 6-3, and enable the driver by setting its internal parameters.

**Step 2:** Confirm whether limit switches are required. By default, the driver operates in the limit status after being powered on. In this case, the numeric display has limit status display. If there is no limit switches, please disable the function of limit switches by referring to Example 6-4.

**Step 3:** Confirm mode switching bits and operation modes by referring to the settings in Example 6-5. The factory default settings of the driver are as follows: When no signal is inputted on DIN3, the driver operates in the "-4" mode (pulse control mode).

**Step 4:** After function configuration on digital input ports, it is required to set parameters such as pulse modes and electronic gear ratio.

**Step 5:** Save parameters.

### **Example 8-1: Pulse control mode "-4" – enable the driver through external**

### **digital input**

Requirement: DIN1 is used for enabling the driver, DIN2 is used for error resetting, and DIN3 controls the operation modes of the driver (the mode is "-4" when no signal is inputted, and the mode is "-3" when signal is inputted). Limit switches are unavailable. The pulse form is pulse/direction, and the electronic rear ratio is 2:1. Table 8-7 describes the setup method.

| <b>Numeric</b><br>Display | Variable Name | Meaning                                          | <b>Parameter Settings</b>                                                              |
|---------------------------|---------------|--------------------------------------------------|----------------------------------------------------------------------------------------|
| d3.01                     | Din1 Function | Defines the functions of digital input<br>port 1 | 000.1 (Driver enable)                                                                  |
| d3.02                     | Din2 Function | Defines the functions of digital input<br>port 2 | 000.2 (Fault reset)                                                                    |
| d3.03                     | Din3 Function | Defines the functions of digital input<br>port 3 | 000.4 (Operation mode<br>control                                                       |
| d3.05                     | Din5 Function | Defines the functions of digital input<br>port 5 | The default value 001.0<br>changes to 000.0 (position<br>positive limits are disabled) |

Table 8-7: Pulse control mode  $-4$ <sup>n</sup> – enable the driver through external digital input

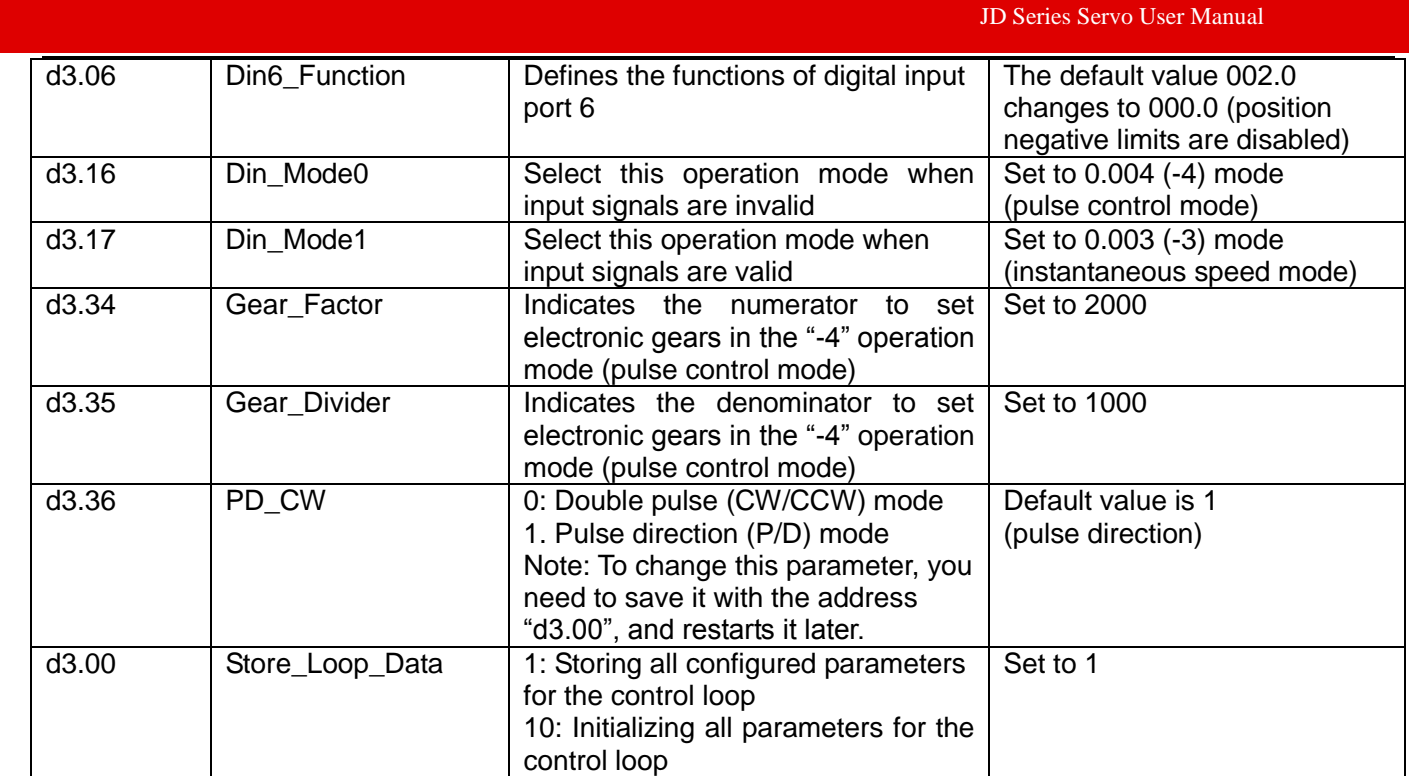

### **Example 8-2 Pulse control mode "-4" – enable the driver automatically after**

### **driver power on**

Requirement: The auto power-on function of the driver is enabled, DIN2 is used for error resetting, and DIN3 controls the operation modes of a driver (the mode is "-4" when no signal is inputted, and the mode is "3" when signal is inputted). Limit switches are unavailable. The pulse form is pulse/direction, and the electronic rear ratio is 1:2. Table 8-8 describes the setup method.

| <b>Numeric</b> | <b>Variable Name</b> | <b>Meaning</b>                         | <b>Parameter Settings</b>         |  |  |
|----------------|----------------------|----------------------------------------|-----------------------------------|--|--|
| <b>Display</b> |                      |                                        |                                   |  |  |
| $d3.01 -$      | DinX Function        | Defines the functions of digital input | None of the digital input port    |  |  |
| d3.07          | $(1 - 7)$            | ports 1-7                              | can be set to 000.1, that is, the |  |  |
|                |                      |                                        | Enable function is not controlled |  |  |
|                |                      |                                        | by any digital input port.        |  |  |
| d3.02          | Din2_Function        | Defines the functions of digital input | 000.2 (Error resetting)           |  |  |
|                |                      | port 2                                 |                                   |  |  |
| d3.03          | Din3_Function        | Defines the functions of digital input | 000.4 (Control on operation       |  |  |
|                |                      | port 3                                 | modes for the driver)             |  |  |
| d3.05          | Din5_Function        | Defines the functions of digital input | The default value 001.0           |  |  |
|                |                      | port 5                                 | changes to 000.0 (position        |  |  |
|                |                      |                                        | positive limits are disabled)     |  |  |
| d3.06          | Din6 Function        | Defines the functions of digital input | The default value 002.0           |  |  |
|                |                      | port 6                                 | changes to 000.0 (position        |  |  |
|                |                      |                                        | negative limits are disabled)     |  |  |
| d3.10          | Switch On Auto       | 0: No control                          | Set to 1                          |  |  |
|                |                      | 1: Automatically locks the motor when  |                                   |  |  |
|                |                      | the driver is powered on               |                                   |  |  |
| d3.16          | Din_Mode0            | Select this operation mode when        | Set to 0.004 (-4) mode            |  |  |
|                |                      | input signals are invalid              | (pulse control mode)              |  |  |
| d3.17          | Din Mode1            | Select this operation mode when        | Set to 0.003 (-3) mode            |  |  |
|                |                      | input signals are valid                | (instantaneous speed mode)        |  |  |
| d3.34          | Gear Factor          | Indicates the numerator to set         | Set to 1000                       |  |  |

Table 8-8 Pulse control mode "-4" – enable driver automatically after driver power on

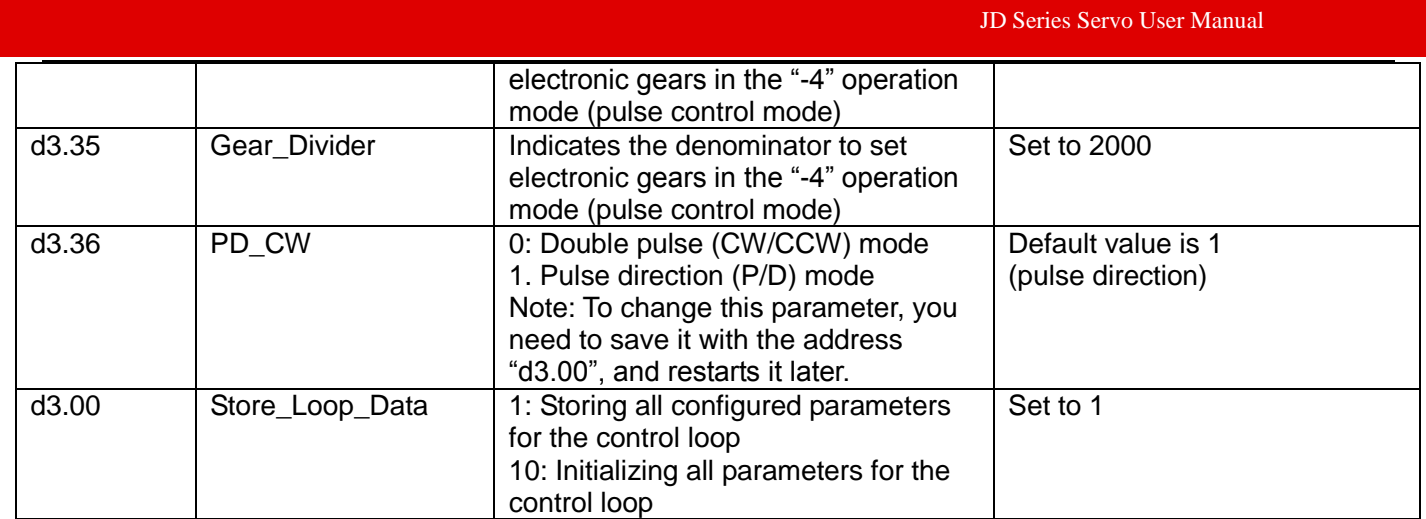

# **8.2 Speed Mode ("-3" or "3" Mode)**

In the instantaneous speed mode ("-3" mode), the actual speed reaches the target speed instantly. As a contrast, in the speed mode with acceleration/deceleration ("3" mode), the actual speed gradually increases until it reaches the target speed. Both the acceleration and deceleration (trapeziform shape) are configured eral in the castles are direct position of the "3" mode, you can set Kpp to enable/disable position loops. If a position loop is enabled, speed oscillation is less than that when the loop is disabled. If Kpp is 0, it indicates that the position loop is closed.

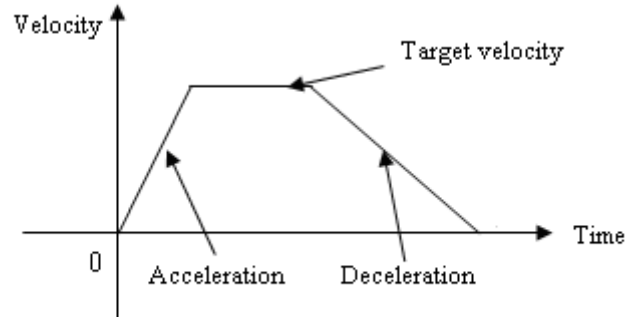

Fig. 8-4 The speed mode "3" with acceleration/deceleration

# **8.2.1 Wiring in Analog – Speed Mode**

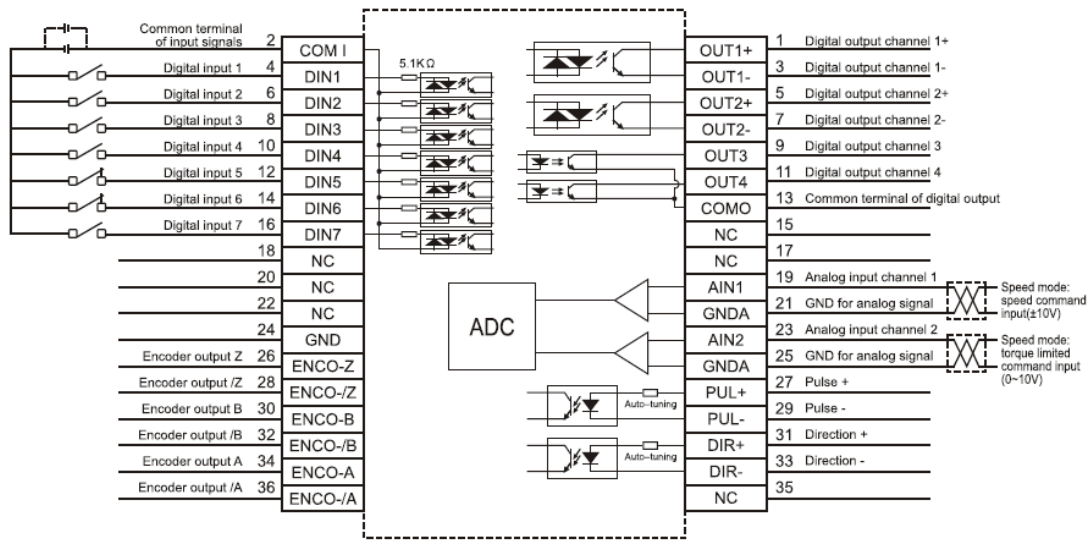

Fig. 8-5 Wiring diagram of FD Servo in analog–speed mode

### **8.2.2 Parameters for Analog – Speed Mode**

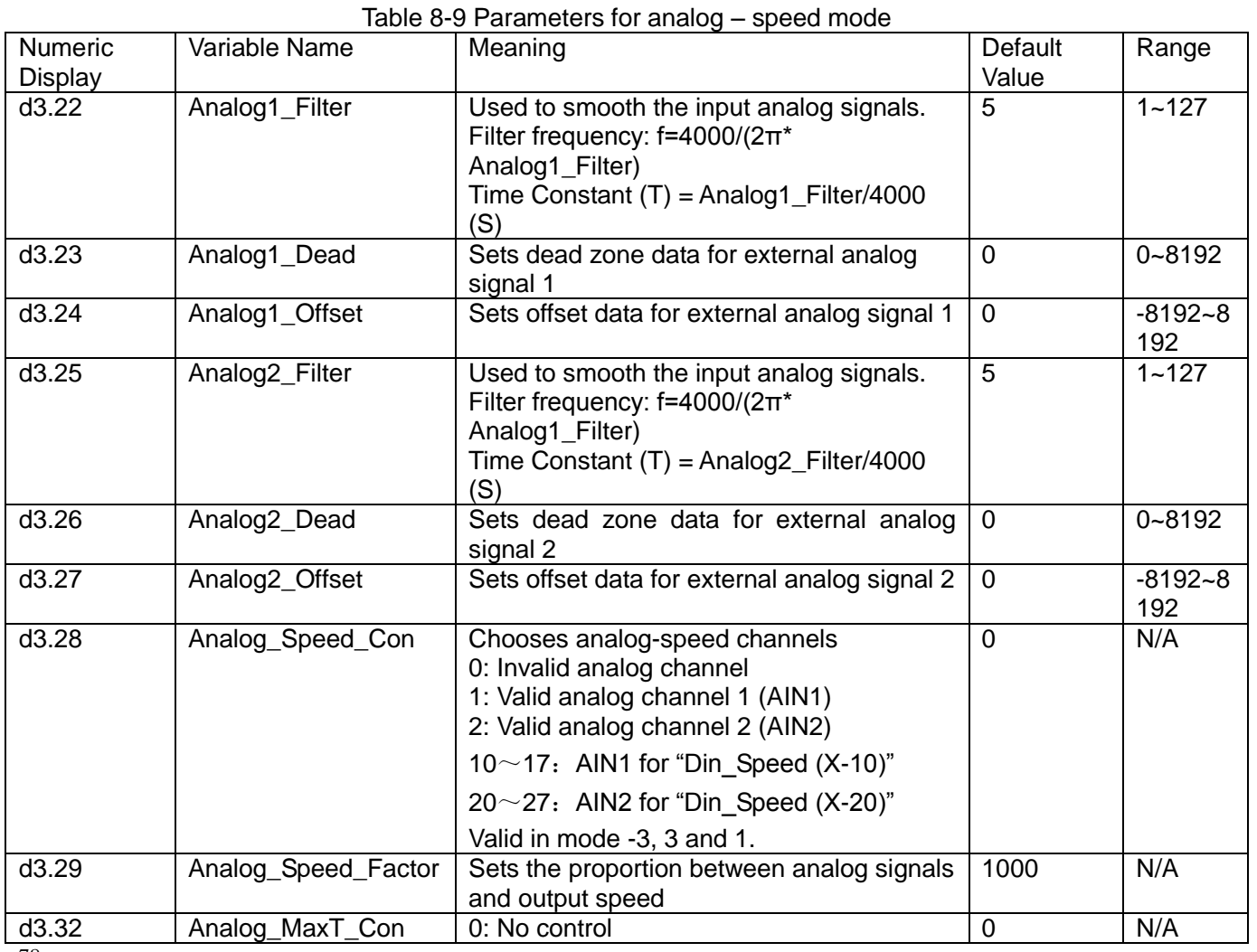

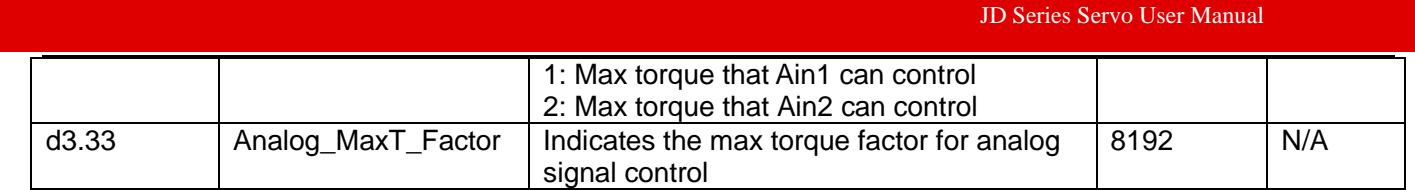

When d3.28 is 1 or 2,mode 1 is invalid,mode 3 and -3 are valid.

When d3.28 is 10~17 or 20~27,mode 1,3 and -3 are valid.

When d3.28 is  $10~17$ (AIN1 for "Din\_Speed (X-10)"), the corresponding speed is as following table.

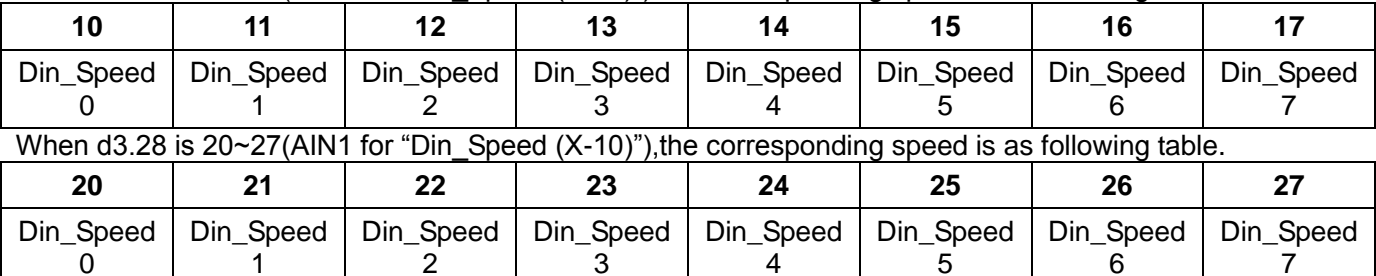

# **8.2.3 Analog Signal Processing**

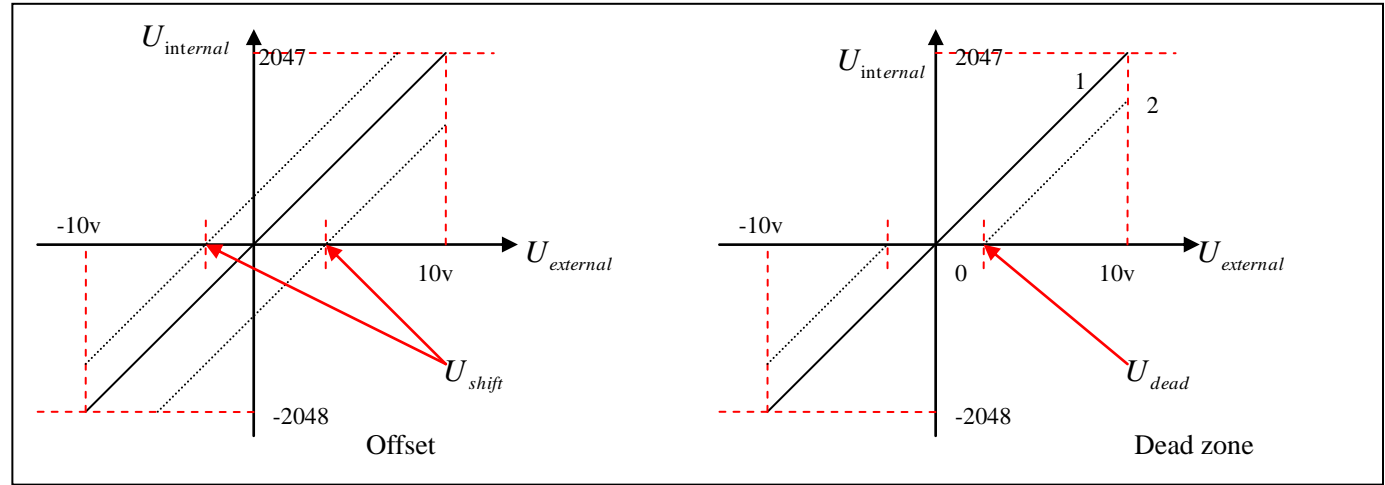

Fig. 8-6 Analog signal processing

Electrical control on internal variables is available only after ADC conversion and offset of external analog signals, and judgment of dead zone signals.

For offset processing, see the left part in Fig. 8-6; for dead zone processing, see the right part in Fig. 8-6.  $M$ athematical equation for offset processing:  $U_{{\rm{internal}}}$   $=$   $U_{{\rm{external}}}$   $U_{{\rm{shift}}}$ 

 *dead external dead external ernal external dead ernal dead external dead U U U U U U U U U U U* int int 0

Mathematical equation for dead zone processing: Mathematical equation for integrated processing (offset and dead

 *dead external shift dead external shift ernal external shift dead ernal dead external shift dead U U U U U U U U U U U U U U U* int int 0

zone)

Table 8-10 Analog signal variables

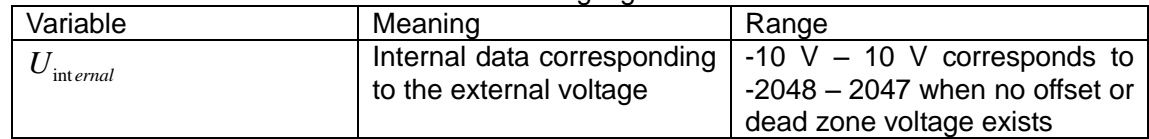

79

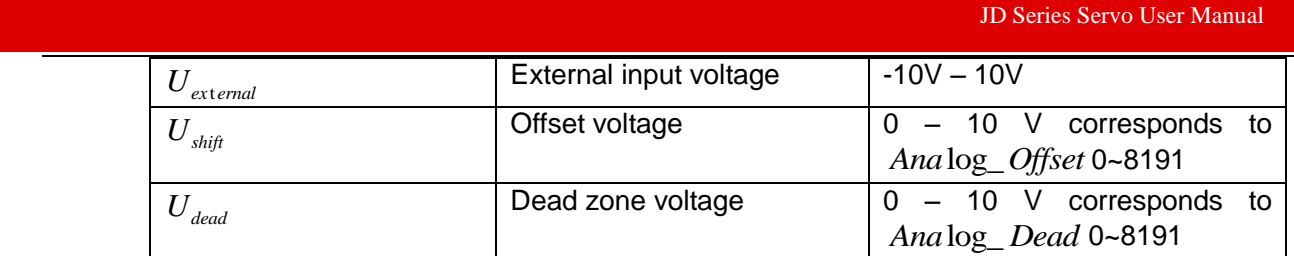

The obtained analog signal  $\ U_{_{\mathrm{interrad}}}$  obtains  $\ U_{_{\mathrm filter}}$  after passing through a first-order low-pass filter, and is applied by the internal programs again.

In the analog – speed mode, if the analog signal  $|U_{\hat{filter}}|$  that passes through the filter is multiplied by a factor, this signal will be regarded as the internal target speed *Vdemand* .

Mathematical formula:  $V_{demand} = Factor * U_{filter} \cdots 2048 \le U_{filter} \le 2047$ 

$$
V_{\eta\eta\text{m}} = \frac{1875 \cdot V_{\text{demand}}}{512 \cdot K_{\text{Encoder}} \cdot K}
$$

*Vdemand* Formula for *Vrpm* conversion: Note: The resolution unit of an encoder is inc/r.

### **8.2.4 Calculation Procedure for Analog – speed Mode**

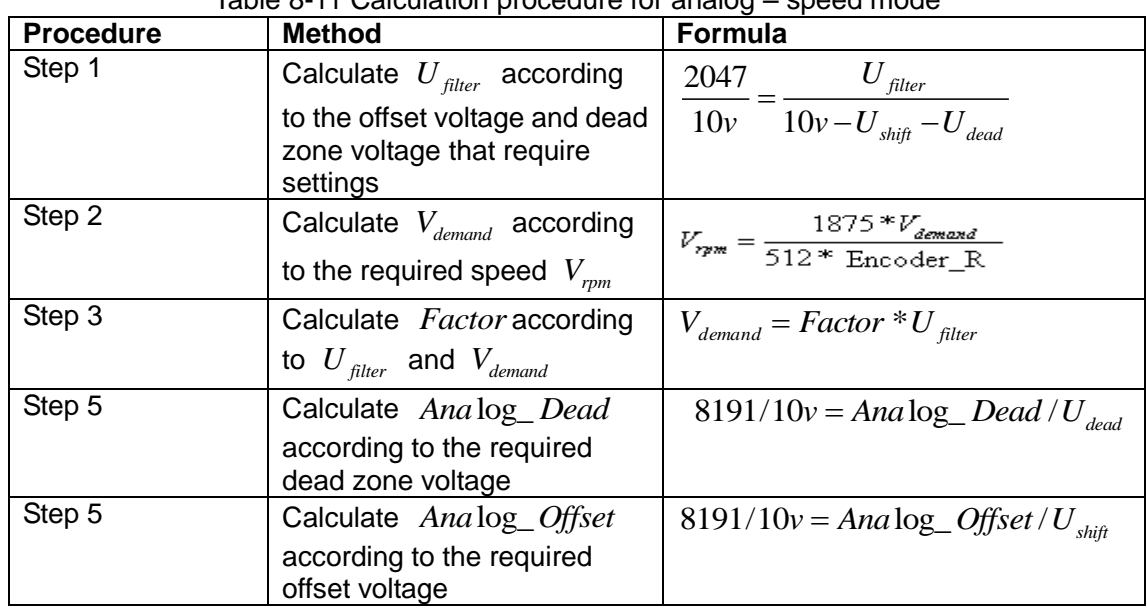

Table 8-11 Calculation procedure for analog – speed mode

# **8.2.5 Examples of Analog – Speed Mode**

In the analog – speed mode, follow the steps below to set a driver:

Step 1: Confirm whether it is necessary to enable the driver through external digital input ports. To enable the driver through external digital input ports, see Table 6-12 in Example 6-3 for settings. If the driver does not require enabling through external digital input ports, you can disable the enabling function of external digital input ports by referring to Table 6-13 of Example 6-3, and enable the auto power-on function of the driver by setting its internal parameters.

Step 2: Confirm whether limit switches are required. By default, the driver operates in the limit status after being powered on. In this case, the numeric display has limit status display. If limit switches are unavailable, please disable the function of limit switches by referring to Example 6-4.

Step 3: Confirm the mode switching positions and operation modes by referring to the settings in Example 6-5. The factory default settings are as follows: When no signal is inputted to DIN3, the driver operates in the "-4" mode (d3.16 = -4); when signal is inputted to DIN3, the driver operates in the "-3" mode (d3.17 = -3). If the driver is required to operate in the speed mode after being powered on, set d3.16 to -3 or 3.

Step 4: After configuring functions on digital input ports, select the analog – speed channel, and set parameters such as analog – speed factors, dead zone, offset and filtering. Step 5: Save parameters.

### **Example 8-3: Analog – speed mode (without setting the dead zone voltage**

### **and offset voltage)**

Requirement: DIN1 is used for enabling the driver, DIN2 is used for error resetting, and DIN3 controls the operation modes of the driver (the mode is "-3" when no signal is inputted, and is "3" when signal is inputted). Limit switches are unavailable. The voltage 10V corresponds to the rated rotation speed of 3000 rpm, and -10V corresponds to the rated rotation speed of -3000 rpm. Select analog channel 1 (AIN1) to control the speed.

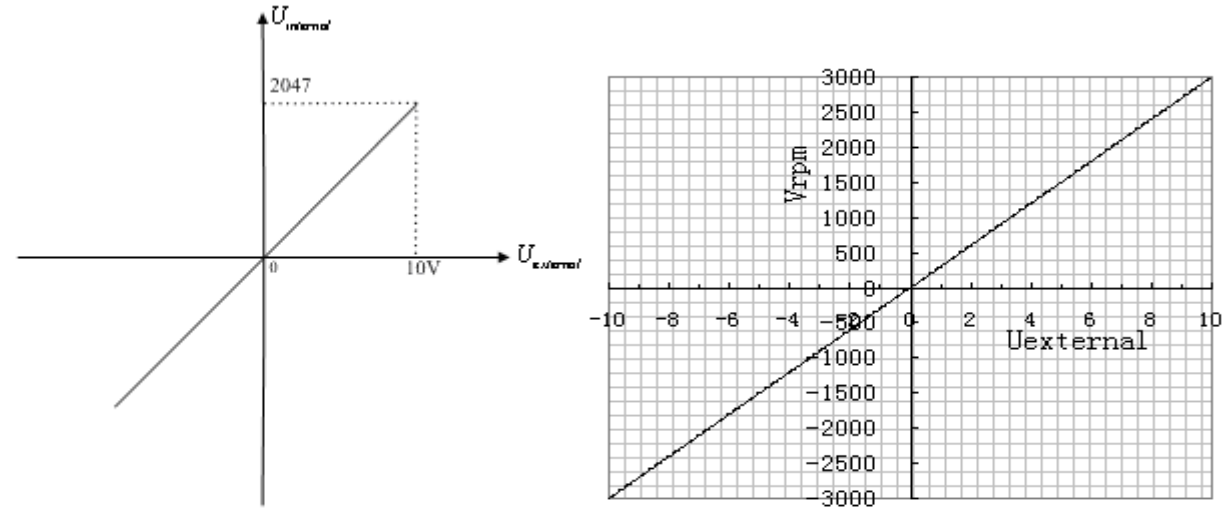

Fig. 8-7 Schematic diagram of Example 8-3

Calculate *U filter* according to the offset voltage and dead zone voltage that require settings:

$$
\frac{2047}{10v} = \frac{U_{filter}}{10v - U_{shift} - U_{dead}}
$$
 (In this example,  $U_{dead} = 0$ , and  $U_{shift} = 0$ )  
\nResult:  $U_{filter} = 2047$   
\nCalculate  $V_{demand}$  according to the required speed  $V_{rpm}$ :  
\n
$$
V_{rpm} = \frac{1875 \cdot V_{demand}}{512 \cdot E_{ncoder}R} = 3000RPM
$$
  
\n(Encoder\_R is 10000 inc/r)  
\nResult:  $V_{demand} = 8192000$   
\nCalculate Factor according to  $U_{filter}$  and  $V_{demand}$ :  
\n $V_{demand} = Factor \cdot U_{filter}$ 

Result: Factor = 4000

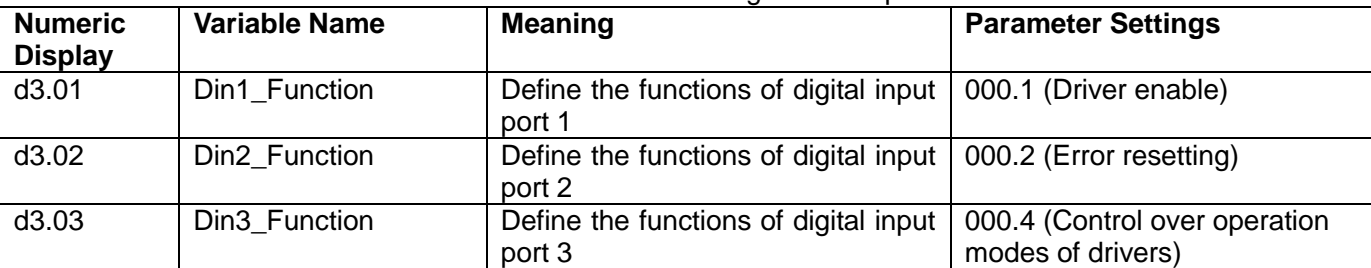

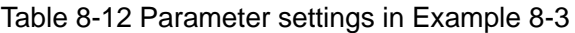

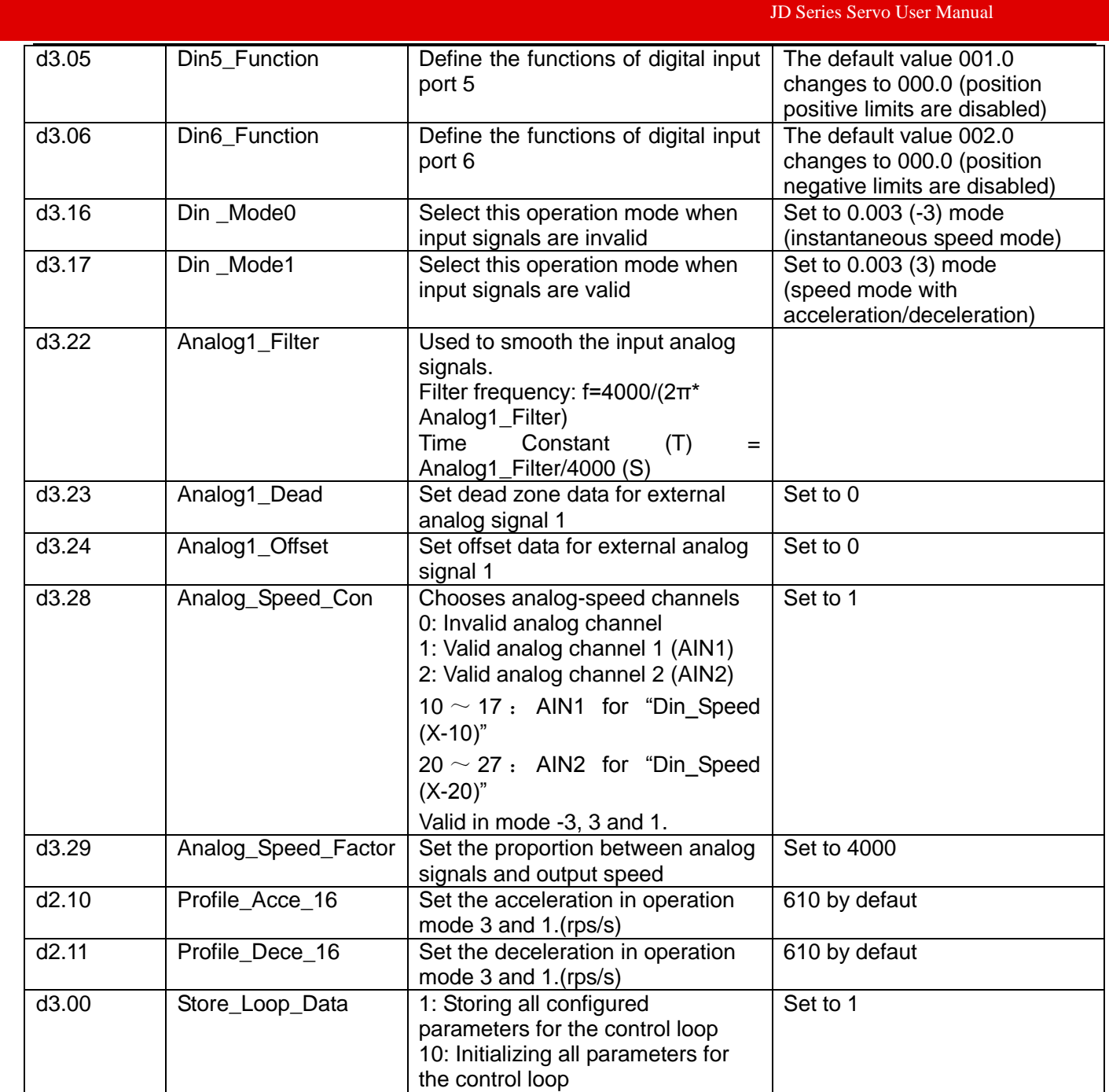

# **Example 8-4 Analog – speed mode (setting the dead zone voltage)**

Requirement: The dead zone voltage ranges from - 0.5 V to 0.5 V, that is, the speed is 0 when the voltage ranges from - 0.5 V to 0.5 V. The voltage 10 V corresponds to 3000 rpm, and -10 V corresponds to -3000 rpm. Select analog channel 1 (AIN1) to control the speed.

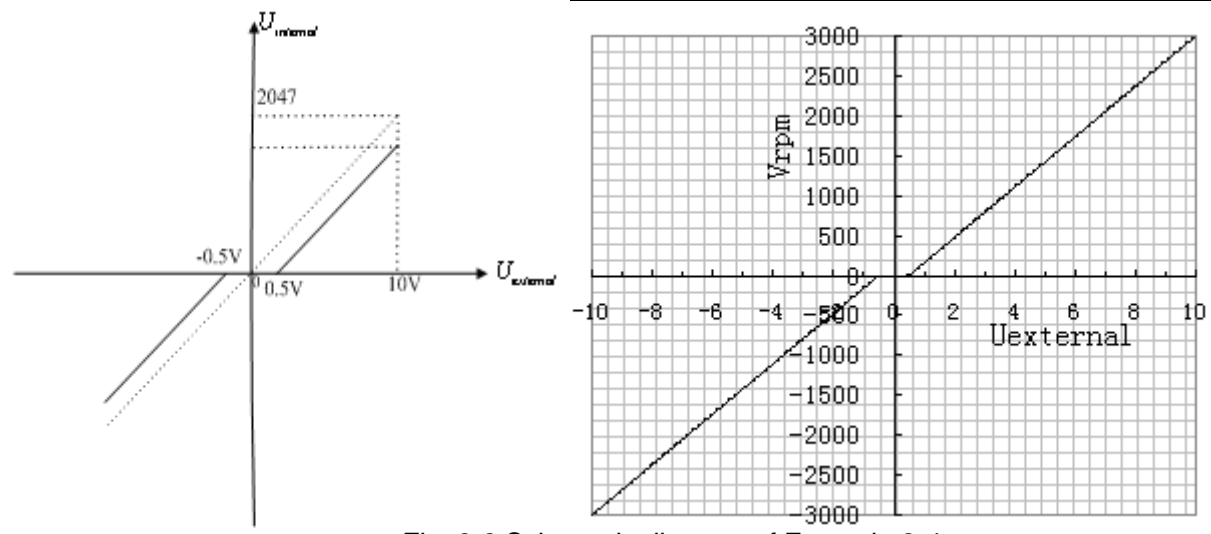

Fig. 8-8 Schematic diagram of Example 8-4

Calculate *U filter* according to the offset voltage and dead zone voltage that require settings:

$$
\frac{2047}{10v} = \frac{U_{filter}}{10v - U_{shift} - U_{dead}}
$$
 (In this example,  $U_{dead} = 0.5$ , and  $U_{shift} = 0$ )  
\nResult:  $U_{filter} = 1944$   
\nCalculate  $V_{demand}$  according to the required speed :  $V_{rpm}$   
\n
$$
V_{rpm} = \frac{1875 \times V_{demand}}{512 \times \text{Encoder\_R}} = 3000 \, \text{RPM}
$$
  
\n(Encoder\_R:10000 inc/r)  
\nResult:  $V_{demand} = 8192000$   
\nCalculate  $U_{filter}$  according to  $V_{demand}$  and Factor:  
\n $V_{demand} = Factor \times U_{filter}$   
\nResult: Factor = 4213  
\nCalculate  $Ana \log 1\_Dead$  according to the required dead zone voltage:  
\n8191/10v =  $Ana \log 1\_Dead / U_{dead}$   
\nResult:  $Ana \log 1\_Dead = 410$   
\nThe following changes are required on the basis of Example 8-3.  
\nTable 8-13 Parameter settings in Example 8-4

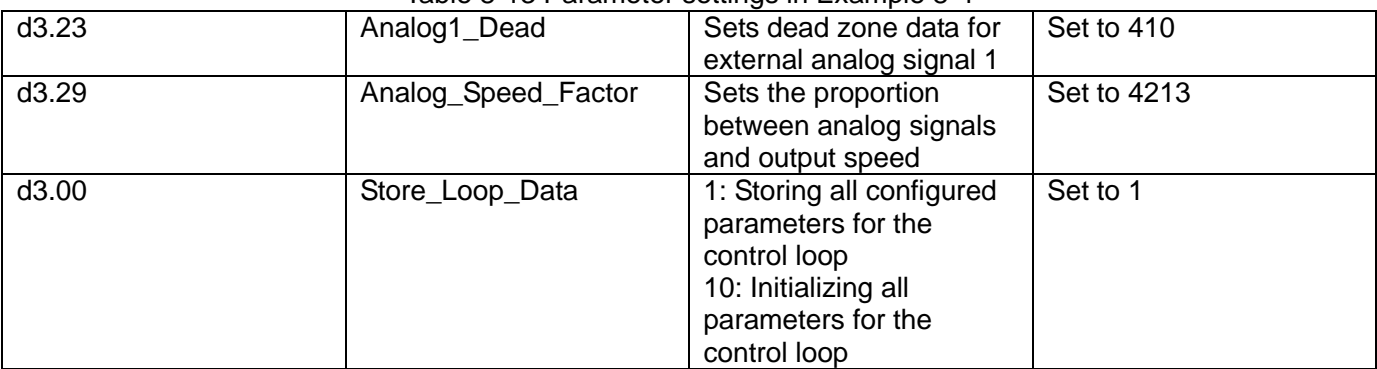

### **Example 8-5 Analog – speed mode (setting the offset voltage)**

83 Requirement: The offset voltage is 1 V, that is, the speed is positive when the voltage is greater than 1 V, and is negative when the voltage is less than 1 V. In this case, the voltage 10 V corresponds to 3000 rpm, and -9 V corresponds to -3000 rpm (in case of -10 V, the corresponding speed is less than -3000 rpm). Select analog

#### channel 1 (AIN1) to control the speed.

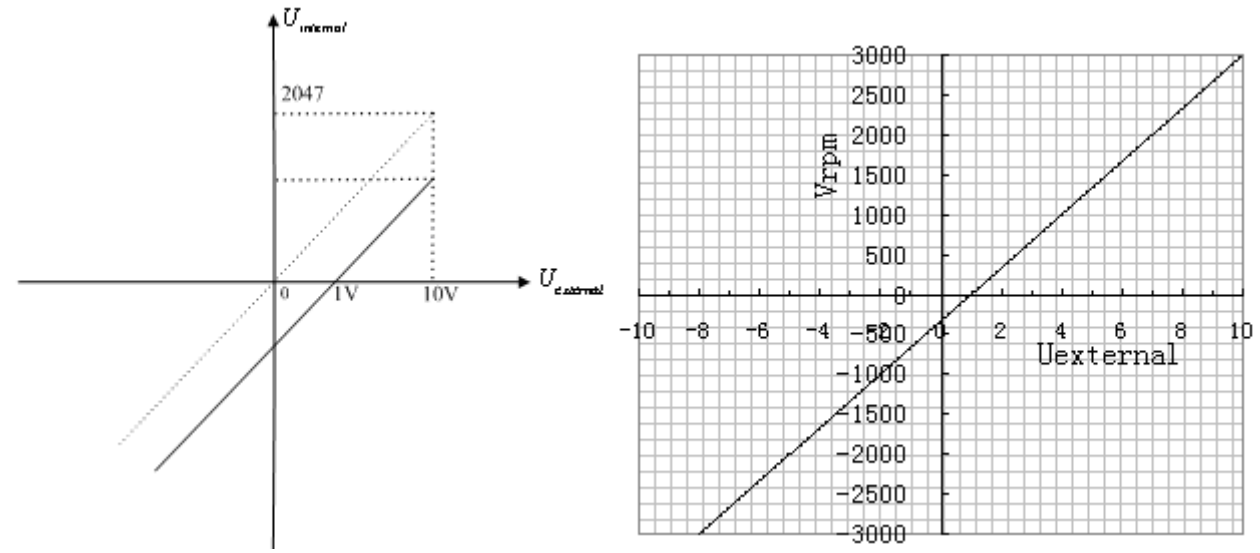

Fig. 8-9 Schematic diagram of Example 8-5

Calculate *U filter* according to the offset voltage and dead zone voltage that require settings:

*filter U* 2047  $\frac{10v}{10v} = \frac{U_{filter}}{10v - U_{shift} - U_{dead}}$ (In this example,  $U_{\text{dead}} = 0$ , and  $U_{\text{shift}} = 1$ )  $R$ esult:  $U_{filter} = 1842$ Calculate *Vdemand* according to the required speed : *Vrpm*  $V_{rym} = \frac{1875 * V_{demand}}{512 * \text{Encoder R}} = 3000 RPM$ , (Encoder\_R:10000 inc/r) Result: 8192000 *Vdemand* Calculate  $U_{\text{filter}}$  according to  $V_{\text{demand}}$  and  $Factor$ :  $V_{\text{demand}} = Factor * U_{\text{filter}}$ Result: *Factor* =4447 Calculate  $\text{Ana} \log 1 \text{ _Off}$ set according to the required offset voltage:  $8191/10v = Ana \log 1$  *Offset | U<sub>shift</sub>* 

Result: Ana log1\_Offset =819

The following changes are required on the basis of Example 8-3.

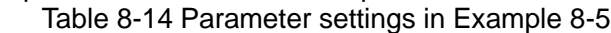

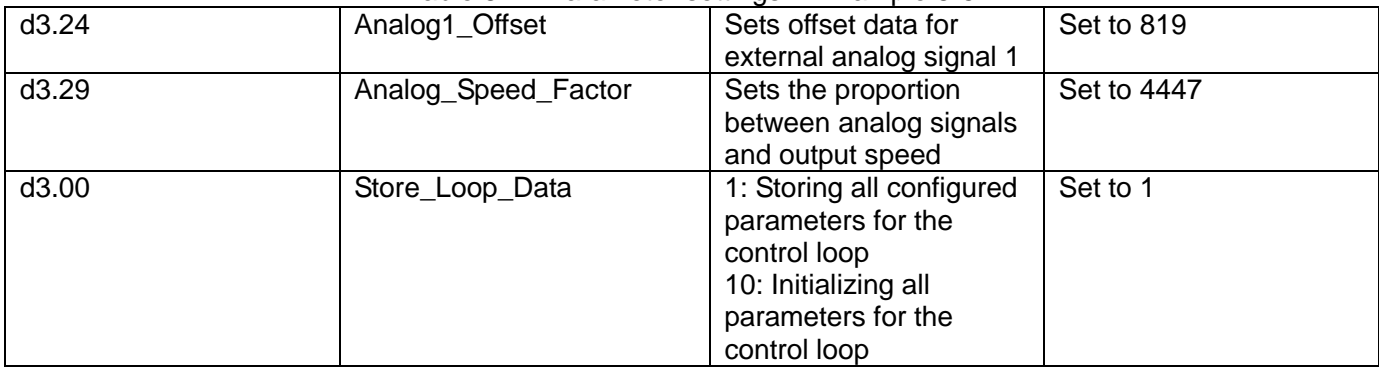

# **Example 8-6: Analog – speed mode (setting the dead zone voltage and**

# **offset voltage)**

Requirement: Set the offset voltage to 1V, the dead zone voltage to 0.5V to 1.5V, and the max speed corresponding to 10V to 3000 rpm. Select analog channel 1 (AIN1) to control the speed.

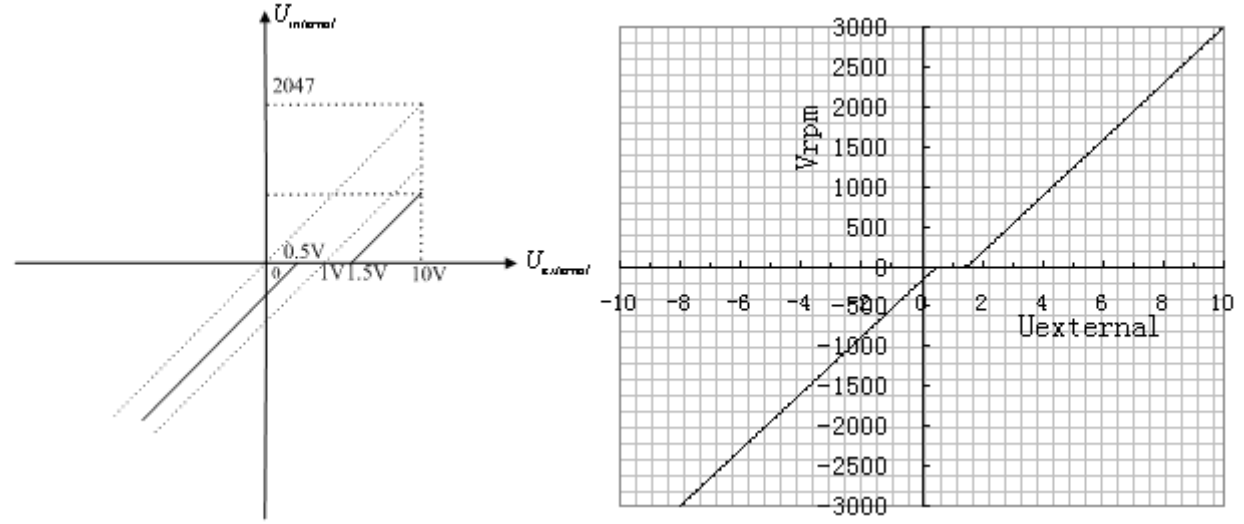

Fig. 8-10 Schematic diagram of Example 8-6

Calculate *U filter* according to the offset voltage and dead zone voltage that require settings:

*U* 2047  $\frac{2047}{10v} = \frac{C_{filter}}{10v - U_{shift}}$ (In this example,  $U_{dead} = 0.5$ , and  $U_{\text{shift}} = 1$ )  $\frac{V}{V} = \frac{U}{10v - U_{shift} - U_{di}}$  $_{\it shift}$   $-U_{\it dead}$ Result: *U filter* =1740 Calculate *Vdemand* according to the required speed : *Vrpm*  $V_{rym} = \frac{1875 * V_{demand}}{512 * \text{Encoder R}} = 3000 RPM$ , (Encoder\_R:10000 inc/r) Result: 8192000 *Vdemand* Calculate *Factor* according to  $U_{\text{filter}}$  and  $V_{\text{demand}}$ :  $V_{\text{demand}} = Factor * U_{\text{filter}}$ Result: *Factor* =4708 Calculate Ana  $log1\_Dead$  according to the required dead zone voltage:  $8191/10v = Ana \log 1 \log 1$  *Dead* / *U dead* Result: Ana log1\_Dead =409 Calculate  $\text{Ana} \log 1 \text{ _Off}$ set according to the required offset voltage:

 $8191/10v = Ana \log 1$  *Offset | U<sub>shift</sub>* 

Result: Ana log1\_Offset =819

The following changes are required on the basis of Example 8-3.

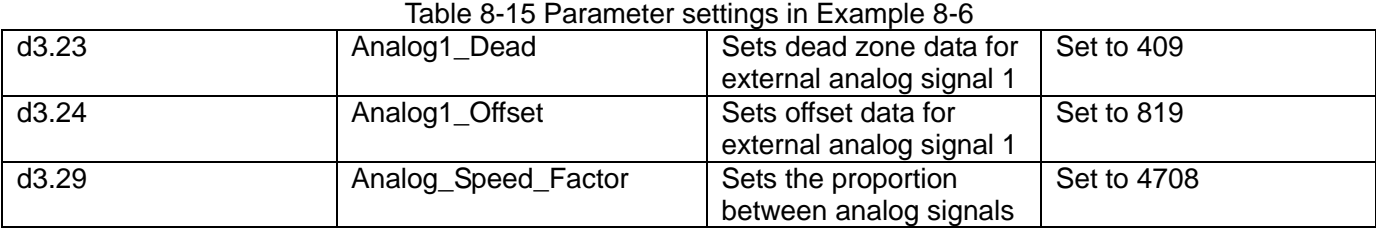

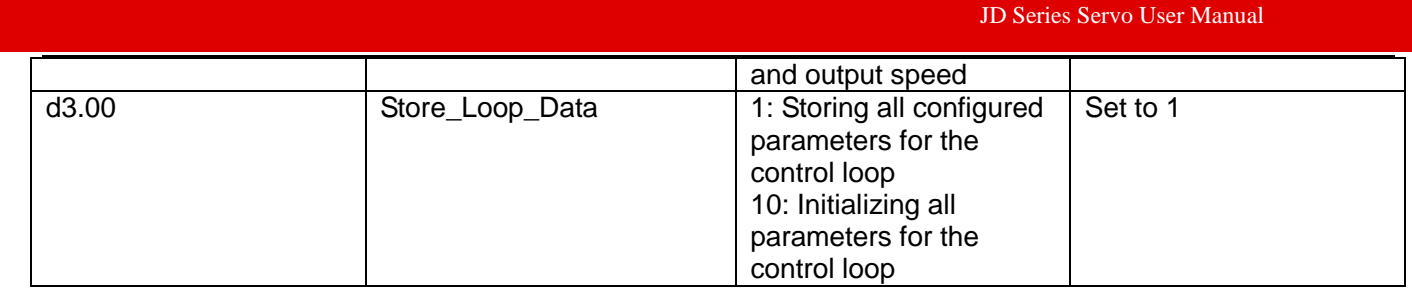

# **8.3 Torque Mode ("4" Mode)**

# **8.3.1 Wiring in Analog – Torque Mode**

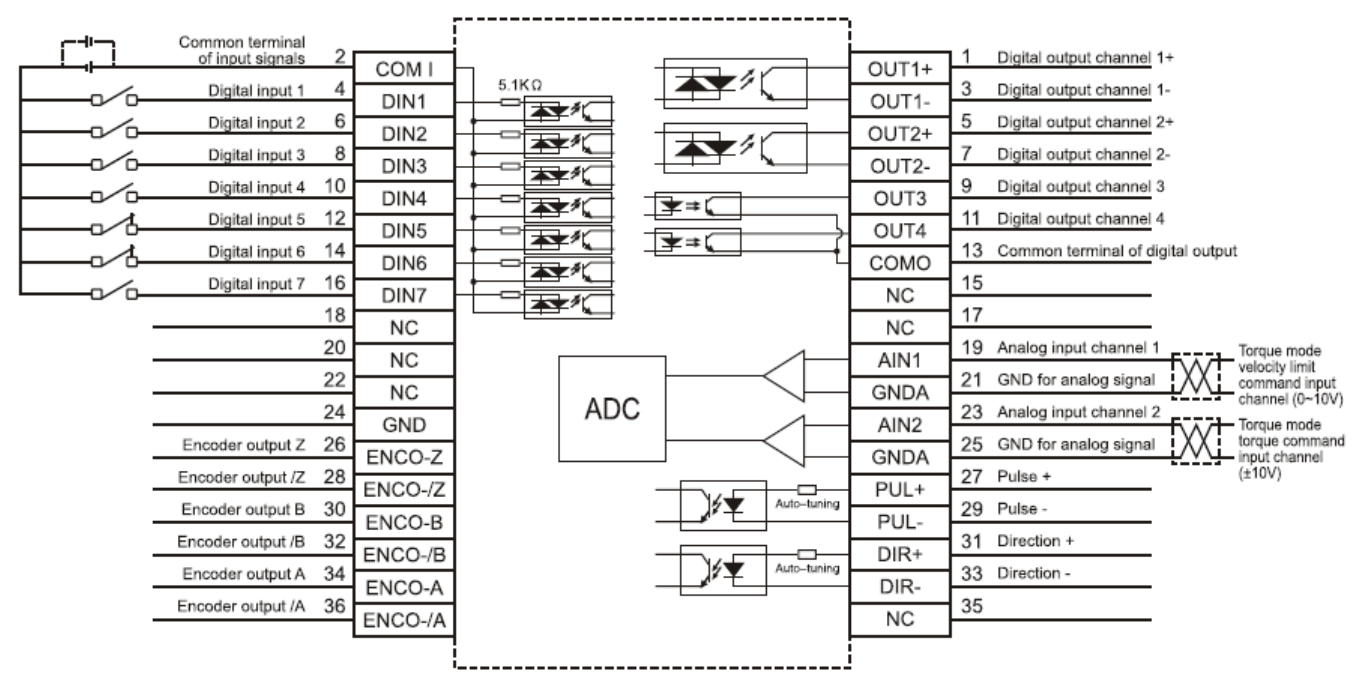

Fig. 8-11 Wiring diagram of FD Servo in analog – torque mode

# **8.3.2 Parameters for Analog – Torque Mode**

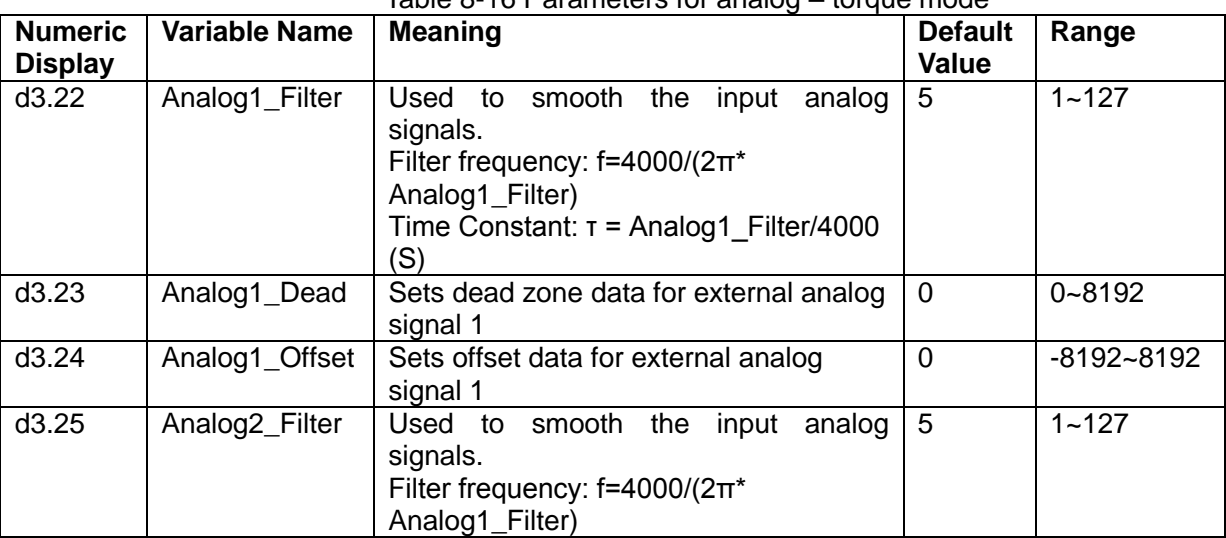

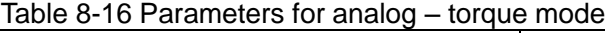

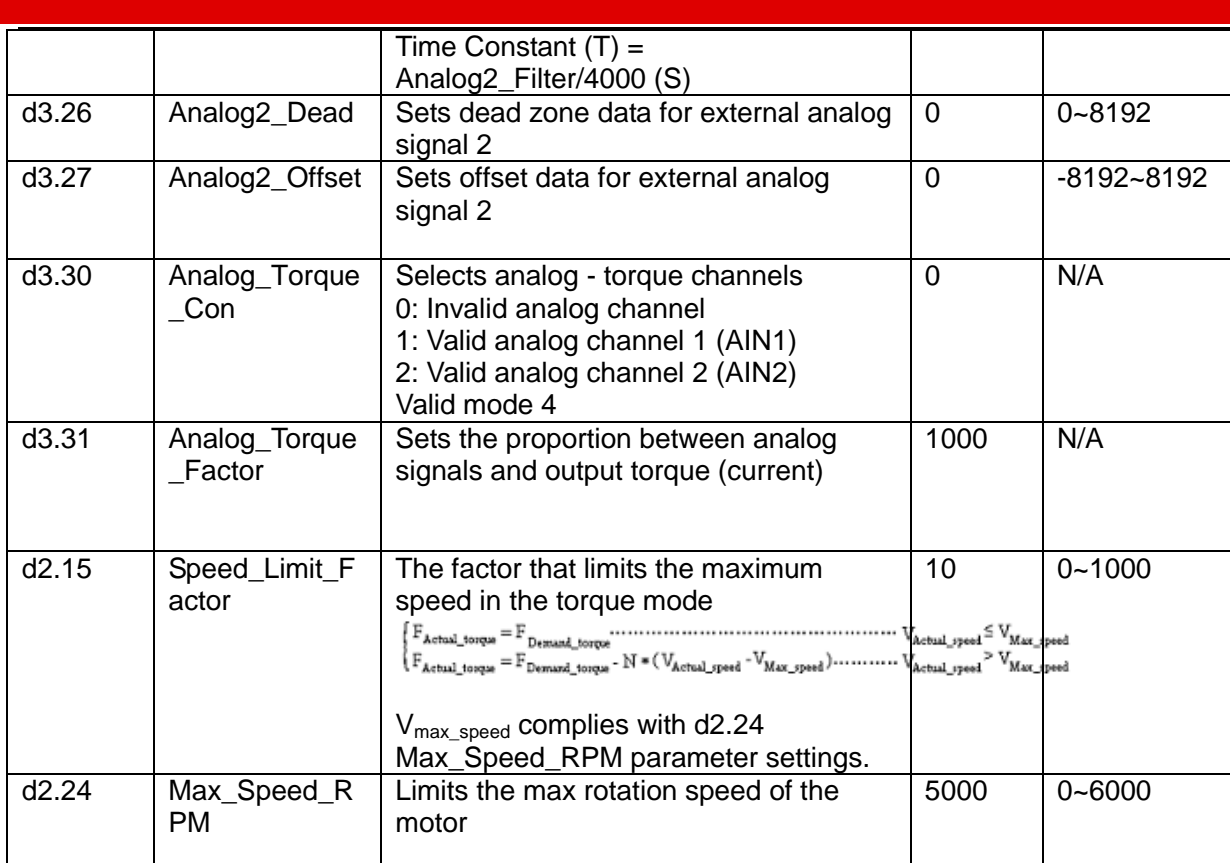

## **8.3.3 Analog Signal Processing**

In the analog – torque mode, external analog command signals are directly inputted to the current loops in the driver, thus directly controlling target current through the internal current loop. Analog signal is processed in the same way as that in the analog – speed mode.

In the analog – torque mode,  $I_{demand}$  is calculated according to the specified  $T_{demand}$  with the formula of *I*

$$
T_{\text{demand}} = K_t * \frac{I_{\text{demand}}}{\sqrt{2}} \quad (K_t \text{ is a torque constant}).
$$

*Factor* is calculated according to *demand I* and *U filter* the formula of \* *Factor U*

\* 2048\*2048 *filter demand*  $I_{demand} = \frac{Factor*U_{filter}}{2048*2048}*Ipeak$  (*Ipeak* indicates the peak current of a driver).

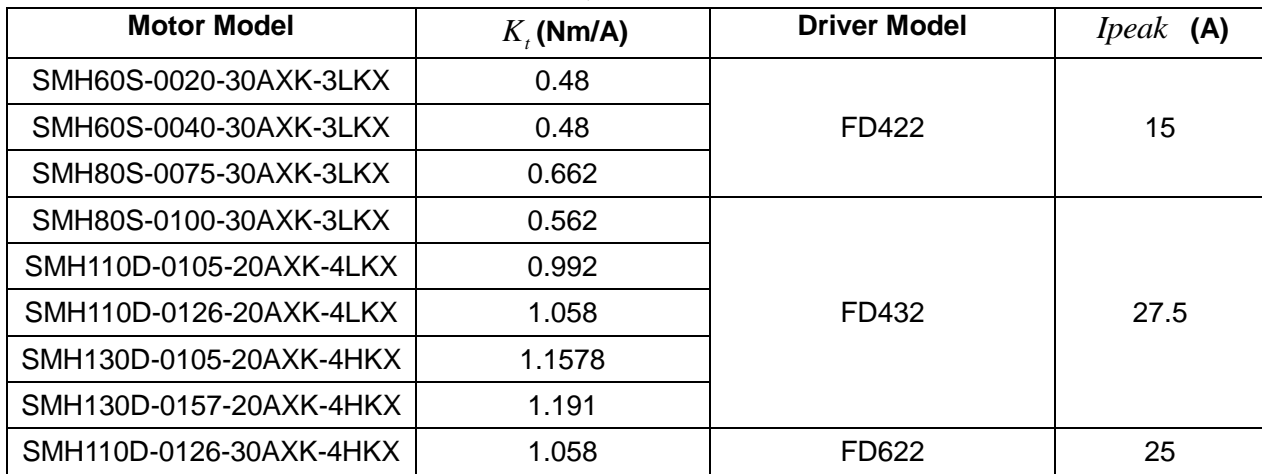

Table 8-17  $K<sub>t</sub>$  and *Ipeak* parameters

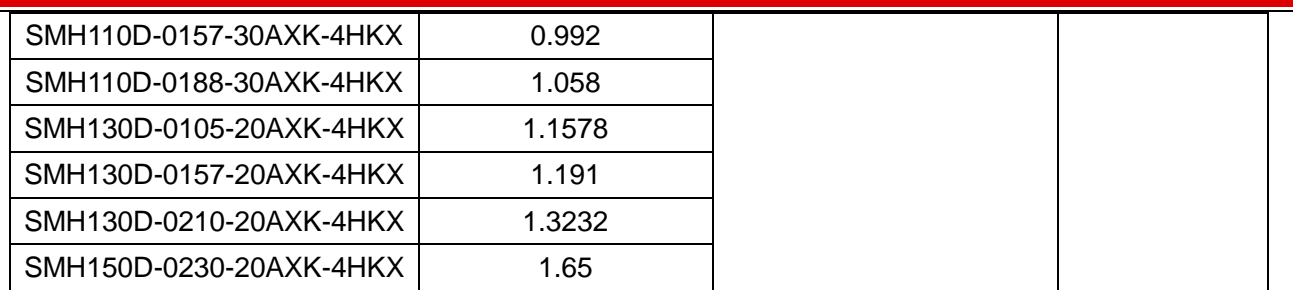

### **8.3.4 Calculation Procedure for Analog – Torque Mode**

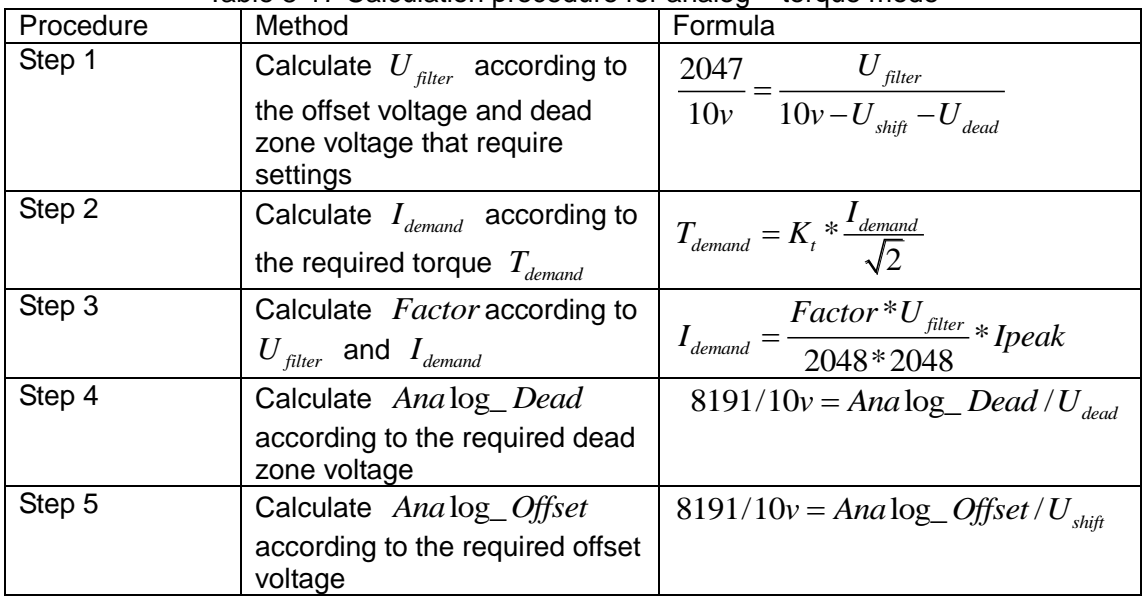

Table 8-17 Calculation procedure for analog – torque mode

### **8.3.5 Examples of Analog – Torque Mode**

In the analog – torque mode, follow the steps below to configure a driver:

Step 1: Confirm whether it is necessary to enable the driver through external digital input ports. To enable the driver through external digital input ports, see Table 6-12 in Example 6-3 for settings. If the driver does not require enabling through external digital input ports, you can disable the enabling function of external digital input ports by referring to Table 6-13 of Example 7-3, and enable the auto power-on function of the driver by setting its internal parameters.

Step 3: Confirm mode switching positions and operation modes by referring to the settings in Example 6-5. The factory default settings for the driver are as follows: When no signal is inputted to DIN3, the driver operates in the "-4" mode (d3.16 = -4); when signal is inputted to DIN3, the driver operates in the "-3" mode  $(d3.17 = -3)$ . If the driver is required to operate in the torque mode ("4" mode), please set d3.16 or d3.17 to 4. In case d3.16 = 4, if DIN3 has no input signals when the driver is powered on, the driver operates in the "4" mode. In case  $d3.17 = 4$ , if DIN3 has input signals, the driver operates in the "4" mode.

Step 3: After configuring functions on digital input ports, select the analog – torque channel, and set parameters such as analog – torque factors, dead zone, offset, filtering, speed limit factors, and max speed limits.

Step 4: Save parameters.

### **Example 8-7: Analog – torque mode (without setting the dead zone voltage**

### **and offset voltage)**

 Requirement: DIN1 is used for enabling the driver, DIN2 is used for error resetting, and DIN3 controls the operation modes of the driver (the mode is "4" when no signal is inputted, and is "3" when signal is inputted). The motor Kt is 0.48 Nm/A, and the peak current of drivers is 15 A. The analog input voltage -10 V corresponds to -0.64 Nm, and 10 V corresponds to 0.64 Nm. Select analog channel 2 (AIN1) to control the torque.

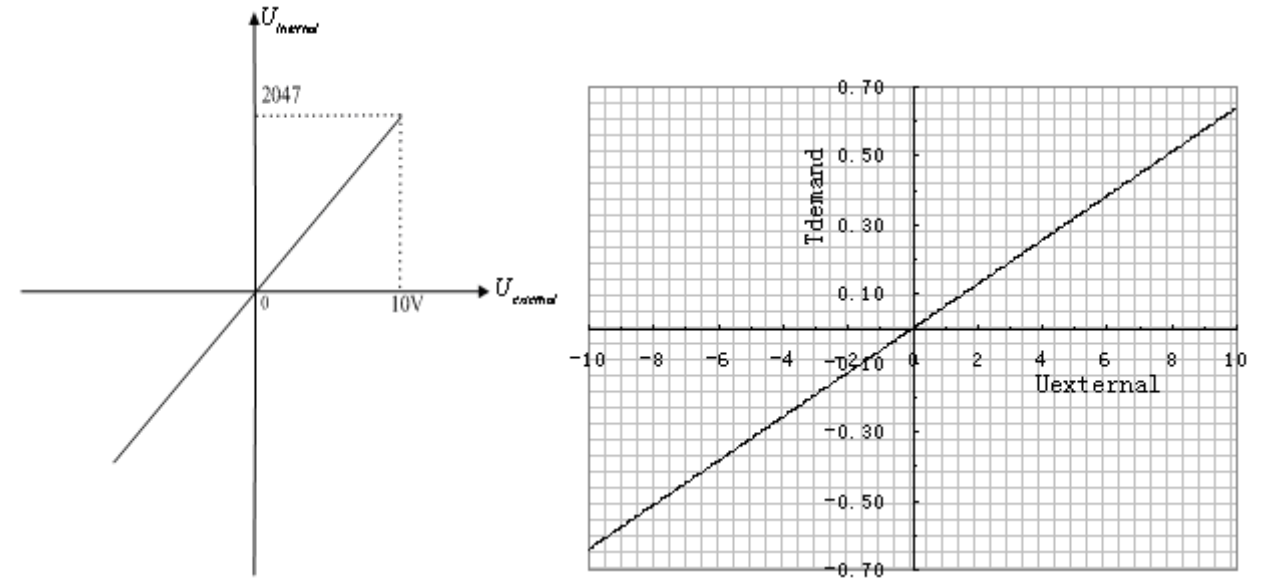

Fig. 8-13 Schematic diagram of Example 8-7

Calculate *U filter* according to the offset voltage and dead zone voltage that require settings:

2047  $\frac{2047}{10v} = \frac{C_{filter}}{10v - U_{shift}}$  $_{\it shift}$   $-U_{\it dead}$ *U*  $\frac{V}{V} = \frac{U}{10v - U_{shift} - U_{dt}}$ (In this example,  $U_{dead} = 0$ , and  $U_{\textit{shift}} = 0$ )

Result: *U filter* =2047

Calculate  $I_{demand}$  according to the required torque  $T_{demand}$ :

$$
I_{\mathit{demand}} = \frac{T_{\mathit{demand}}}{K_{\mathit{t}}} * \sqrt{2}
$$

Result:  $I_{demand} = 1.89$ 

Calculate  $Factor$  according to  $U_{filter}$  and  $I_{demand}$ :

$$
Factor = \frac{I_{demand}}{U_{filter} * Ipeak} * 2048 * 4096
$$

Result:  $Factor = \frac{1.89}{2047 * 15} * 2048 * 4096 = 515$ 

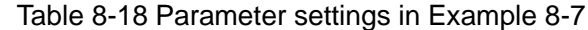

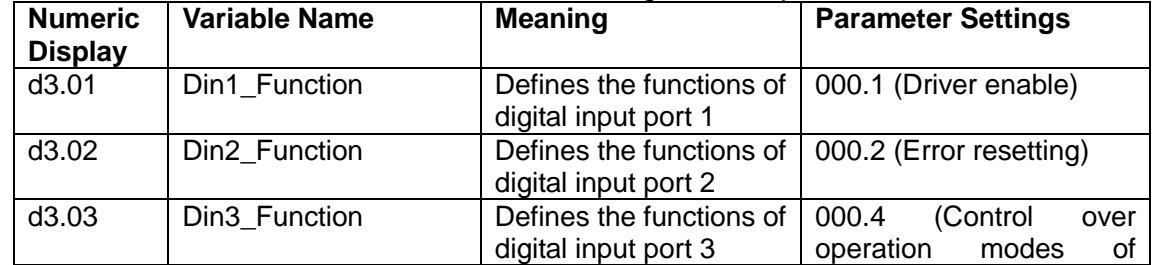

JD Series Servo User Manual

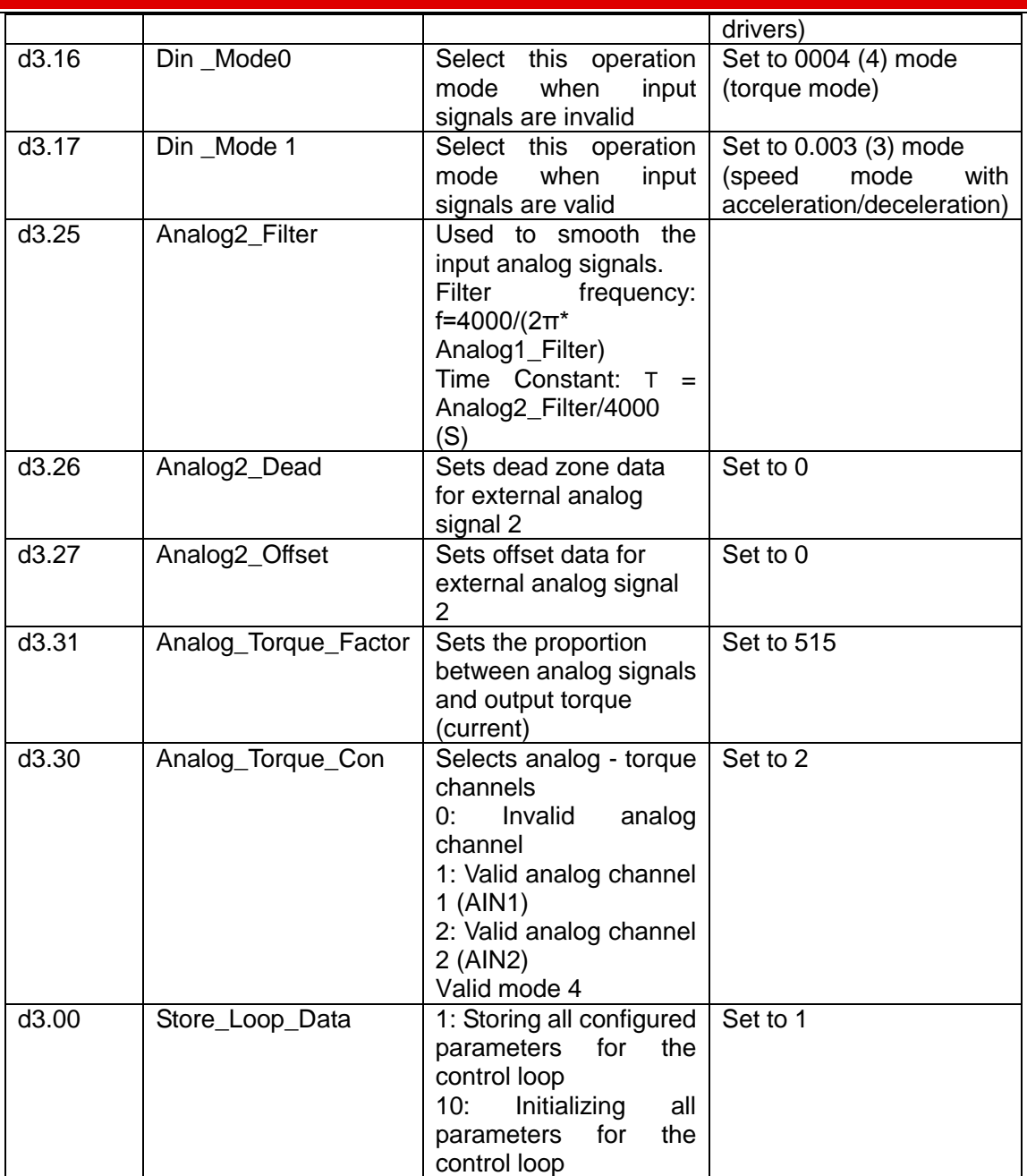

# **Example 8-8: Analog – torque mode (setting the dead zone voltage and**

### **offset voltage)**

Requirement: The offset voltage is 1V, and the dead zone voltage is 0.5V. The motor Kt is 0.48 Nm/A, and the peak current of the driver is 15A. The analog input voltage 10V corresponds to 0.64Nm. Select analog channel 2 (AIN2) to control the torque.

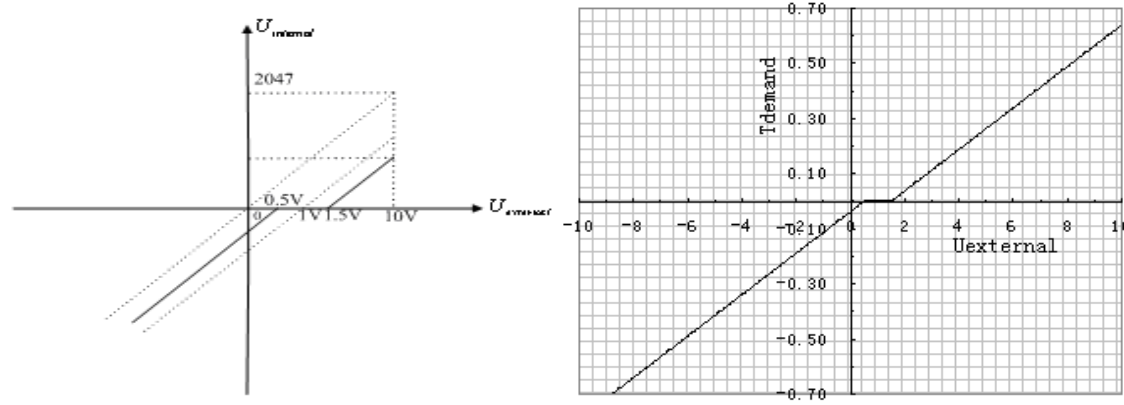

Fig. 8-14 Schematic diagram of Example 8-8

Calculate *U filter* according to the offset voltage and dead zone voltage that require settings: 2047  $\frac{2047}{10v} = \frac{C_{filter}}{10v - U_{shift}}$ *U*  $\frac{V}{V} = \frac{U_{filter}}{10v - U_{shift} - U_{di}}$ (In this example,  $U_{dead} = 0.5$ , and  $U_{\text{shift}} = 1$ )

 $_{\it shift}$   $-U_{\it dead}$ Result: *U filter* =1740 Calculate  $I_{demand}$  according to the required torque  $T_{demand}$ :  $\frac{1}{d}$   $\frac{1}{L}$   $\frac{1}{L}$   $\sqrt{2}$ *t*  $I_{demand} = \frac{T}{T}$ *K*  $=$ Result:  $I_{demand}$  = 1.89 Calculate *Factor* according to  $U_{\text{filter}}$  and  $I_{\text{demand}}$ : \*2048\*4096 \* *demand filter*  $Factor = \frac{I_{demand}}{U_{filter}} * Ipeak$ Result:  $Factor = \frac{1.89}{1740 * 15} * 2048 * 4096 = 606$ 

Calculate Ana  $log 2$  Dead according to the required dead zone voltage:

$$
Analog 2\_Dead = \frac{8191}{10v} * U_{dead}
$$
  
Result:  $Analog 2\_Dead = 410$ 

Calculate Ana  $log 2$  *Offset* according to the required offset voltage:

$$
Analog 2\_Offset = \frac{8191}{10v} * U_{\text{shift}}
$$

Result: Ana log 2 \_ Offset = 819

The following changes are required on the basis of Example 8-7.

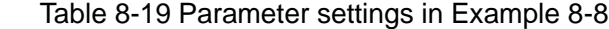

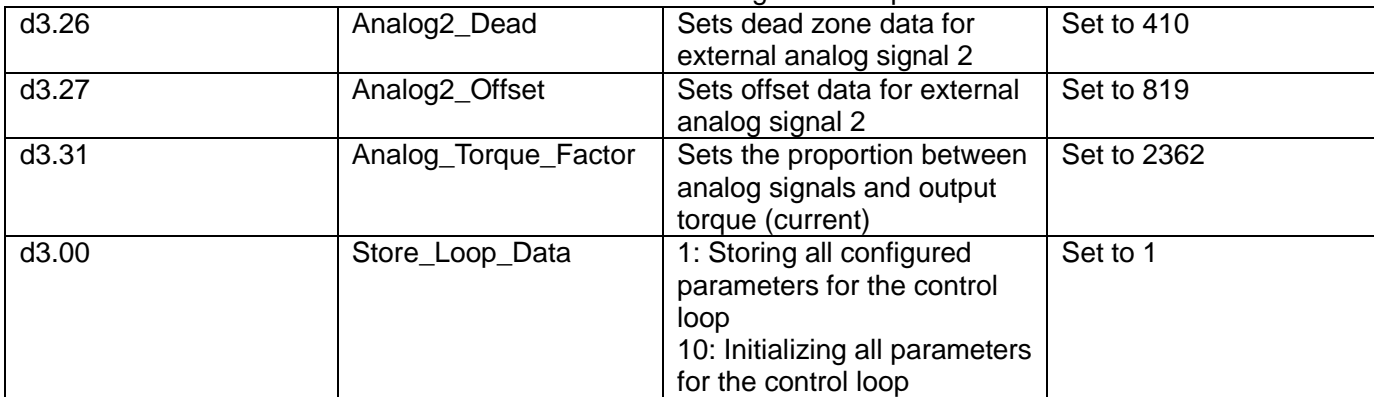

# **8.4Internal Multi-position Control Modes ("1" Mode)**

In Internal multi-position control mode, we can activate internal set target position though an external signal to control motors. The activation has two preconditions:

1, multi-position control mode can only be activated in Mode 1, it can't be activated in other modes.

2, At least one of the external input signal is defined as "Internal position control 0", "Internal position control 1 " or "Internal position control 2 ", which means at least one address of digital tubes-d3.01  $\sim$  d3.07 is set to "040.0"', "080.0" or "800.2.

"Internal position control 0", "Internal position control 1" and "Internal position control 2", these three signals will be combined into binary codes used to select a target position between "Position  $0~\nabla$ ".

| Internal<br>position<br>0 | Internal<br>position | Internal<br>position<br>2 | Corresponding<br>position | Position section<br>numberic display                              | Corresponding<br>speed | Speed<br>section<br>numberic<br>display |
|---------------------------|----------------------|---------------------------|---------------------------|-------------------------------------------------------------------|------------------------|-----------------------------------------|
| $\mathbf 0$               | 0                    | 0                         | Din_Pos0                  |                                                                   | Din_Speed0_RPM         | d3.18                                   |
| $\mathbf 0$               | $\mathbf 0$          | 1                         | Din_Pos1                  |                                                                   | Din_Speed1_RPM         | d3.19                                   |
| $\overline{0}$            | 1                    | 0                         | Din_Pos2                  |                                                                   | Din_Speed2_RPM         | d3.20                                   |
| $\mathbf 0$               | 1                    | 1                         | Din_Pos3                  | d3.40select position<br>section<br>sequence<br>number             | Din_Speed3_RPM         | d3.21                                   |
| 1                         | $\mathbf 0$          | $\mathbf 0$               | Din_Pos4                  | d3.41 select position<br>section high bit<br>d3.42select position | Din_Speed4_RPM         | d3.44                                   |
| 1                         | $\mathbf 0$          | 1                         | Din_Pos5                  | section low bit                                                   | Din_Speed5_RPM         | d3.45                                   |
| 1                         | 1                    | 0                         | Din_Pos6                  |                                                                   | Din_Speed6_RPM         | d3.46                                   |
| 1                         | 1                    | 1                         | Din_Pos7                  |                                                                   | Din_Speed7_RPM         | d3.47                                   |

Table 8-20 Internal Multi-position Control Mode Parameter Table

Note: In this control mode, "position section X" can be positive or negative, it can be flexibly set; while the corresponding speed must be positive. Other parameters such as acceleration, deceleration, etc, can use the default value; also can be changed through digital tube.

# **Example 8-9: Internal multi-position control mode**

A motor needs to go eight position sections. In position section 0, it should reach the 5000 pulse location at the speed of 100RPM.In position section 1, it should reach the 15000 pulse location at the speed of 150RPM.In position section 2, it should reach the 28500 pulse location at the speed of 175RPM.In position section 3, it should reach the -105000 pulse location at the speed of 200RPM. In position section 4, it should reach the -20680 pulse location at the speed of 300RPM. In position section 5, it should reach the -30550 pulse location at the speed of 325RPM. In position section 6, it should reach the 850 pulse location at the speed of 275RPM. In position section 7, it should reach the 15000 pulse location at the speed of 460RPM.

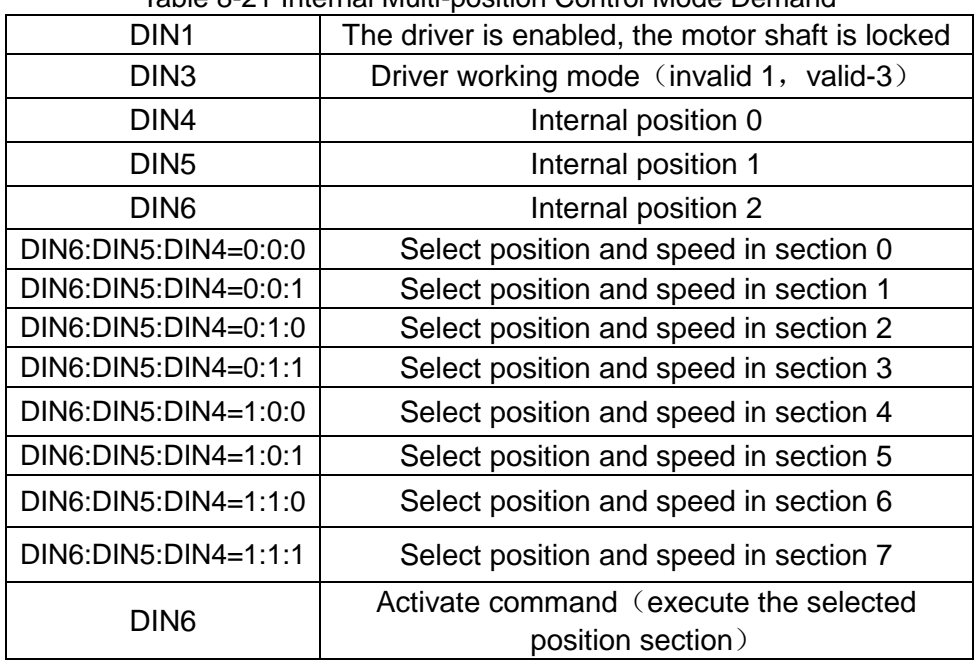

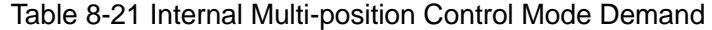

1. Define the meanings of the input points:

Table 8-22 Internal Multi-position Control Mode Configuration

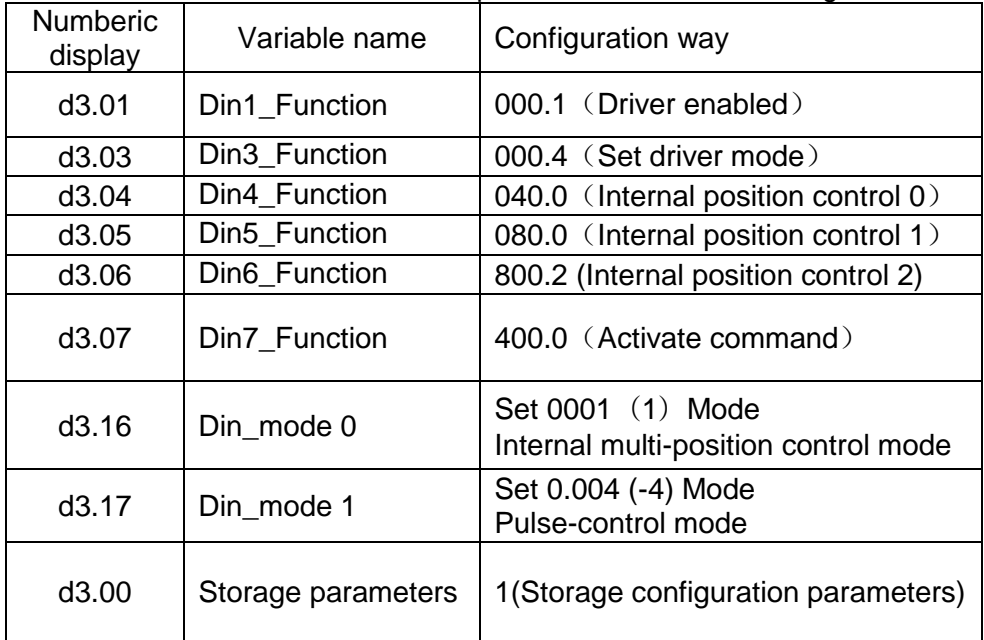

2. Set position and speed:

Table 8-23 Internal Multi-position and Speed Configuration

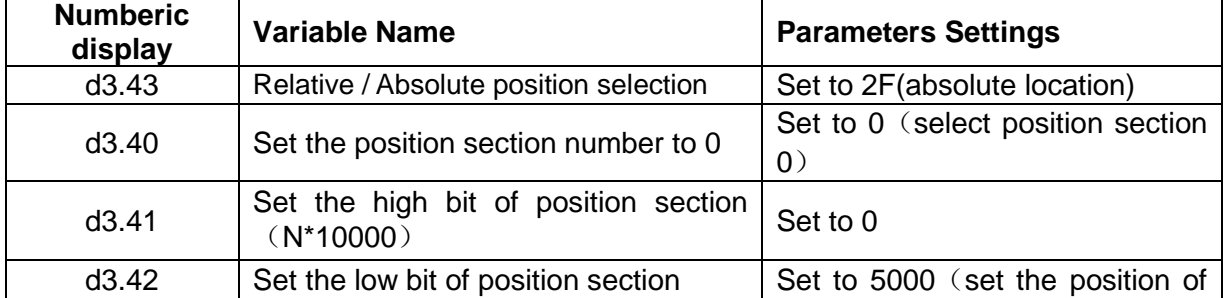

JD Series Servo User Manual

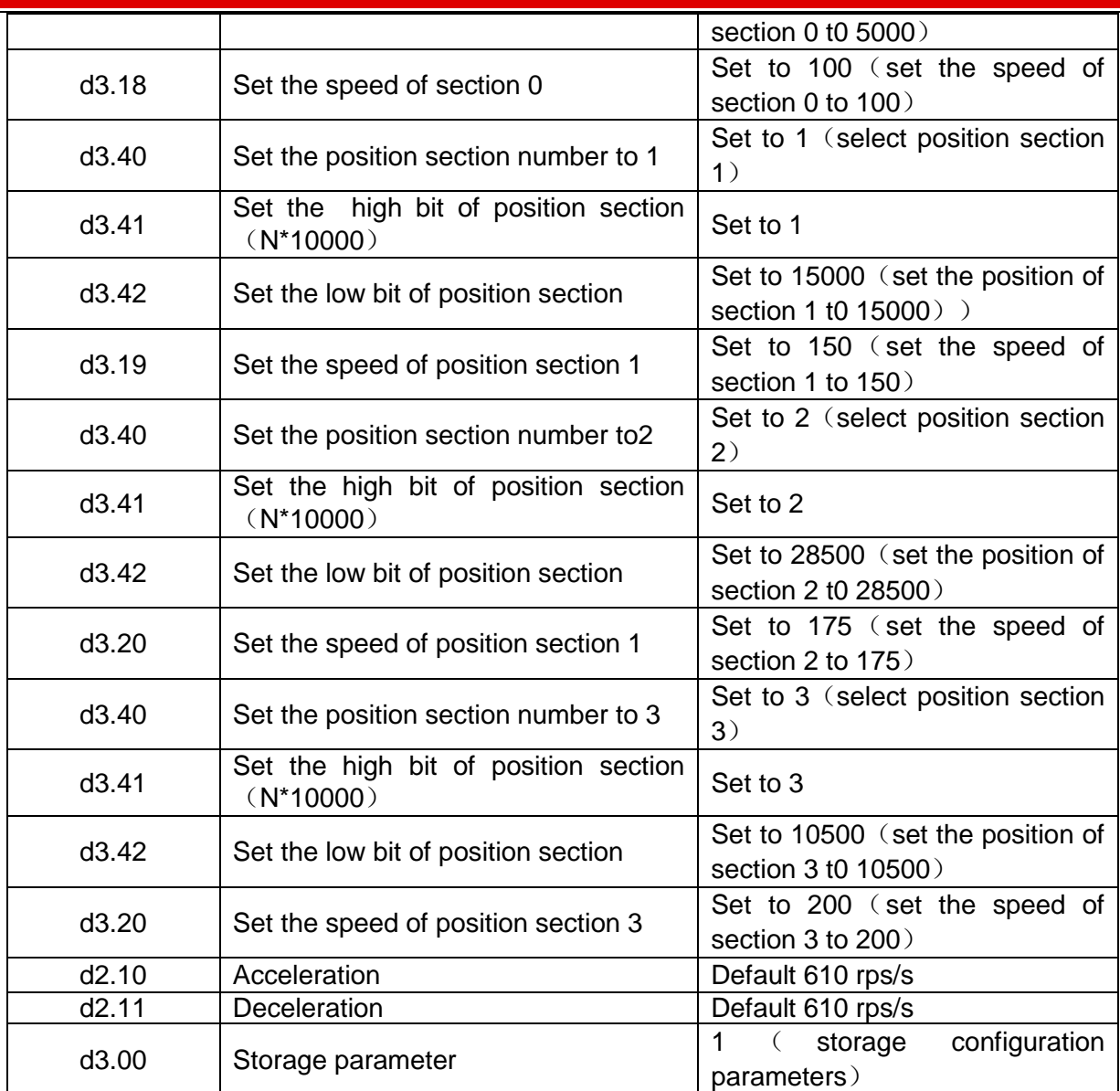

Set all these parameters, then:

2. Select the position section, which means to change the electrical level of DIN4,DIN5 and DIN6.

3. Activate instructions and execute the program, which means to make the digital input DIN7 high-level.

Notice:

In multi-position control mode, select location method by setting the different value of the digital tube d3.43.If you choose absolute positioning mode, set it to "F"; if the instructions require immediate updating, set it to "2F"; if you choose relative positioning method, set it to "4F". To change these parameters successfully, you have to save the value of d3.00,and then restart.

### **8.5 Internal Multi-speed Control Modes ("-3" or "3" Mode)**

In this control mode, external input signals are used to activate the internally configured target speed to control the motor. There are two prerequisites for activation:

1. Multi-speed control is available in the "-3" or "3" mode, and is unavailable in other modes.

2. Set d3.28 to 0. In this case, the analog – speed channel is invalid.

3. At least one external input signal DinX\_Function defines Bit8 or Bit9.

For example, define Din2\_Function corresponding to Din2 as 010.0, and Din3\_Function corresponding to Din3 as 020.0. In this way, the combination of the two above signals is used to choose any one of Din\_Speed0\_RPM, Din\_Speed1\_RPM, Din\_Speed2\_RPM or Din\_Speed3\_RPM as the target speed.

<sup>1.</sup> Enable the driver, which means to make the digital input DIN1 high-level.

 JD Series Servo User Manual Table 8-24 Parameters for internal multi-speed control modes Internal Speed Control 1 (Din\_Sys.Bit9) Meaning Numeric **Display** Valid Object (numeric display operation) 0 | 0 | Multi-speed d3.18

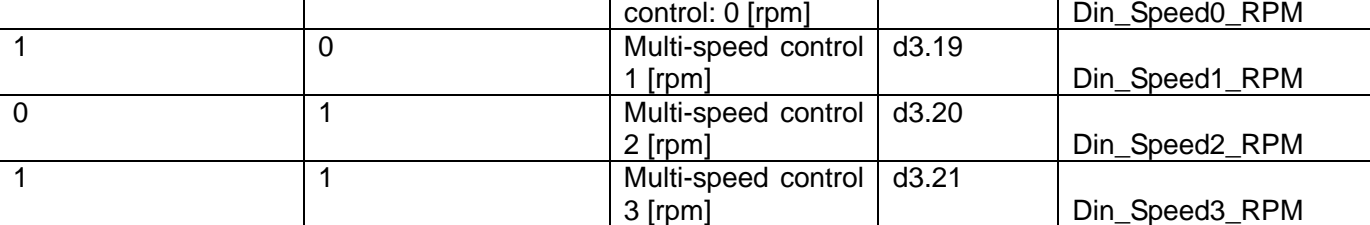

Note: If you need to set the target speed precisely, it is required to set Din\_Speed0, Din\_Speed1, Din\_Speed2 and Din\_Speed3 with a host computer. The four data units are internal units and are suitable for users who are familiar with drivers. Din\_SpeedX\_RPM indicates the data after converting Din\_SpeedX into the unit of rpm to facilitate users. Conversion involves both the reading and writing processes, and does not require calculation by users.

# **Example 8-10: Internal multi-speed control**

Internal Speed

Control 0 (Din\_Sys.Bit8)

Requirement: You need to define the digital input ports DIN6 and DIN7 as internal speed control, DIN1 as driver enabling and DIN2 as operation mode control of the driver (the mode is "3" when the driver is valid, and is "-3" when the driver is invalid). For detailed requirements, see Table 8-25. For the setting method, see Table 7-26.

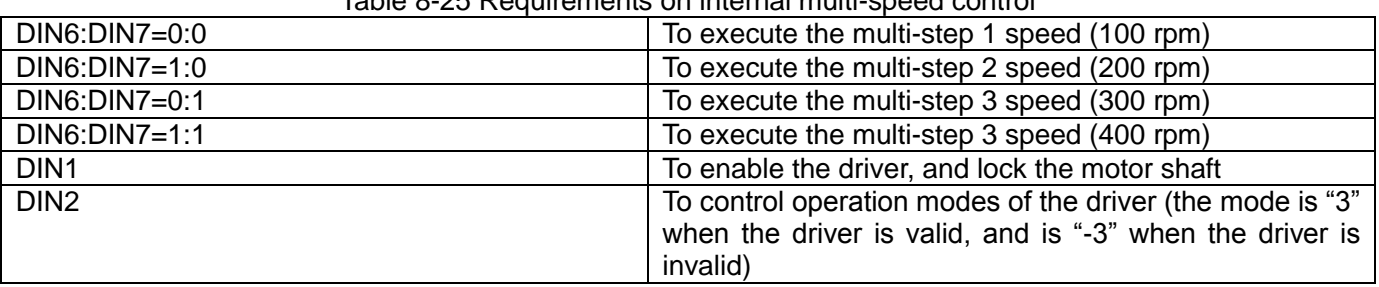

Table 8-25 Requirements on internal multi-speed control

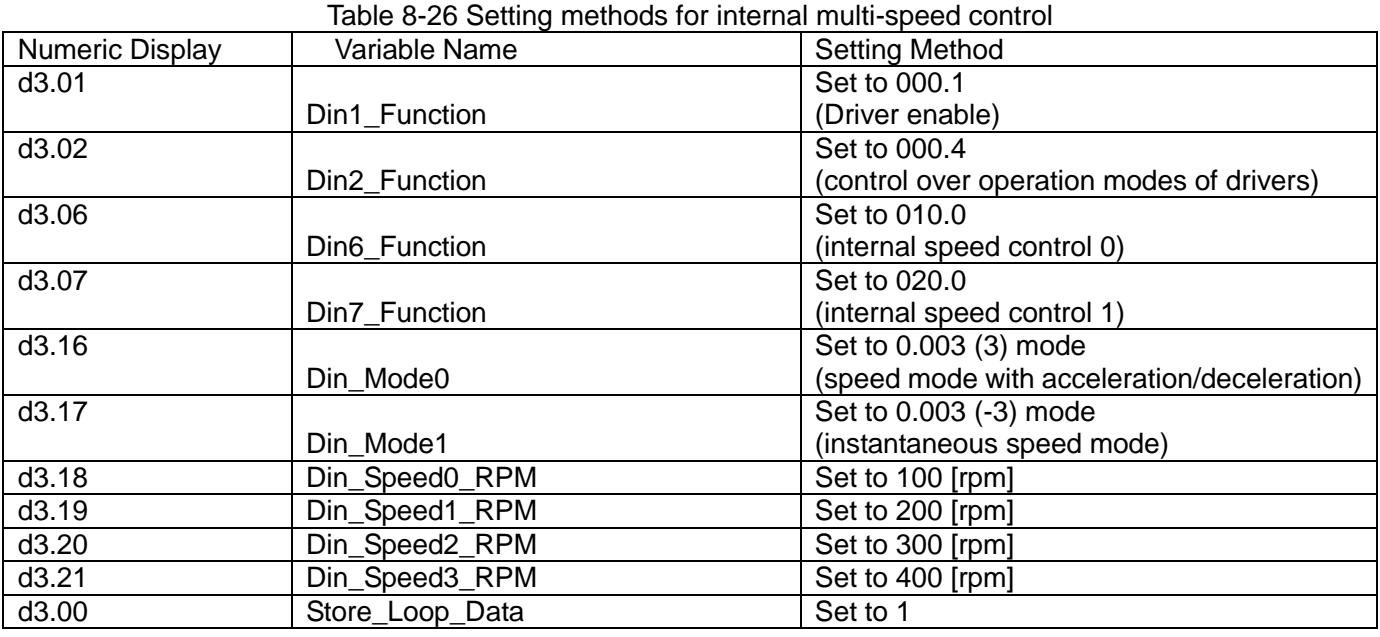

# **8.6 Internal Torque Control Mode ("4" Mode)**

In the internal torque mode, only the current loop of the driver operates. Set d0.03 (CMD\_q target current) parameter directly to obtain the desired target torque. The prerequisite is that d3.30 must be set to 0. In this case, the analog–torque channel is invalid.

### **8.7 Homing Mode ("6" Mode)**

#### **1, Summary**

To make a system execute positioning in accordance with its absolute positioning, the first step is to define the origin. For instance, as shown in the following XY plane, to navigate to  $(X, Y) = (100 \text{mm}, 200 \text{mm})$ , you must define the origin of the machine firstly. It's necessary to define the origin.

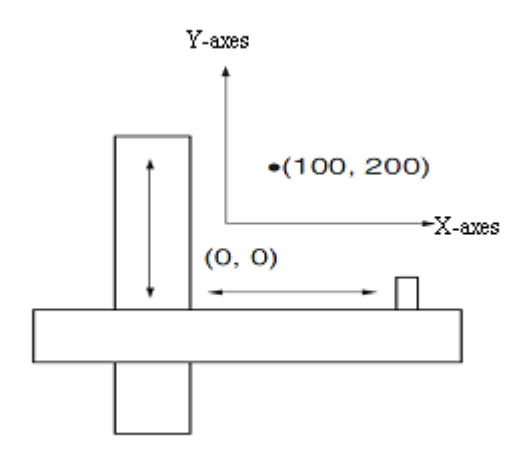

#### **2, Procedure of homing**

Use the following steps to homing:

- 1. Set the external I / O parameters, and then save.
- 2. Set the data for homing, and then save.
- 3. Execute homing.

#### **3, Configuration of the data for homing**

Here are simple descriptions of the data for executing homing.

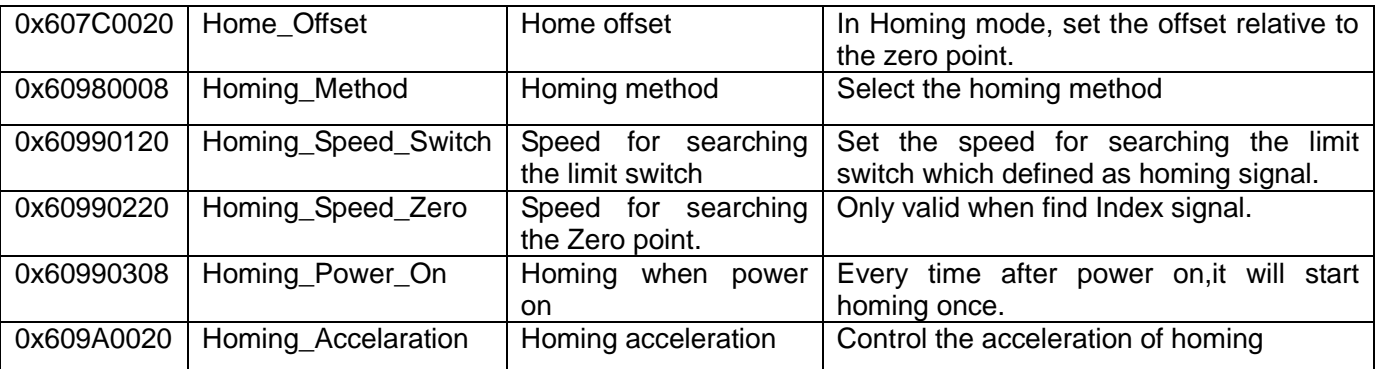

CD has 27 methods for homing, referring the CANopen's definition of DSP402.

1st-14th methods use Z signal as homing signal.

17th-30th methods use external signal as homing signal.

#### **Method 1: Homing on the negative limit switch and index pulse**

Using this method, the initial direction of movement is leftward if the negative limit switch is inactive (here shown as low). The home position is at the first index pulse to the right of the position where the negative limit switch becomes inactive.

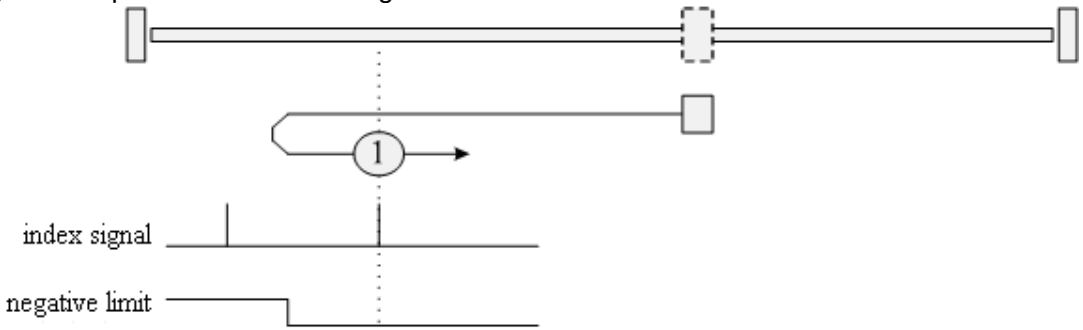

#### **Method 2: Homing on the positive limit switch and index pulse**

Using this method, the initial direction of movement is rightward if the positive limit switch is inactive (here shown as low). The position of home is at the first index pulse to the left of the position where the positive limit switch becomes inactive.

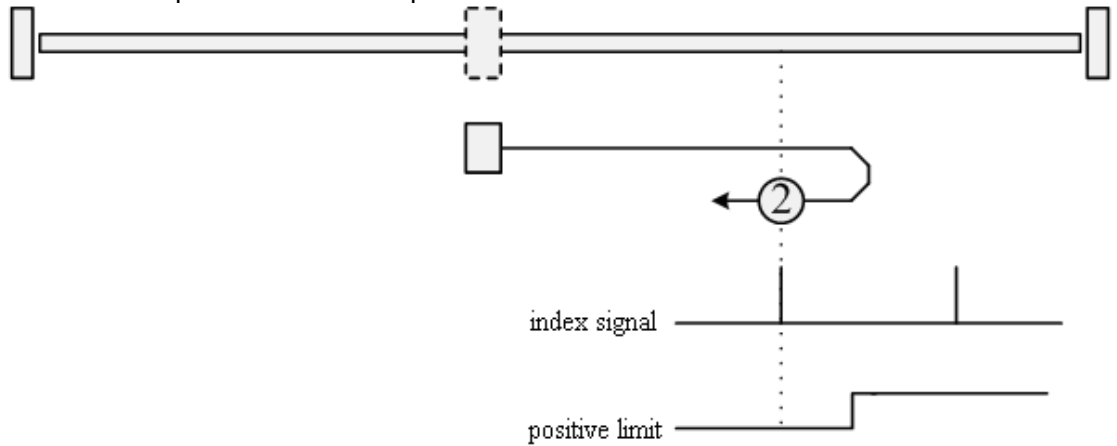

#### **Methods 3 and 4: Homing on the positive home switch and index pulse**

Using methods 3 or 4, the initial direction of movement is dependent on the state of the home switch. The home position is at the index pulse to either the left or right of the pint where the home switch changes state. If the initial position is sited so that the direction of movement must reverse during homing, the point at which the reversal takes place is anywhere after a change of state of the home switch.

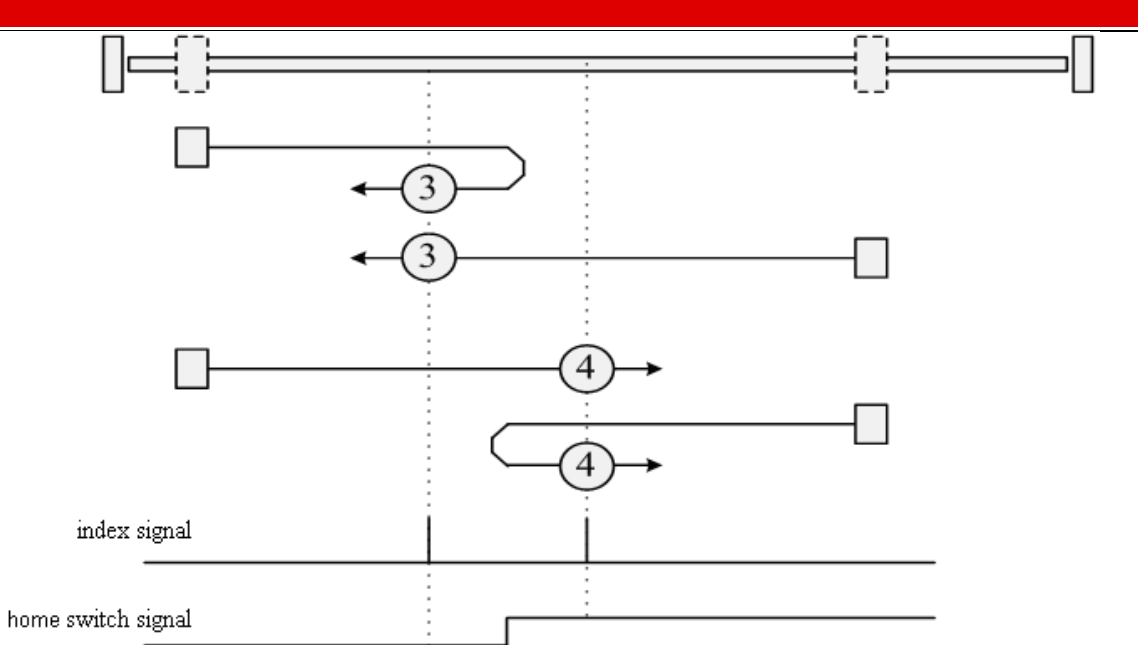

#### **Methods 5 and 6: Homing on the negative home switch and index pulse**

Using methods 5 or 6, the initial direction of movement is dependent on the state of the home switch. The home position is at the index pulse to either the left or the right of the point where the home switch changes state. If the initial position is sited so that the direction of movement must reverse during homing, the point at which the reversal takes place is anywhere after a change of state of the home switch.

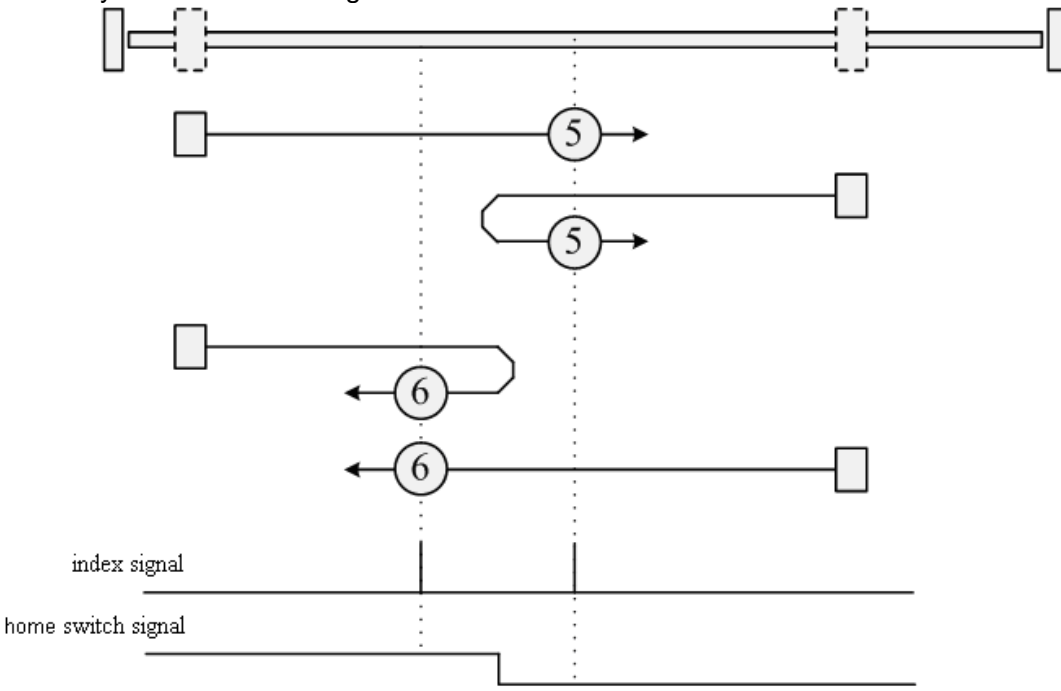

#### **Methods 7 to 14: Homing on the home switch and index pulse**

98 These methods use a home switch that is active over only a portion of the travel; in effect the switch has a "momentary" action as the axle position sweeps past the switch. Using methods 7 to 10, the initial direction of movement is to the right, and using methods 11 to 14, the initial direction of movement is to the left, except if the home switch is active at the start of motion. In this case, the initial direction of motion is dependent on the edge being sought. The home position is at the index pulse on either side of the rising or falling edges of the home switch, as shown in the following two diagrams. If the initial direction of movement leads away from the home switch, the

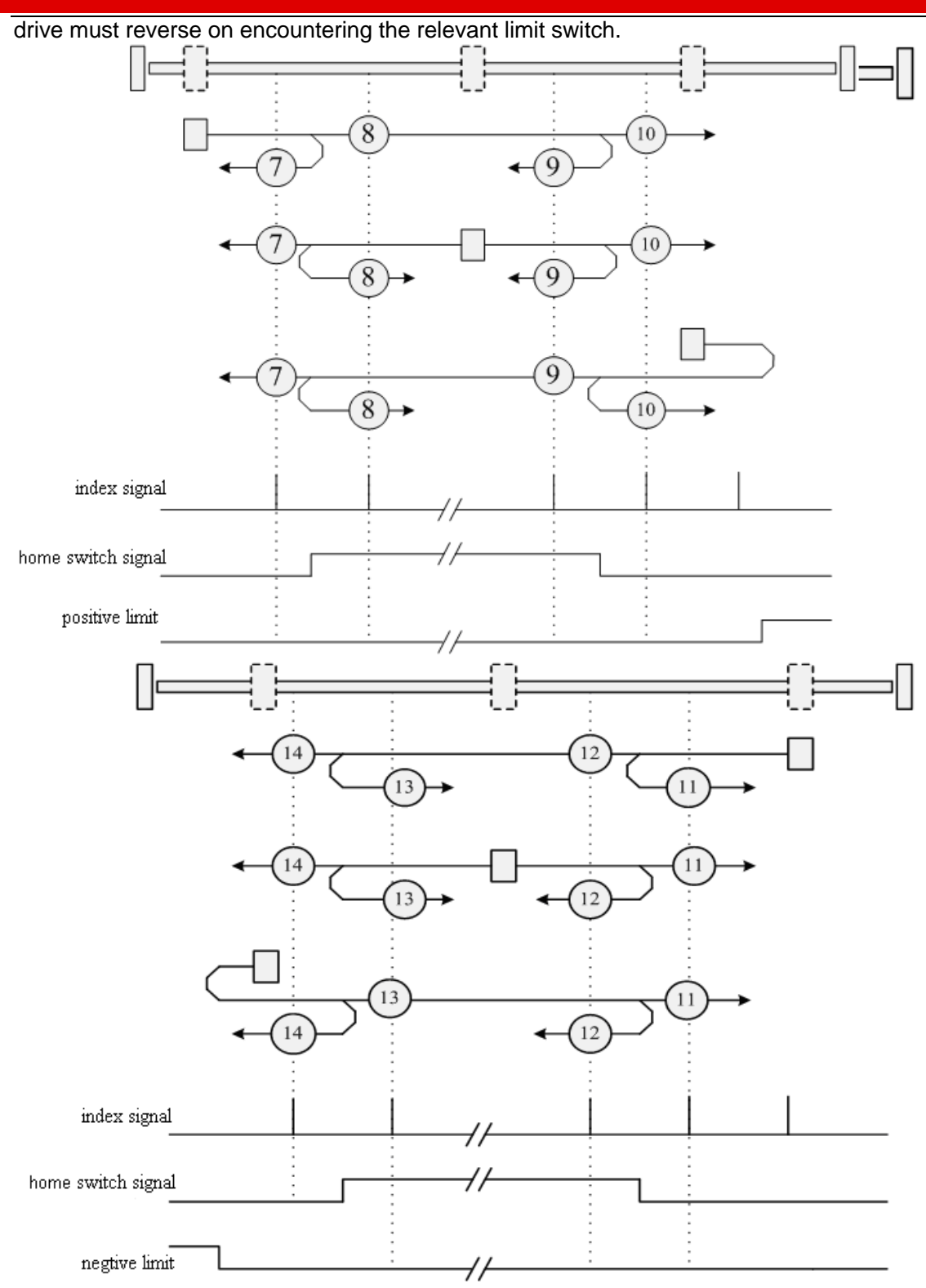

#### **Methods 15 and 16: Reserved**

These methods are reserved for future expansion of the homing mode.

#### **Methods 17 to 30: Homing without an index pulse**

These methods are similar to methods 1 to 14, except that the home position is not dependent on the index pulse; it is dependent only on the relevant home or limit switch transitions. For example, methods 19 and 20 are similar to methods 3 and 4, as shown in the following diagram:

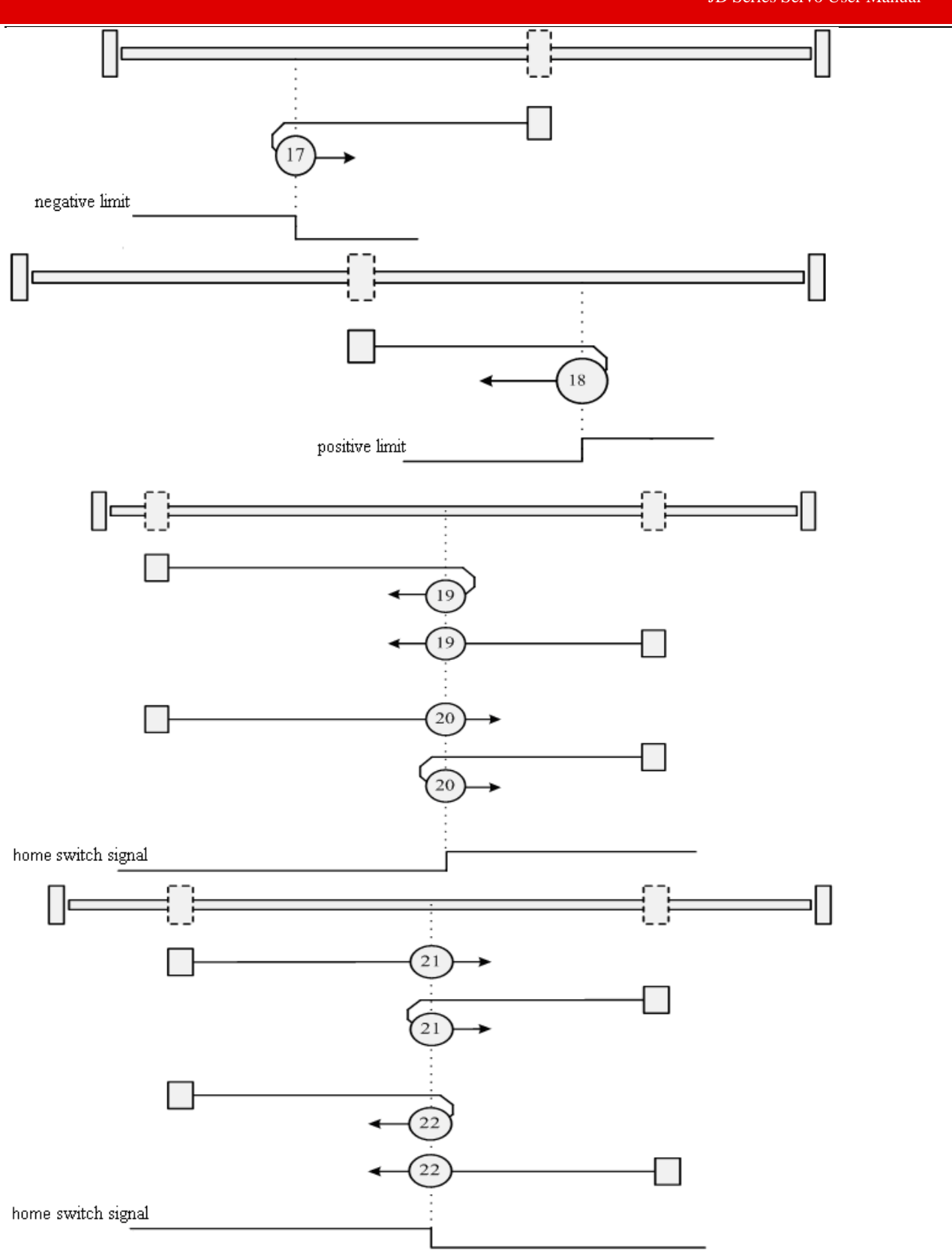

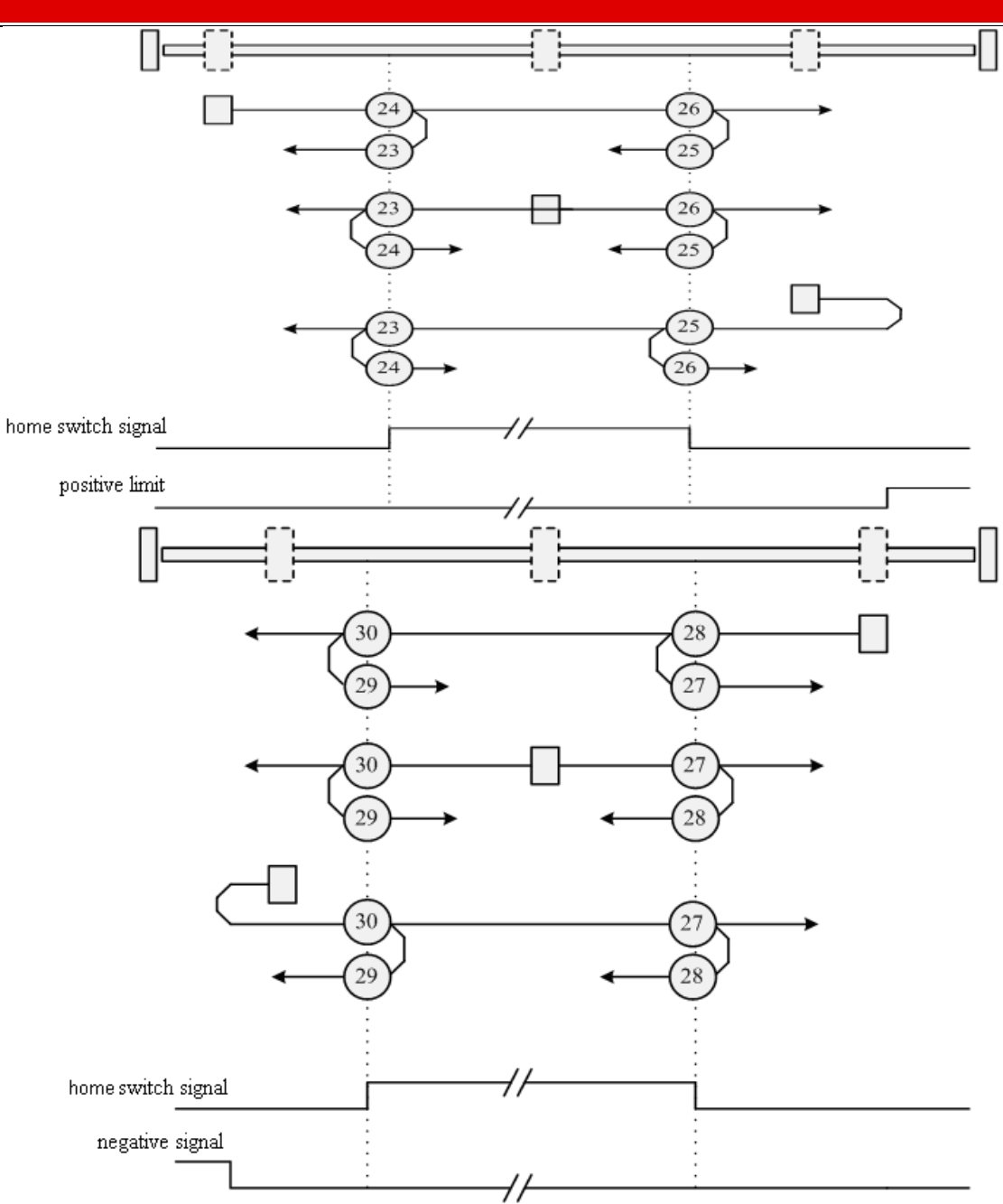

### **Methods 31 and 32: Reserved**

These methods are reserved for future expansion of the homing mode.

### **Methods 33 and 34: Homing on the index**

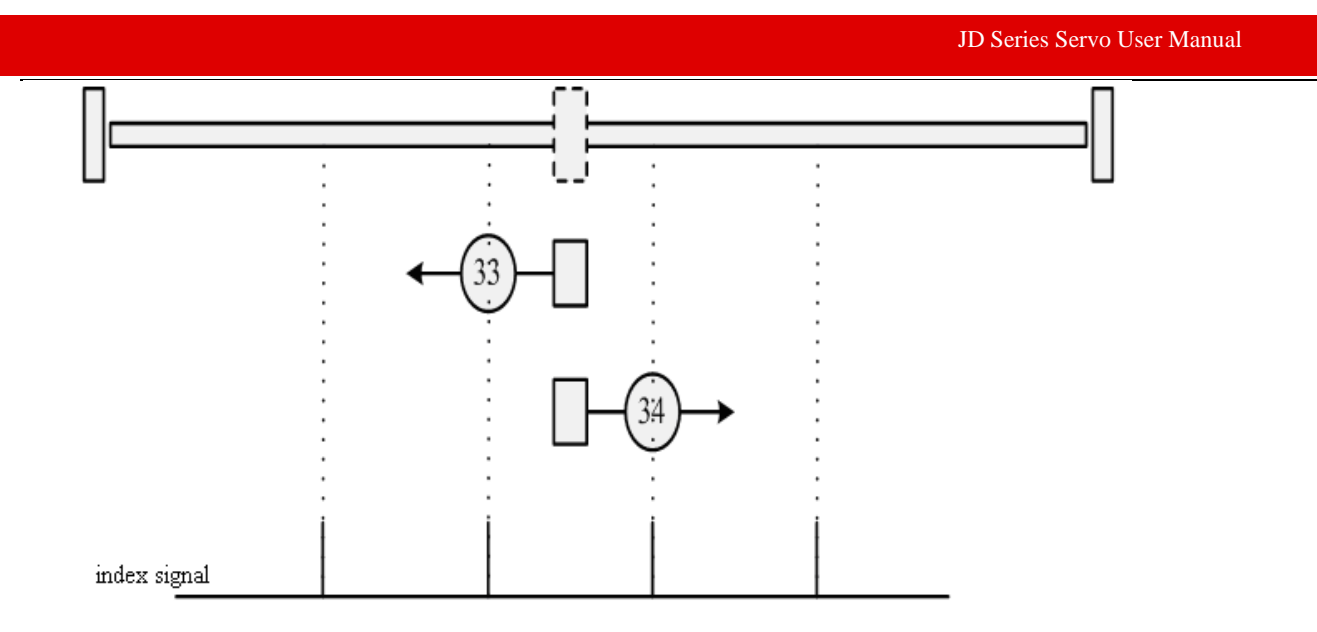

#### **Method 35: Homing on the current position**

In this method, the current position is taken to be the home position.

#### **Methods -17 and -18:** Use the mechanical terminal as reference point

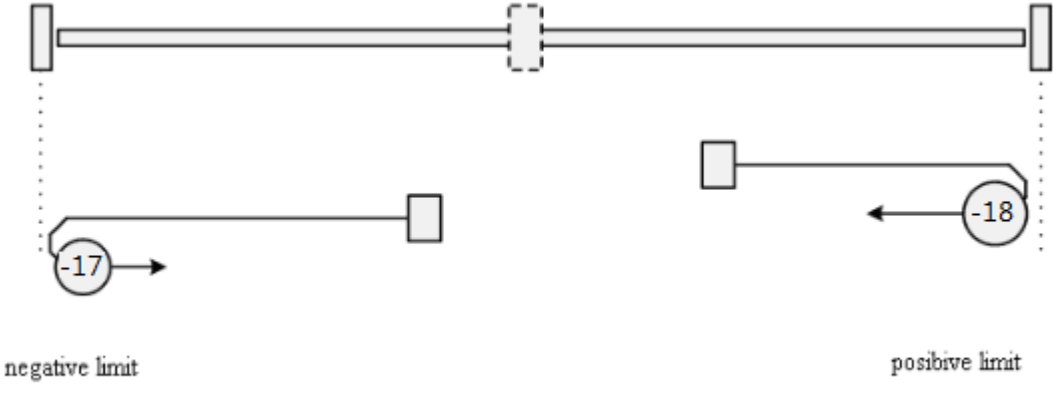

# **Example 8-11**:**Using method 7 for homing.**

#### **1. Set parameters.**

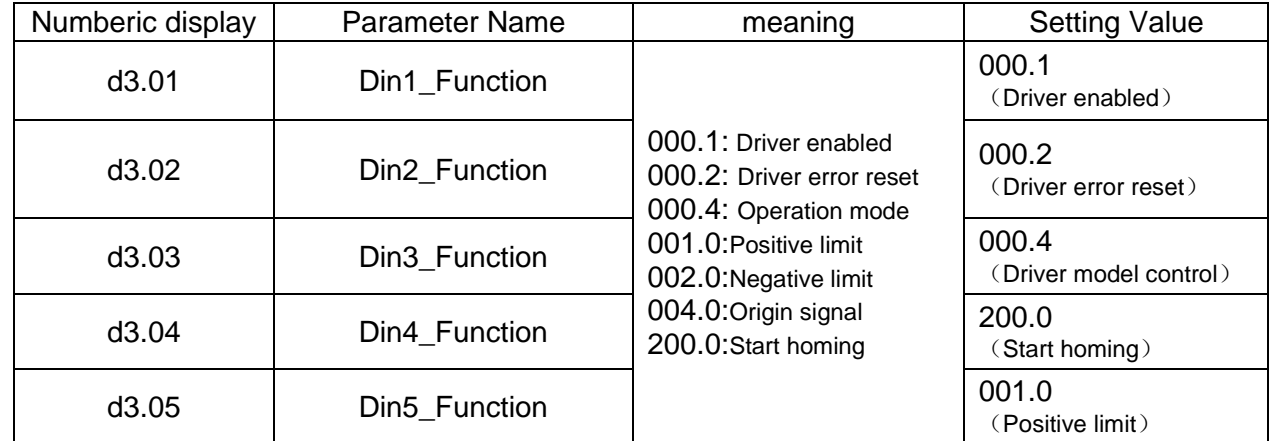

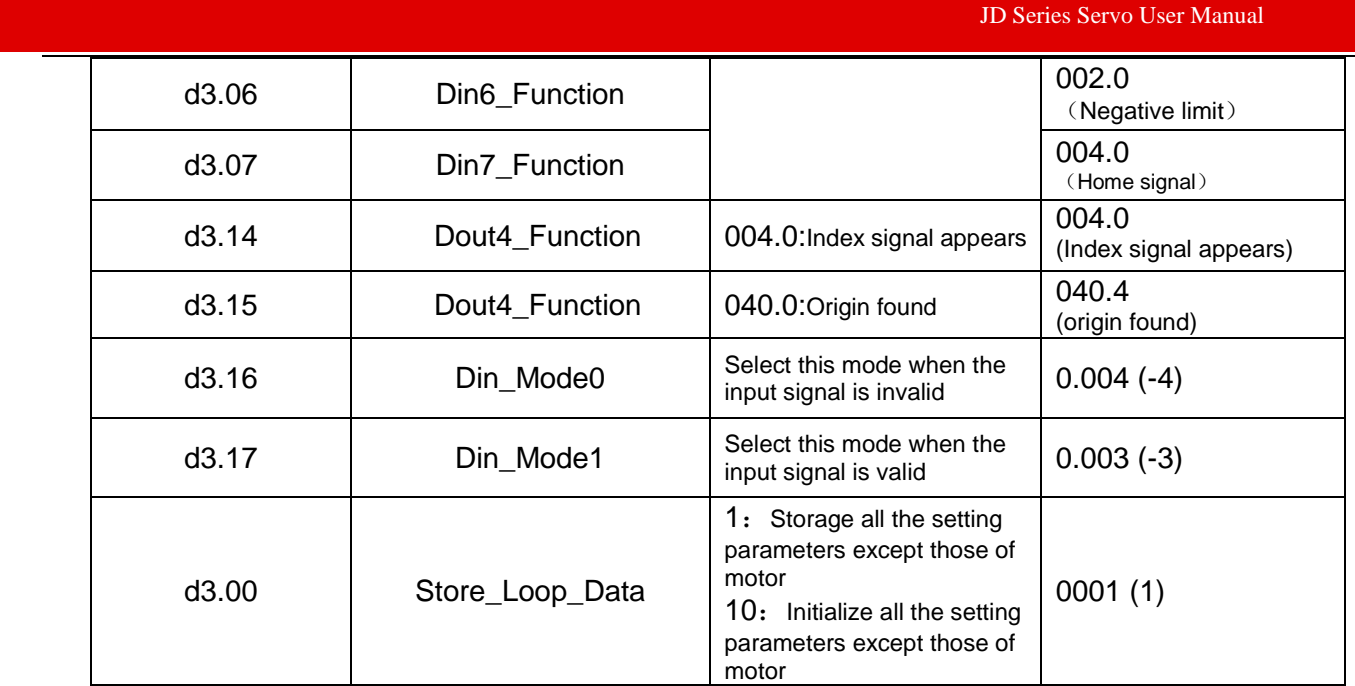

At this time, computer software shows:

| k <sup>3</sup> I/O Port                          |                                | $\mathbf{x}$<br>- 10 |
|--------------------------------------------------|--------------------------------|----------------------|
| Function                                         | Simulate Polarity Real Uirtual |                      |
| DIN1driver enable                                |                                |                      |
| DIN2 Fault reset                                 |                                |                      |
| DIN3 Operation mode                              |                                |                      |
| DIN4 Start homing                                |                                |                      |
| <b>DINS POSitive limit</b>                       |                                | ∩                    |
| DIN6 negetive limit                              |                                |                      |
| DIN7 homing signal                               |                                |                      |
| <b>DIN8 NULL</b>                                 |                                |                      |
| Function                                         | Simulate Polarity Real         |                      |
| DOUT1 <b>Peady</b>                               |                                |                      |
| <b>DOUT2</b> error                               |                                |                      |
| $_{\texttt{DOUT3}}$ $\vert$ position reached+vel |                                |                      |
| DOUT4 Index                                      |                                |                      |
| DOUT5 Reference found                            |                                |                      |
| <b>DOUT6 NULL</b>                                |                                |                      |
| <b>DOUT7 NULL</b>                                |                                |                      |

Notice: The positive and negative limits are default to normally closed point. Otherwise, the Panel will alarm

and display P.L (positive limit) and N.L (No limit). Only when the alarm is eliminated, the origin control mode can be normally used.

Computer monitoring status is:

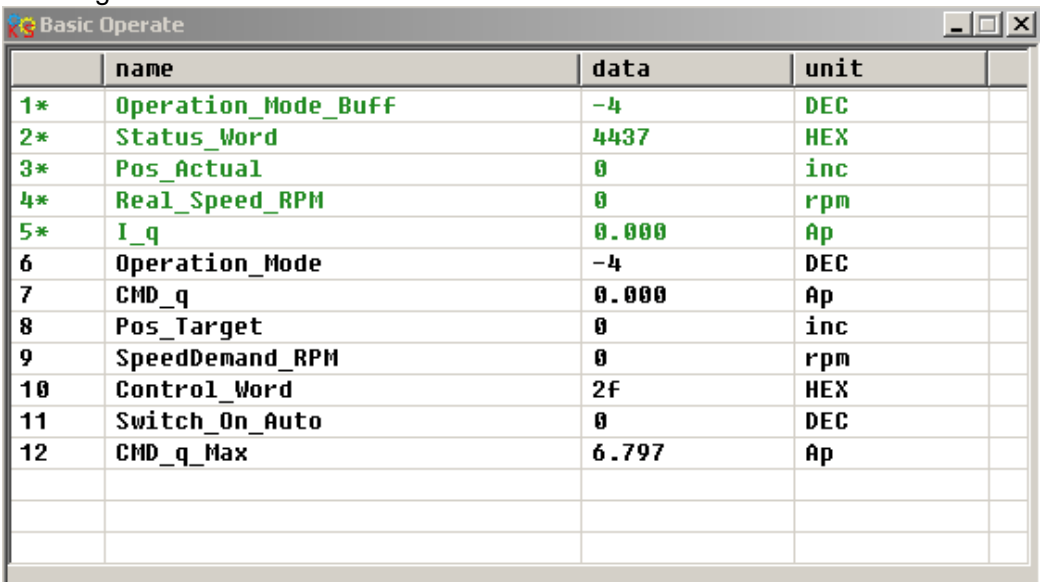

#### **2. Set parameters for homing.**

I

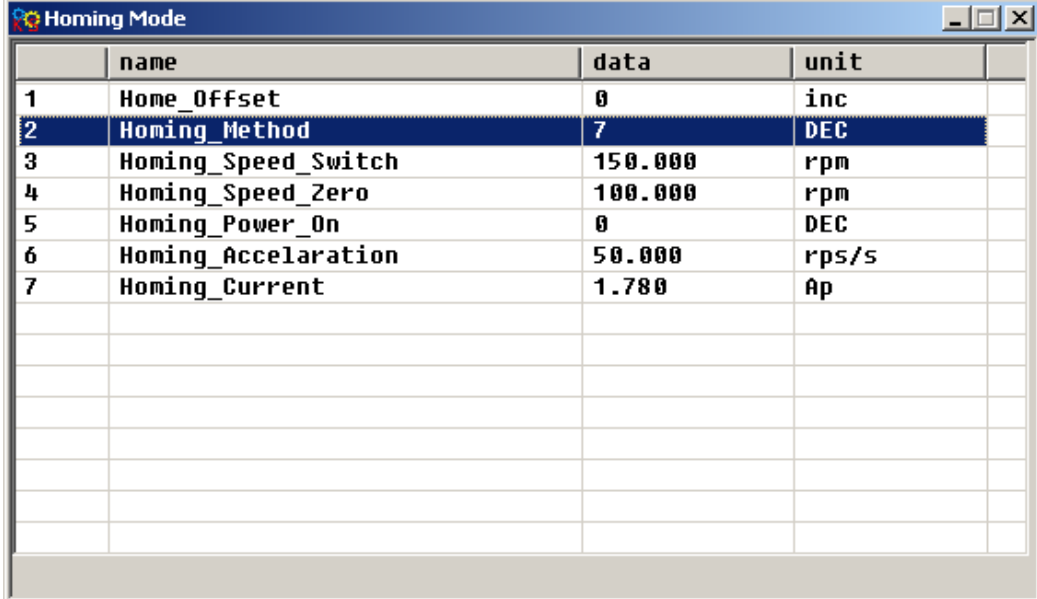

In common circumstance, only need to set up the model of origin and the rest of the parameters are default. In some case, "Electrify and then find the origin" is set to 1, at the same time the definition-- "Start finding the origin" is eliminated.

#### **3. Start homing.**

(1). Enable motor, which means the digital input point 1 is set to high-level. The computer motoring picture is shown below:

| <b>RS I/O Port</b>         |  |                                | $-x$<br><u>— I o </u> |
|----------------------------|--|--------------------------------|-----------------------|
| Function                   |  | Simulate Polarity Real Virtual |                       |
| DIN1driver enable          |  |                                |                       |
| DIN2 fault reset           |  |                                |                       |
| DIN3 operation mode        |  |                                |                       |
| DIN4 Start homing          |  |                                |                       |
| <b>DINS POSitive limit</b> |  |                                | $\bullet$             |
| DIN6 negetive limit        |  |                                | o                     |
| DIN7 homing signal         |  |                                |                       |
| <b>DIN8 NULL</b>           |  |                                |                       |
| Function                   |  | Simulate Polarity              | <b>Real</b>           |
| DOUT1 <b>Peady</b>         |  |                                |                       |
| DOUT2 error                |  |                                |                       |
| DOUT3 Position reached+vel |  |                                |                       |
| DOUT4 Index                |  |                                | O                     |
| DOUT5 Reference found      |  |                                |                       |
| <b>DOUT6 NULL</b>          |  |                                |                       |
| <b>DOUT7 NULL</b>          |  |                                |                       |

(2). Send "Start finding the origin" signal to motor, which means the digital input point 4 is set to high-level. The computer motoring picture is shown below:

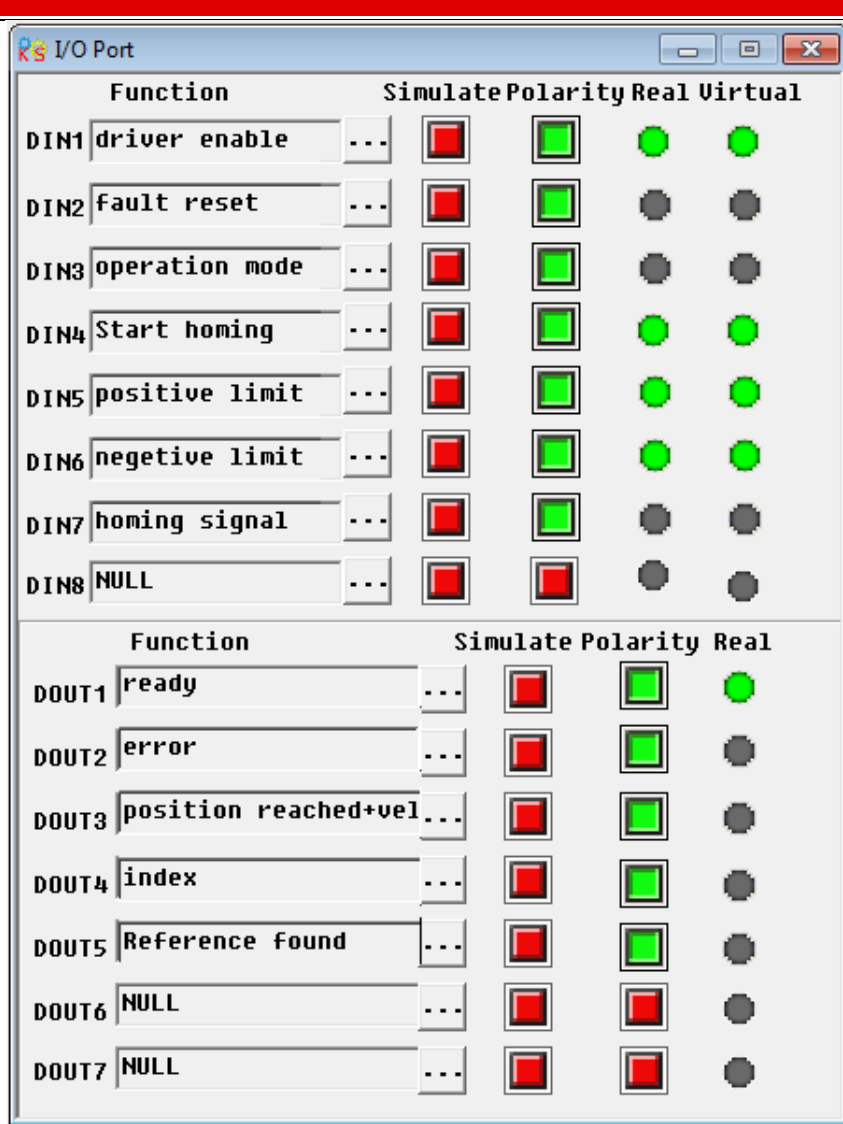

Note: "Start finding the origin" signal is a pulse signal, requires only a rise, not need to always be on. If you want to start next time, a rise pulse is enough.

(4). After the external find the origin, computer monitoring picture is as follows:

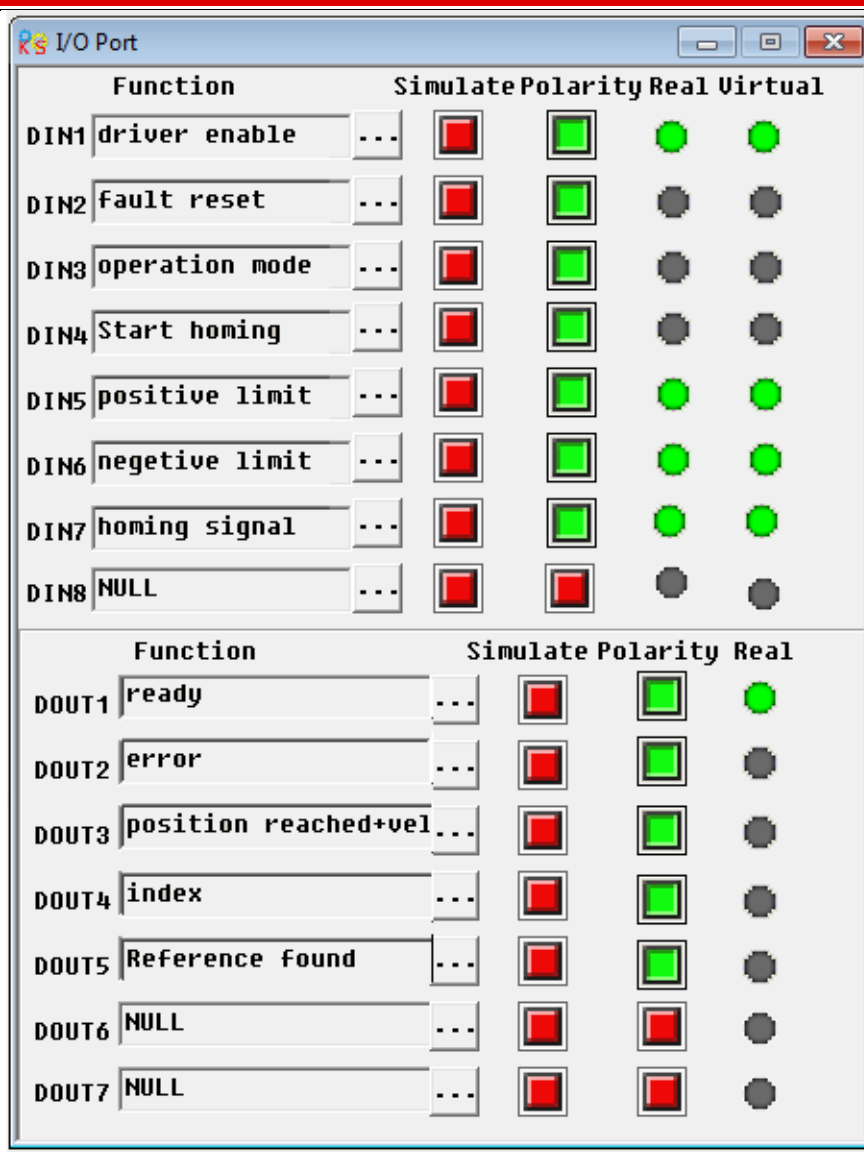

(5). Driver searches the Z phase signal in mode 7, and ultimately find the origin. Computer monitoring picture is shown as follows:

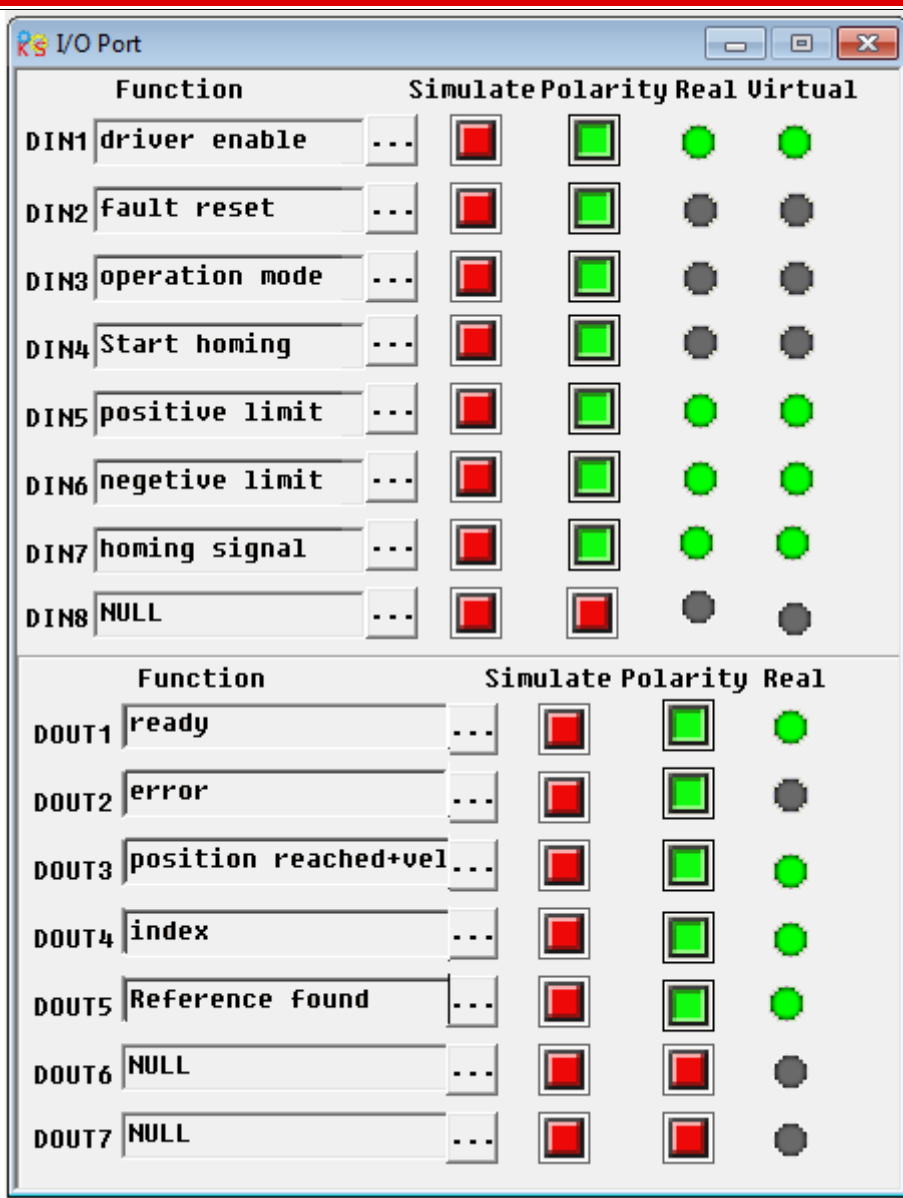

At this point, you have completed the origin search function, then the drive position is automatically set to zero, and the current position is default to origin. Computer monitoring picture is as shown:

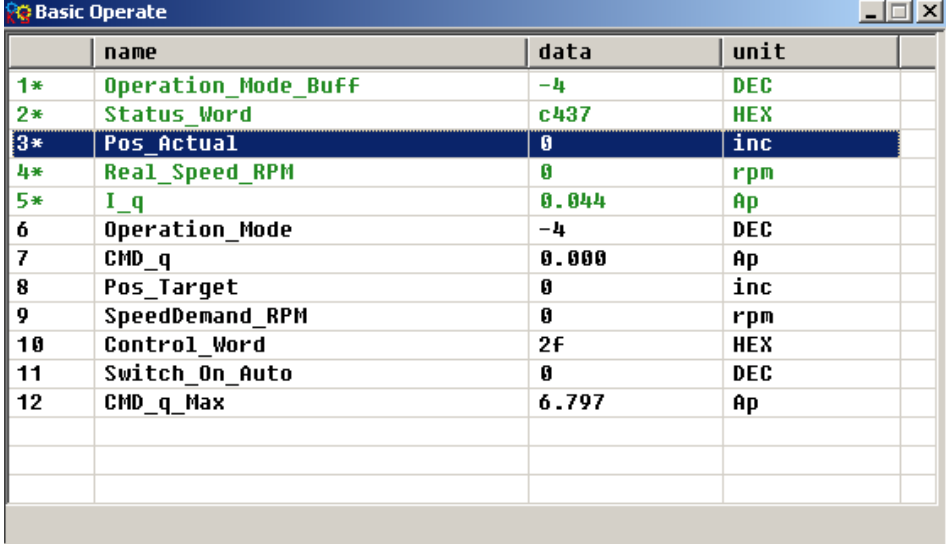
# Chapter 9 Control Performance

### **9.1 Auto Reverse**

In this mode,motor will run forward and reverse continuously according to the setting mode.User can set parameters in velocity loop and position loop in this mode.Please make sure auto forward/reverse is allowed in the machine before using this mode and make sure the power of driver can be cut off anytime to advoid accident.

Operation procedure for auto reverse:

- 1:Use JD-PC software to online according to chapter 5.
- 2: Set speed mode control according to 5.4.1.
- 3: Click the menu "Driver-Operation mode-Auto Reverse" and set the parameter for auto reverse.

Set "Auto Reverse" as 0 for no control.

Set "Auto\_Reverse" as 1 for position control.The motor will run between the position "Auto\_Rev\_Pos" and"Auto\_Rev\_Neg". The unit is inc. The speed depends on target velocity.

Set "Auto\_Reverse" as 3 for time control.The motor will run between time "Auto\_Rev\_Pos" and"Auto\_Rev\_Neg". The unit is ms. The speed depends on target velocity.

Following figure shows the parameters need to set.In this figure,the servo will run between -10000 inc and 10000 at speed 100RPM.

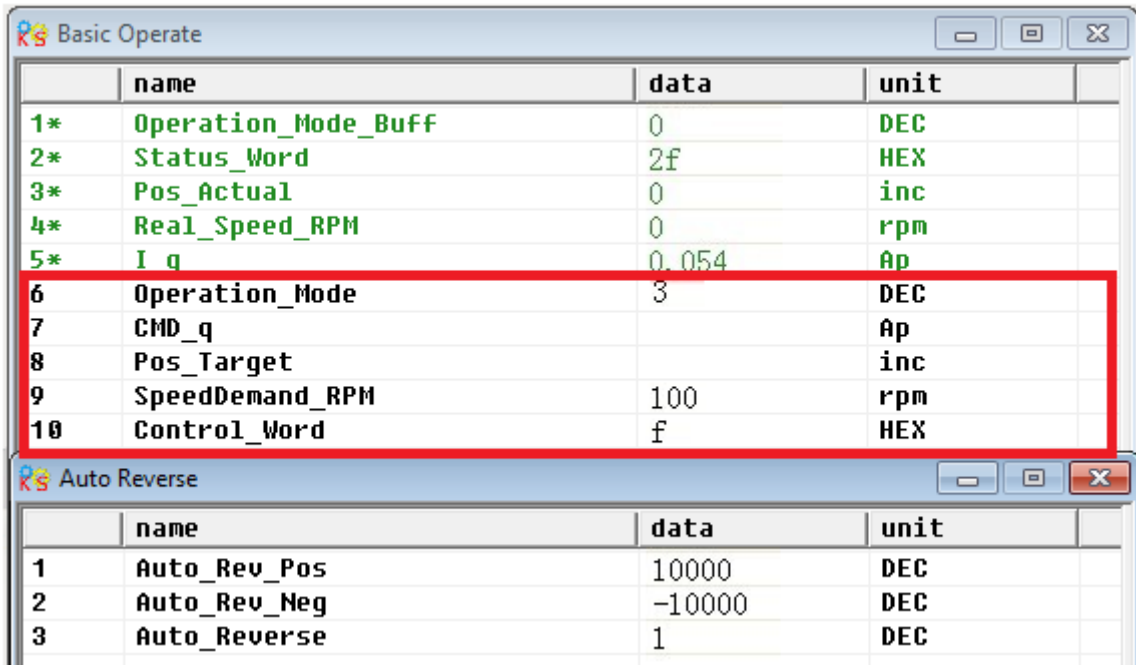

# **9.2 Driver Performance Tuning**

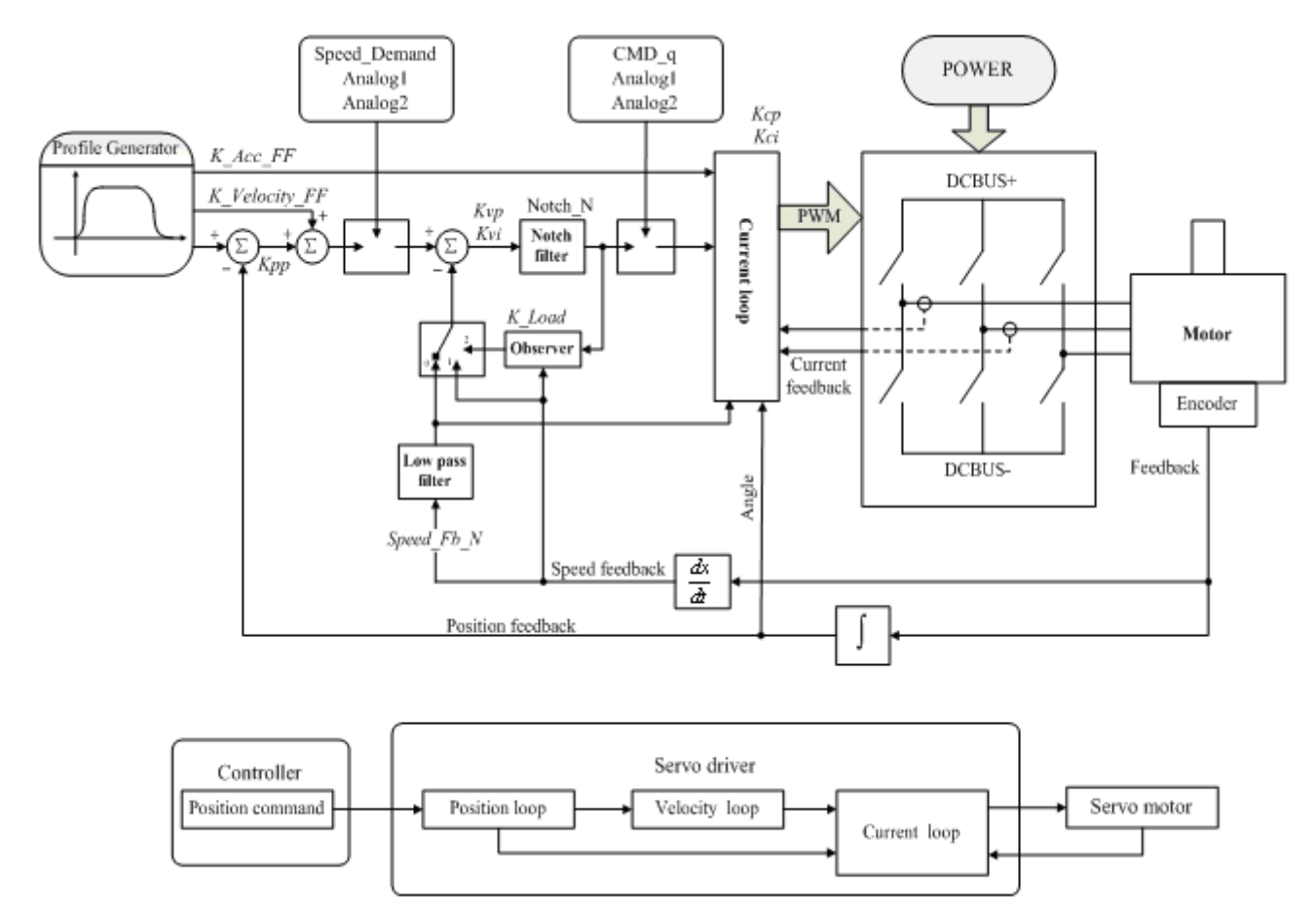

Fig. 9-1 Schematic diagram for control loop adjustment

As shown in Fig. 9-1, a typical servo system contains three control loops, namely, position loop, velocity loop, and current loop.

Current loop are related to motor parameters (optimal parameters of the selected motor are default for the driver and no adjusting is required).

Parameters for velocity loop and position loop should be adjusted properly according to load conditions.

During adjustment of the control loop, ensure that the bandwidth of the velocity loop is at least twice of that of the position loop; otherwise oscillation may occur.

### **9.2.1 Manual Adjustment**

1. Parameters for velocity loop

| <b>Numeric</b><br><b>Display</b> | <b>Variable Name</b> | <b>Meaning</b>                                                                                                    | <b>Default</b><br><b>Value</b> | Range       |
|----------------------------------|----------------------|----------------------------------------------------------------------------------------------------|--------------------------------|-------------|
| d2.01                            | <b>Kvp</b>           | Sets the response speed of a velocity loop                                                                                                    |                                | $0 - 32767$ |
| d2.02                            | Kvi                  | Adjusts speed control so that the time of minor<br>errors is compensated                                                                                                    |                                | $0 - 16384$ |
| d2.05                            | Speed_Fb_N           | Reduces the noise during motor operation by<br>reducing the feedback bandwidth of velocity<br>loops (smoothing feedback signals<br>0t<br>encoders). When the set bandwidth becomes<br>smaller, the motor responds slower.<br>The formula is F=Speed_Fb_N*20+100.<br>For example, to set the filter bandwidth to $F =$<br>500 Hz", you need to set the parameter to 20. |                                | $0 - 45$    |

Table 9-1 Parameters for velocity loop

Proportional gain of velocity loop Kvp: If the proportional gain of the velocity loop increases, the responsive bandwidth of the velocity loop also increases. The bandwidth of the velocity loop is directly proportional to the speed of response. Motor noise also increases when the velocity loop gain increases. If the gain is too great, system oscillation may occur.

Integral gain of velocity loop Kvi: If the integral gain of the velocity loop increases, the low-frequency intensity is improved, and the time for steady state adjustment is reduced; however, if the integral gain is too great, system oscillation may occur.

#### **Adjustment steps:**

**Step 1:** Adjust the gain of velocity loop to calculate the bandwidth of velocity loop

Convert the load inertia of the motor into the inertia Jl of the motor shaft, and then add the inertia Jr of the motor itself to obtain  $Jt = Jr + Jl$ . Put the result into the formula: motor into the ine<br>I. Put the result in<br>\*  $K$ <sub>t</sub> \* *Encoder I*e motor into the inerting<br>*I*<sub>p</sub> \* *K*<sub>t</sub> \* *Encoder* \_ *R* 

motor itself to obtain Jt = Jr + Jl. Put the result into the formula:  
\n
$$
Vc\_{loop\_BW} = Kvp * \frac{I_p * K_t *Encoder_R}{J_t * 204800000 * \sqrt{2} * 2\pi}
$$
\nTo calculate the bandwidth of the velocity loop

Vc\_Loop\_BW according to the adjusted the gain of velocity loop Kvp, only adjust Kvi according to actual requirements.

Adjust the impact of Kvp and Kvi, as shown in Fig.9-2.

For the effect of Kvp adjustment, see the first to the fourth from left of Fig. 9-2. Kvp gradually increases from the first to the fourth from left. The value of Kvi is 0.

For the effect of Kvi adjustment, see the first to the fourth from right of Fig. 9-2. Kvi gradually increases from the first to the fourth from right. The value of Kvp remains unchanged.

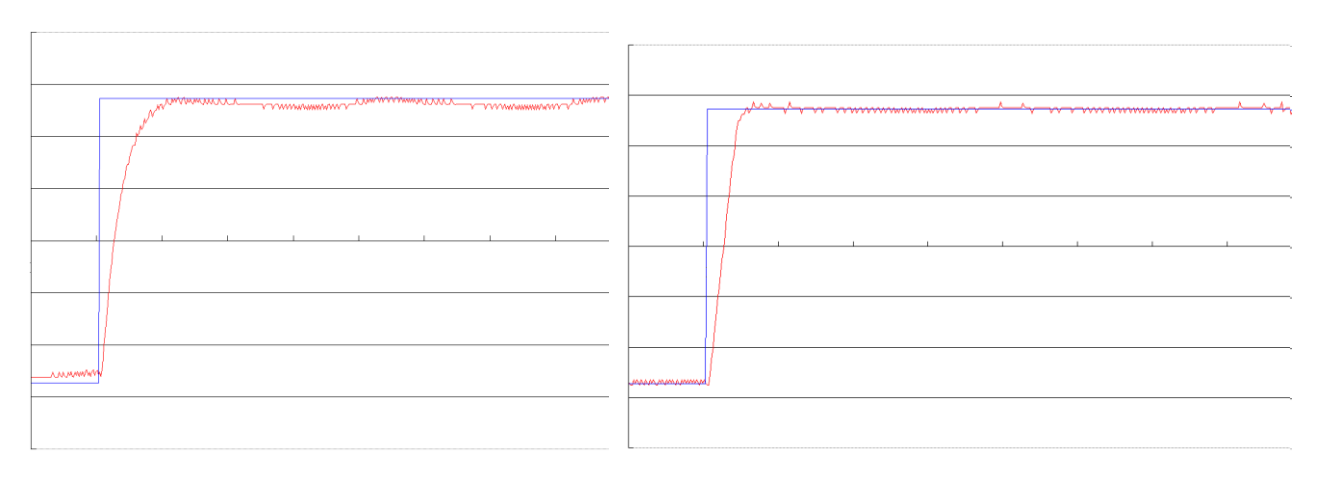

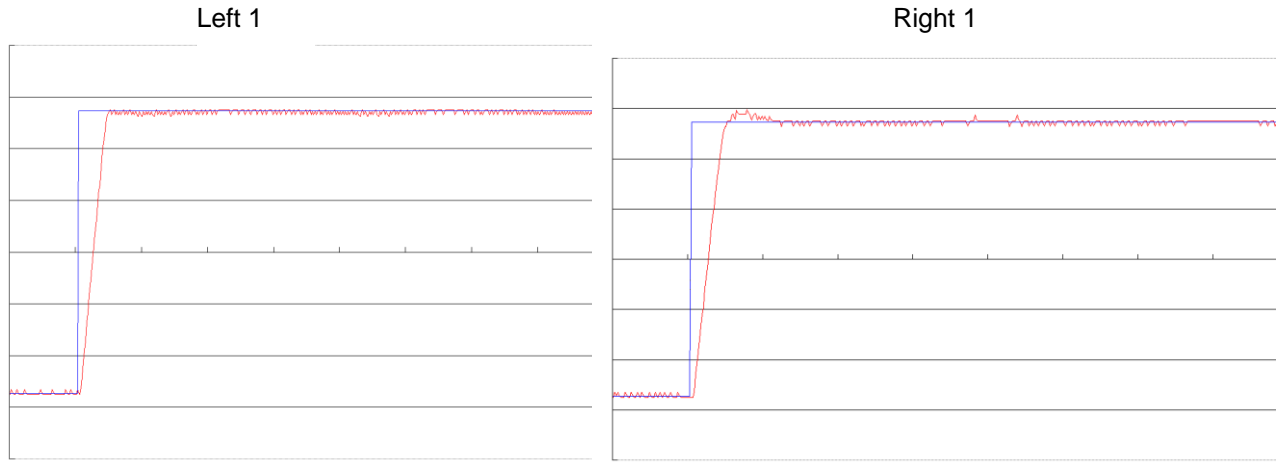

Left 2 Right 2

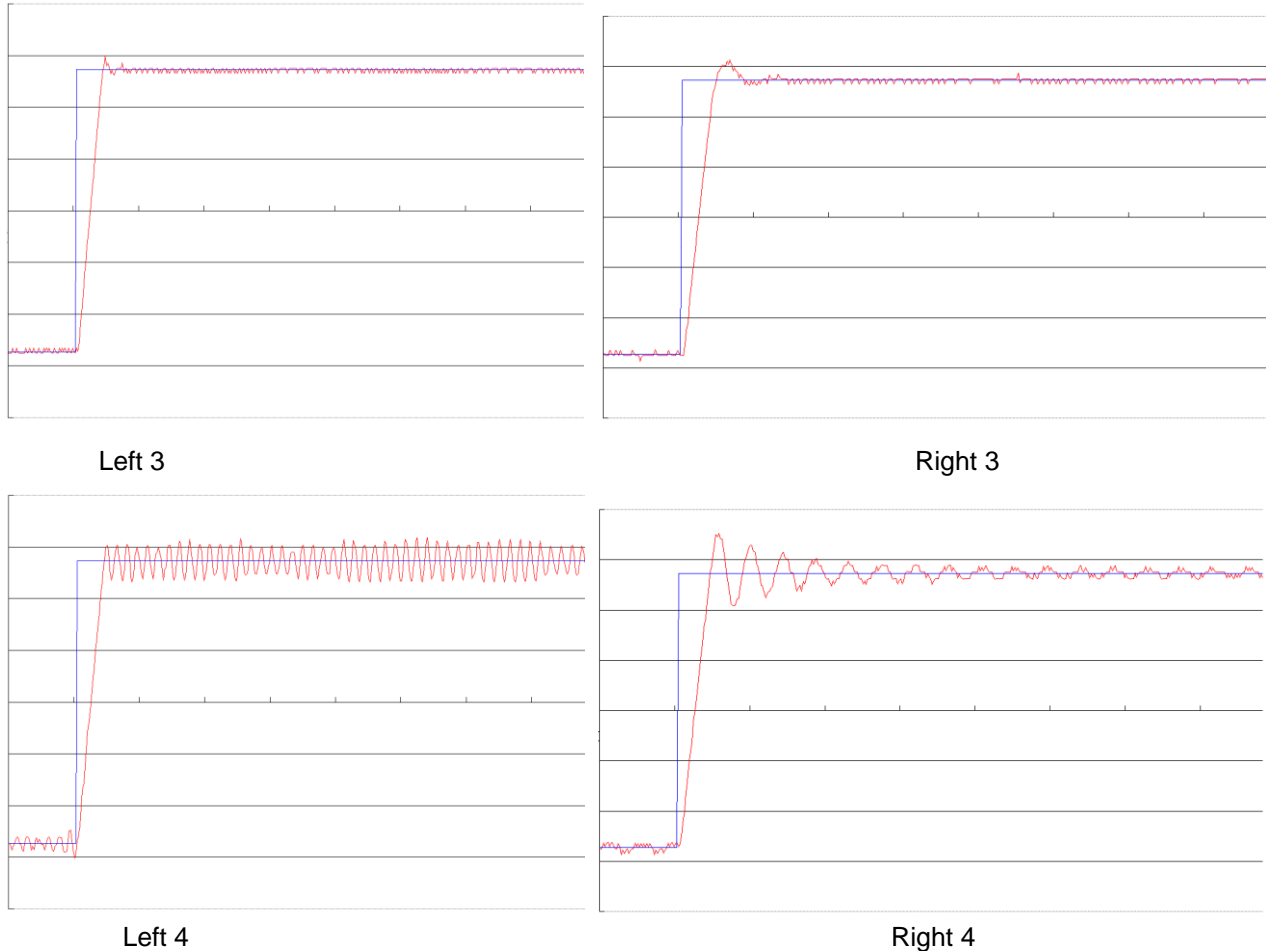

#### Fig.9-2 Schematic diagram of gain adjustment of velocity loop

**Step 2:** Adjust parameters for feedback filter of velocity loop

During gain adjustment of a velocity loop, if the motor noise is too great, you can properly reduce the parameter Speed\_Fb\_N for feedback filter of the velocity loop; however, the bandwidth F of the feedback filter of velocity loop must be at least three times of the bandwidth of velocity loop; otherwise oscillation may occur. The formula for calculating the bandwidth of feedback filter of velocity loop is  $F =$ Speed\_Fb\_N\*20+100 (Hz).

#### 2. Parameters for position loop

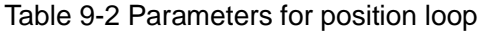

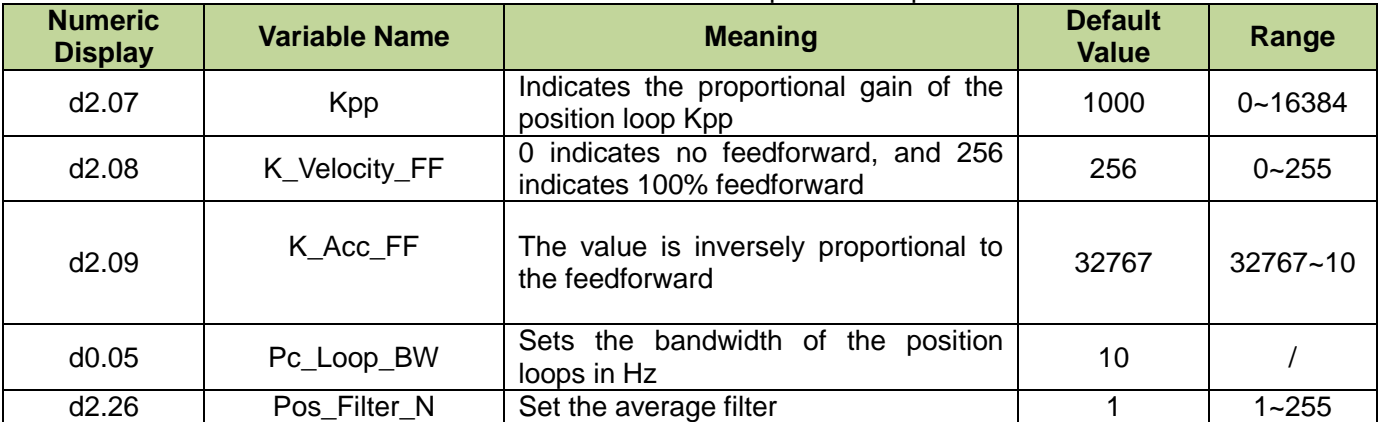

Proportional gain of the position loop Kpp: If the proportional gain of the position loop increases, the bandwidth of the position loop is improved, thus reducing both the positioning time and following errors. However, too great bandwidth may cause noise or even oscillation. Therefore, this parameter must be set properly according to loading conditions. In the formula Kpp=103\* Pc\_Loop\_BW, Pc\_Loop\_BW indicates

the bandwidth of the position loop. The bandwidth of a position loop is less than or equal to that of a velocity loop. It is recommended Pc Loop BW to be less than Vc Loop BW /4 (Vc Loop BW indicates the bandwidth of a velocity loop).

Velocity feedforward of the position loop K\_Velocity\_FF: the velocity feedforward of a position loop can be increased to reduce position following errors. When position signals are not smooth, if the velocity feedforward of a position loop is reduced, motor oscillation during running can be reduced.

Acceleration feedback of the position loop K\_Acc\_FF (adjustment is not recommended for this parameter): If great gains of position rings are required, the acceleration feedback K\_Acc\_FF can be properly adjusted to *I*<sub>p</sub>  $*$ *K*<sub>t</sub>  $*$  *Encoder* \_ *R* 

great gains of position rings are required, the acceleration<br>improve performance. K\_Acc\_FF =  $\frac{I_p * K_t * Encoder}{250000 * \sqrt{2} * J_t *}$ *t*  $J_{_t}$  \*  $\pi$  $=\frac{P_{p}+P_{t}}{P}$  Note: K\_Acc\_FF is inversely proportional to the

acceleration feedforward.

Pos. Filter, N is used for average filter of the speed produced by target position. Setting this parameter as N means to average N data.

#### **Adjustment procedure:**

**Step 1:** Adjust the proportional gain of a position loop.

After adjusting the bandwidth of the velocity loop, it is recommended to adjust Kpp according to actual requirements (or directly fill in the required bandwidth in Pc Loop BW, and the driver will automatically calculate the corresponding Kpp). In the formula Kpp =  $103*$ Pc Loop BW, the bandwidth of the position loop is less than or equal to that of the velocity loop. For a common system, Pc\_Loop\_BW is less than Vc Loop BW /2; for the CNC system, it is recommended that Pc Loop BW is less than Vc Loop BW /4. **Step 2:** Adjust velocity feedforward parameters of the position loop.

Velocity feedforward parameters (such as K\_Velocity\_FF) of the position loop are adjusted according to position errors and coupling intensities accepted by the machine. The number 0 represents 0% feedforward, and 256 represents 100% feedforward.

3. Parameters for pulse filtering coefficient

Table 9-3 Parameters for pulse filtering coefficient

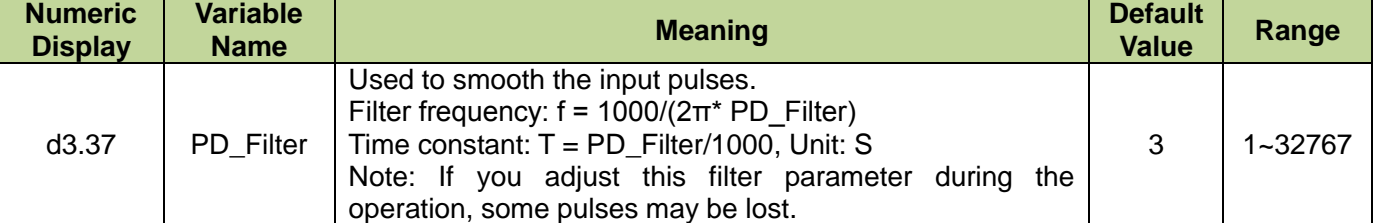

When a driver operates in the pulse control mode, if the electronic gear ratio is set too high, this parameter must be adjusted to reduce motor oscillation; however, if the parameter adjustment is too great, motor running instructions will become slower.

### **9.2.2 Auto Adjustment (Only for Velocity Loops)**

Auto adjustment is only available for velocity loops (see Section 8.11 for manual adjustment of position loops) when both forward rotation and reverse rotation of a motor are allowable, and the loadings do not change much during the operation. You can determine the total inertia of motor loadings through gain auto tuning, and then manually enter the desired bandwidth. The driver will automatically calculate appropriate Kvp and Kvi values. The motion curve is in the shape of a sine curve, as shown in Fig. 9-3.

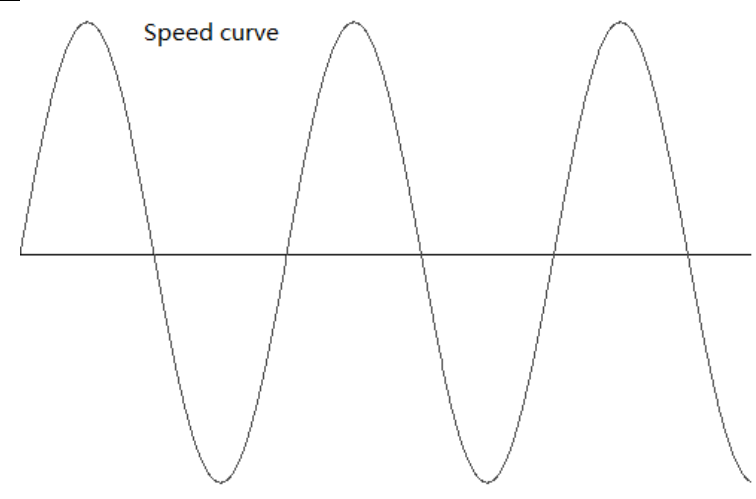

Fig.9-3 Speed curve

K\_Load represents the internal data that displays the actual inertia of the system.<br>  $K = I \cdot \rho \cdot ad = I_p * K_i * \text{Encoder} - R$ 

$$
K_{-}Load = \frac{I_p * K_t *Encoder_R}{62500 * \sqrt{2}\pi * J_t}
$$

In the above formula:

Ip represents the maximum peak output current in units of "A";

Kt represents the torque constant of the motor in units of "Nm/Arms";

Encoder\_R represents the resolution of a motor encoder in units of "inc/r";

Jt represents the total inertia of the motor and loadings in units of "kg\*m^2".

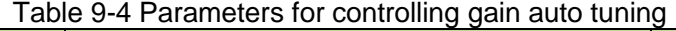

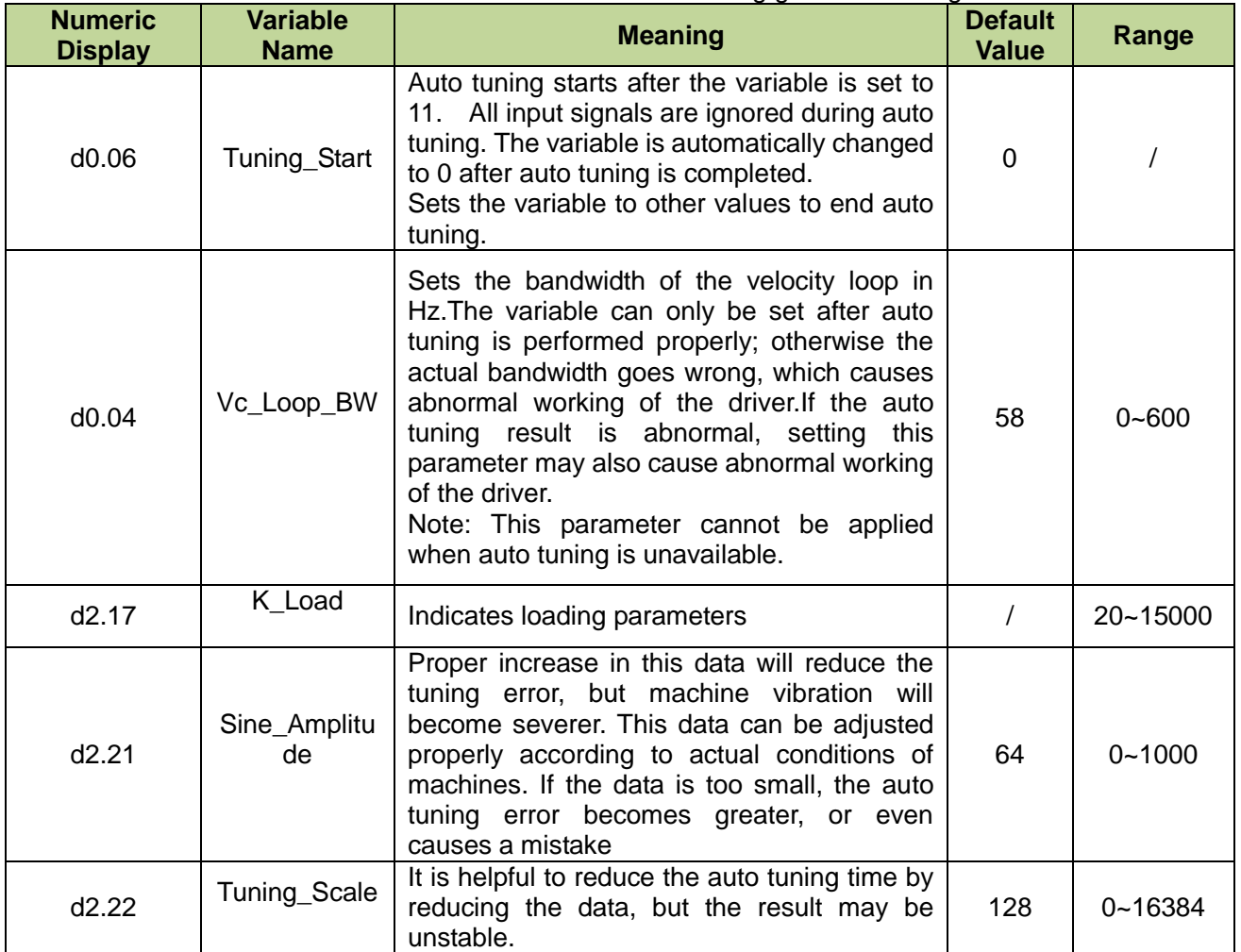

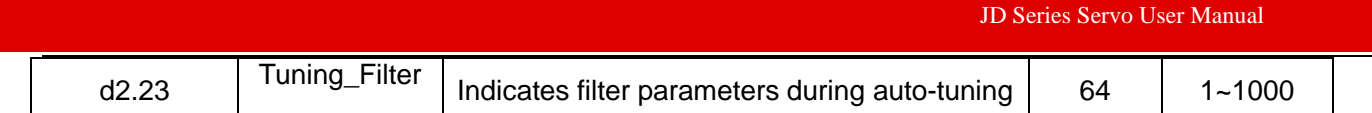

Auto tuning is a process where the suitable and stable K\_Load value is automatically calculated. In the auto tuning mode, the data of numeric display is automatically switched to the real-time display mode of K\_Load data. When K\_Load data gradually becomes stable, the driver automatically adjusts Kvp and Kvi data of a velocity loop, so that the actual bandwidth of the velocity loop is 50Hz. When K\_Load data becomes stable, the driver automatically stops auto tuning operation; then you need to customize Vc\_Loop\_BW, representing the desired bandwidth of the velocity ring. Finally, run the test system in the actual environment, and save the parameters.

#### **Precautions:**

- 1. Auto tuning applies when both forward rotation and reverse rotation of a motor are allowable, and the loadings do not change much during the operation. When forward rotation or reverse rotation of the motor is not allowable on a device, it is recommended to adjust the parameters manually.
- 2. During auto tuning operation, pulse signals, digital input signals, and analog signals of the external controller are temporarily unavailable, so safety must be ensured.
- 3. Before auto tuning operation, it is recommended to properly adjust the Kvp, Kvi and Speed\_Fb\_N (a feedback filter parameter) values of the velocity loop to prevent visible oscillations when the system works in the speed mode. If necessary, adjust the data of d2.03 notch filter to inhibit resonance.
- 4. The tuning time for different load is different, and generally a few seconds is required. The auto tuning time can be reduced by presetting the K\_Load value to a predicted value that is close to the actual value.
- 5. Vc\_Loop\_BW can be written only after successful auto tuning, otherwise the driver may work improperly. After you write the desired bandwidth of the velocity loop in Vc Loop BW, the driver automatically calculates the corresponding values of Kvp, Kvi and Speed\_Fb\_N. If you are dissatisfied with low-speed smoothness, you can manually adjust Kvi. Note that auto tuning does not automatically adjust the data of a notch filter.

In the following circumstances, auto tuning parameters should be adjusted:

- 1. When the friction in a rotation circle of the motor is uneven, it is required to increase the amplitude of d2.21 sine wave to reduce the impacts caused by uneven friction. Note that d2.21 increases when the oscillation amplitude of the loadings increase.
- 2. If auto tuning lasts for a long time, initial evaluation of the total inertia is available. It is recommended to set K\_Load to an evaluation value before auto tuning.
- 3. If auto tuning is unstable, the stability of auto tuning increases when d2.22 increases properly, but the time for auto tuning slightly increases.

In the following conditions, auto adjustment goes wrong. In this case, you can only set parameters manually:

- 1. The load inertia is featured by great fluctuation.
- 2. Mechanical connection rigidity is low.
- 3. Clearances exist in the connection between mechanical elements.
- 4. The load inertia is too great, while Kvp values are set too low.
- 5. If the load inertia is too great, K\_Load data will be less than 20; if the load inertia is too little, K\_Load data will be greater than 15000.

# **9.3 Oscillation Inhibition**

If resonance occurs during machine operation, you can adjust a notch filter to inhibit resonance. If resonance frequency is known, you can directly set Notch\_N to (BW-100)/10. Note that you need to set Notch\_On to 1 to enable the notch filter. If you do not know exactly the resonance frequency, you can firstly set the max value of d2.14 current instruction to a low one, so that the oscillation amplitude is within the acceptable range; then try to adjust Notch\_N to check whether resonance disappears.

If machine resonance occurs, you can calculate the resonance frequency by observing the waveform of the target current with the oscilloscope function of the driver.

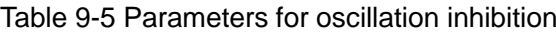

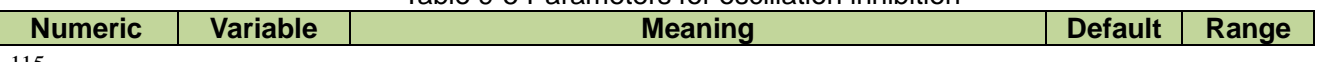

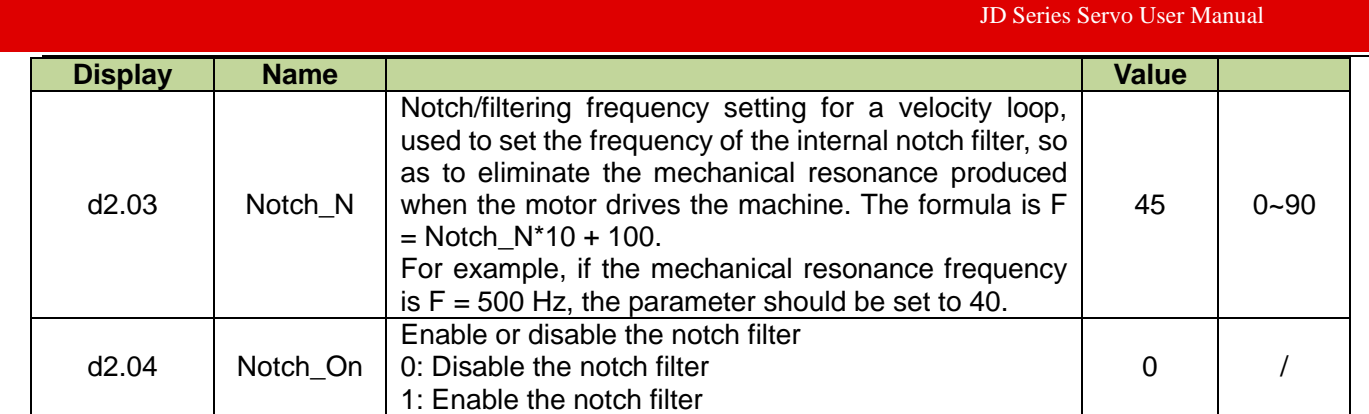

# **9.4 Debugging Example**

# **9.4.1 Oscilloscope**

1.Enter oscilloscope

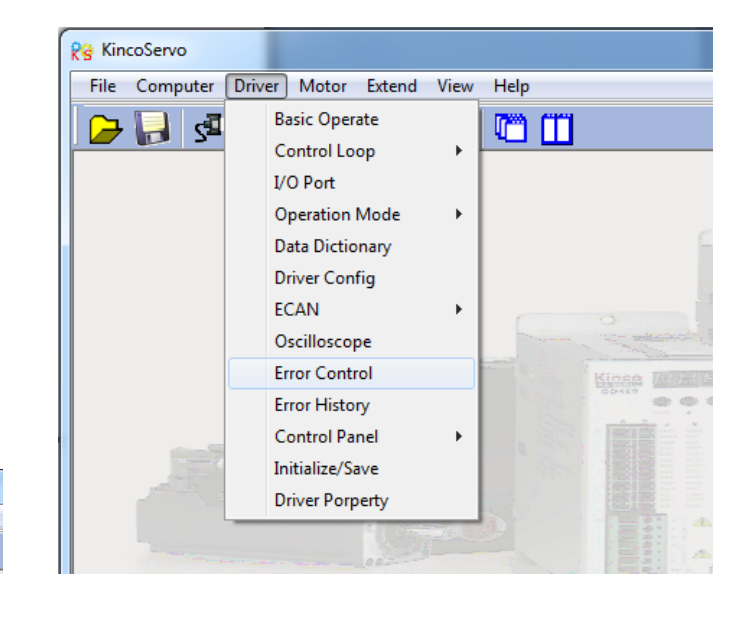

**Re** KincoServo File Computer Driver Motor Extend View Help **CBGGGGGG** 

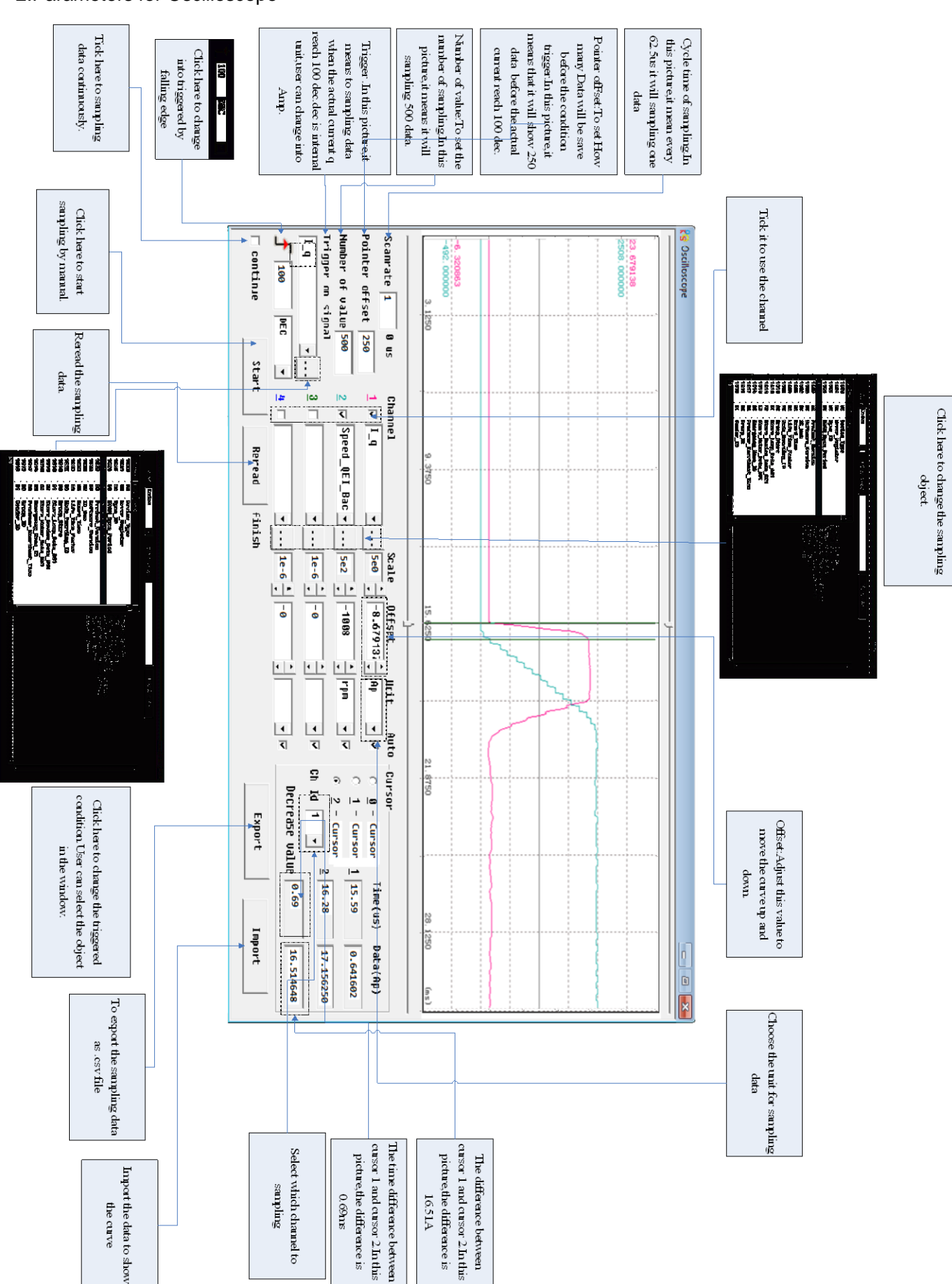

#### 2.Parameters for Oscilloscope

### **9.4.2 Procedure for Parameter Adjustment**

- 1、Velocity Loop Adjustment
- (1) Adjust Kvp according to the load.
	- ① Set motor running at Auto Reverse mode by position(Operation mode -3),then open oscilloscope and set the parameters to observe the curve.As shown in following figures.
	- ② Adjust Kvp and observe the speed curve.Following figures show the different curve in different
	- Kvp.According to the curve,it shows that the bigger value of Kvp,the faster response of speed.
- (2) Adjust Kvi according to load.

(3) Adjust Speed\_Fb\_N to reduce system noise.

Speed\_Fb\_N:This parameter is used to reduce system noise.But the bigger value of this parameter,the slower response of system.

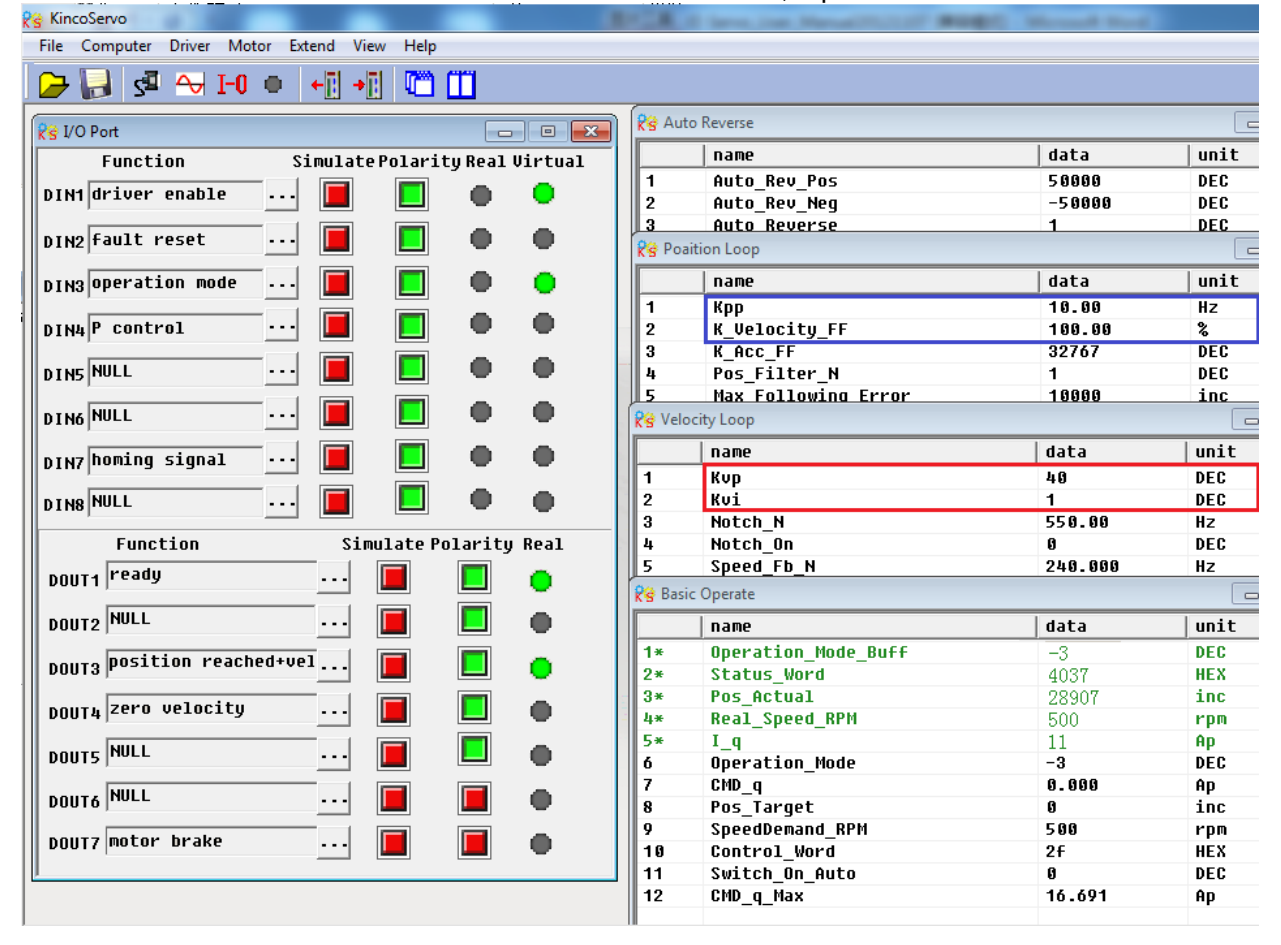

In Auto Reverse mode,Kvp=40

The oscilloscope is shown as follows:actual speed response is 33.88ms

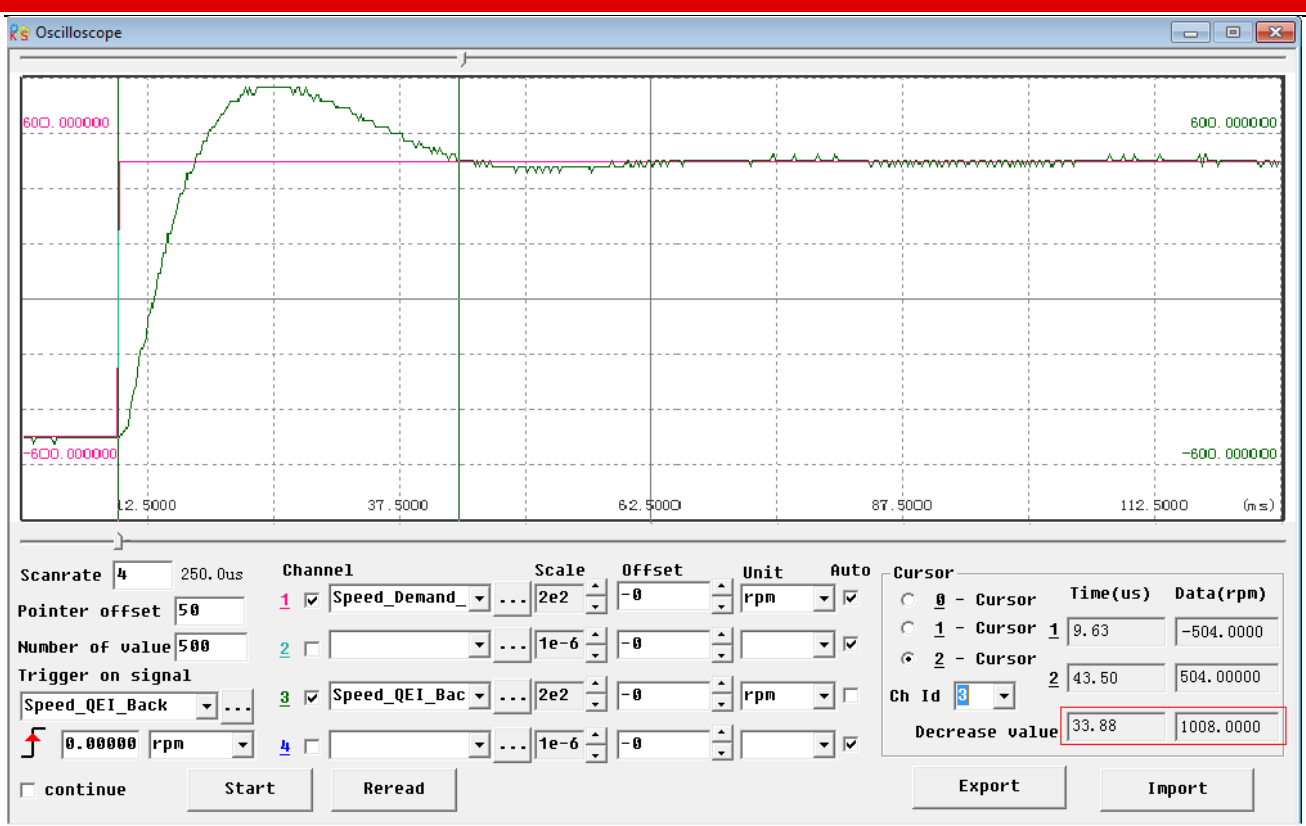

In Auto Reverse mode,Kvp=110

| R's KincoServo                                              |                                      |           |                      |
|-------------------------------------------------------------|--------------------------------------|-----------|----------------------|
| Driver Motor Extend<br>File Computer<br>View<br>Help        |                                      |           |                      |
| $\mathbb{P}$ 0-I $\mathbb{H}$ $\mathbb{E}_2$<br>→副→副<br>a m |                                      |           |                      |
|                                                             |                                      |           |                      |
| $\Box$ $\Box$ $\mathbf{x}$<br>R <sup>2</sup> I/O Port       | Rg Auto Reverse                      |           | $\qquad \qquad \Box$ |
|                                                             | name                                 | data      | unit                 |
| Function<br>Simulate Polarity Real Virtual                  | Auto Rev Pos<br>1                    | 50000     | <b>DEC</b>           |
| DIN1 driver enable                                          | Auto Rev Neq<br>2                    | $-50000$  | DEC                  |
|                                                             | з<br><b>Auto Reverse</b>             | 1.        | <b>DEC</b>           |
| П<br>DIN2 fault reset<br>0<br>0                             | Re Poaition Loop                     |           |                      |
| п<br>DIN3 operation mode<br>●<br>Ο<br>.                     | name                                 | data      | unit                 |
|                                                             | Kpp<br>1                             | 10.00     | Hz                   |
| ●<br>●<br>DIN4 P control                                    | 2<br>K Velocity FF                   | 100.00    | ℁                    |
|                                                             | 3<br><b>K Acc FF</b>                 | 32767     | <b>DEC</b>           |
| $\Box$<br>o<br>0<br>DINS NULL                               | Pos Filter N<br>4                    | 1.        | DEC                  |
|                                                             | 5<br>Max Following Error             | 10000     | inc                  |
| П<br>●<br>o<br>DING NULL<br>.                               | Re Velocity Loop                     |           | $\qquad \qquad \Box$ |
| DIN7 homing signal<br>                                      | name                                 | data      | unit                 |
|                                                             | Kup<br>1                             | 110       | <b>DEC</b>           |
| DIN8 NULL                                                   | $\overline{2}$<br>Kui                | 1.        | <b>DEC</b>           |
|                                                             | Notch N<br>3                         | 550.00    | Hz                   |
| Function<br>Simulate Polarity Real                          | Notch On<br>4                        | Ø         | <b>DEC</b>           |
| DOUT1 ready<br>                                             | 5<br>Speed Fb N                      | 240.000   | Hz                   |
|                                                             | Rg Basic Operate                     |           | $\Rightarrow$        |
| г<br><b>DOUT2</b> NULL<br>o<br>.                            | name                                 | data      | unit                 |
| DOUT3 POSition reached+vel<br>Г                             | <b>Operation Mode Buff</b><br>$1*$   | $-3$      | <b>DEC</b>           |
|                                                             | $2*$<br><b>Status Word</b>           | 4437      | <b>HEX</b>           |
| П<br>DOUT4 Zero velocity                                    | $3*$<br>Pos Actual                   | 4510      | inc                  |
| $\ddotsc$                                                   | 4*<br><b>Real Speed RPM</b>          | 500       | rpm                  |
| П<br><b>DOUTS NULL</b>                                      | 5*<br>$I_q$                          | 4         | Ap                   |
|                                                             | Operation Mode<br>6                  | -3        | <b>DEC</b>           |
| Г<br><b>DOUT6 NULL</b><br>- - -                             | $\overline{7}$<br>CMD <sub>q</sub>   | 0.000     | Ap                   |
|                                                             | 8<br>Pos Target                      | 0         | inc                  |
| DOUT7 notor brake<br>                                       | 9<br>SpeedDemand_RPM<br>10           | 500<br>2f | rpm<br><b>HEX</b>    |
|                                                             | Control Word<br>11<br>Switch On Auto | 0         | DEC                  |
|                                                             | 12<br>CMD q Max                      | 16.691    | Ap                   |
|                                                             |                                      |           |                      |

The oscilloscope is shown as follows:actual speed response is 10.00ms

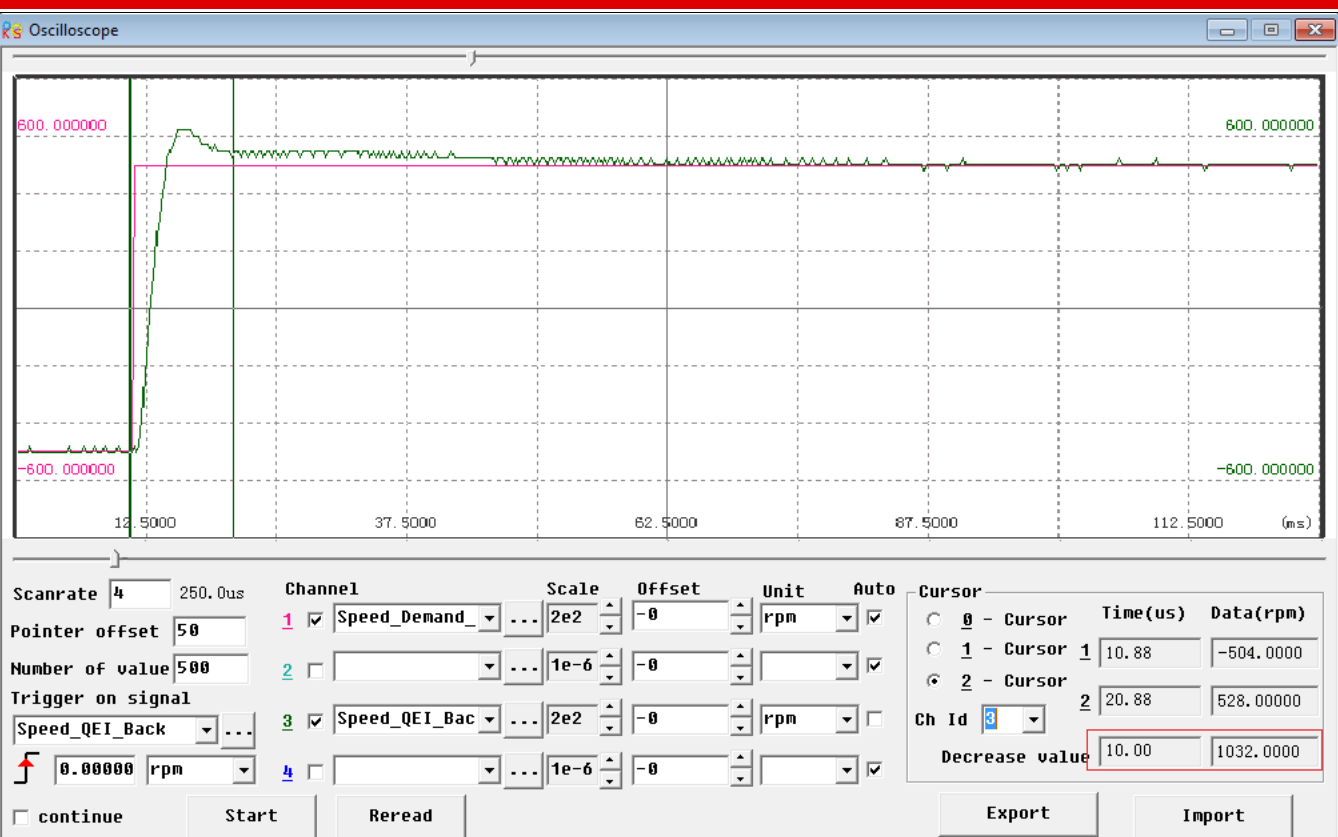

2.Position Loop Adjustment

(1) Adjust Kpp.

(2)Adjust Vff (K\_Velocity\_FF)

Adjust Vff parameter according to the allowable position error and coupling performance of machine. Normally Vff is 100%.If system doesn't need high response for position,then this parameter can be decreased to reduce overshoot.

(3)Use oscilloscope to observe curve.

Set motor running at Auto Reverse mode by time (Operation mode 3),set parameters of oscilloscope as following figure.

In Fig.(1) and Fig.(2),Vff is 100%,When Kpp is 30,the response of position loop is faster than the one when Kpp is 10.Meanwhile the following error is also less,but overshoot is bigger.

Fig.(3), Kpp is 30, Vff is 50%. Compare with Fig.(2), the following error is bigger, but response becomes slower and there is almost no overshoot.

#### Internal position mode,target position is 50000 inc. Fig.(1) Kpp=10,Vff=100%

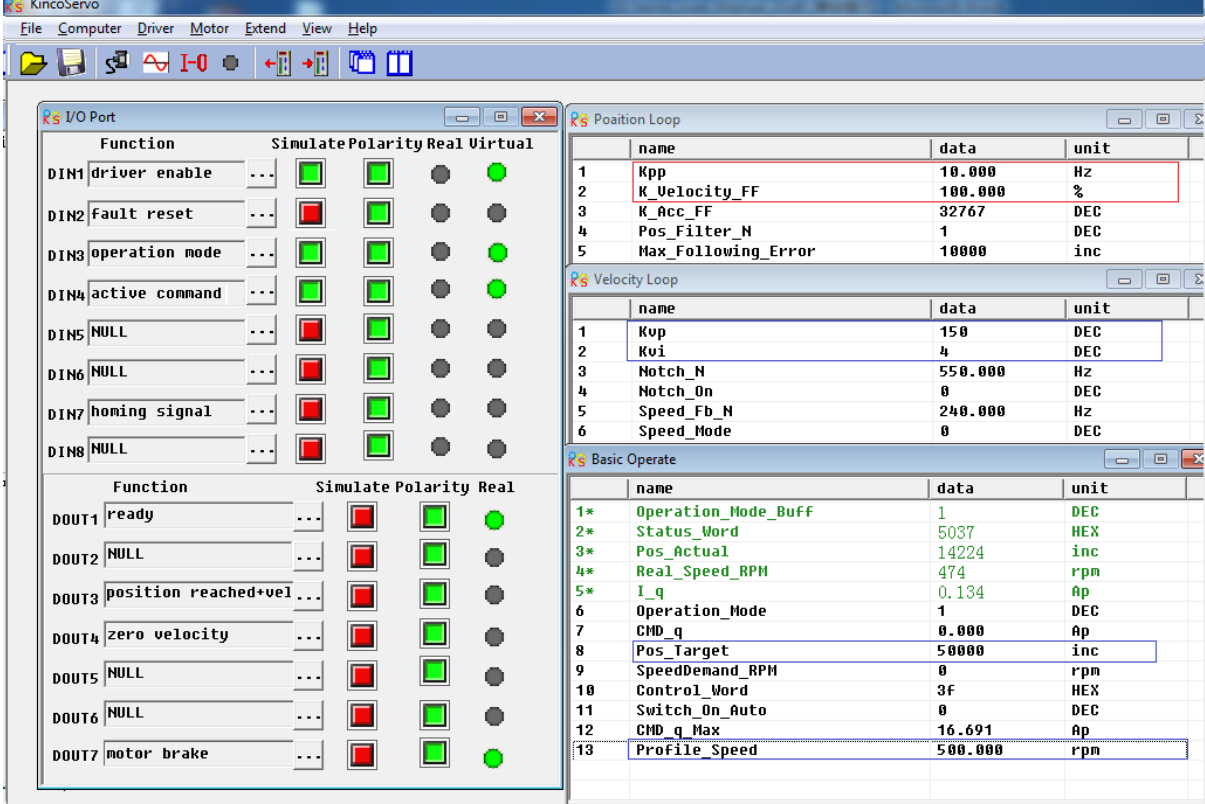

#### The oscilloscope is as following: max. following error is 69 inc.

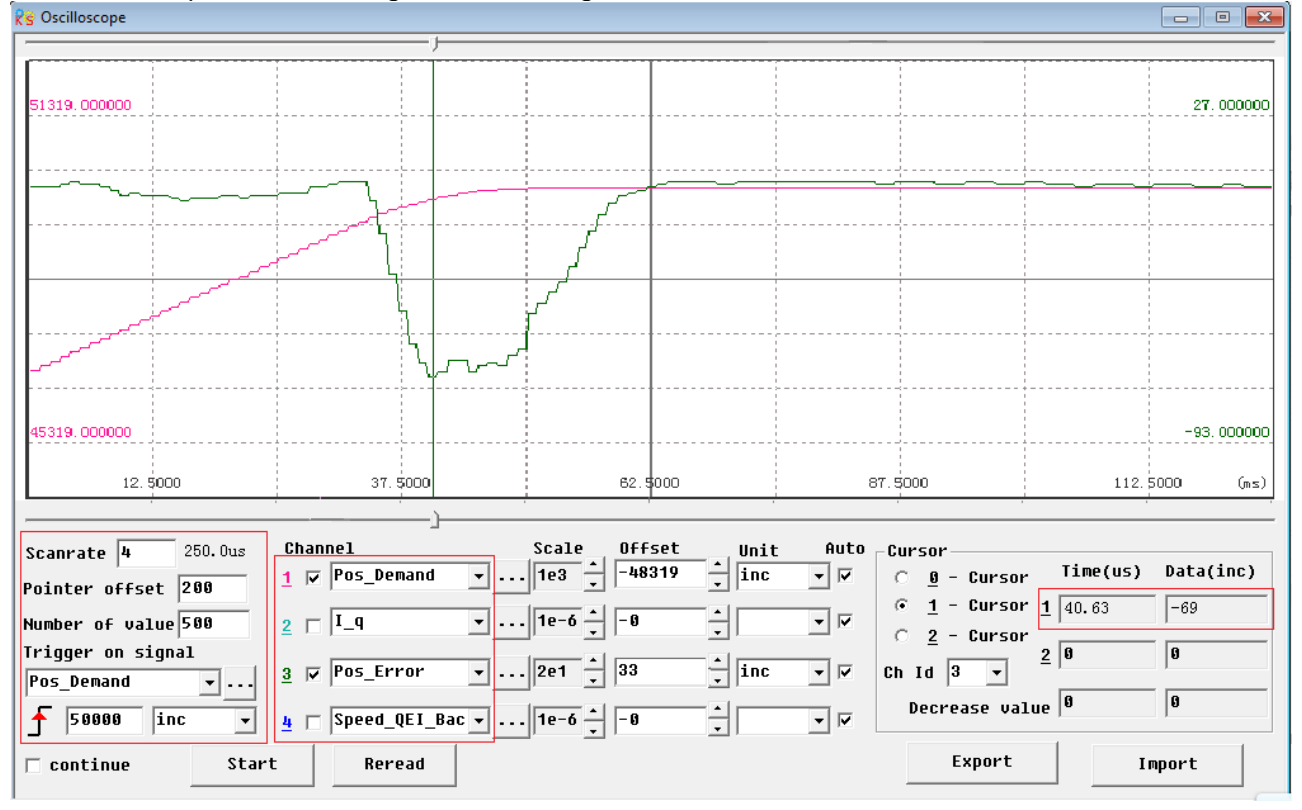

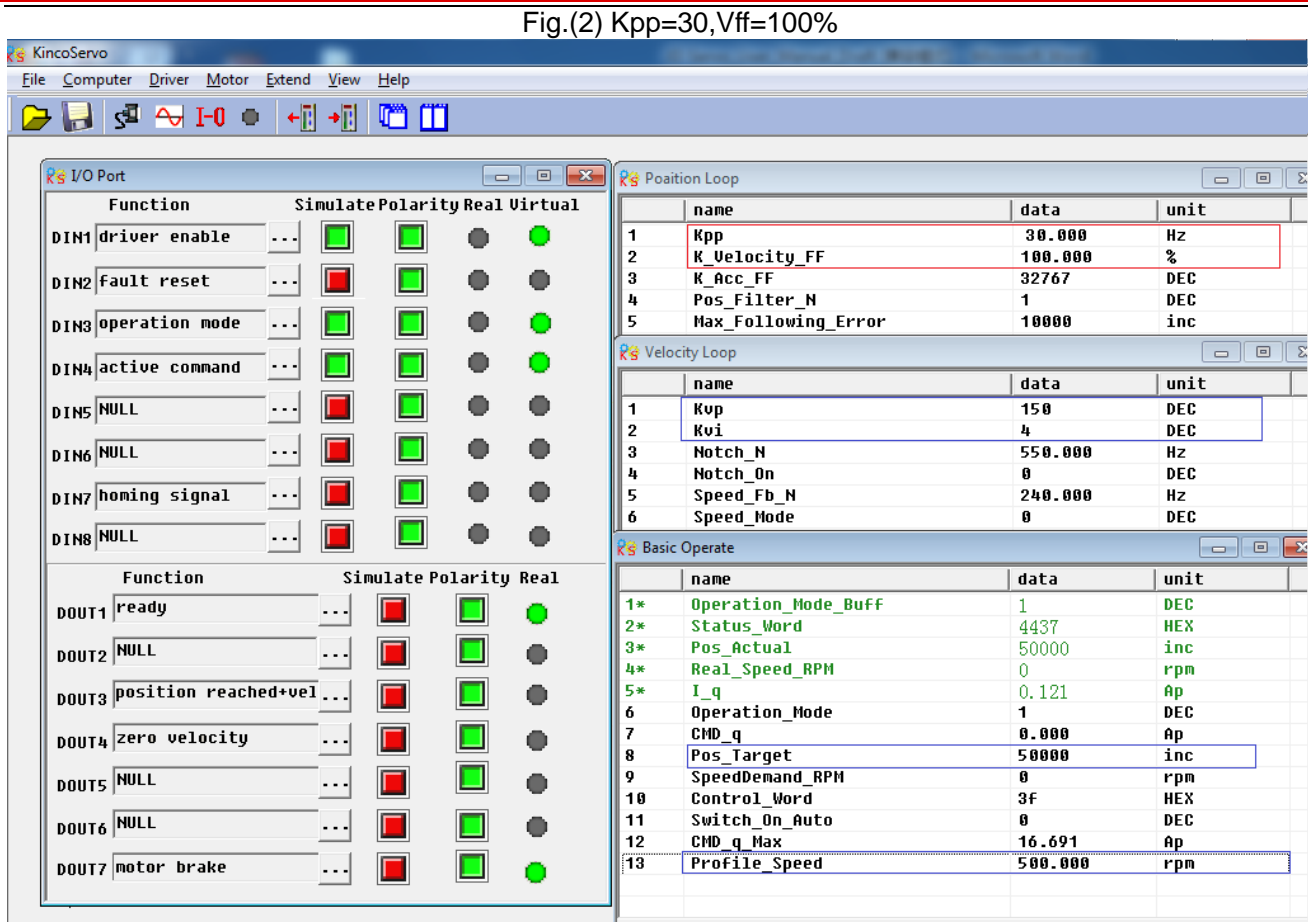

#### The oscilloscope is as following:max. following error is 53 inc.

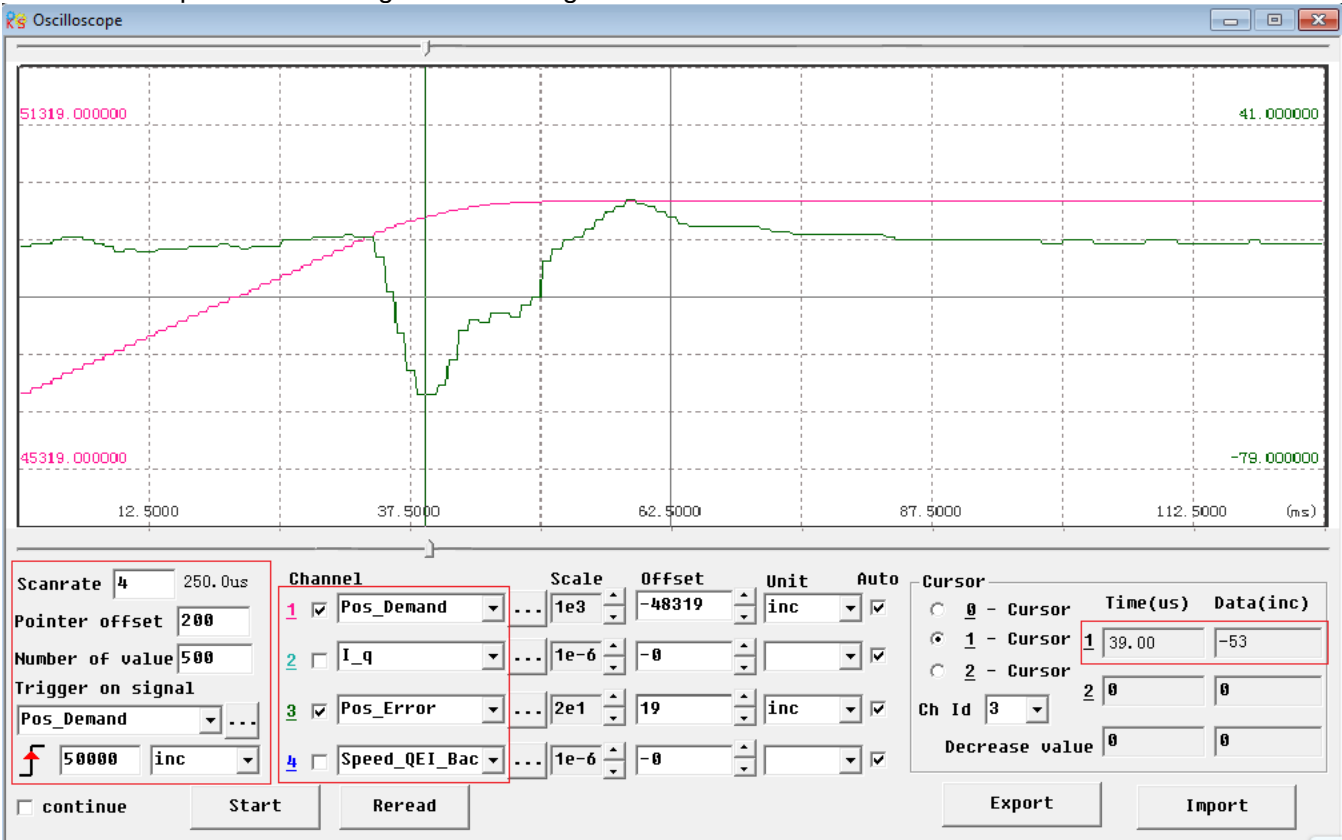

### Fig.(3) Kpp=30,Vff=50%

JD Series Servo User Manual

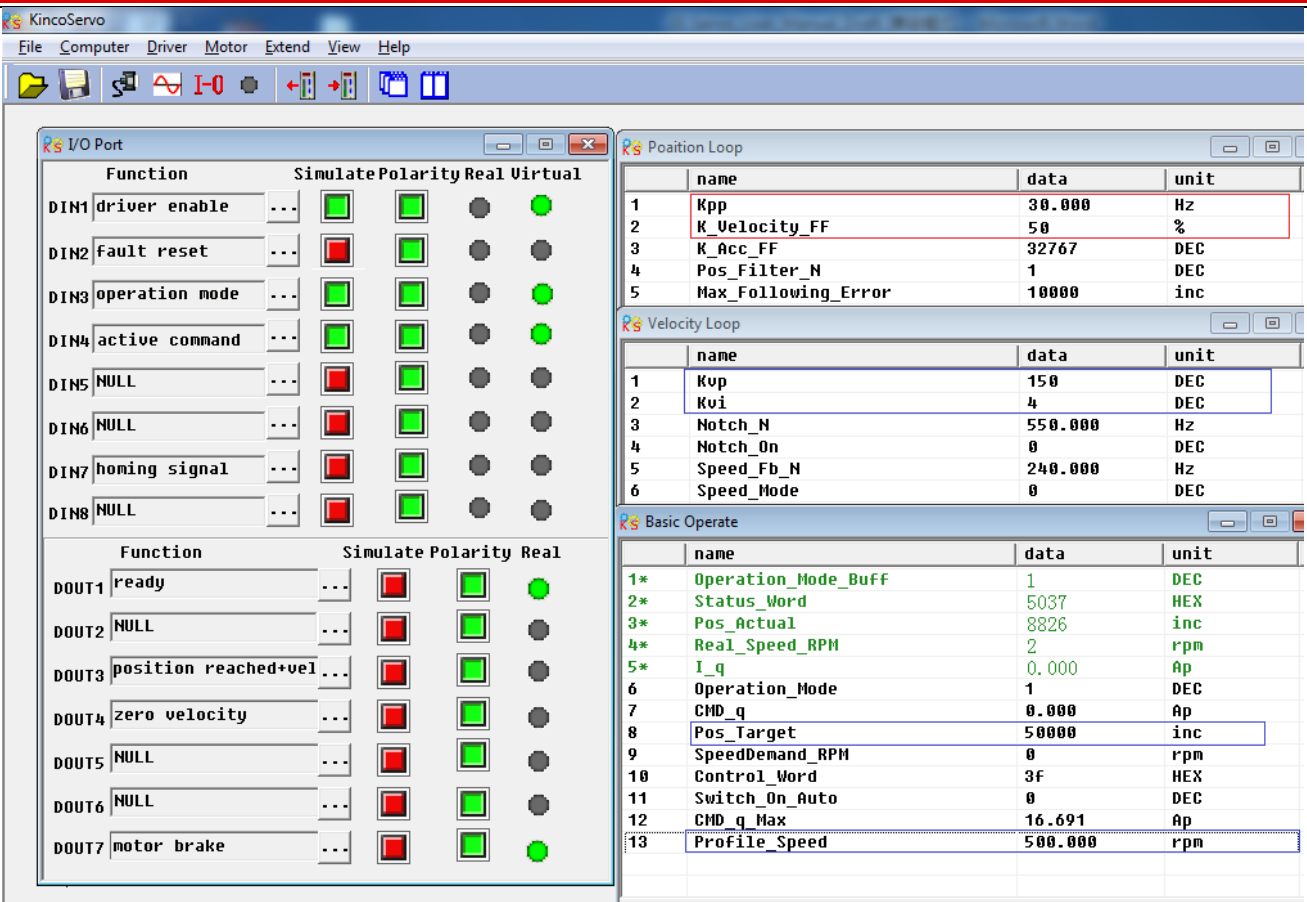

The oscilloscope is as following:max. following error is 230 inc.

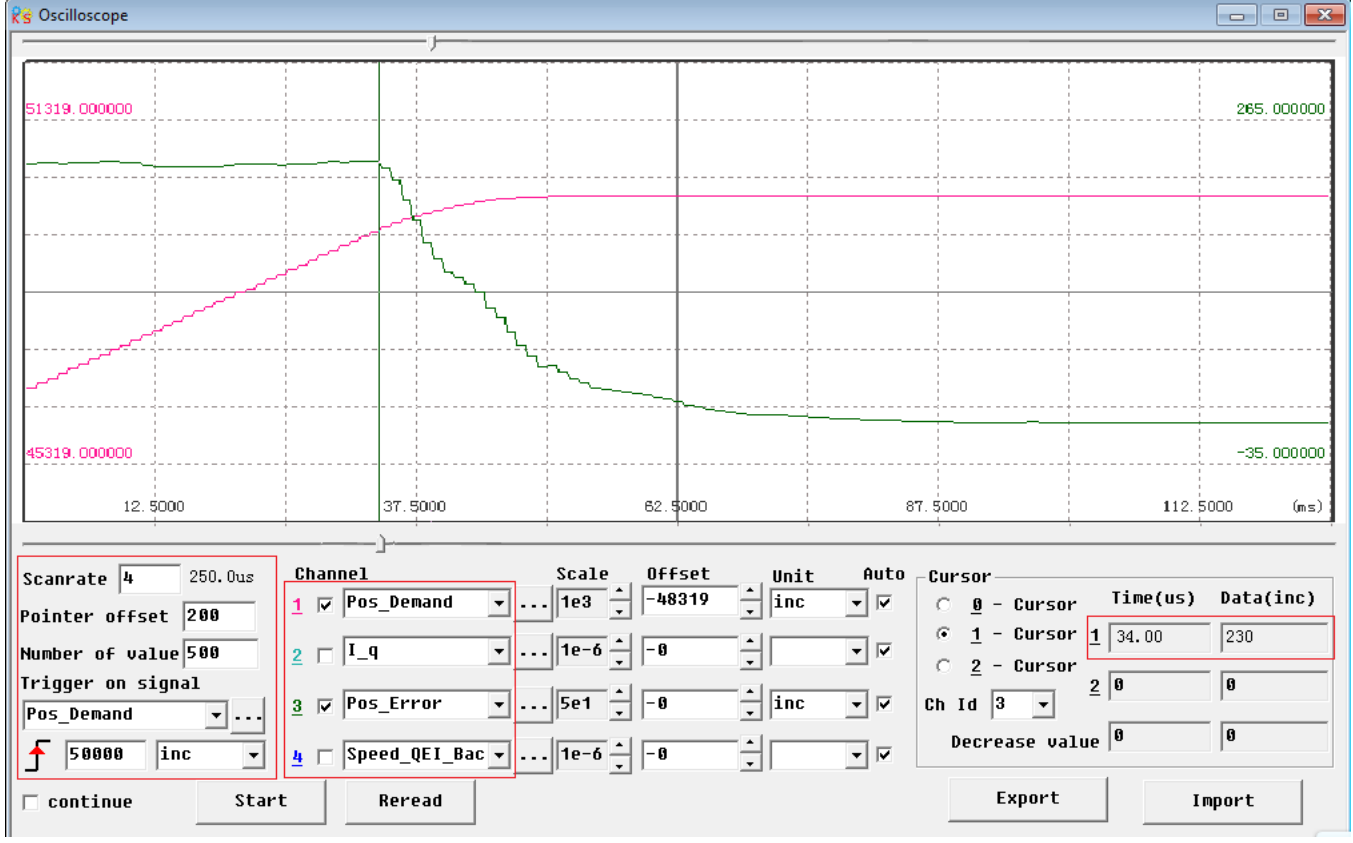

# Chapter 10 Communication

JD Servo supports powerful communication capabilities and adopts the control mode based on an object dictionary. All controls come down to the configuration of internal objects. The configuration can be implemented by multiple methods including RS232, RS485 and CANopen. It supports the connection of multiple sites and simultaneous operation of multiple communication ports. Notice:

1.DIN1 is set as driver enable function and DIN3 is set as operation mode control function by default.Before using communication control,it must cancel the functions of these two DIN.

2.There are internal unit and engineering unit.All the parameters use internal unit when using communication control,so it need to convert the unit.About more details about the relationship of the units please refer to Appendix.

3.When using read/write function of SDO of CANopen,RS232 and RS485 communication,make sure there is only one command in the network at the same time,and good communication error handling, etc., in order to avoid communication into an infinite loop.

## **10.1 RS232 Communication**

### **10.1.1 RS232 Communication Interface**

The wiring diagram between PC and single JD servo is as following:

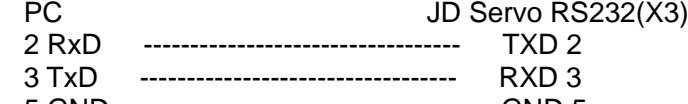

5 GND --------------------------------- GND 5

The wiring diagram for multiple JD servo is as following: (D05.15 must be set as 1,and restart driver after setting)

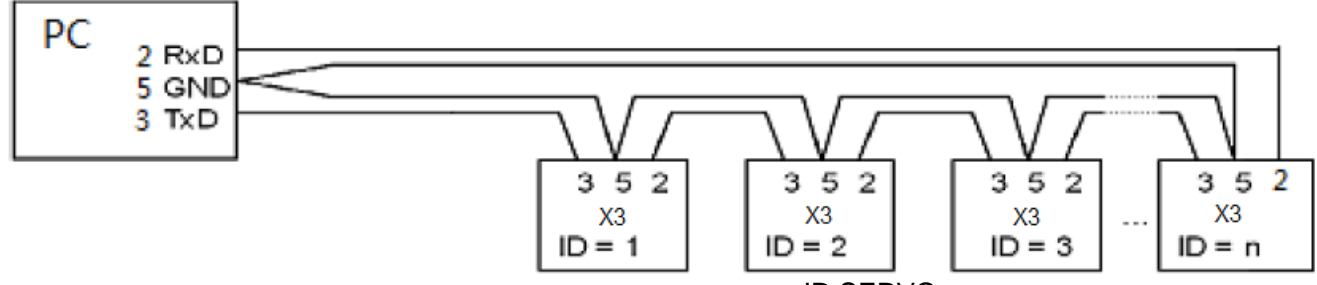

#### JD SERVO

### **10.1.2 RS232 Communication Parameters**

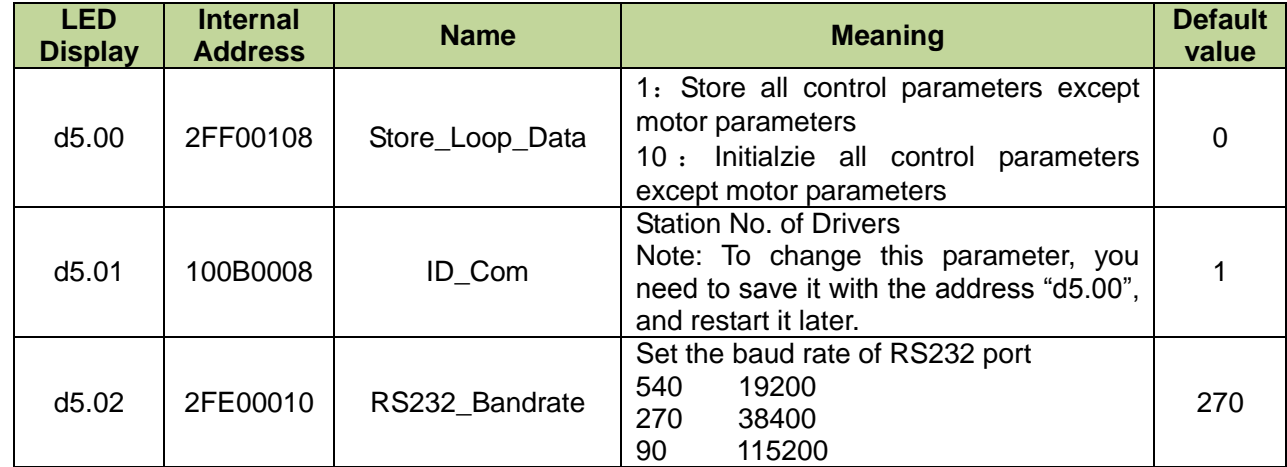

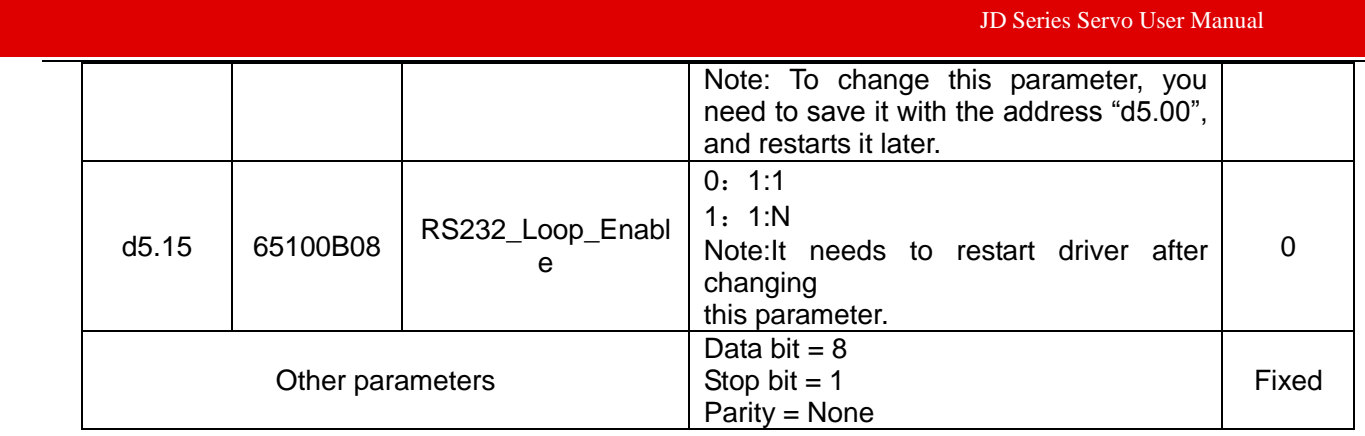

# **10.1.3 Transport Protocol**

The RS-232C communication of the JD servo driver strictly follows a master/slave protocol. The host computer can send any data to JD driver. The driver configured with ID No. will calculate such data and return a reply.

This transport protocol of RS232 uses a data packet with fixed length of10 bytes.

ID 8 byte data CHKS byte 0 byte 9

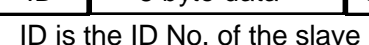

CHKS = - SUM(byte0,…,byte8), CHKS is the lowest byte of the calculation result.

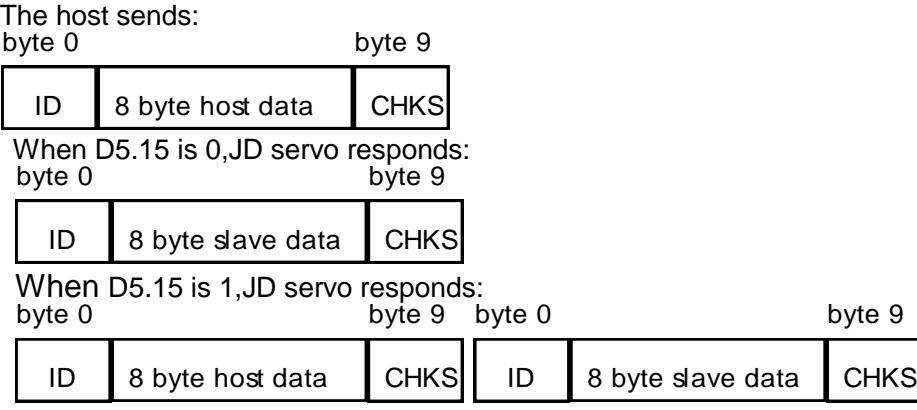

Note: Each 10-byte packet has its own CHKS.

If the host sends an ID not existed in the network to the JD servo driver, no JD servo driver will make a reply. After the host sends the data correctly, the slave will find the data packets in compliance with its own ID and check the CHKS value. If the checksum does not match, the slave will not make a response.

# **10.1.3.1 Data Protocol**

A data protocol is different from a transport protocol. It contains 8 bytes of all 10 bytes of the above RS-232. Definition of CD servo driver internal data complies with the CANopen international standard. All parameters, values and functions are expressed by index and subindex.

A:Download. the host sends a command to write values into the objects in the slave, and the host generates an error message when the value is downloaded to a non-existent object. The host sends:

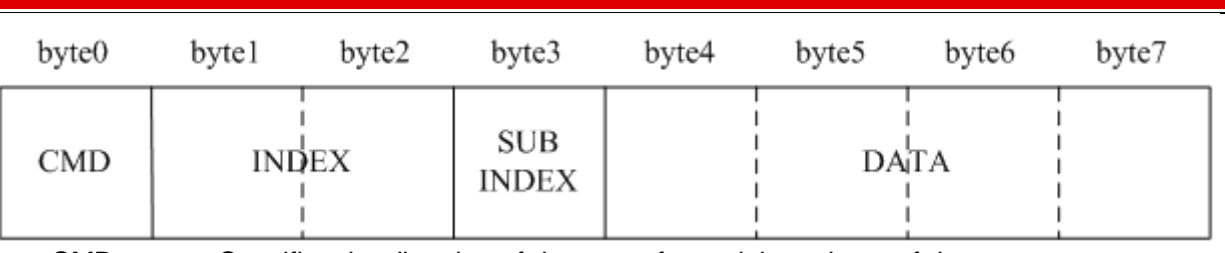

JD Series Servo User Manual

CMD Specifies the direction of data transfer and the volume of data.

23(0x16) Sends 4-byte data (bytes 4...7 contain 32 bits)

2b(0x16) Sends 2-byte data (bytes 4, 5 contain 16 bits)

2f(0x16) Sends 1-byte data (bytes 4 contains 8 bits)

I NDEX Index in the object dictionary where data should be sent

SUB INDEX Subindex in object dictionary where data should be sent

In all four bytes in data, the lower-order bits are arranged before the higher-order bits. To write 7650 inc into ―Target Position‖ in the slave, the unit of 607A0029 is inc, 7650 is in decimal system, and 1DE2 is in hexadecimal system.Since the length of the object to be written is 4 bytes and the calculation result 1D E2 has only 2 bytes, zero shall be filled to the higher-order bits. Therefore, the final result = 00 00 1D E2.

DATA: byte4=E2 byte5=1D byte6=00 byte7=00

Slave responds:

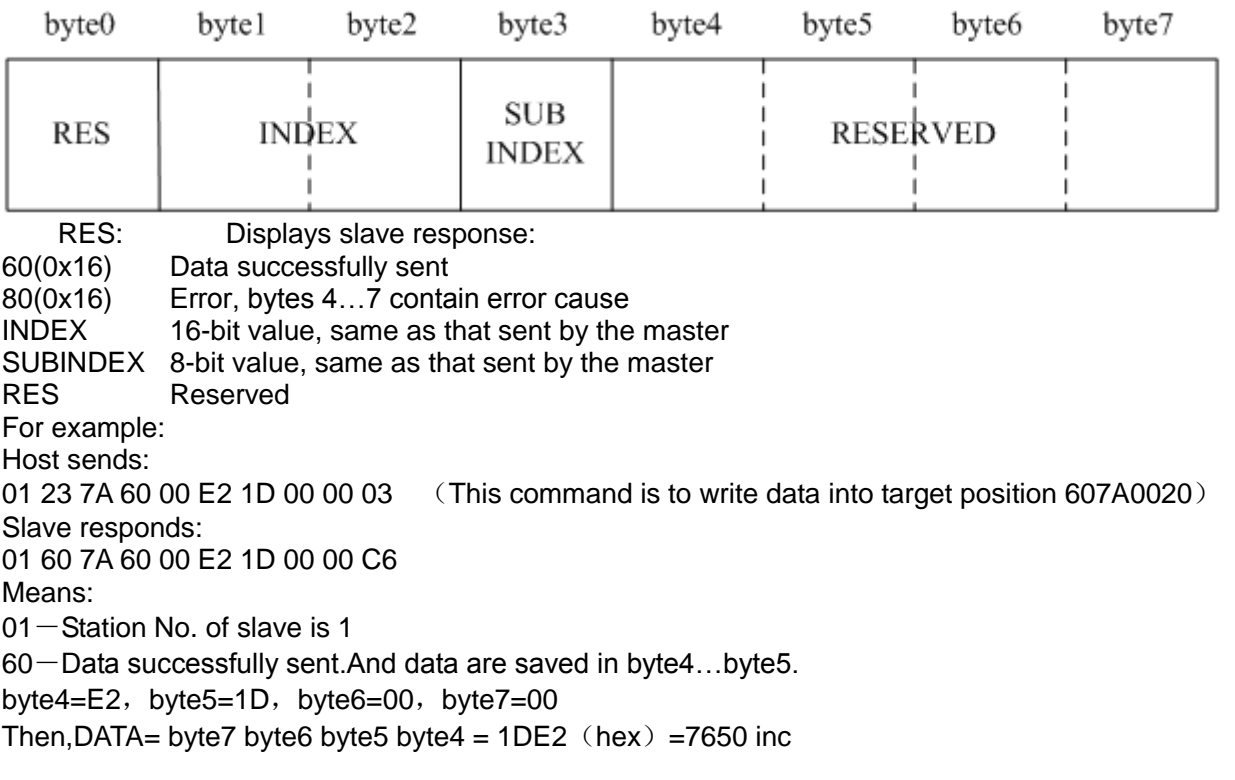

B:Upload. Upload refers to that the master sends a command to read object address in the slave and the master will generate an error if a non-existent target address is uploaded. The host sends:

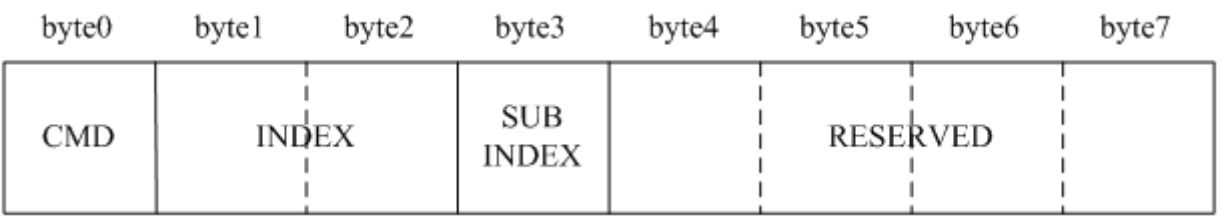

JD Series Servo User Manual

CMD Specifies the direction of data transfer

40(0x16) INDEX 16-bit value SUBINDEX 8-bit subindex

RESERVED Bytes 4…7 not used

The slave responds:

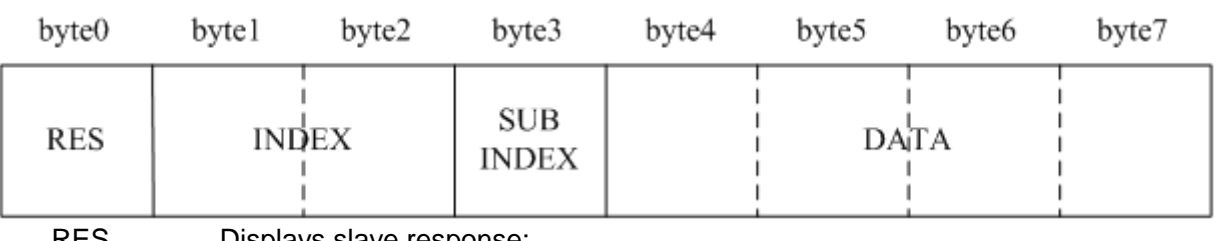

 RES Displays slave response: 43(0x16) bytes 4...7 contain 32-bit data

4B(0x16) bytes 4, 5 contain 16-bit data

4F(0x16) byte 4 contains 8-bit data

80(0x16) error, bytes 4…7 contain error cause

INDEX 16-bit value, same as that sent by the master

SUBINDEX 8-bit value, same as that sent by the maste

If the data contains no error, byte 4…byte 7 save the object value read from the slave, with the lower-order bits arranged before the higher-order bits. Correct value = byte7, byte6, byte5, byte4. If there is an error, data contained in these four types is no longer object values read from the slave. For example:

Host sends:

01 40 7A 60 00 00 00 00 00 E5 (This command is to read data of target position 607A0020)

Slave responds

01 43 7A 60 00 E2 1D 00 00 E3

Means:

 $01-$ Station No. of slave is 1

43-Receive 4 bytes of data and save into byte4…byte5.

byte4=E2, byte5=1D, byte6=00, byte7=00

Then DATA= byte7 byte6 byte5 byte4 =  $1DE2$  (hex) =7650 inc

# **10.1.4 RS232 Communication Address of Servo Parameters**

About the objects of each operation mode please refer to chapter8. About common object address please refer to object list in Appendix. About all the communication address please refer to parameters list. About RS232 communication example please refer to Appendix.

# **10.2 RS485 Communication**

# **10.2.1 RS485 Communication Interface**

The X2 interface of JD servo driver supports RS485 and RS422 communication.The wiring diagram is shown in following figure.

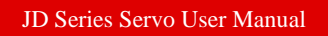

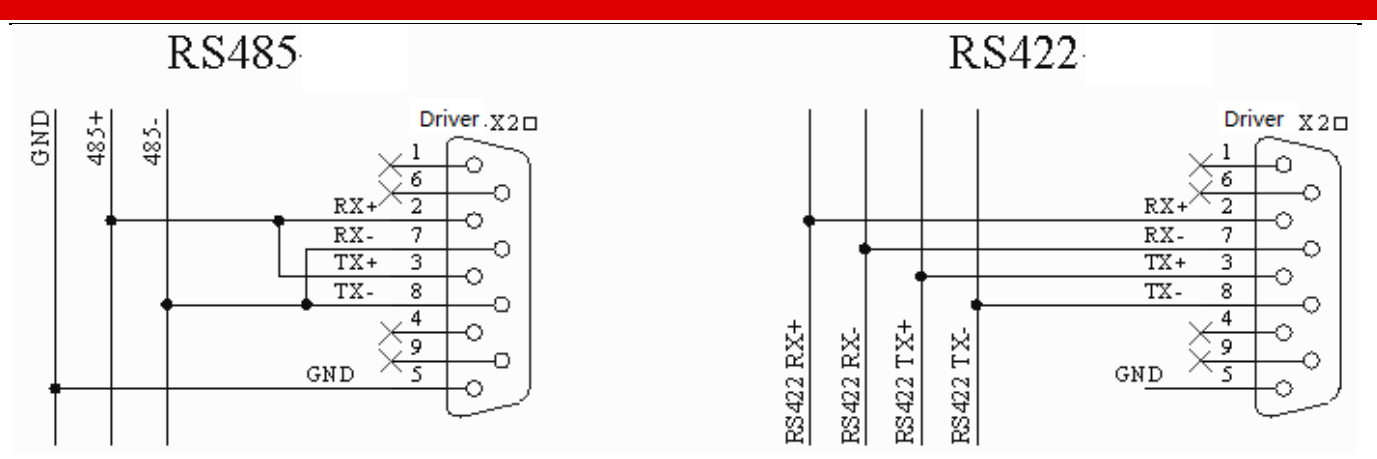

### **10.2.2 RS485 Communication Parameters**

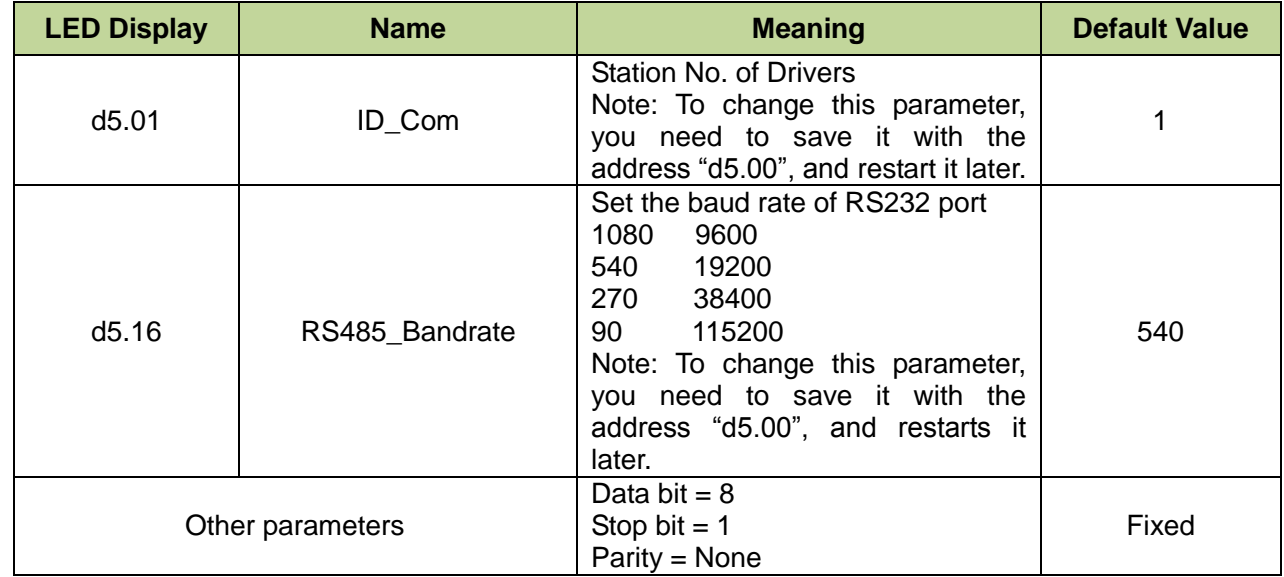

### **10.2.3 MODBUS RTU**

The RS485 interface of JD servo driver supports Modbus RTU protocol.

Modbus RTU protocol format

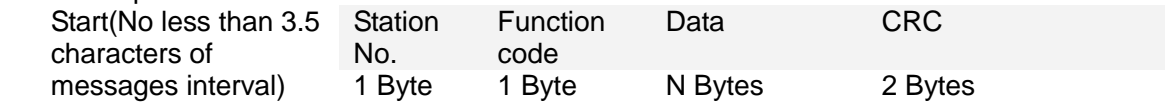

Function code of Modbus 0x03: Read data registers Request format:

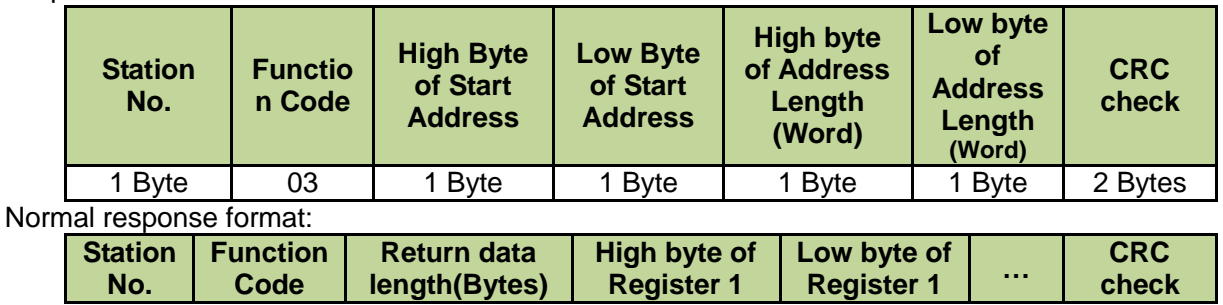

1 Byte | 03 | 1 Byte | 1 Byte | 1 Byte | ... | 2 Bytes

If there is error such as non-exist address,then it will return function code 0x81.

For example:Send message 01 03 32 00 00 02 CA B3

Meaning:

01: Station No.

03: Function code:read data registers

32 00 : Read address starting from 4x3200(Hex).This is the modbus address corresponding to parameter"Status word"(60410010)

00 02: Read 2 words of data

CA B3: CRC check.

0x06: Write single data register

Request format:

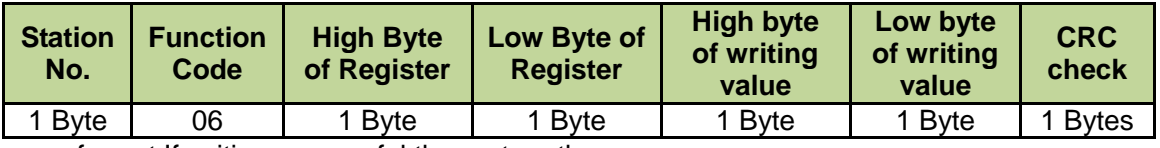

Response format:If writing successful,then return the same message.

If there is error such as address over range,non-exist address and the address is read only,then it will return function code 0x86.

For example:Send message 01 06 31 00 00 0F C7 32

Meaning:

01: Station No.

06: Function code,write single WORD

31 00: Modbus address for writing data.This is the address corresponding to parameter "control" word"(60400010)

00 0F: Write data 000F(Hex)

C7 32: CRC check.

#### 0x10: Write multiple registers

Request format:

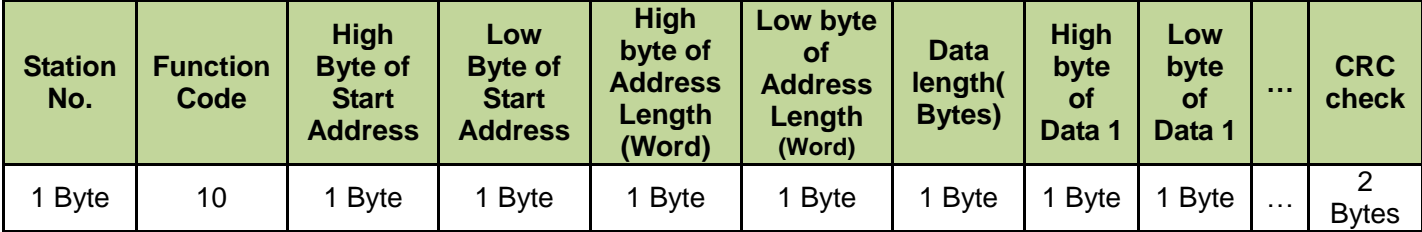

Normal respons format:

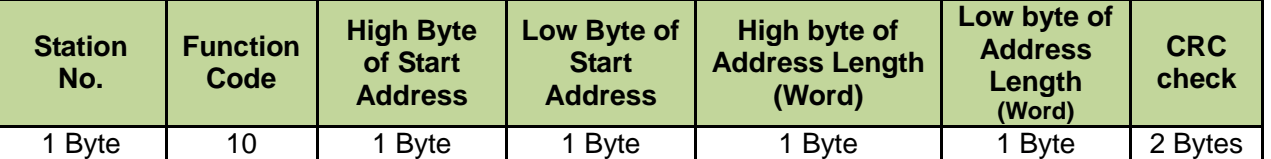

If there is error such as address over range,non-exist address and the address is read only,then it will return function code 0x90

For example:Send message 01 10 6F 00 00 02 04 55 55 00 08 1A 47

Meaning:

01: Station No.

10: Function code,write multiple WORDs

6F 00: Modbus address for writing data. This is the address corresponding to parameter "Target" Velocity"(60FF0020)

00 02: Address length is 2 WORD. 04: Data length is 4 Bytes(2 words) 55 55 00 08:Write data 00085555(Hex) into address. 1A 47: CRC check

### **10.2.4 RS485 Communication Address of Servo Parameters**

About the objects of each operation mode please refer to chapter8. About common object address please refer to object list in Appendix.(Not all the objects support RS485) About RS485 communication example please refer to Appendix.

# **10.3 CANopen Communication**

CANopen is one of the most famous and successful open fieldbus standards.It has been widely recognized and applied a lot in Europe and USA. In 1992,CiA (CANinAutomation) was set up in Germany,and began to develop application layer protocol CANopen for CAN in automation. Since then, members of CiA developed a series of CANopen products,and applied in a large number of applications in the field of machinery manufacturing such as railway, vehicles, ships, pharmaceutical, food processing etc..Nowadays CANopen protocol has been the most important industrial fieldbus standard EN-50325-4 in Europe

The JD series servo supports standard CAN (slave device), strictly follow CANopen2.0A / B protocol, any host computer which support this protocol can communicate with it. JD servo uses of a strictly defined object list, we call it the object dictionary, this object dictionary design is based on the CANopen international standards, all objects have a clear definition of the function. Objects said here similar to the memory address, we often say that some objects, such as speed and position,can be modified by an external controller, some object were modified only by the drive itself, such as status and error messages.

These objects are as following:

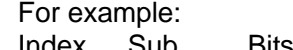

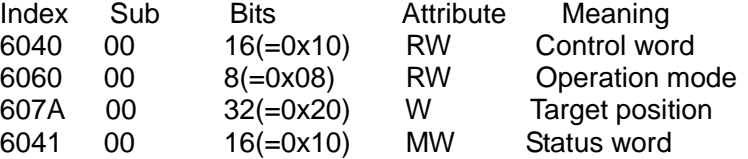

The attributes of objects are as follows:

1. RW:The object can be both read and written.

- 2. RO:The object can be read only
- 3. WO:The object can be written only.
- 4. M:The object can be mapping,similar to indirect addressing.
- 5. S:The object can be stored in Flash-ROM without lost after power failure.

### **10.3.1 Hardware Introduction**

CAN communication protocol describes a way of transmitting information between devices, The definition of CAN layer is the same as the open systems interconnection model OSI, each layer communicates with the same layer in another device, the actual communication takes place adjacent layers in each device,but the devices only interconnect by the physical media of thephysical layer in the model.CAN standard defines data link layer and physical layer in the mode. The physical layer of CAN bus is not strictly required, it can use a variety of physical media such as twisted pair Fibre. The most commonly used is twisted pair signal, sent by differential voltage transmission (commonly used bus transceiver). The two signal lines are called CAN\_H and CAN\_L. The static voltage is approximately 2.5V, then the state is expressed as a logical 1, also called hidden bit. It represents a logic 0 when CAN H is higher than the CAN L, we called it apparent bit,then the voltage is that CAN  $H = 3.5V$  and CAN L= 1.5V, apparent bit is in high priority.

The standard CAN interface is as following figure:

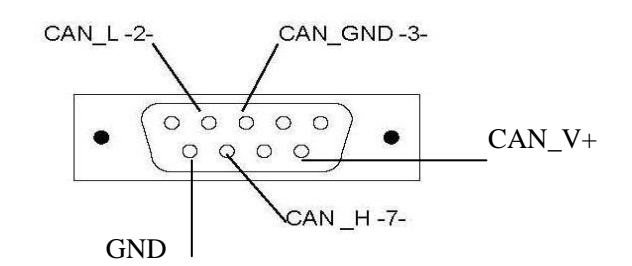

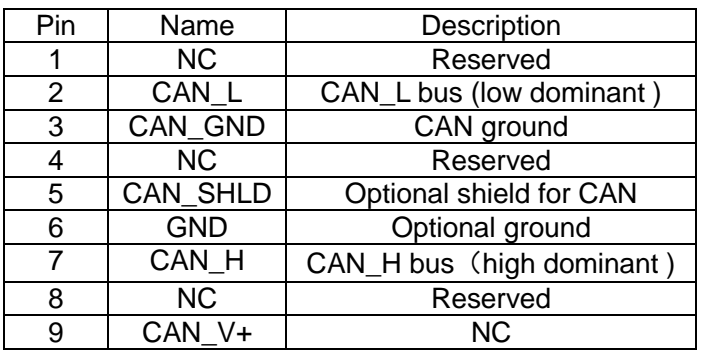

#### ■**Note:**

- 1、All CAN\_L and CAN\_H of slaves connect directly by using series connection, not star connection.
- 2、There must be connected a 120 ohm resistance in start terminal(master) and end terminal(slave).
- 3、All JD servo driver don't need external 24VDC supply for CAN interface.
- 4、Please use the shield wires for communication cable,and make good grounding(Pin.3 is advised to grounding when

communication is in long distance and high baudrate).

5、The max. distance at different baudrate are shown in following table:

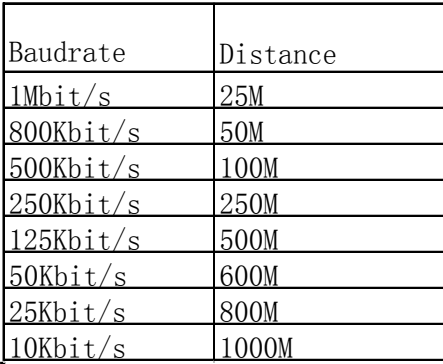

### **10.3.2 Software Introduction**

### **1.EDS**

EDS (Electronic Data Sheet) file is an identification documents or similar code of slave device,to identify what kind of slave device is(Like 401,402 and 403,or which device type of 402).This file includes all information of slaves,such as manufacturer,sequence No.,software version,supportable baudrate,mappable OD and attributes of each OD and so on,similar to the GSD file for Profibus.Therefore,we need to import the EDS file of slave into the software of master before we configure the hardware.

### **2. SDO**

SDO is mainly used in the transmit the low priority object between the devices, typically used to configure and mange the device,such as modifying PID parameters in current loop,velocity loop and position loop,and PDO configuration parameters and so on.This data transmission mode is the same as Modbus,that is it needs reponse from slave when master sends data to slave.This communication mode is suitable for parameters setting,but not for data transmission frequently.

SDO includes upload and download.The host can use special SDO instructions to read and write the OD of servo.

In the CANopen protocol, we can use SDO to change the content of the Object Dictionary, Following is the structure of the SDO command and standards that it follows :

The basic structure of SDO: Client→Server/Server→Client

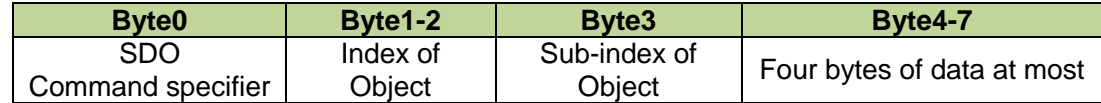

SDO command word contains the following information:

Download / upload

Request /response

Segmented / expedited transfer

The length of CAN frame data byte, it is used for toggle bit of every segment.

SDO achieve 5 request/response protocols

(1) Initiate Domain Download ;( 2) Download Domain Segment ;( 3) Initiate Domain Upload ;(4) Upload Domain Segment;(5) Abort Domain Transfer;

§ Download means the writing operations to the Object Dictionary; Upload means the reading operations to the Object Dictionary.

§The grammar and details of SDO command word (the first byte in the SDO CAN message) is explained as following:  $($  – 'means unrelated , it should be 0)

§when reading the parameters, use the protocol of Initiate Domain Upload

§when setting the parameters, use the protocol of Initiate Domain Download

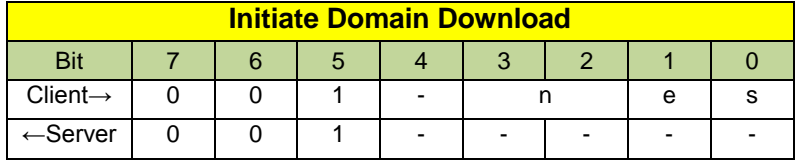

#### Description:

n: means the byte number of insignificant data in the message [ The data from the (8-n) byte to the 7th byte data are insignificant  $\ln$  is effective when  $e = 1$  and  $s = 1$ , or  $n = 0$ ).

e: Transmit normally when e=1, transmit speedy when e=0

s: whether the length of the data is indicated, when s=0 it means the data length is not indicated ,s=1 means the data length is indicated

 $e=0$ ,  $s=0$ : it is reverved by CiA

e=0, s=1: data byte is byte calculator, byte 4 is the Least Significant Bit (LSB), byte 7 is the most Significant Bit(MSB)

e=1:The data byte is the data that will be downloaded

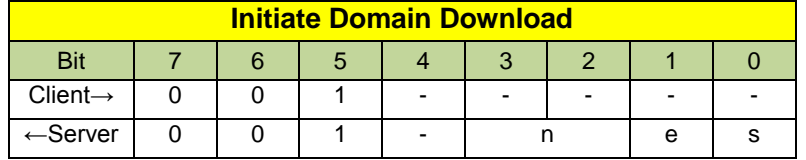

#### **Table 8 Initiate Domain Download**

#### **Examples:**

※ ※**Read the parameters** 

send SDO messages

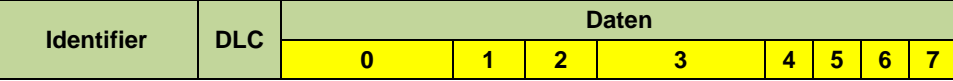

JD Series Servo User Manual

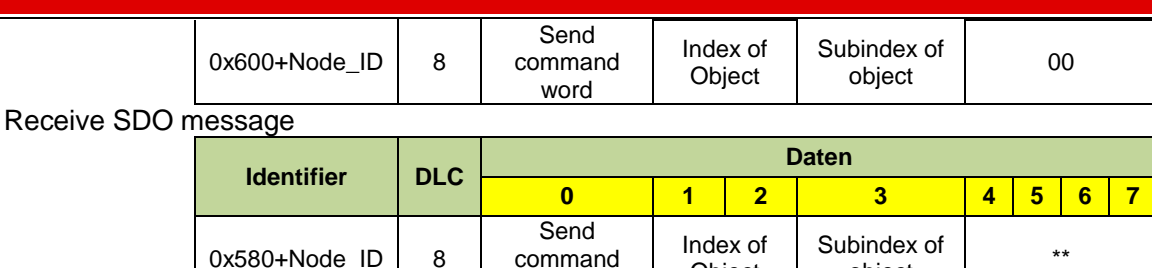

**Object** 

object

word

(\*\*four bytes of data at most)

#### ※ **Note: All the command word is 0x4 when SOD sends the message**

If data is one byte, then the receiving command word is 0x4F

If data is two bytes, then the receiving command word is 0x4B

If data is three bytes, then the receiving command word is 0x43

#### ※ **When modify the parameters**

Send the SDO message

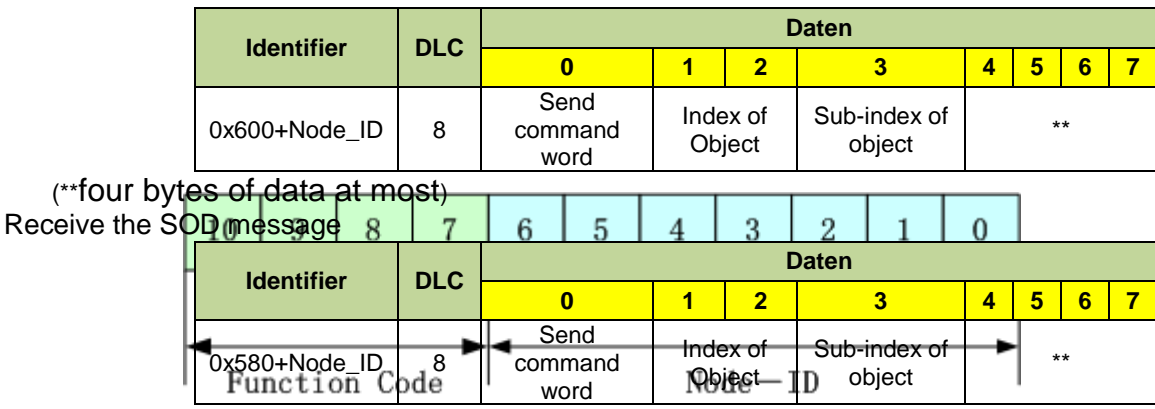

※ Note: When SDO receives the message,if the command word is 0x60,indicate writing correctly,if it is 0x80,indicate writing error.All the command word is 0x60 when SDO receives the message.

If data is one byte, then the sending command word is 0x2F

If data is two bytes, then the sending command word is 0x2B

If data is three bytes, then the sending command word is 0x23

# **3. PDO**

PDO can transport 8 bytes of data at one time,and no other protocol preset(Mean the content of the data are preset),it is mainly used to transmit data in high frequency.PDO uses brand new mode for data exchange,it needs to define the data receiving and sending area before the transmission between two devices,then the data will transmit to the receiving area of devices directly when exchanging data.It greatly increase the efficiency and ultilization of the bus communication. PDO COB-ID

COB-ID is a unique way of CANopen communication protocol,it is the short name

of Communication Object Identifier. These COB-ID defines the respective transmission levels for PDO, These transport level, the controller and servo will be able to be configured the same transmission level and the transmission content in the respective software.Then both sides know the contents of data to be transferred, there is no need to wait for the reply to check whether the data transmission is successful or not when transfering data.

The default ID allocation table is based on the CAN-ID(11 bits) defined in CANopen 2.0A (The COB-ID of CANopen 2.0B protocol is 27 bits),include function code(4 bits) and Node-ID(7 bits) as shown in following figure:

Node-ID is defined by system integrators,such setting by the DIP switch on the devices(Like servo's station No.).The range of Node-ID is 1~127(0 is forbidden).

Function Code:The function code for data transmission define the transmission level of PDO,SDO and management message.The smaller the function code,the higher the priority.

The allocation table for CAN identifiers in master/slave connection set predefined by CANopen is as follows:

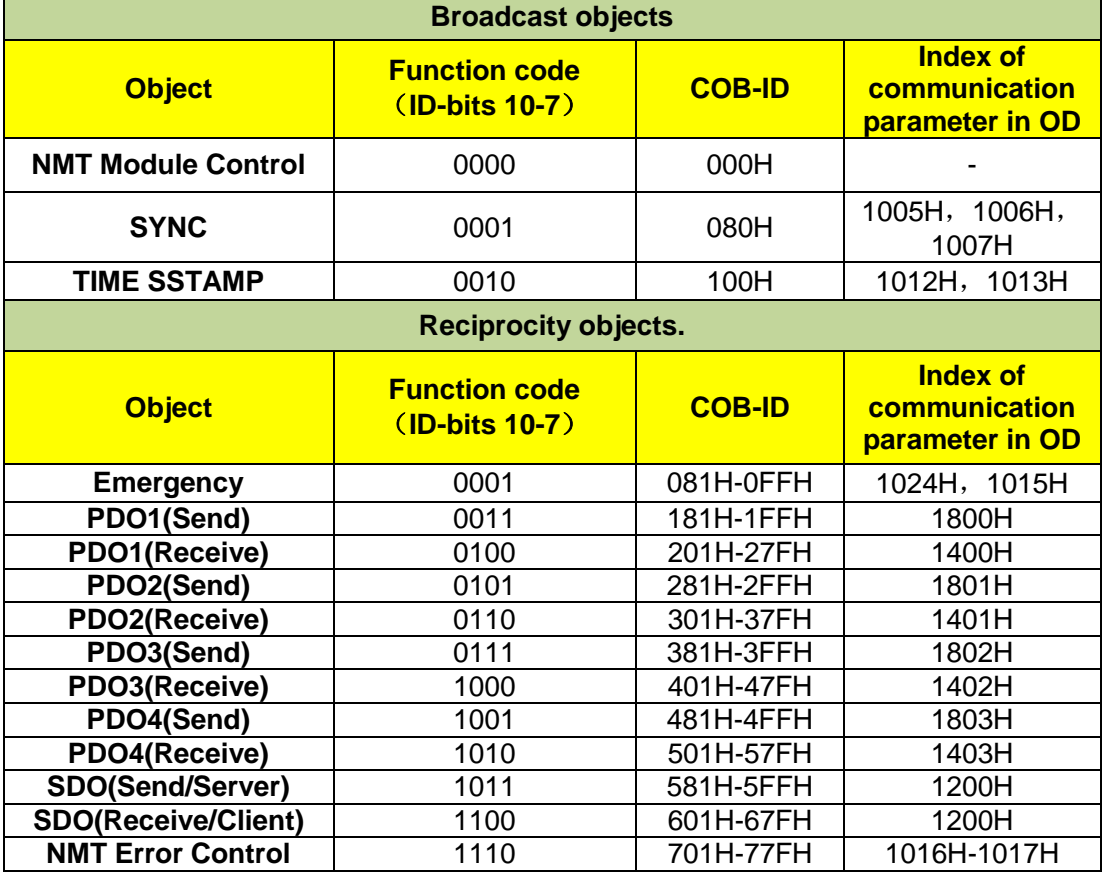

Note:

1. The smaller the COB-ID,the higher the priority.

2. The function codes of COB-ID in every level are fixed.

3. COB-ID of 00H, 80H, 100H, 701H-77FH, 081H-0FFH are system management format.

#### **The COB-ID supported by JD servo:**

#### **Send PDO**(**TXPDO**)

Send PDO of servo means servo sends out data,and these data are received by PLC.The function codes of send PDO (COB-ID) are as follows:

- 1、 0x180+Station No. of Servo
- 2、 0x280+ Station No. of Servo
- 3、 0x380+ Station No. of Servo
- 4、 0x480+ Station No. of Servo

#### **Receive PDO**(**RXPDO**)

Receive PDO of servo means servo receive data,and these data are sent by PLC.The function codes of receive PDO(COB-ID) are as follows:

- 1、 0x200+ Station No. of Servo
- 2、 0x300+ Station No. of Servo
- 3、 0x400+ Station No. of Servo
- 4、 0x500+ Station No. of Servo

JD servo is designed according to the standard of CANopen 2.0A protocol,and it also supports CANopen 2.0B protocol.Therefore,if 8 PDOs are not enough,users can define new PDO,for example,set 0x43FH as the communication PDO of Station No.1,but it needs the controllers and servo define PDO by the same rule.

#### **PDO transmission types**:

PDO supports two transmission mode:

■ SYNC: Transmission is triggered by the synchronization message (Transmission type:0-240)

In this transmission mode, controller must have the ability to send synchronous messages (The message is sent periodically at a maximum frequency of  $1KHz$ ), and servo will send after receiving the synchronous message.

- $\triangleright$  Acyclic:Pre-triggered by remote frame, or by specific event of objects speicficed by the equipment sub-protocol.In this mode,servo will send out data as soon as receiving the data of synchronous message PDO.
- Cyclic:Triggered after sending 1 to 240 SYNC messages.In this mode,servo will send out data in PDO after

receiving n SYNC messages.

- ASYNC(Transmission Type:254/255):
- $\triangleright$  Slave sends out message automatically as soon as the data change, and it can define an interval time between two messages which can advoid the one in high priority always sending message.(The smaller number of PDO,the higher its priority)
- $\triangleright$  JD servo can support all transmission type, users can set the transmisstion type of JD servo according to the transmission type which the controller can support.

PDO Inhibit Time:

Each PDO can define an inhibit time,that is the minimum interval time between two continuous PDO transmission.It is used to advoid the PDO in higher priority always occupying the communication.The inhibit time is 16bit unsigned integer, its unit is 100us.

#### **Protection mode**(**Supervision type**)

Supervision type is to choose which way master uses to check slave during operation,and check whether slave is error or not and handle the error.

- Heartbeat message:Slave send message to master cyclically during supervision time.If master hasn't received the message from slave after heartbeat time,then master will consider slave as error.
	- $\triangleright$  Message format
		- (0x700+NodeID)+Status
	- $\triangleright$  Status:
		- 0:Start 4:Stop 5:Run 127:Pre-operational
- Node Guarding: Slave send message to master cyclically during supervision time.If master hasn't received the message from slave after supervision time,then master will consider slave as error.
	- $\triangleright$  The format of master request message:
		- (0x700+NodeID)(No data in this message)
	- $\triangleright$  Format of slave response message:
		- (0x700+NodeID)+Status:
	- > Status:

The bit7 of the data is triggered bit.This bit will alternately set to 0 or 1 in the response message.It will be set to 0 at the first request of node guarding. The bit0 ~ bit6 indicate the status of node.

 Status: 0:Initialization 1:No connection 2.Connection 3:Operational 4:Stop 5:Run 127:Pre-operational

Normally standard CAN slave only one protection mode,but JD servo can support both modes.

#### **Boot-up process**

The boot-up process is shown in following figure.

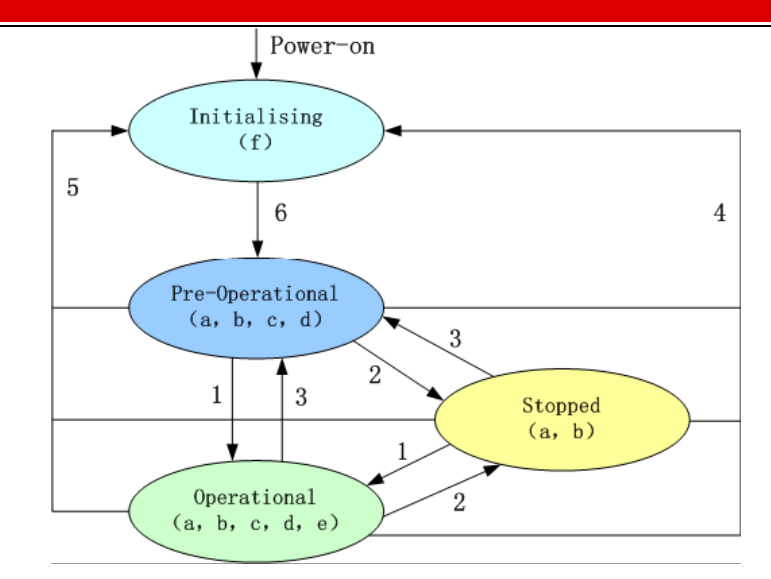

#### **Note:**

- ►The letters in the parenthesis means the objects which can used in this status:
- a. NMT, b. Node Guard, c. SDO, d. Emergency, e. PDO, f. Boot-up
- ► State transition (1-5 are sent by NMT service), NMT command as shown in the parenthesis:
- 1:Start\_Remote\_node (0x01)
- 2: Stop\_Remote\_Node (0x02)
- 3:Enter\_Pre-Operational\_State (0x80)
- 4: Reset Node (0x81)
- 5: Reset Communication (0x82)
- 6:Initialization finish,enter pre-operational status and send boot-up message.

NMT management message can be used to change the modes.Only NMT-Master node can send NMT Module Control message,and all slave must support NMT Module Control service,meanwhile NMT Module Control message needn't response.The format of NMT message is as follows:

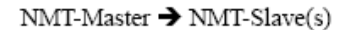

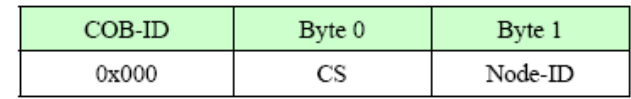

When Node-ID is 0, then all the NMT slave device are addressing. CS is command, its value is as follows:

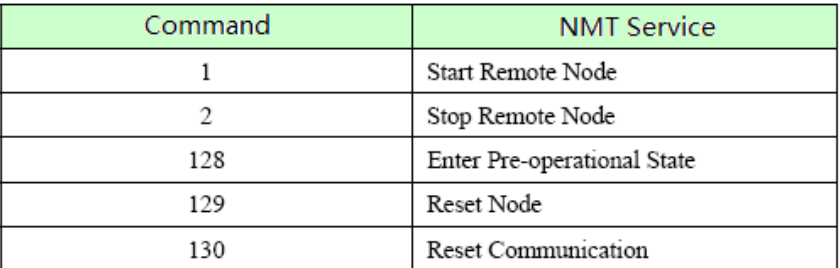

For example, If you want a node in the operational status to return to the pre-operational status,then the controller needs to send following message: 0x000:0x80 0x02

### **10.3.3 CANopen Communication Parameters**

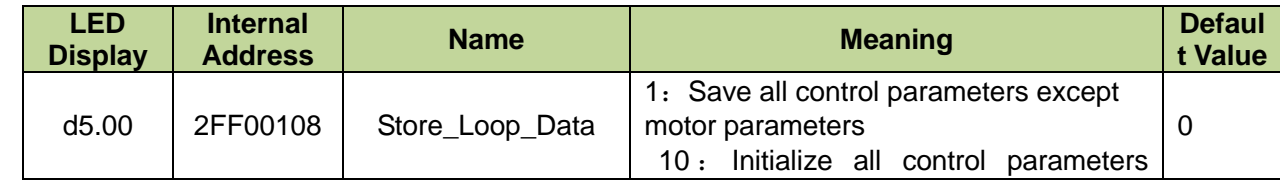

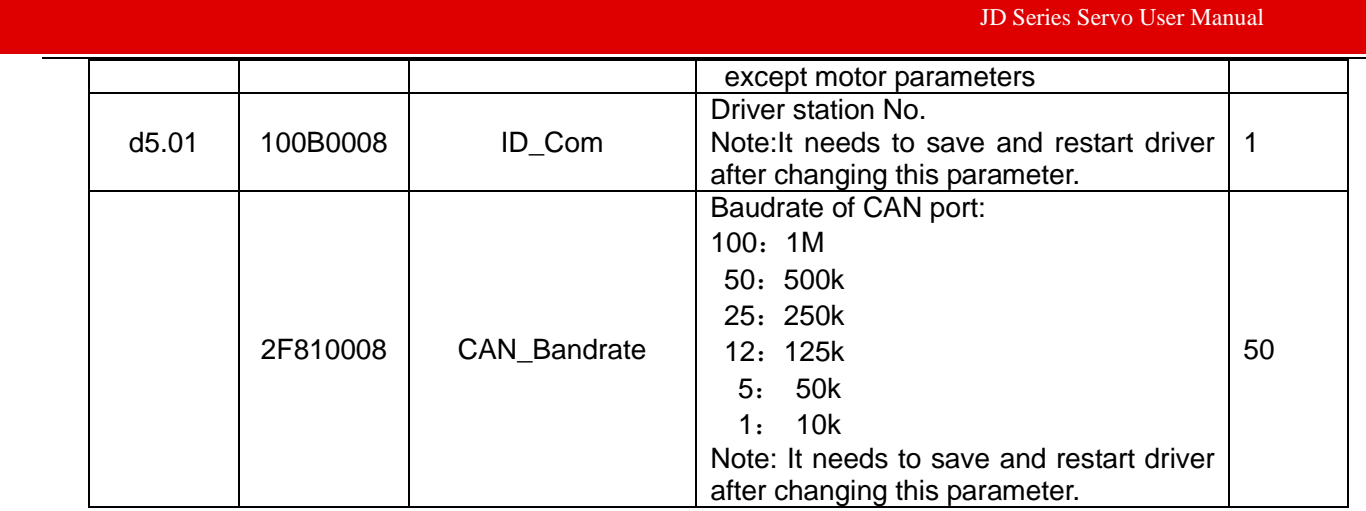

# **10.3.4 CANopen Communication Address of Servo Parameters**

About the objects of each operation mode please refer to chapter8. About common object address please refer to object list in Appendix. About all the communication address please refer to parameters list. About CANopen communication example please refer to Appendix.

# Chapter 11 Alarm and Troubleshooting

### **11.1 Alarm Messages**

Digital flickering on the display indicates that an alarm occurs indicating that the driver is faulty. For details about faults, see Table 11-1 "Fault codes". A code of the alarm message is represented by a hexadecimal data, and four numeric displays appear. If the driver is faulty, the corresponding bits in the alarm codes are set to "1". For example, if an encoder is not connected, the 1<sup>st and 2<sup>nd</sup> bits of the faulty code are set</sup> to "1". As a result, "0006" is displayed.

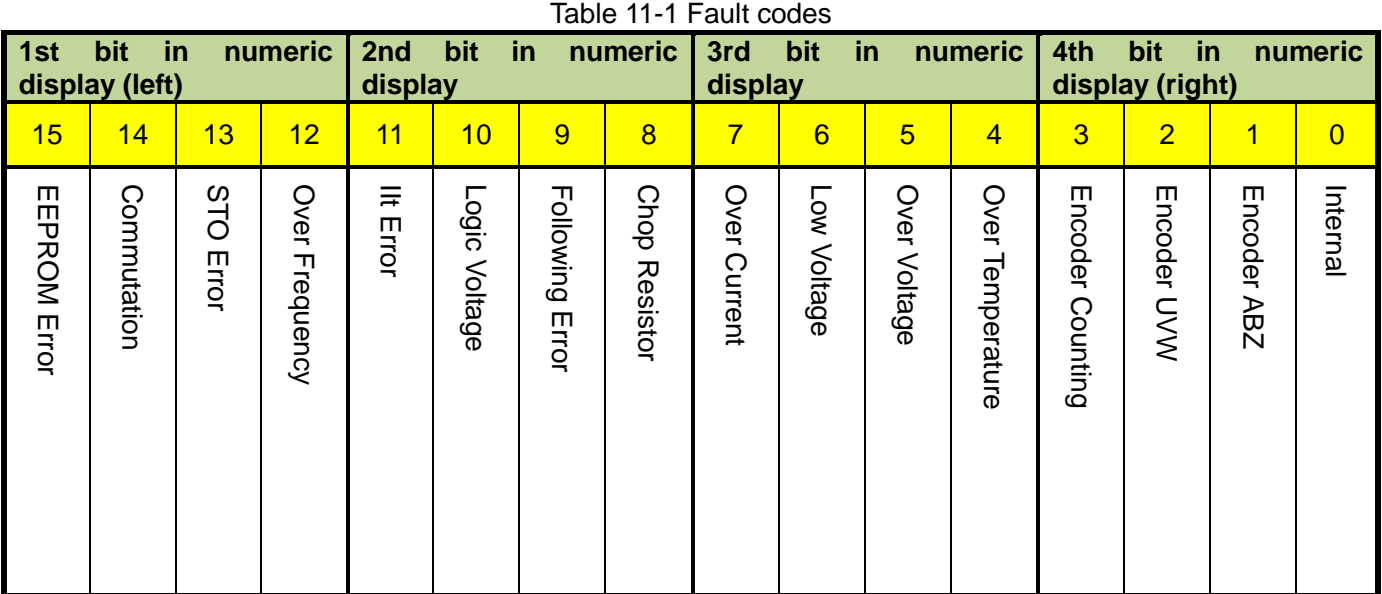

#### JD Series Servo User Manual

A maximum of 7 generated alarms can be stored in the driver. For details, enter the menu of Group F007. Press **Enter**. The interface of faulty codes is displayed. The errors that you first discovered are those that have occurred most recently. Press ▲ or ▼ to browse the messages of historical alarms. If the decimal point at the lower right corner in the second bit of the numeric display is on, it indicates that the earliest alarm message is just browsed; if the decimal point at the lower right corner in the third bit of the numeric display is on, it indicates that the latest alarm message is just browsed.

For details on error messages, you need to access PC software via a communication port to check the working status of the driver when an error occurs. Here are some messages of the driver for your reference:

- 1. Error codes;
- 2. Bus voltage when an error occurs;
- 3. Motor speed when an error occurs;
- 4. Motor current when an error occurs;
- 5. Driver temperature when an error occurs;
- 6. Working mode of the driver when an error occurs;
- 7. Accumulated working time of the driver when an error occurs;

### **11.2 Alarm Causes & Troubleshooting**

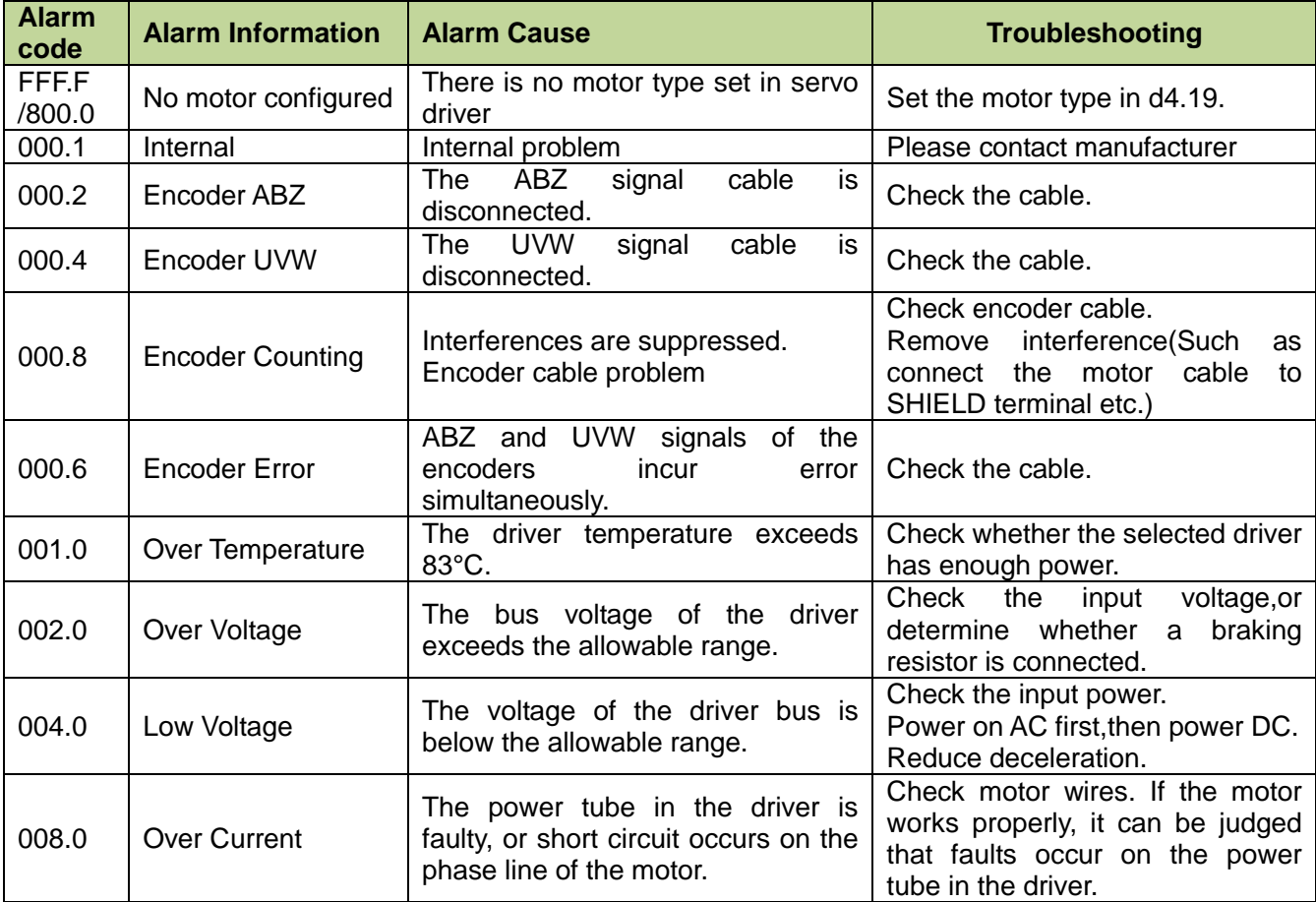

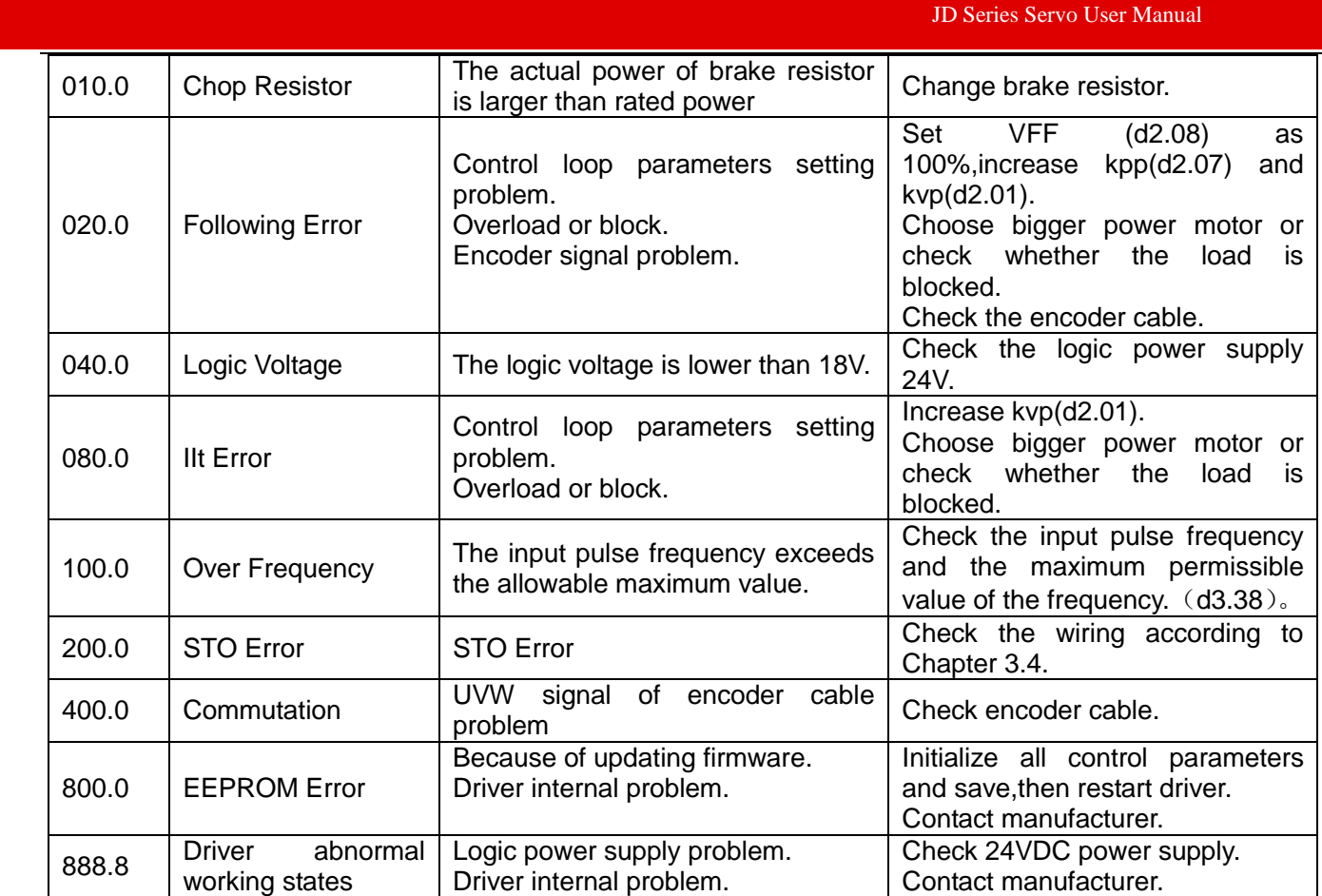

# Chapter 12 Appendix

### **Appendix 1 Instructions of operation mode via Communication**

## **1. Position mode**(**Mode 1**)

Take this mode for example: In the coordinate system shown below, the red arrow indicates the current position = 450. If it is defined as absolute motion, when the target position is set to 700, the motor will move to the position of coordinate = 700; if it is defined as relative motion, when the target position is set to 700, the motor will move to the position of coordinate = 1150.

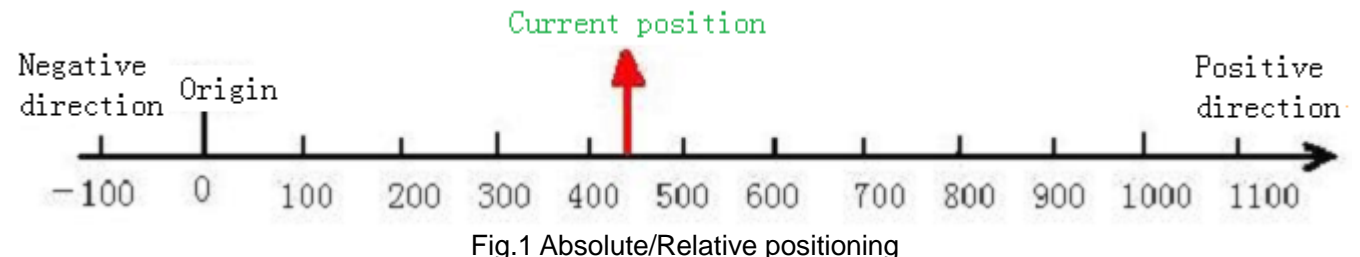

In mode 1, the following objects have to be defined :

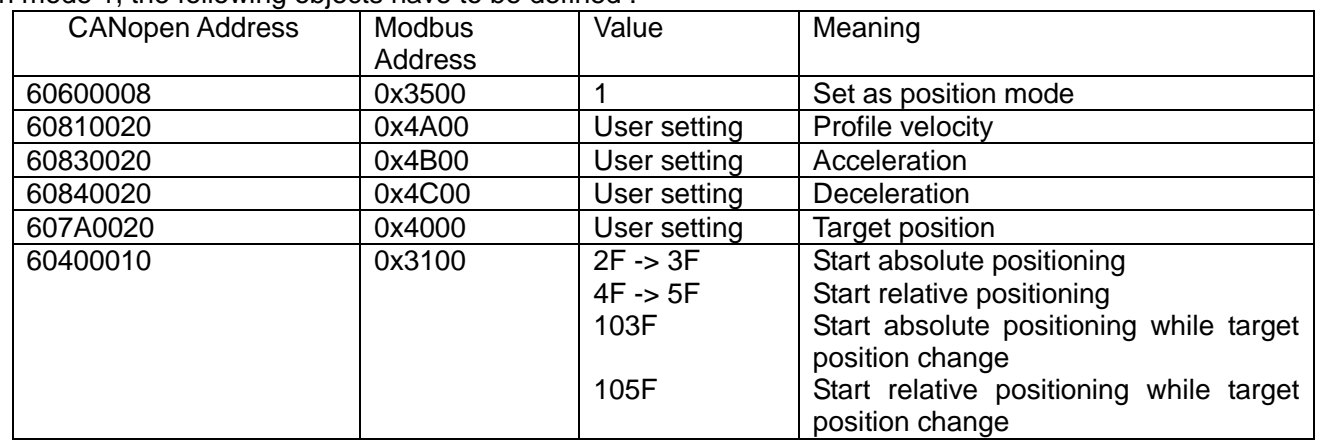

More details please refer to "Mode and Control" and "Target Object" in Appendix. About position mode controlled by communication,please refer to communication example in Appendix.

# **2. Speed Mode**(**Mode -3 or 3**)

Mode 3 implements velocity control over the motor. The operation curve consists of three sequences:

acceleration, uniform velocity, and deceleration, as shown below. The acceleration time can be calculated on

the basis of initial velocity, uniform velocity, and acceleration velocity.

140  $Vt=Vo+at$  Vt-Uniform velocity  $Vo$ -Initial velocity a - Acceleration or deceleration t - Acceleration time S=Vot +  $(1/2)$  at<sup>2</sup> S-Acceleration displacement

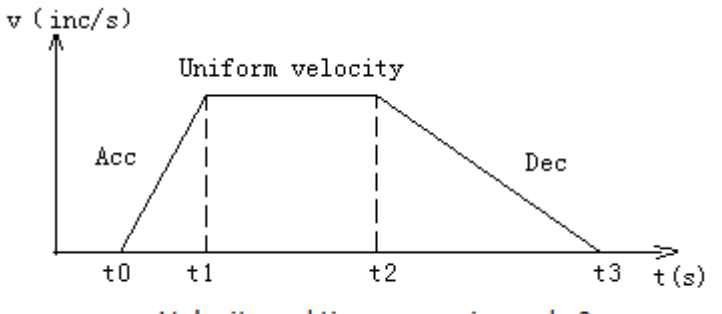

Velocity and time curves in mode 3

In mode -3, when a new value is assigned to the target velocity, the motor will run at the new velocity immediately, without a definable acceleration/deceleration as described in mode 3. In speed mode, the following objects have to be defined:

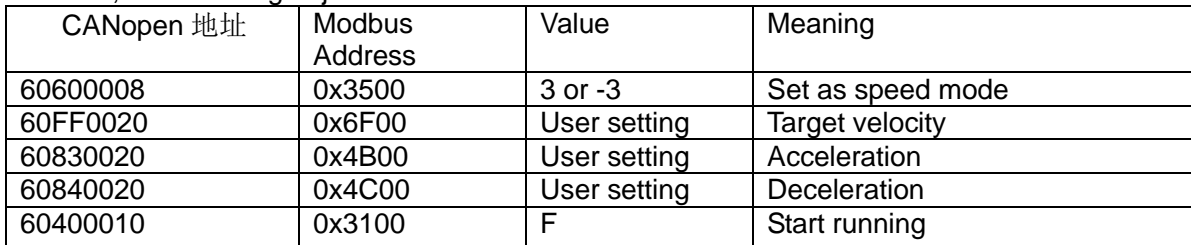

More details please refer to "Mode and Control" and "Target Object" in Appendix. About position mode controlled by communication,please refer to communication example in Appendix.

# **3. Master-slave mode**(**Mode -4**)

In this mode, the movement of the motor is directly controlled by the external encoder, pulse/direction, CW/CCW pulse signal from the X1 interface of the drive. If the system receives signal from the external encoder, set the drive to master/slave mode. The drive will serve as the slave and the motor shaft will be the slave shaft to follow the encoder master shaft signal of the X1 interface to perform the following movement. The velocity rate of the following movement can be set by the electronic gear ratio. In mode -4, the following objects have to be defined:

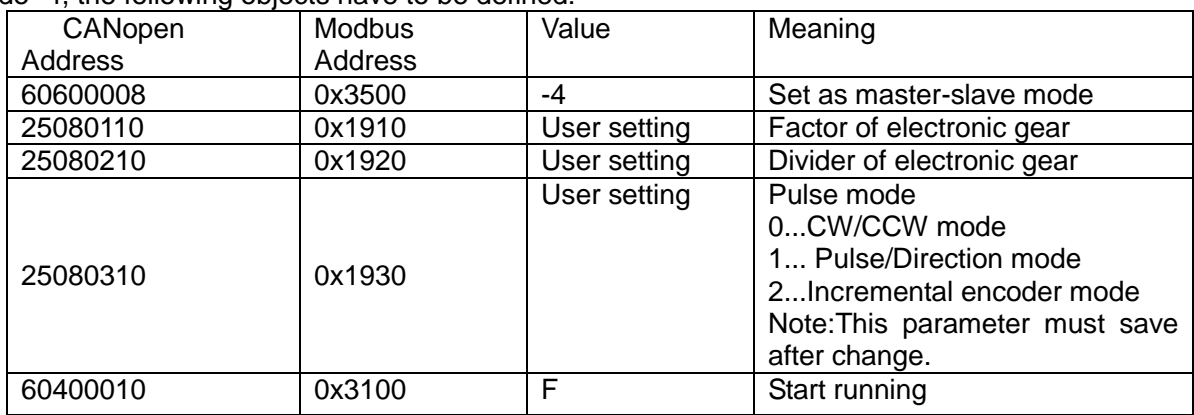

More details please refer to "Mode and Control", "Target Object" and "Master-slave mode" in Appendix.

# **4.Torque Mode**(**Mode 4**)

In this mode, the motor will output at constant torque. The output torque depends on the value of target torque. The conversion formula is  $T_{demand} = K_{\tau}$  \* 2  $\frac{d}{d}$  *demand*  $= K_t * \frac{I_{demand}}{\sqrt{2}}$  $T_{\text{demand}} = K_{\text{r}} * \frac{I_{\text{demand}}}{\sqrt{2}}$ ,  $K_{\text{r}}$  is torque constant,users can find it in the

catalog. *demand I* is peak current.

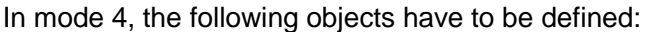

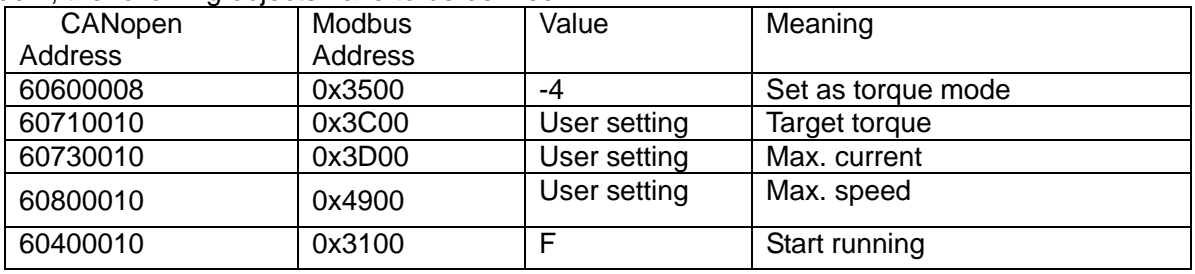

More details please refer to "Mode and Control" and "Target Object" in Appendix.

**Warning**: Before locking the motor shaft, pay attention to the drive. Because it has constant torque output, the motor velocity is only restricted by the value of target torque. Make sure the load is correctly installed and in normal operation before any operation. Remember to set the maximum velocity.

# **5. Homing mode**(**Mode 6**)

To make a system execute positioning in accordance with its absolute positioning, the first step is to define the origin. For instance, as shown in the following XY plane, to navigate to  $(X, Y) = (100 \text{mm}, 200 \text{mm})$ , you must define the origin of the machine firstly. It's necessary to define the origin.

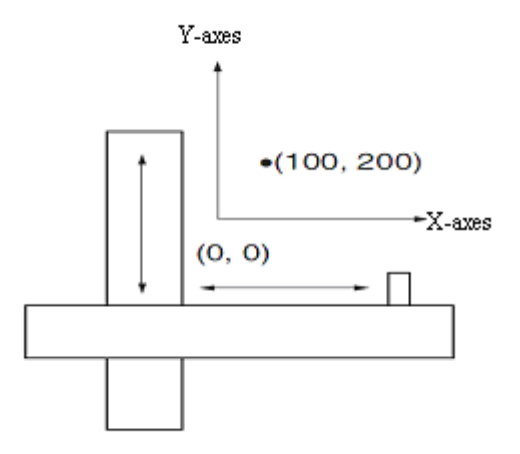

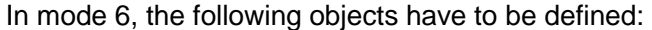

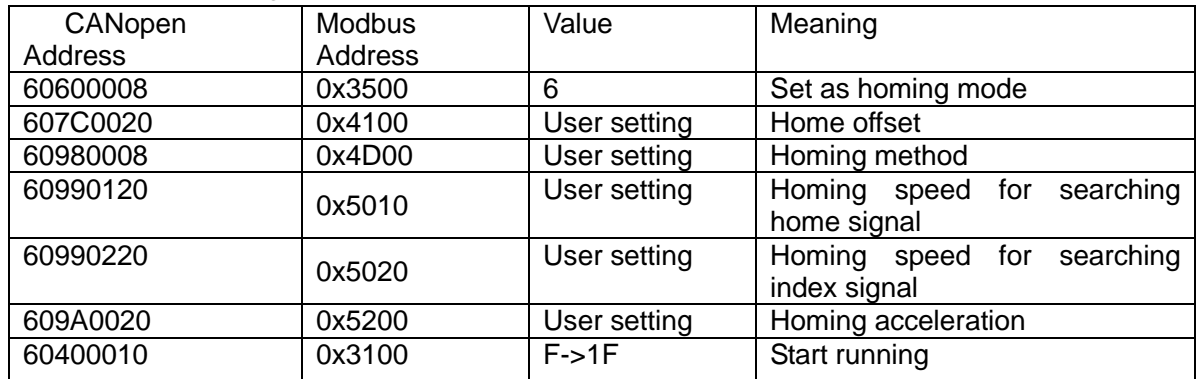

More details about homing method please refer to homing methods in Appedix.

# **6. Driver Status Display**

FD Servo driver uses object 60410010(Modbus address is 0x3200) to indicate the current status of driver.The definitions of every bit are as following:

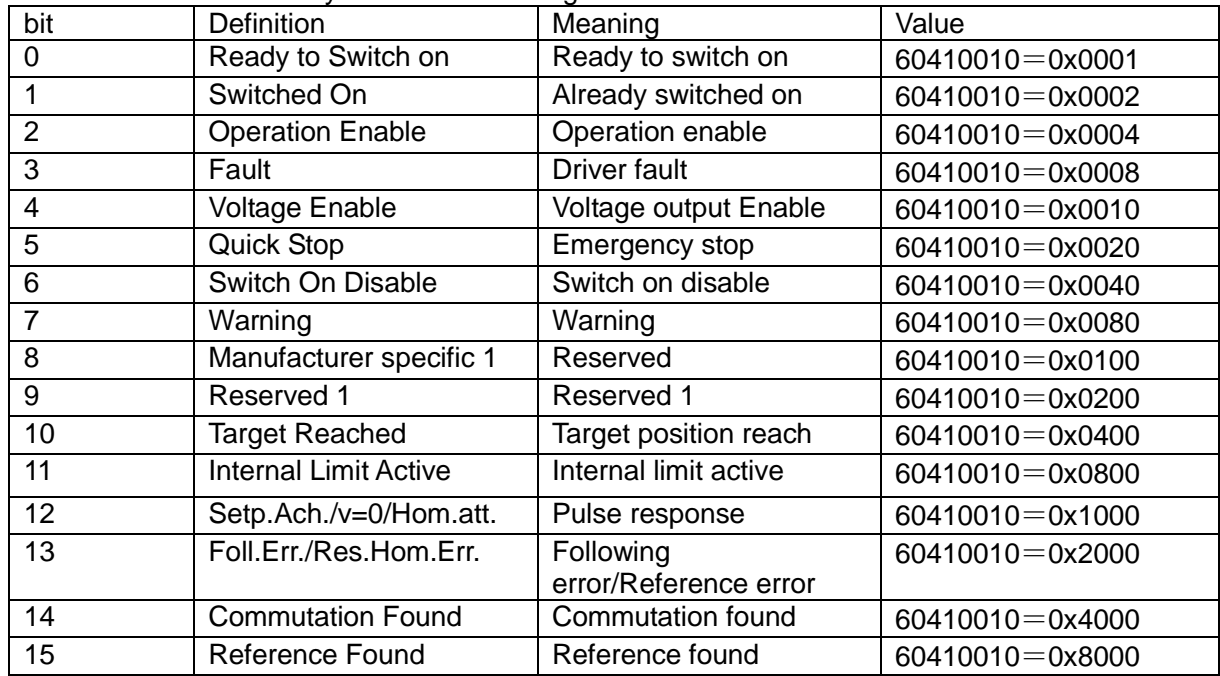

### **Appendix 2:Example for CANopen Communication**

### **1.Canopen communication between Kinco F1 PLC and JD servo**

#### **1.1 Wiring diagram**

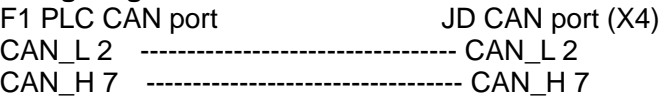

#### ■**Note:**

1.It must use series connection for multiple slaves.

2.CAN1 and CAN2 of F1 PLC are separately,can be used at the same time.

3.There are terminal resistors in PLC which set by DIP switch.Therefore,it needs a 120ohm terminal resistor in the end of the communication cable(In the last slave).

#### **1.2 Parameter setting.**

About the settings of JD parameters such as baudrate and station No.,please refer to the chapter of CANopen.

#### **1.3 Software program**

(1)Create new project,select Kinco F122-D1608T and click OK.

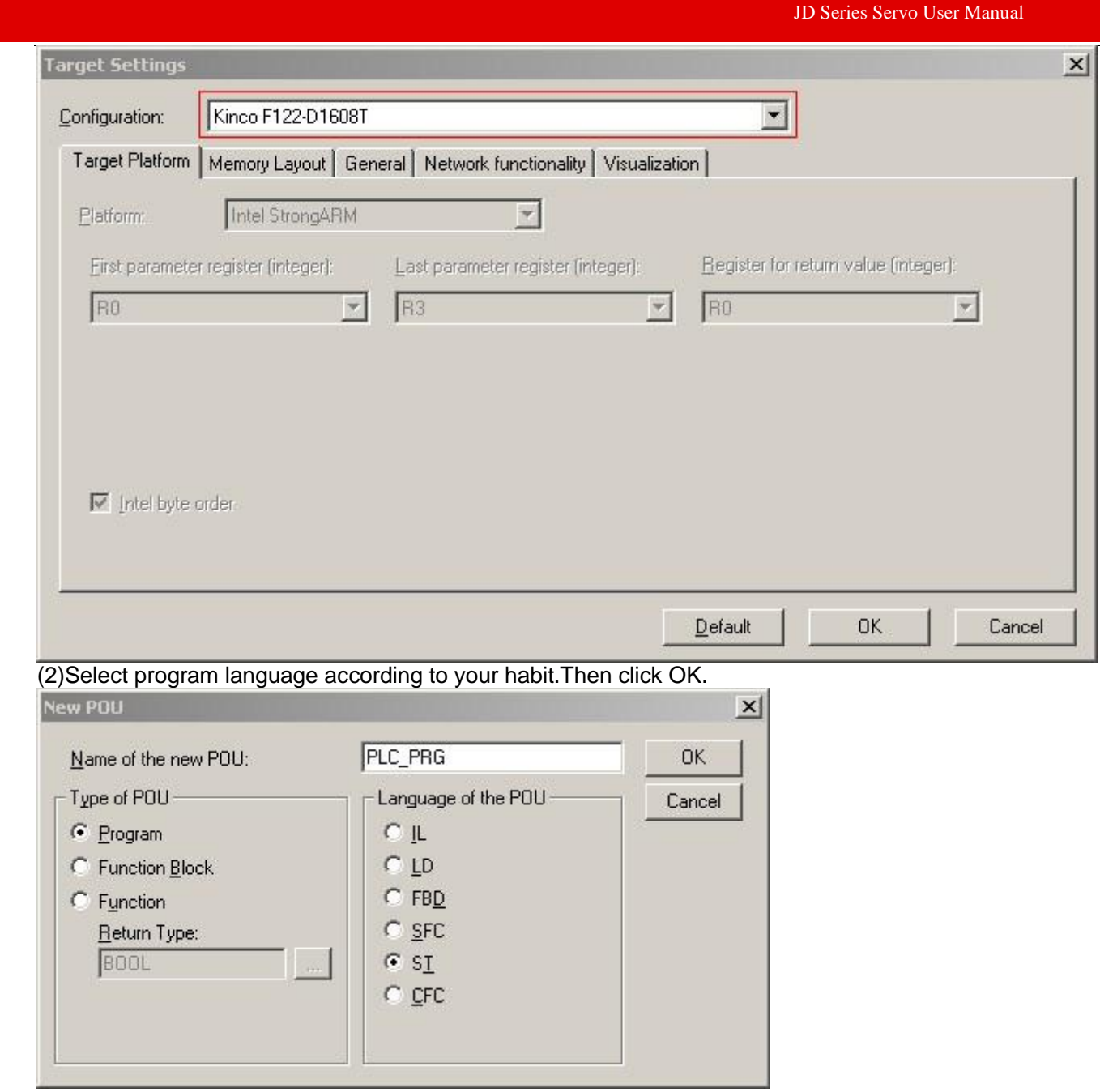

(3)Select "Resources" option and click "PLC Configuration".
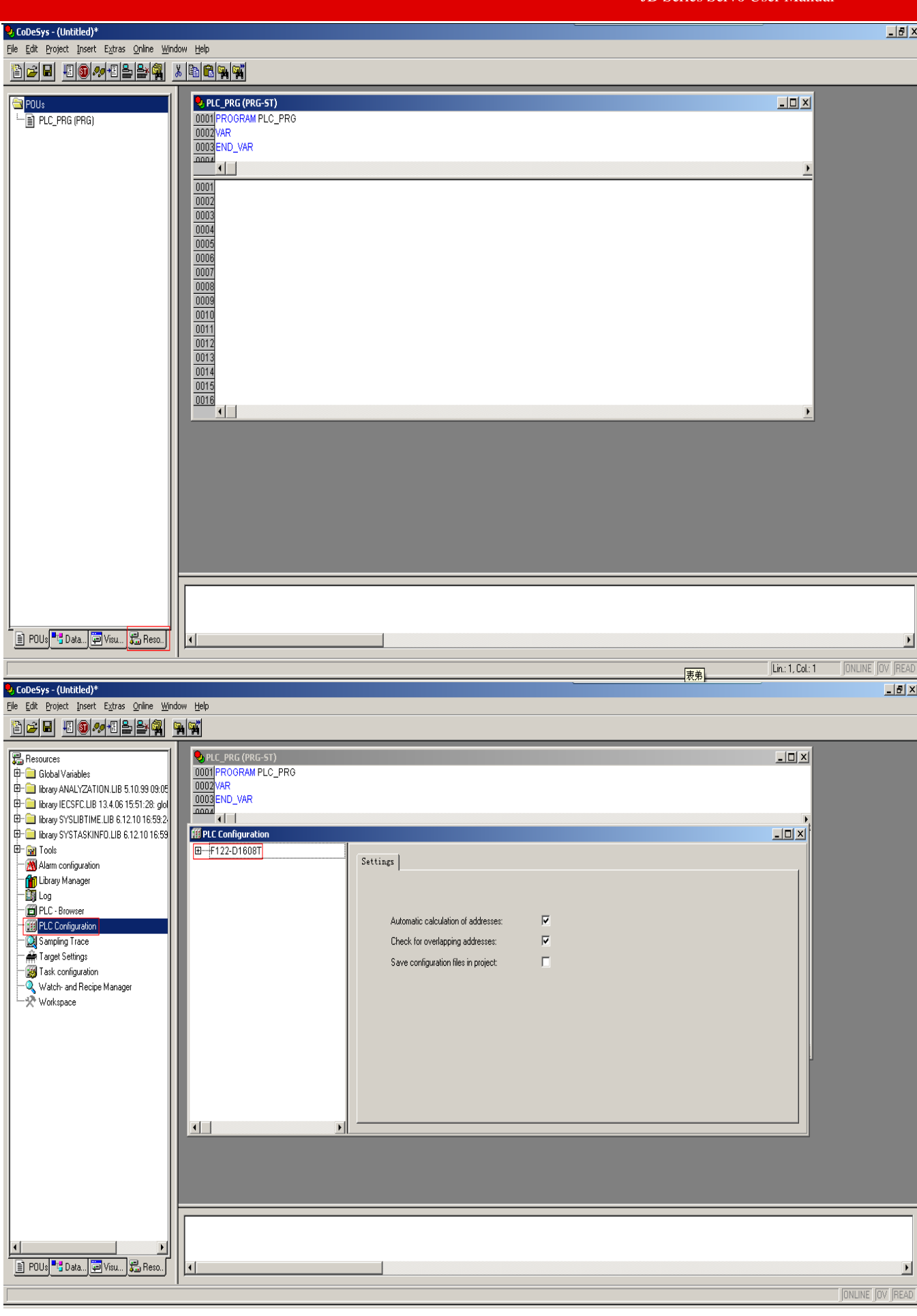

(4)Click "Extras->add configuration file" to add EDS file of JD servo.  $\mathbf{x}$ **O**<sub>h</sub> Select configuration file ◥◒▣ґ▦▾ Look in: JD × Name Date modified T) **JD-PC** 2012/6/8 11:20 Fi KINCO-JD - Colin 2012/11/8 13:33 ED **EXINCO-JD** 2012/6/15 14:36 EL W  $\blacktriangleright$  $\vert$ File name: KINCO-JD  $Qpen$ CAN (\*.eds, \*.dcf) Cancel Files of type:  $\overline{\phantom{a}}$ Open as read-only

(5)There are two CAN ports in F1 PLC.Both of them can be used as master. Set baudrate and Node-ID for CAN port.If you need synchronous message, please click "activate", then set "Com.Cycle period" and ―Sync.COB-ID‖.

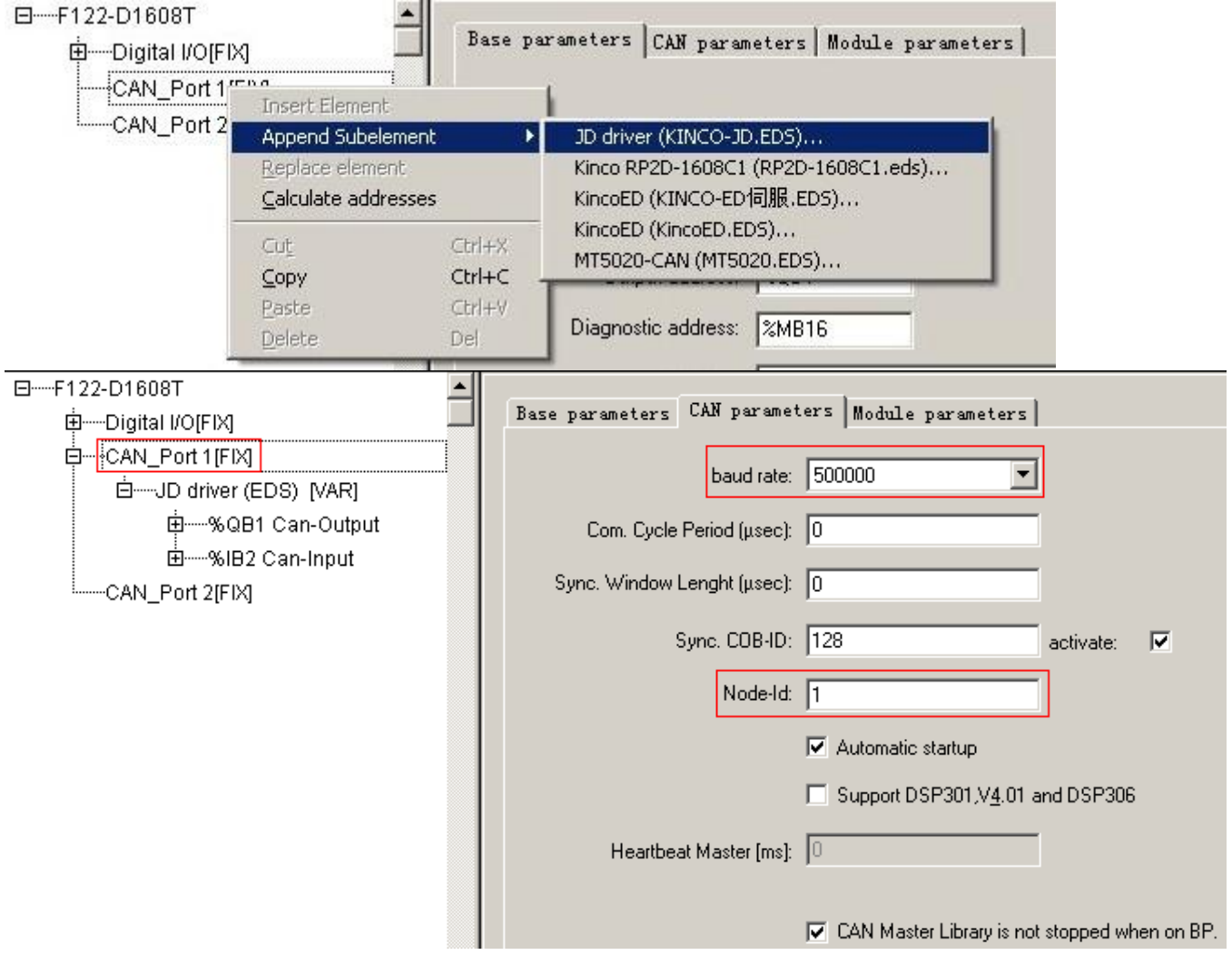

(6) Right click CAN port and select "Append Subelement->JD driver" to add slaves. Then set parameters such as Node ID,Nodeguarding,RX-PDO and TX-PDO.

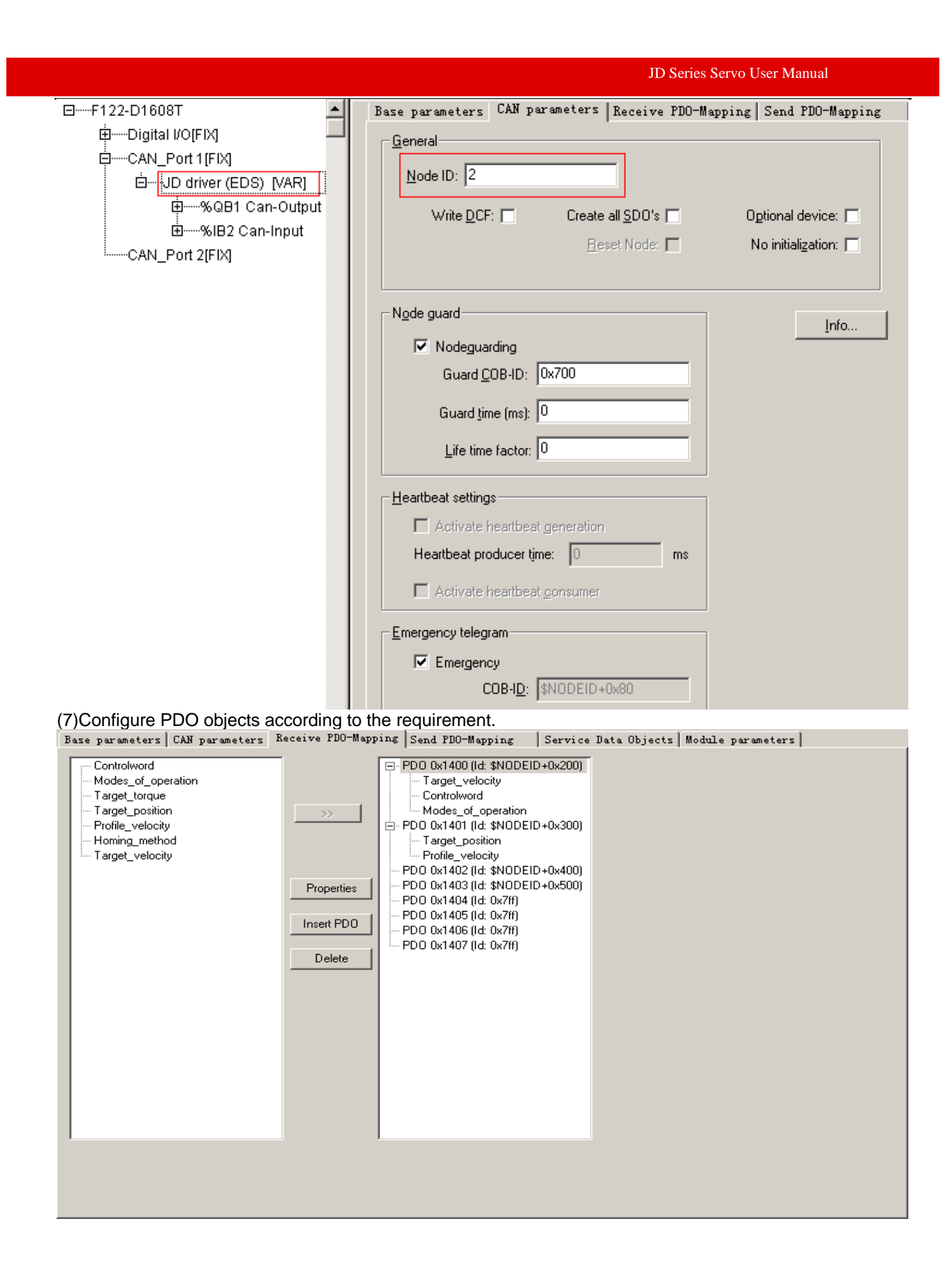

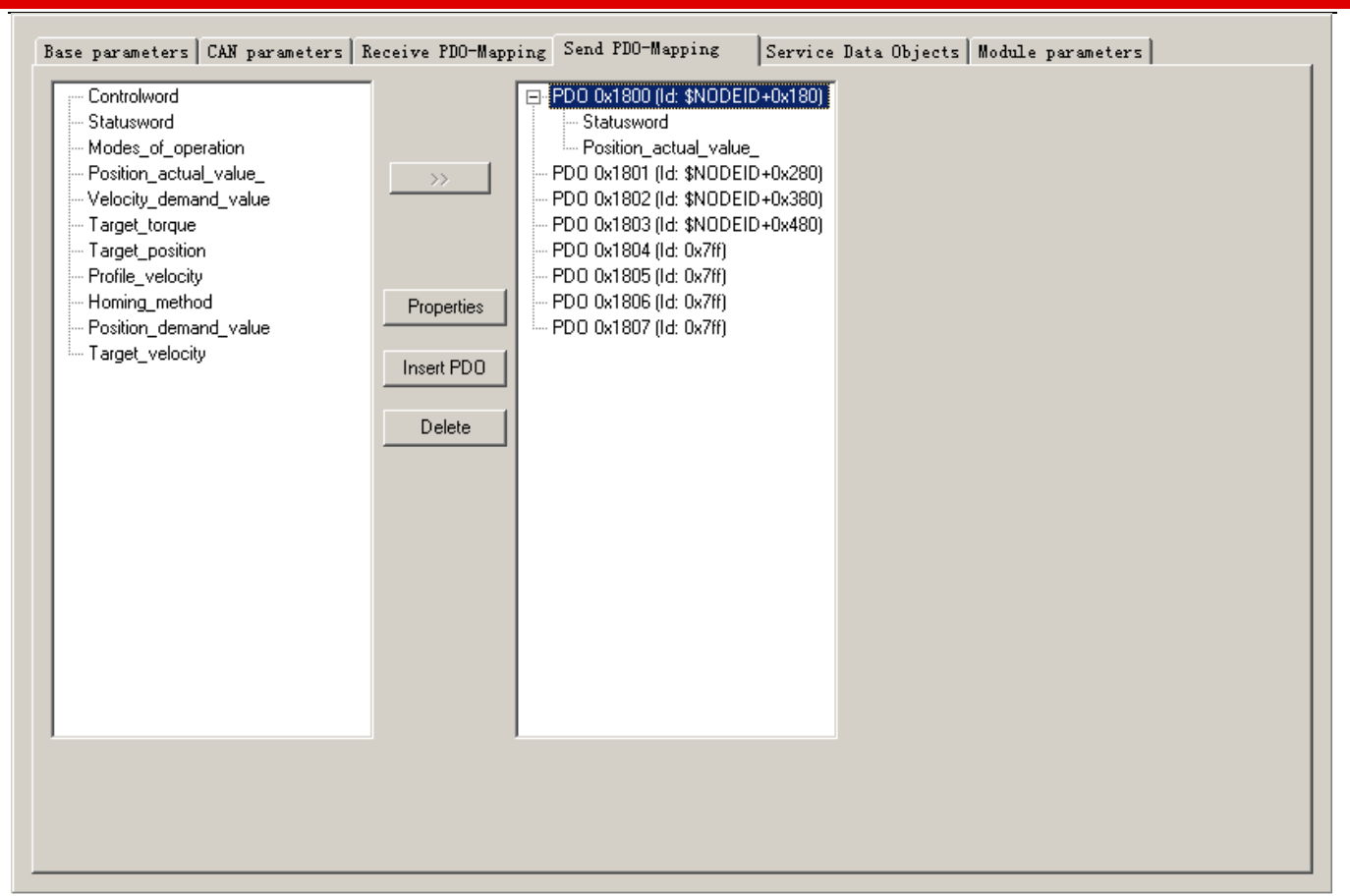

(8)After configure all the parameters,there will be all the registers corresponding to all the OD as shown in following figure.For example,the register for Controlword is QW4,and the register for Statusword is IW1.8.

日一F122-D1608T

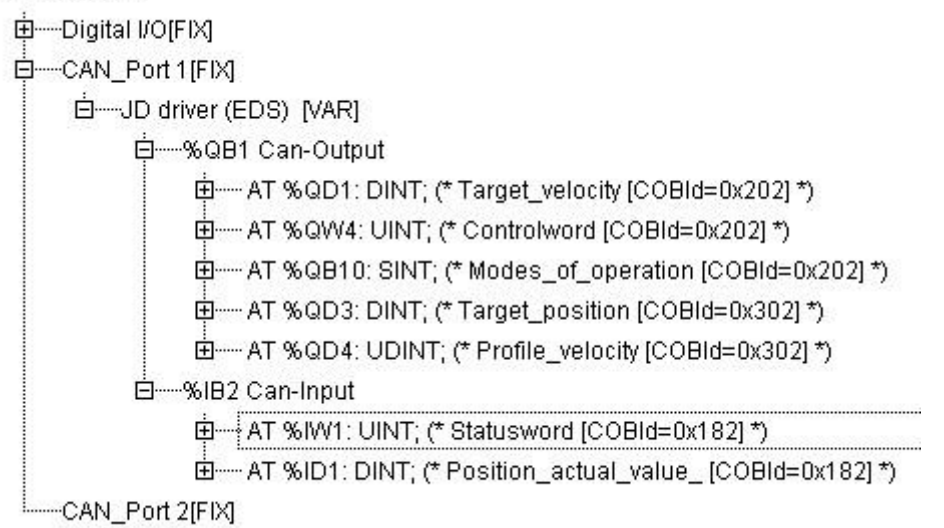

(9)Configure other slaves according to procedure above.Then we can start to program.In the program,we can use the register directly or define gloable variables.

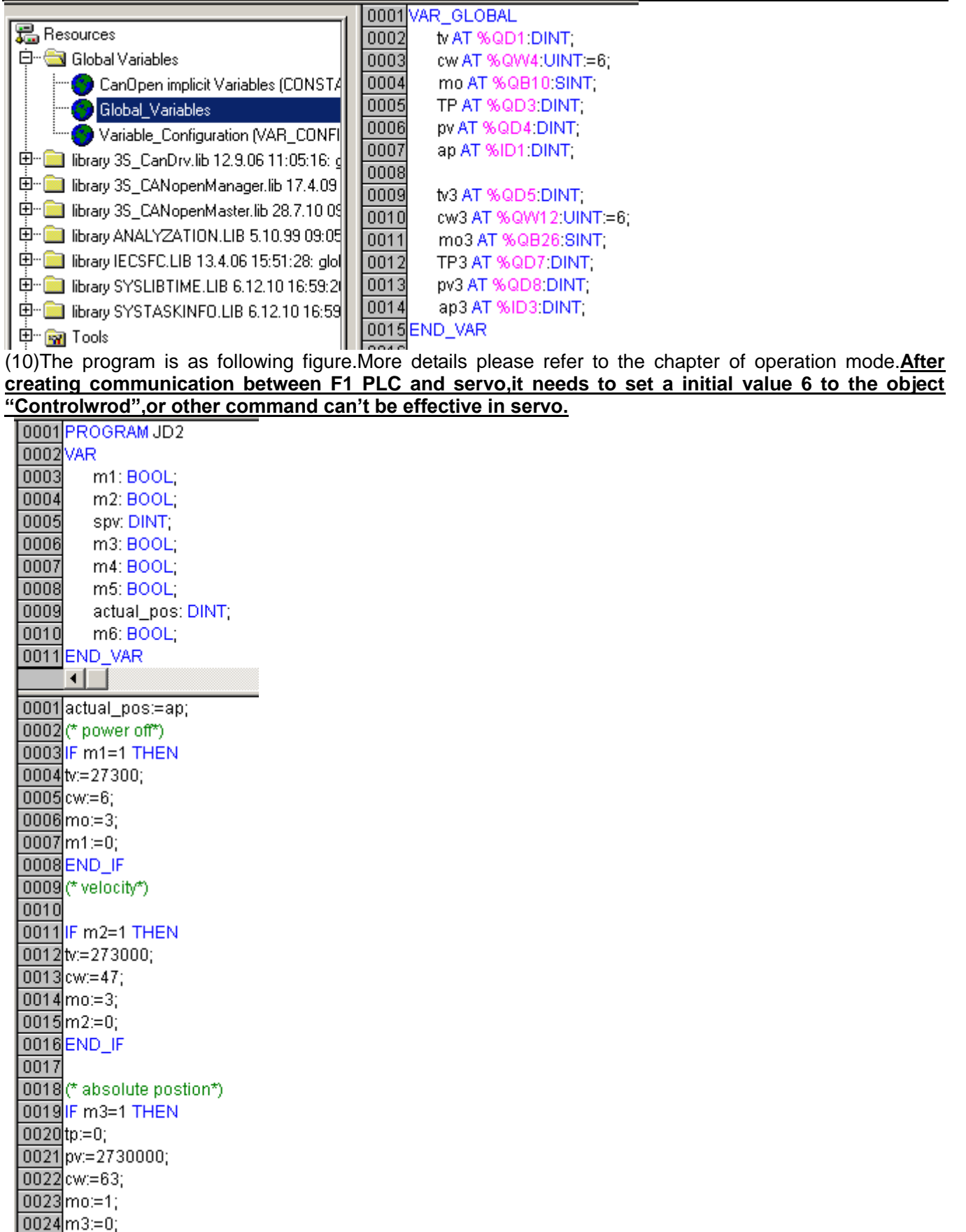

0025 END IF

If the objects are not in the EDS file or not commonly use,then we can use SDO to read and write these ojectes,as shown in following figure.

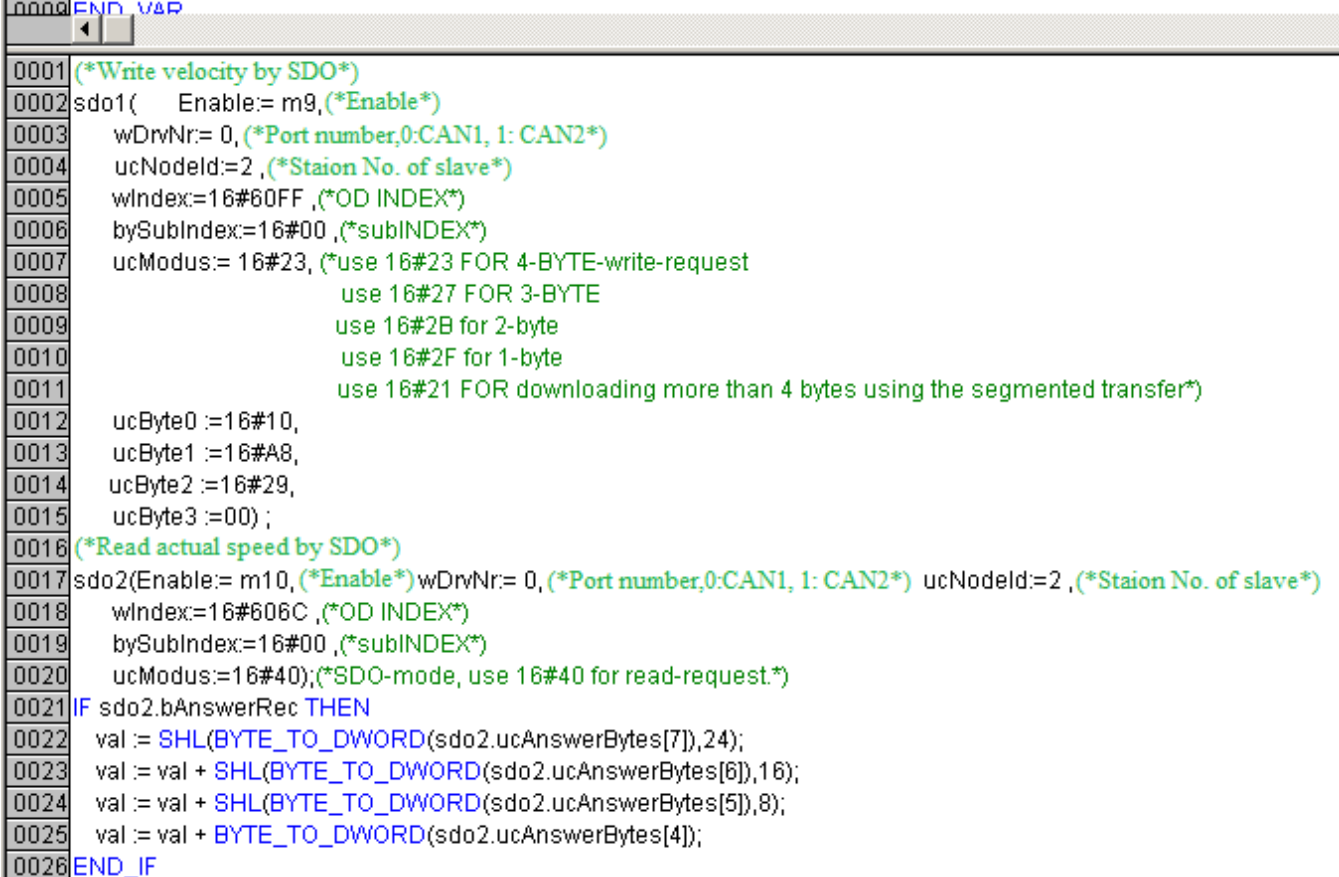

## **2.CANopen Communication between JD Servo and Peak CAN.**

Peak company has many kinds of CAN adapter such as ISA,PCI,USB-CAN and so on.This example is to use PCAN-USB connected to JD servo.

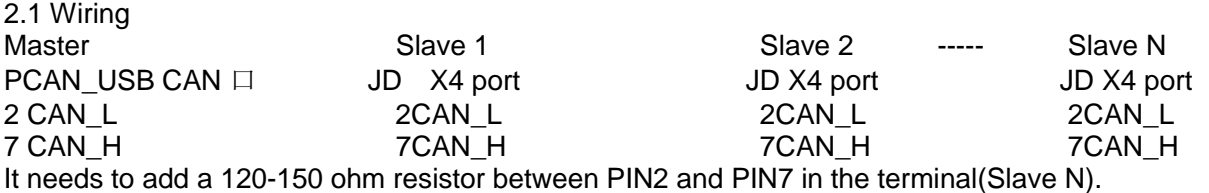

2.2 Set the communication parameters such as baudrate,ID according to JD servo.Then open PCAN-VIEW(Software for PCAN-USB) to send and receive data.

Following figure is the example to send command to set 6040 as 3F.The lower part of the figure is to send data,the upper part of the figure is to receive data.

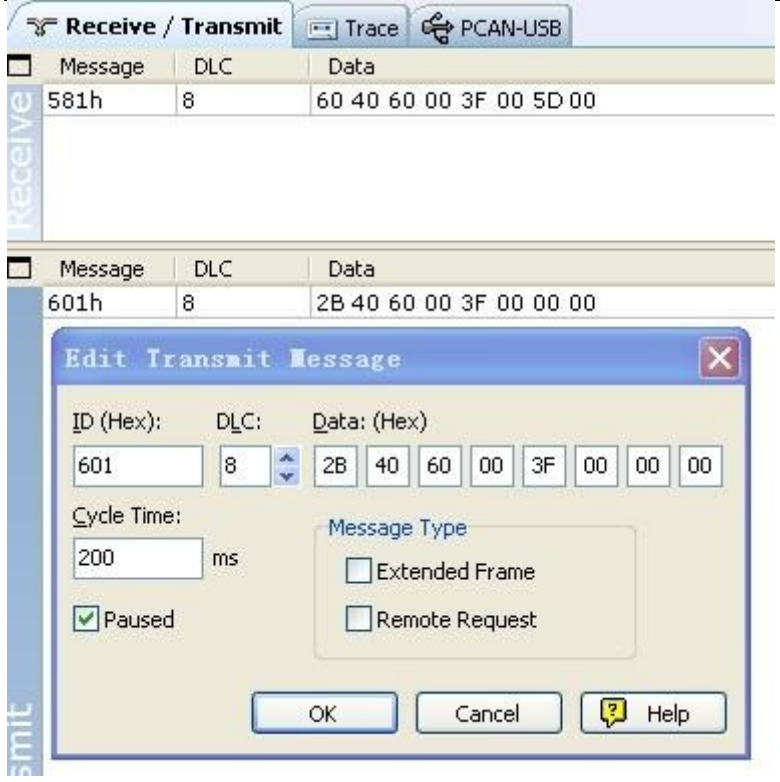

 Following is the example about sending and receiving messages for different operation mode.(The sataion No. is 1)

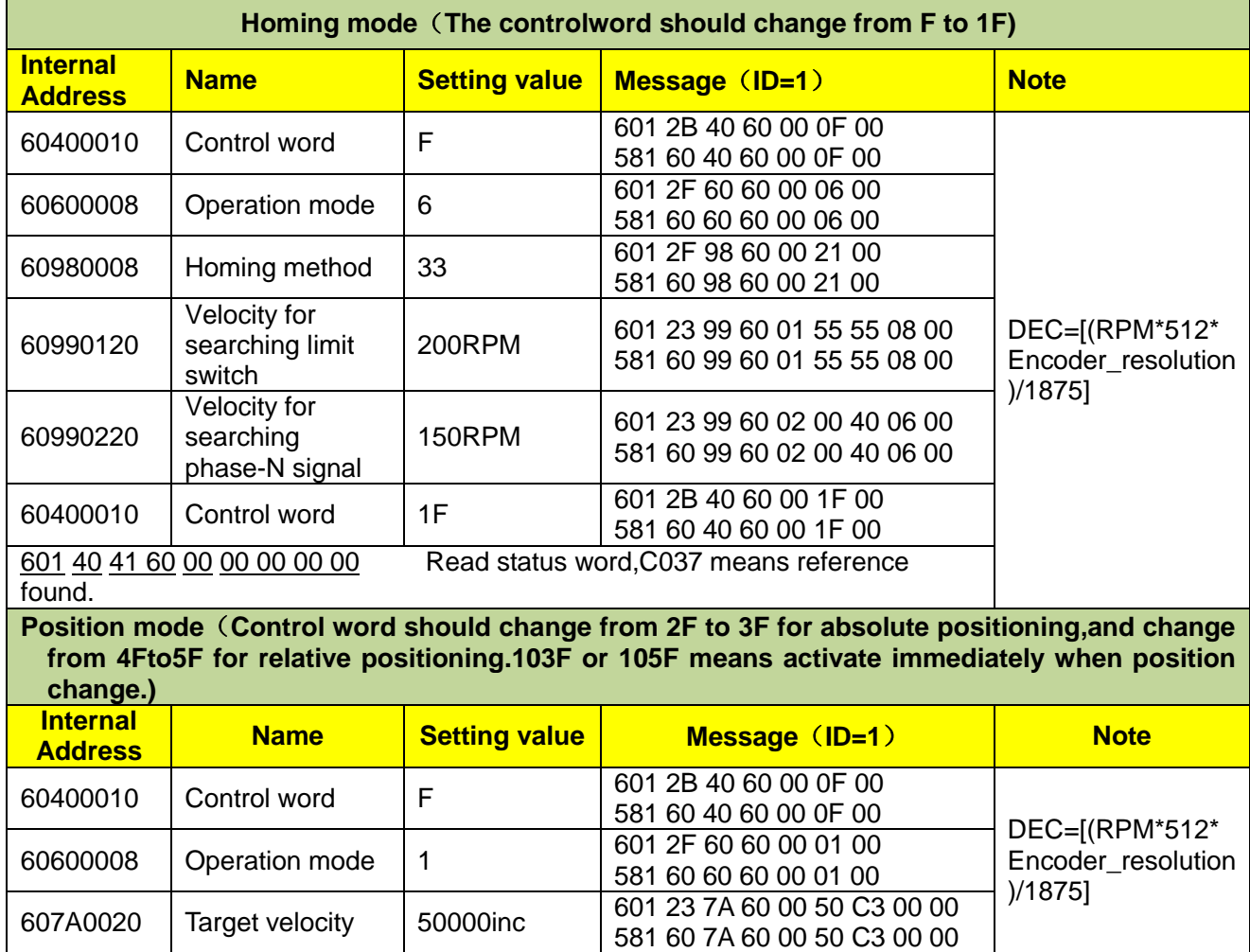

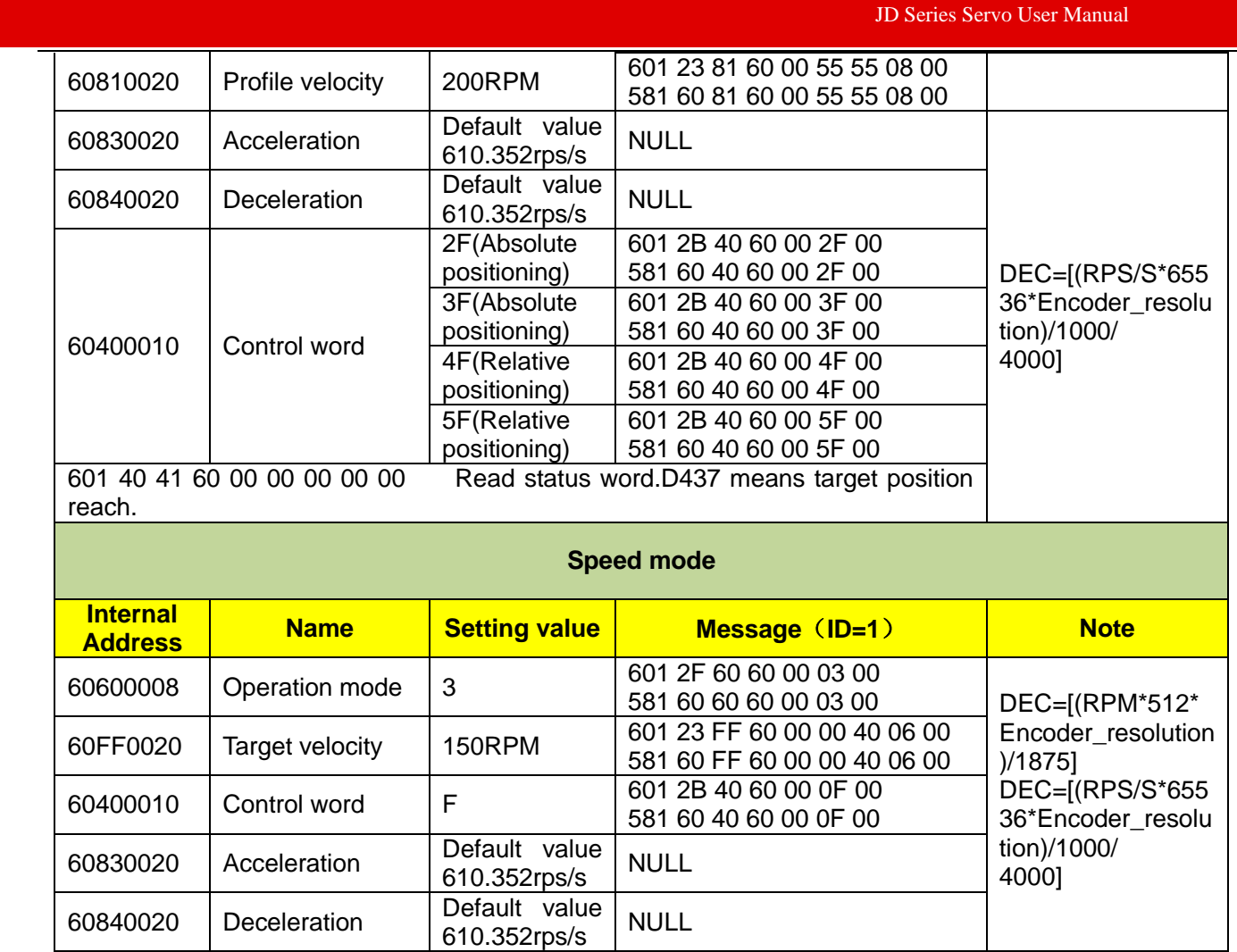

Note:All the data are Hexadecimal format when using communication.

# **Appendix 3:Example for RS485 Communication**

# **1.Modbus Communication Between JD Servo and Kinco HMI**

(1) HMI control single JD servo.

a.Wiring diagram

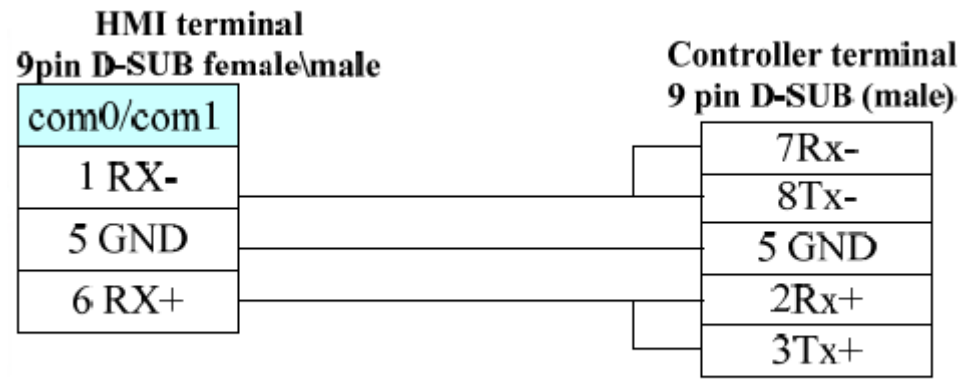

RS485 Communication

b. Parameters setting

152 It needs to choose Modbus RTU in HMI software,the communication parameters are as following figure.The PLC station No. must be set the same as the ID of JD servo.

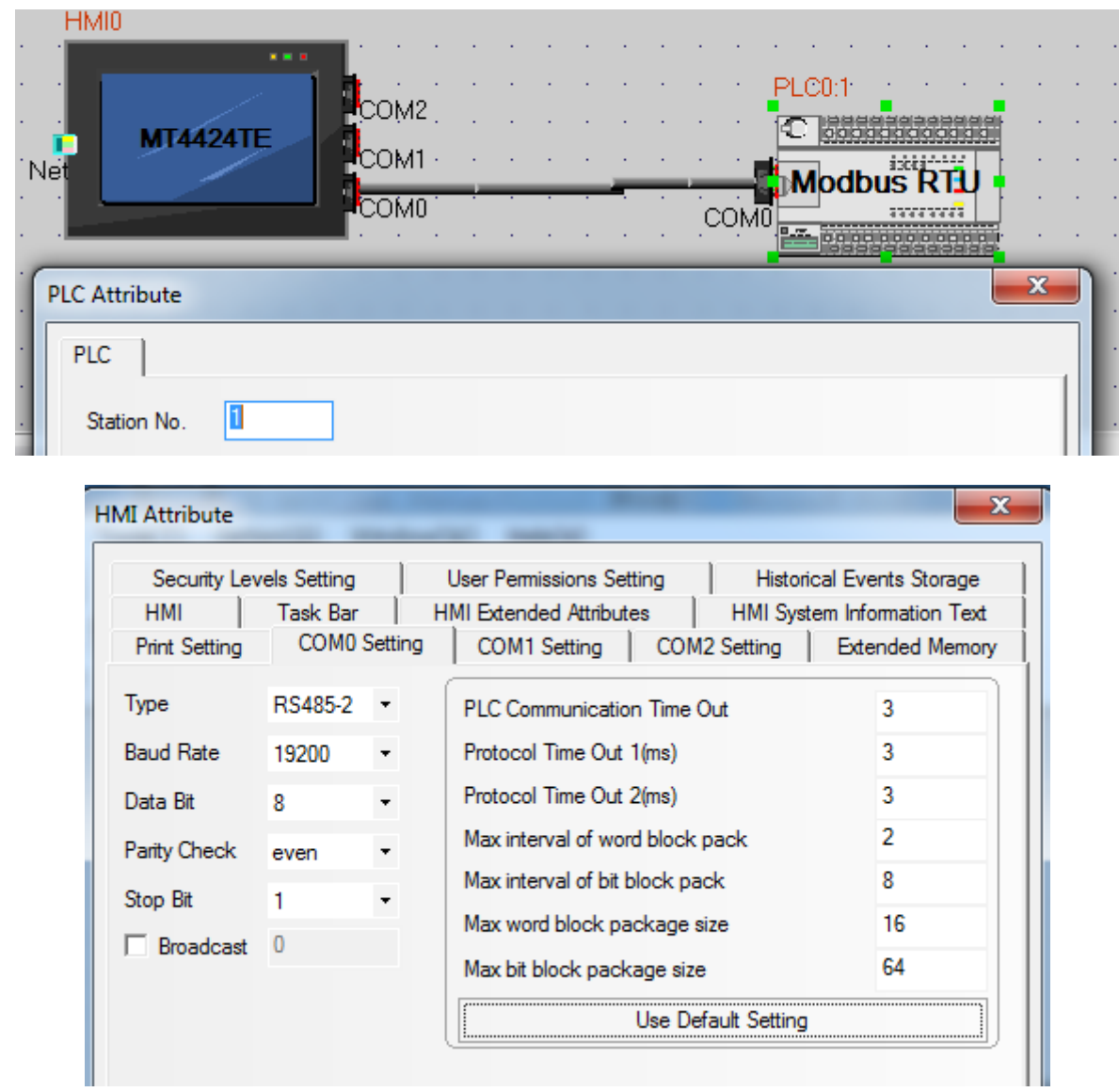

### c. Address setting

It needs to use address type 4X in HMI program(All the objects of JD servo are corresponding to 4X).According to Modbus address of objects in the Common Object List,the Modbus address of the object ―Target velocity‖(60FF0020) is 0x6F00,its decimal value is 28416.When we use this address in HMI,we need to add 1,so in HMI the address for "Target velocity" is 28417 as shown in following figure.

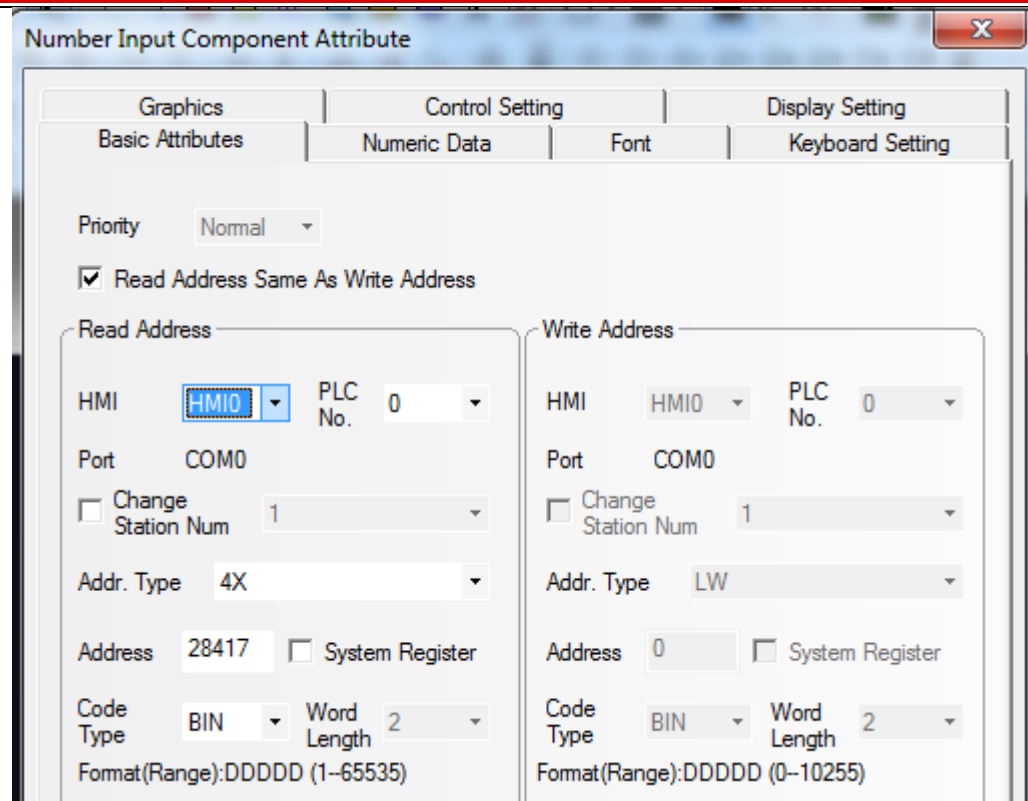

(2)HMI control multiple JD servo

a、Wiring diagram

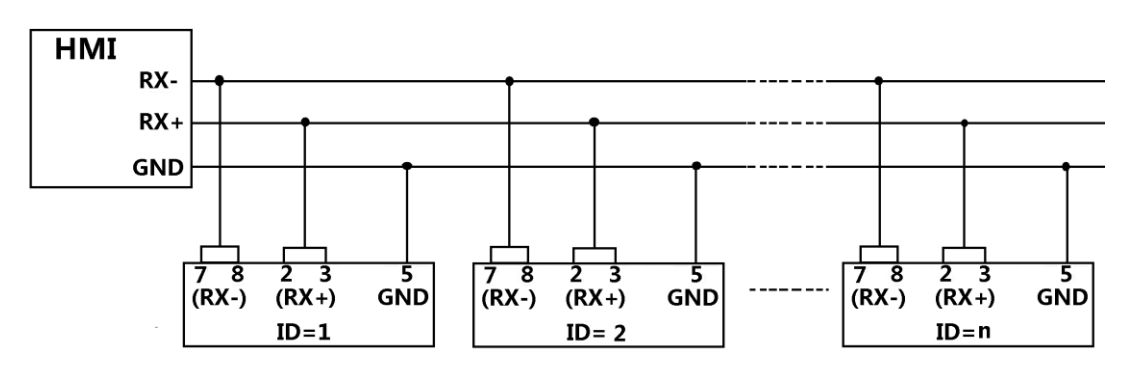

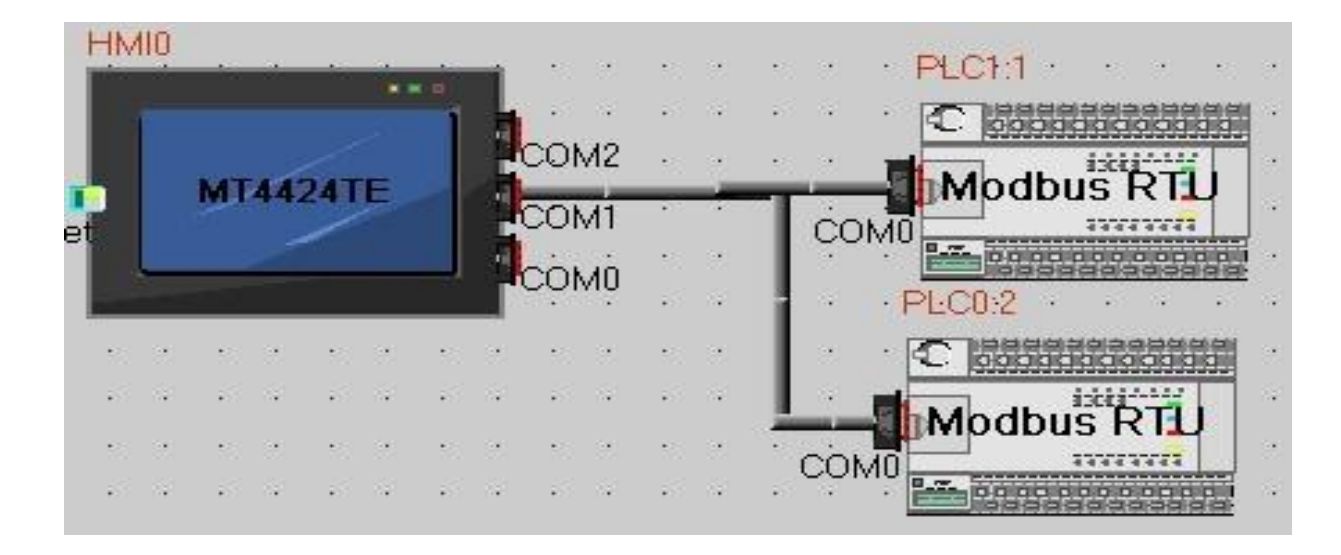

#### b. Parameter setting

The parameters setting in HMI is the same as above example,the difference is to set different station no. for different servo.In the attribute of components in HMI,it needs to select the PLC No. for different servo.(The PLC No. is not the servo station No., as shown in the figure above, PLC0:2 means the PLC No. is 0, and station No. is 2)

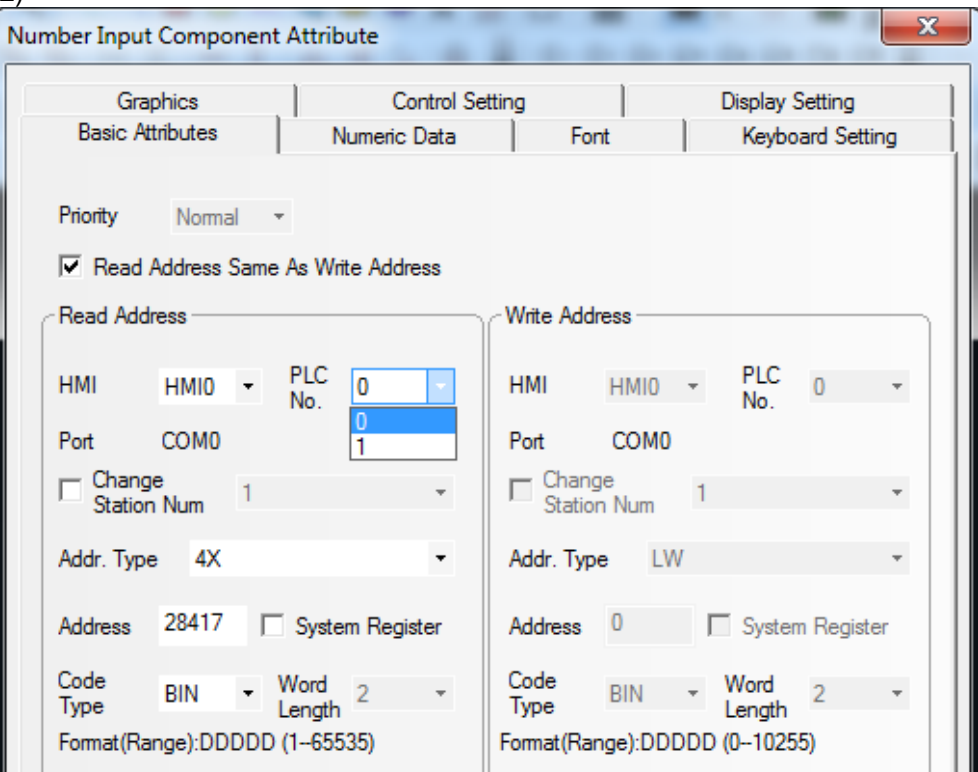

## **2. Modbus Communication Between JD Servo and Siemens S7-200**

(1)Wiring diagram

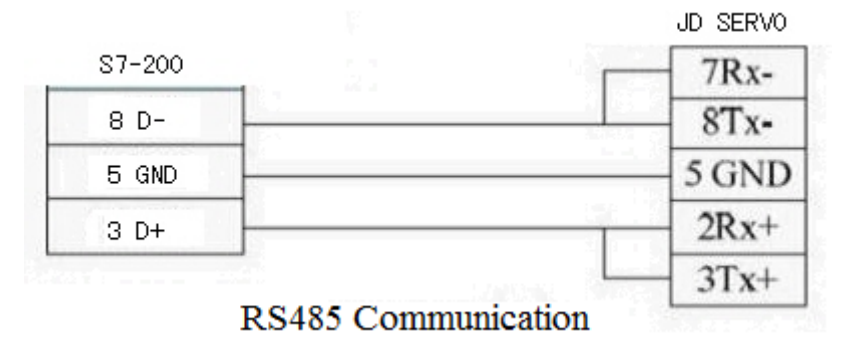

(2)Parameter setting.

About the parameter setting of JD servo please refer to Chapter 10.2.The default parameters are Modbus RTU,19200,8,None,1.

In the software of S7-200 PLC, there is a library function used to set communication parameters as shown in following figure.

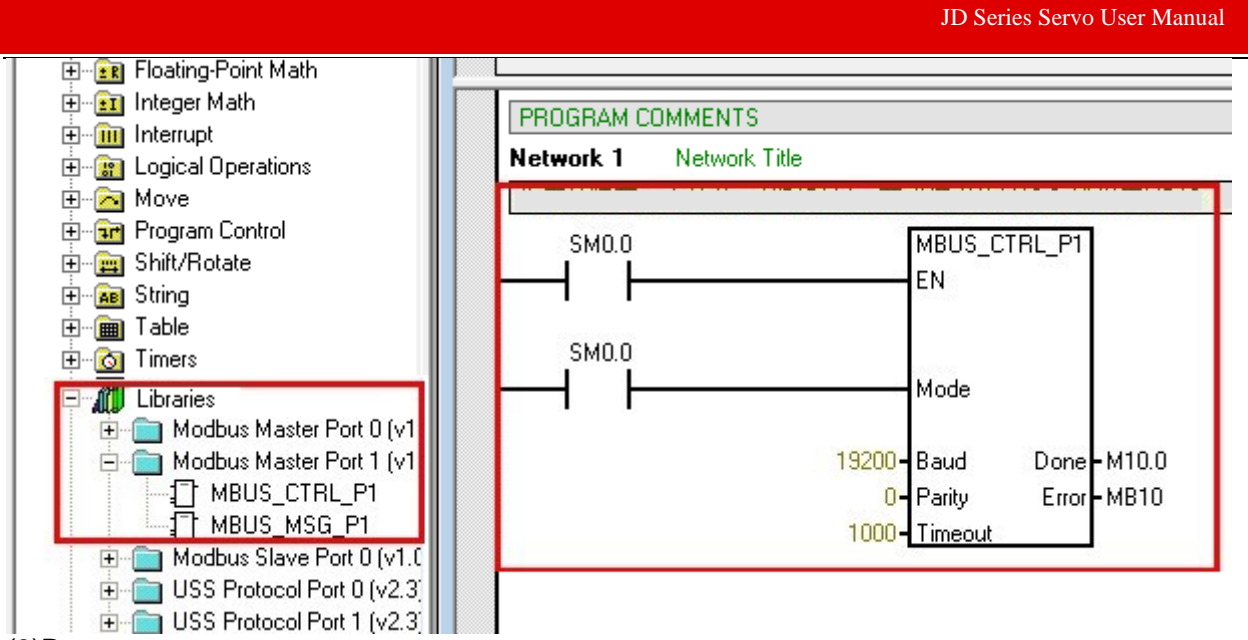

(3)Program

It needs to use the Modbus function (MODBUS\_MSG) to send and receive data.The descriptions of Modbus function are shown in following figure.

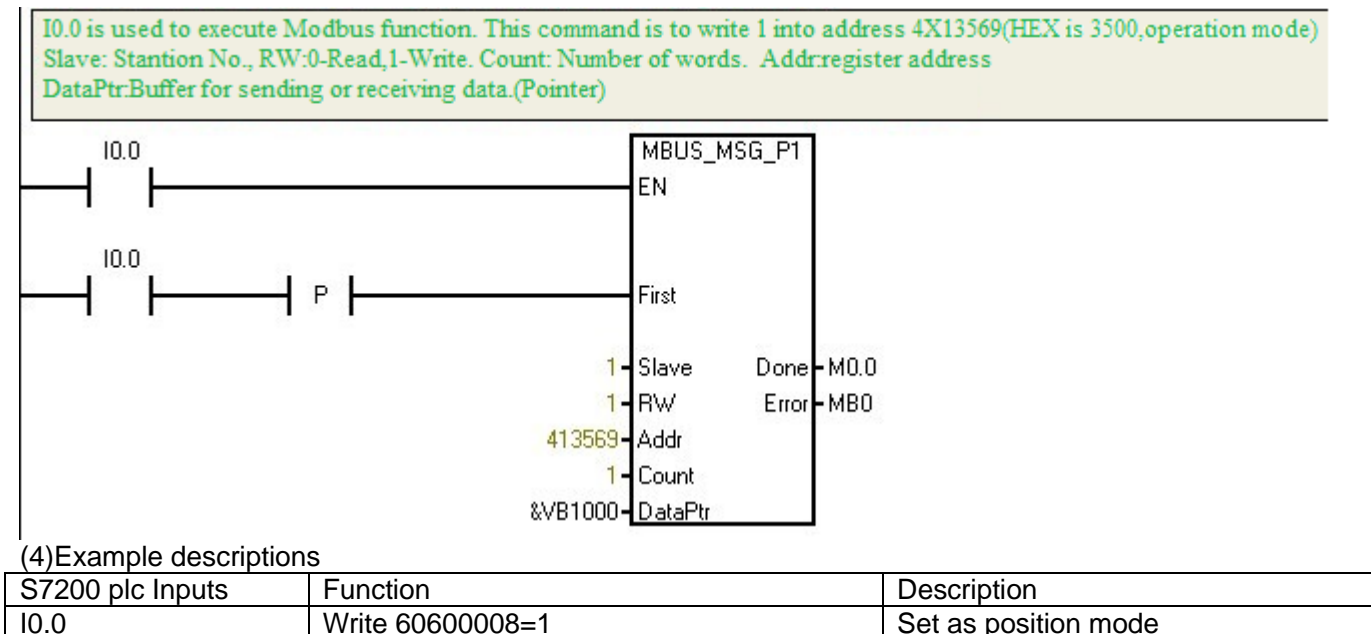

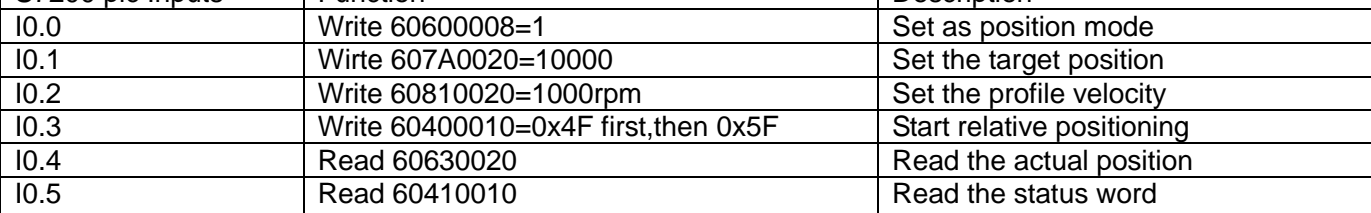

# **Appendix 4:Example for RS232 Communication**

## **1.Communication between JD servo and Kinco HMI.**

156 Kinco MT4000 and MT5000 series HMI can communicate with RS232 port of JD servo.Users can set internal parameters of JD servo and display the status of JD servo.Kinco HMI can communicate with single JD servo,and also can communicate with multiple JD servo via RS232.

- (1) HMI control single JD servo
	- a.Wiring diagram

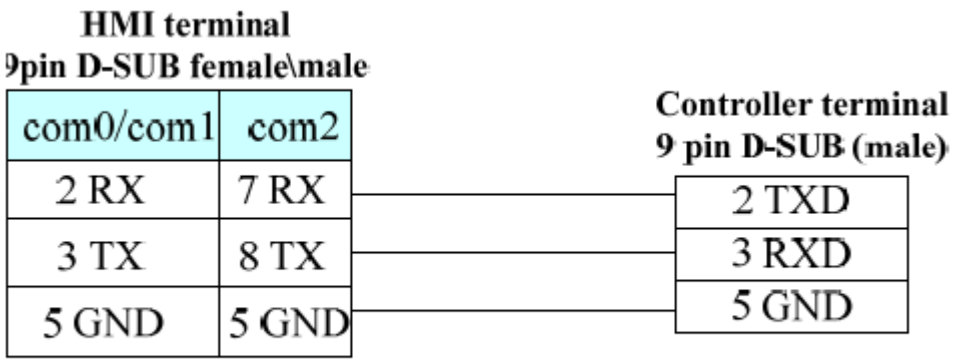

# RS232 connection

## b. Communication parameters setting

It needs to choose Kinco Servo Series driver in HMI. The parameters setting are shown in following figure.

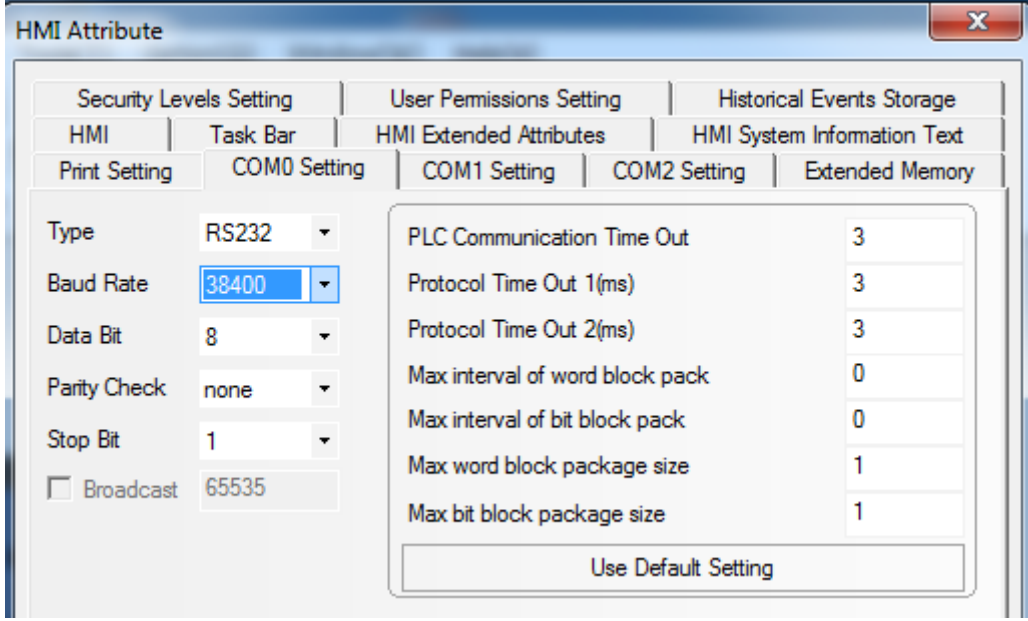

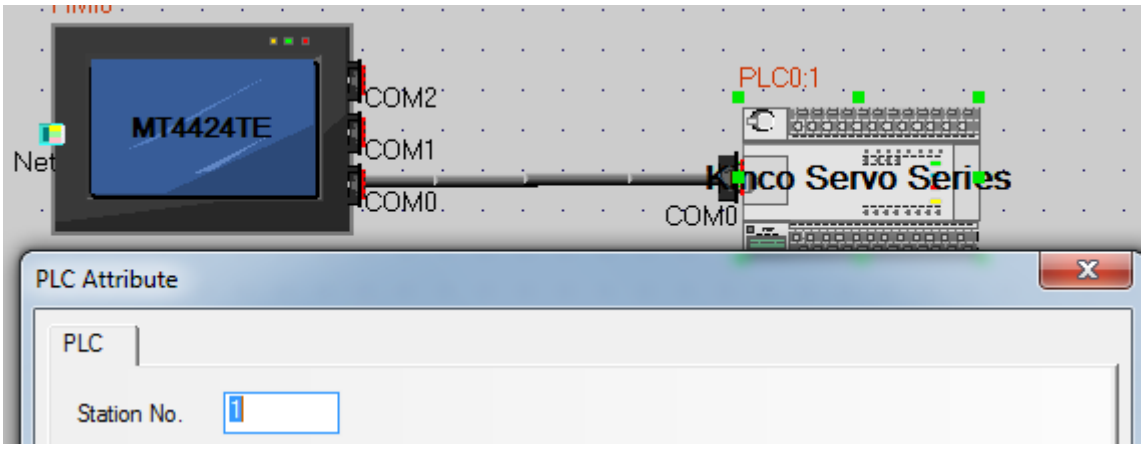

#### c. Address setting

There are three address types in HMI software which are corresponding to the data length of the objects in JD servo.These address types are 08(8 bits),10(16 bits) and 20 (32 bits).The format of the address is Index.Subindex.Following figure is an example for using object 60FF0020(Target velocity)

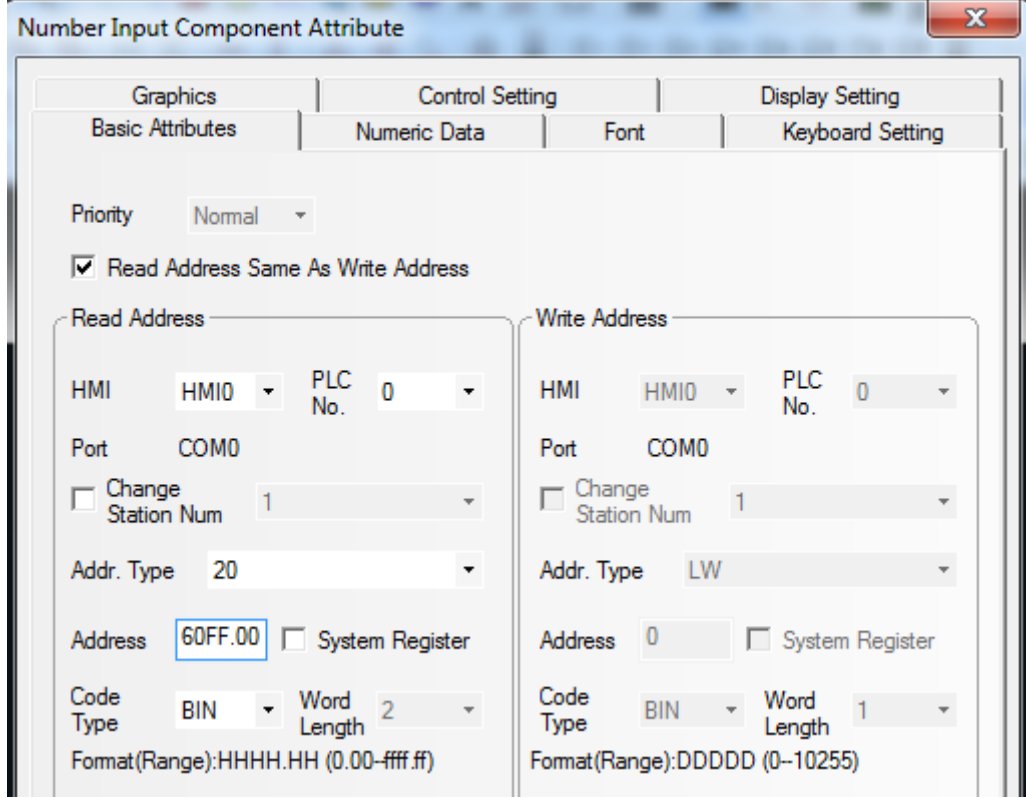

(2)HMI controls multiple JD servo (D05.15 must set as 1)

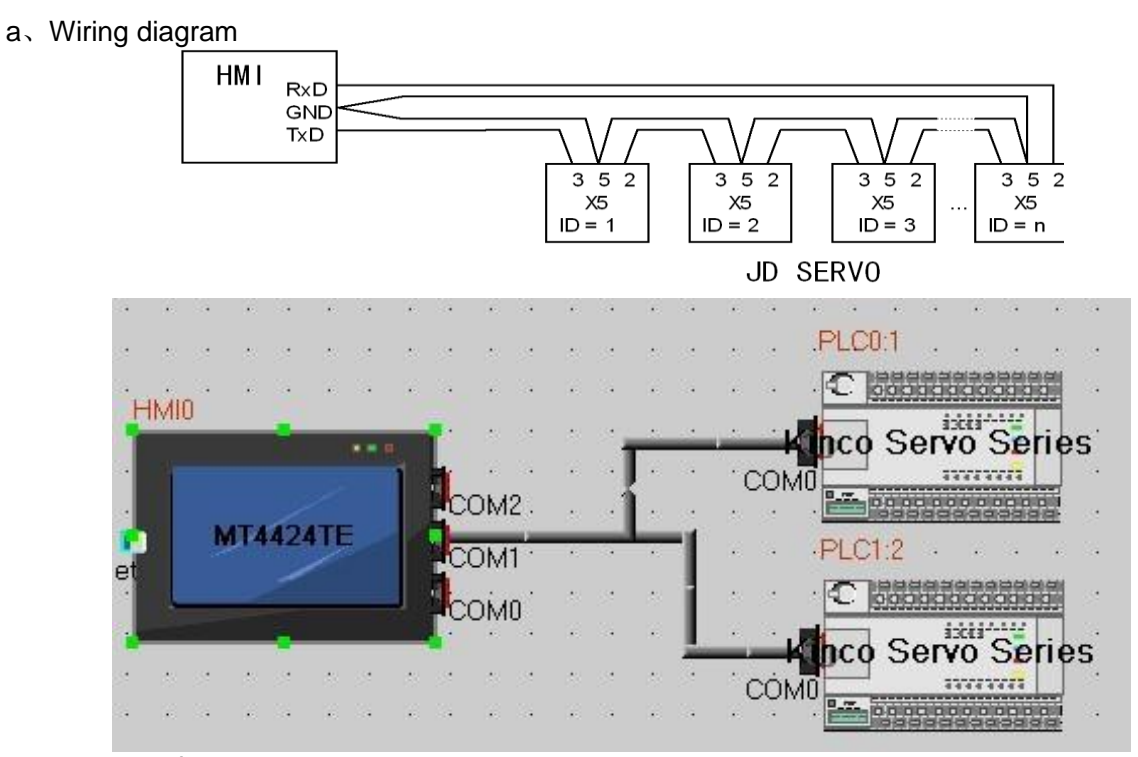

b. Parameters setting

The parameters setting in HMI is the same as above example,the difference is to set different station no. for different servo.In the attribute of components in HMI,it needs to select the PLC No. for different servo.(The PLC No. is not the servo station No., as shown in the figure above, PLC0:1 means the PLC No. is 0, and

station No. is 1)

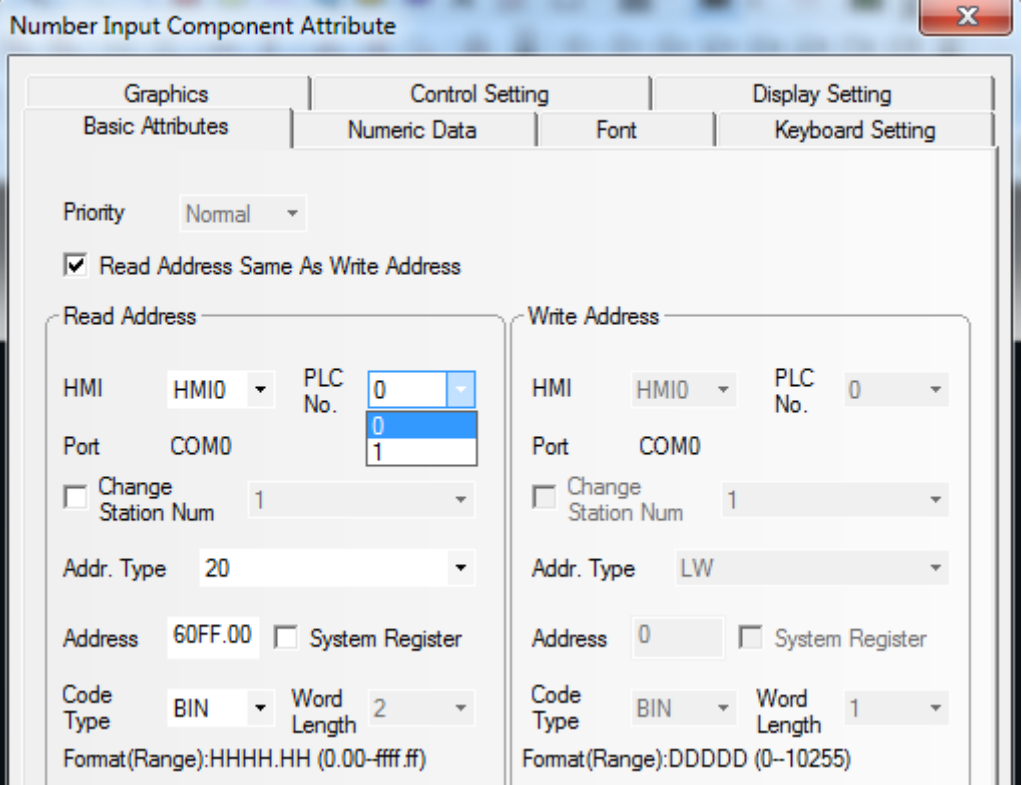

# **Appendix 5**:**Master-Slave Example**

X5 interface of JD servo driver supports wide range of voltage input.When JD servo driver is controlled by master-slave mode,then the master signal can be provided by PLC,motion control card,encoder,encoder output interface of JD servo and VFD. These signal can be TTL signal  $(5-25V)$  and RS422 differential signal (5V).

## **1.Differential Signal Control**

#### **1.1 Hardware**

There is no isolation in RS422 differential signal input,so it only supports 5V input.Its anti-interference performance is high and supports up to 4MHz frequency.Its PIN definitions are as follows:

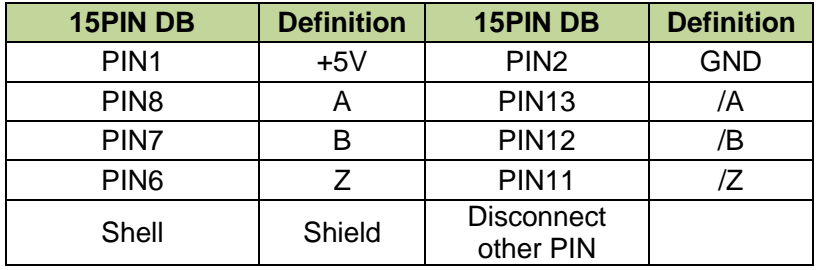

### **1.2**:**Wiring diagram**

Following figure is the wiring diagram between two JD servo for master-slave function.When using other device as master,please refer to the PIN defition in following wiring diagram.

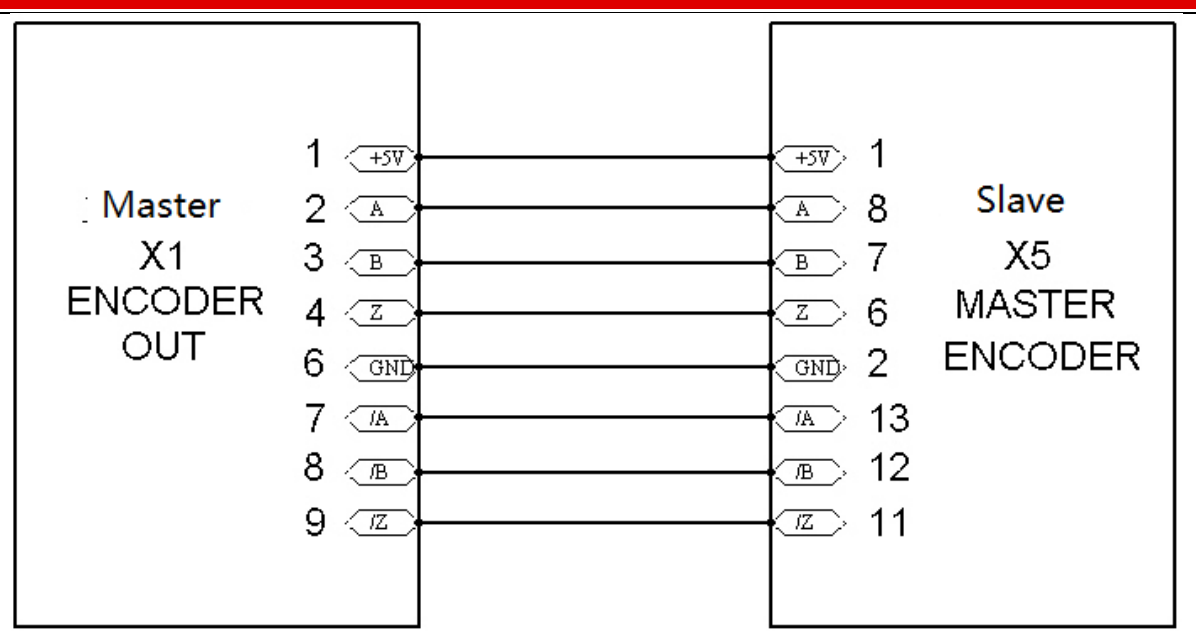

### **1.3**:**Parameters setting**

The objects need to defined in master-slave mode are as follows:

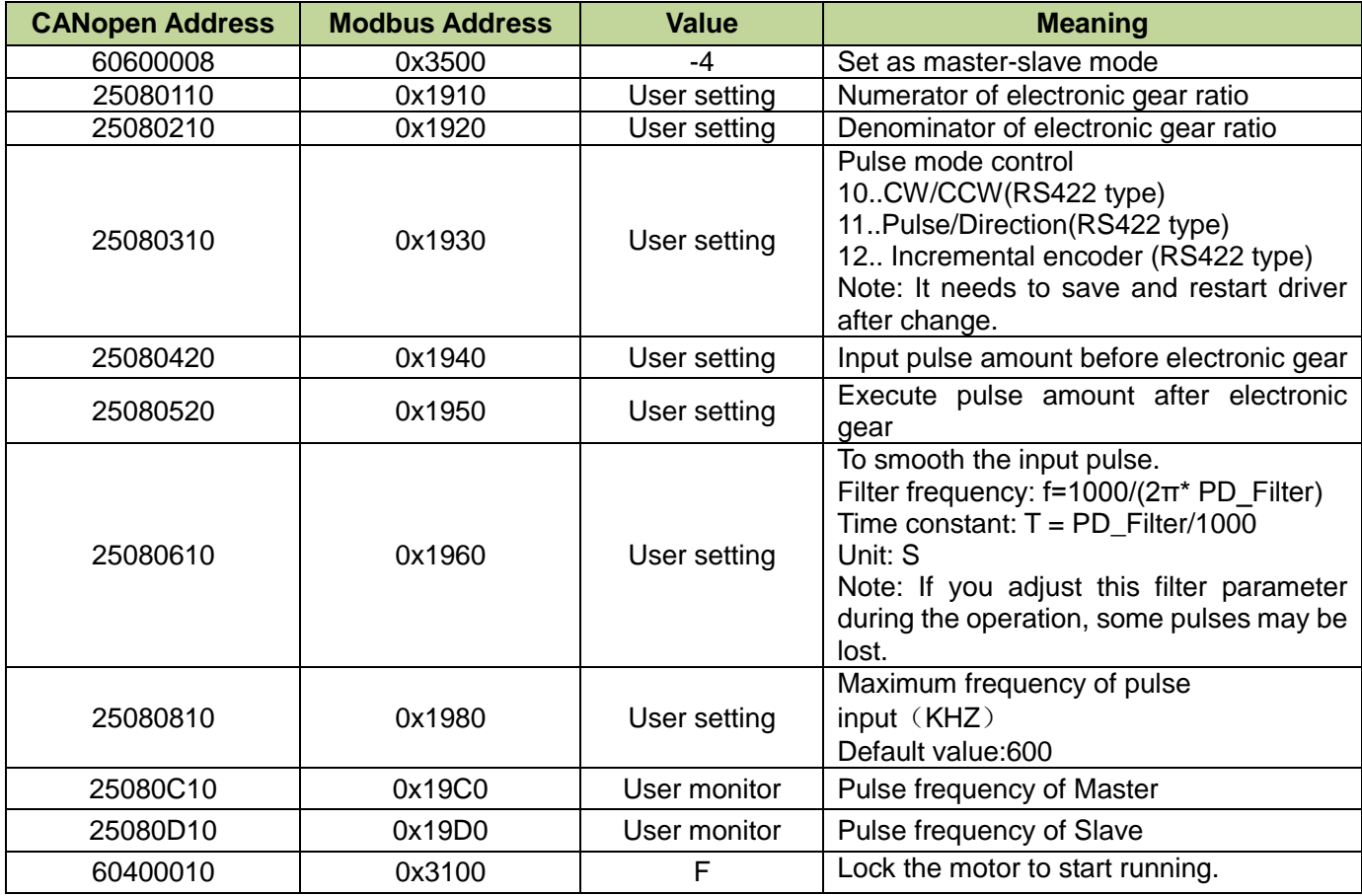

### **1.4**:**Example for panel operation**(**It can also use JD-PC software**)

Please refer to following procedure when setting driver in master-slave mode:

In the pulse control mode, follow the steps below to configure a driver:

Step 1: Confirm whether the functions of the driver require enabling through external digital input ports. To enable the driver through external digital input ports, see Table 7-10 in Example 7-3 for settings. If it is not necessary to enable the driver through external digital input ports, you can disable the enabling control function of external digital input ports by referring to Table 7-11 of Example 7-3, and enable the driver by setting its internal parameters.

Step 2: Confirm whether limit switches are required. By default, the driver operates in the limit status after being powered on. In this case, the numeric display has limit status display. If there is no limit switches, please disable the function of limit switches by referring to Example 7-4.

Step 3: Confirm mode switching bits and operation modes by referring to the settings in Example 7-5. The factory default settings of the driver are as follows: When no signal is inputted on DIN3, the driver operates in the "-4" mode (pulse control mode).

Step 4: After function configuration on digital input ports, it is required to set parameters such as pulse modes and electronic gear ratio.

Step 5: Save parameters.

Method 1: Enable servo driver by external digital input.

Requirement:DIN1 is driver enable,DIN2 is fault reset,DIN3 is driver operation mode control(Set as mode -4 when there is no signal input, and set as mode -3 when there is signal input), no limit switch. Pulse mode is RS422 differential signal.Electronic gear ratio is 2:1.

The settings are as following table.

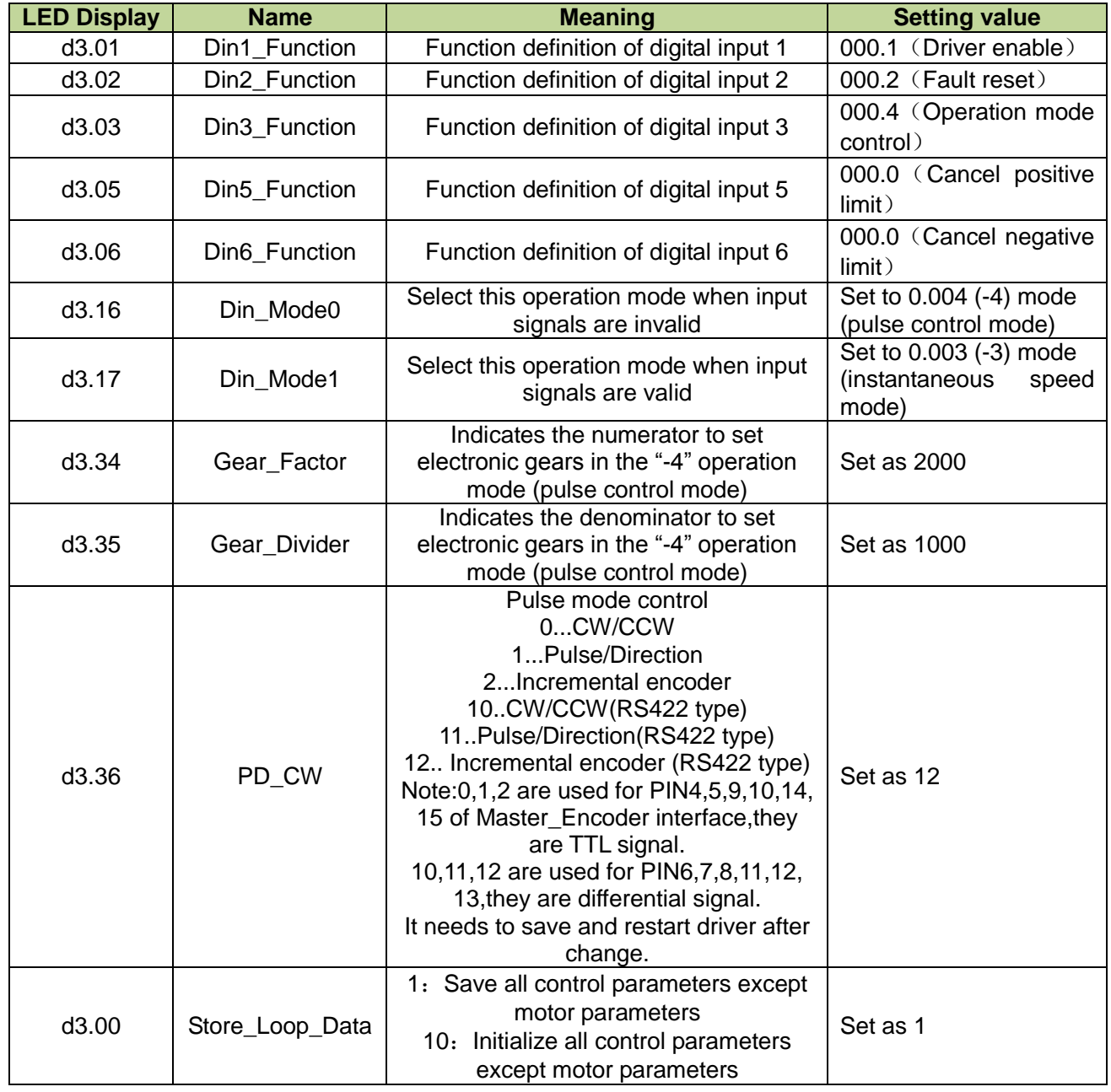

Method 2:Enable servo driver automatically after power on.

161 Set the parameters basic on method 1,but change d3.01 as 000.0.The settings are as following table.

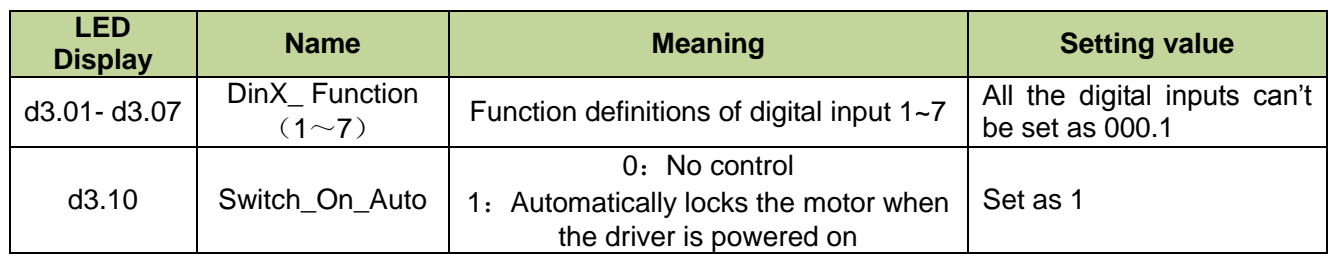

# **2.TTL Signal Control**

### **2.1 Hardware**

There is isolation for TTL signal,it supports 5-24V input.The maximum frequency is 500K.The PIN definitions are as follows:

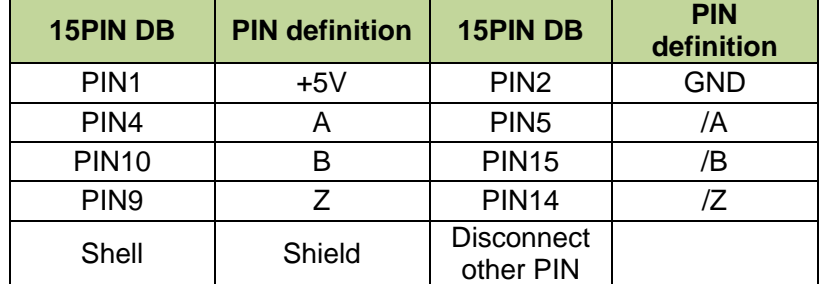

#### **2.2 Wiring diagram**

Common anode connection (to controllers that support valid low level output)

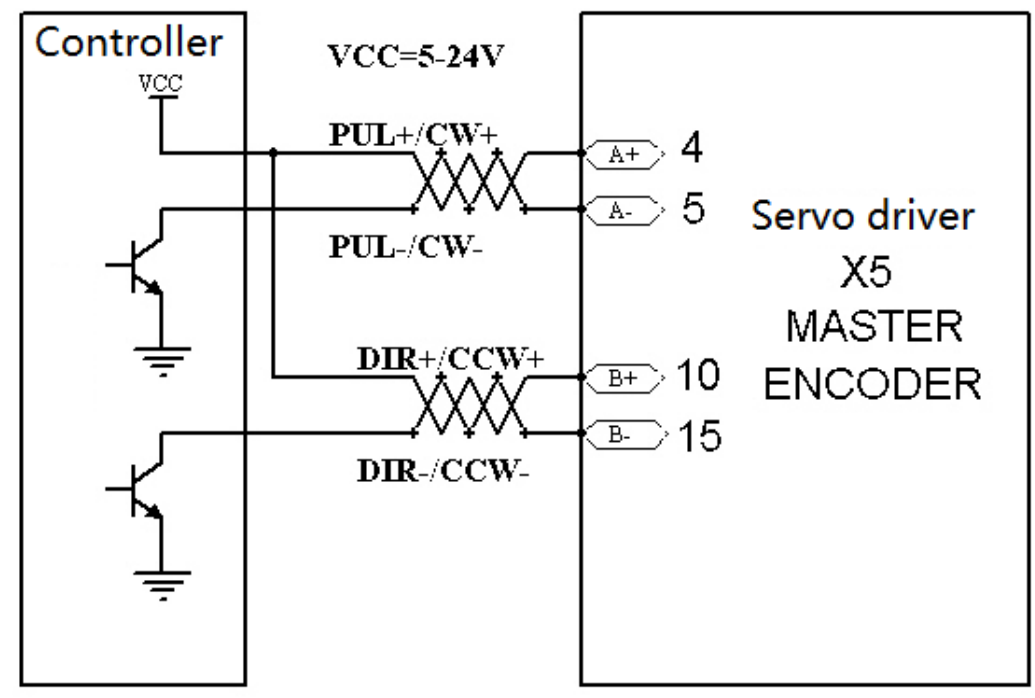

Common cathode connection (to controllers that support valid high level output)

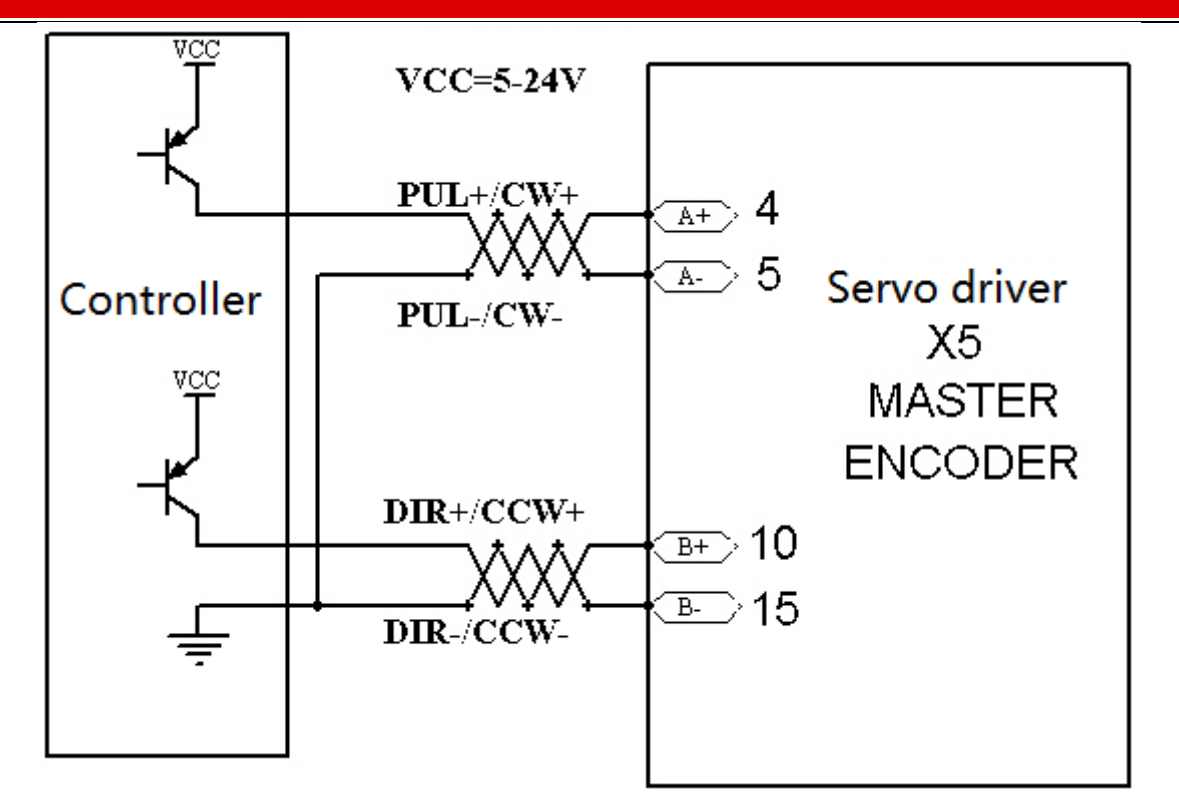

### **2.3 Parameter setting**

Exclude the pulse mode,all other settings are the same as the one when using differential signal control.

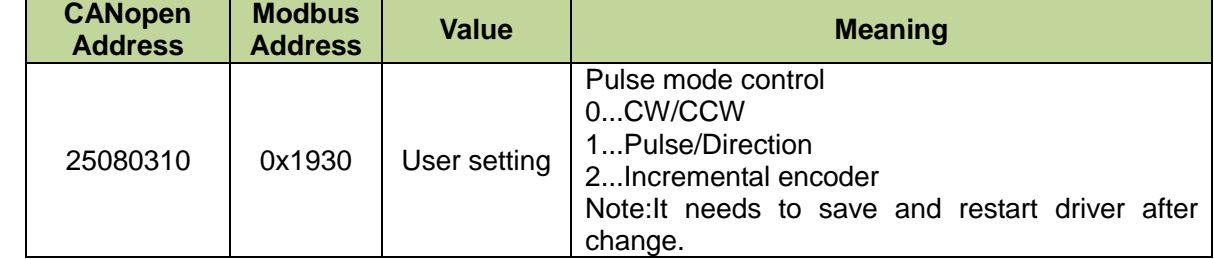

#### **2.4 Example for panel operation**(**It can also use JD-PC software**)

The settings are the same as differential signal control.。

**Tips:**

1: If users find the direction of encoder is different from motor, then exchange A and /A, or B and /B to change the direction.

2:The electronic gear of JD servo is activated immediate after change and no need to restart servo driver.

# **Appendix 6:Homing method**

JD has 27 methods for homing, referring the CANopen's definition of DSP402. 1st-14th methods use Z signal as homing signal. 17th-30th methods use external signal as homing signal.

### **Method 1: Homing on the negative limit switch and index pulse**

Using this method, the initial direction of movement is leftward if the negative limit switch is inactive (here shown as low). The home position is at the first index pulse to the right of the position where the negative limit switch becomes inactive.

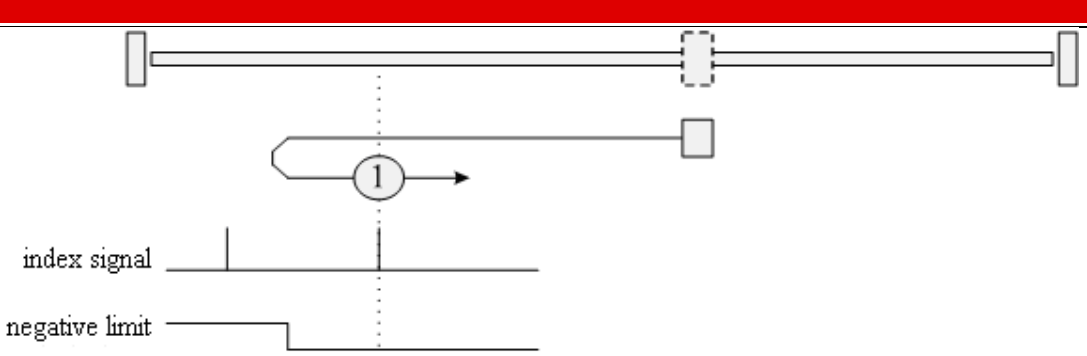

#### **Method 2: Homing on the positive limit switch and index pulse**

Using this method, the initial direction of movement is rightward if the positive limit switch is inactive (here shown as low). The position of home is at the first index pulse to the left of the position where the positive limit switch becomes inactive.

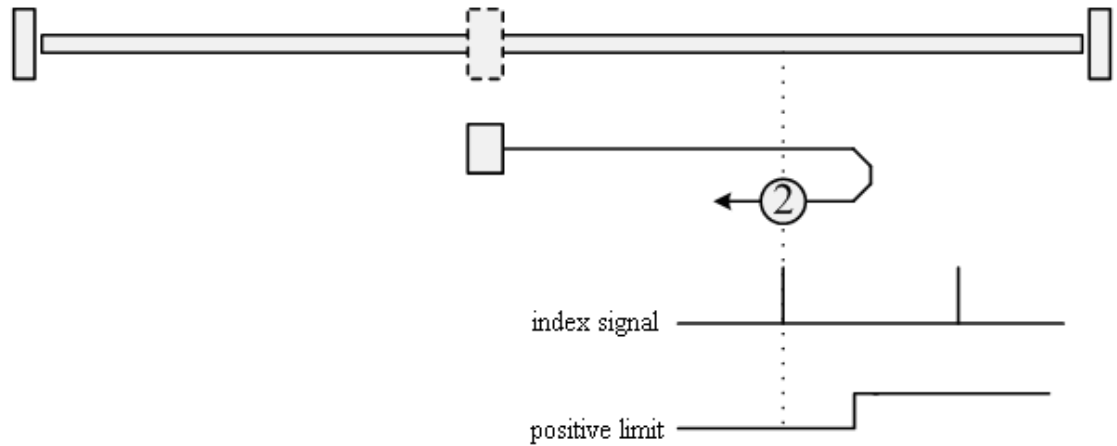

#### **Methods 3 and 4: Homing on the positive home switch and index pulse**

Using methods 3 or 4, the initial direction of movement is dependent on the state of the home switch. The home position is at the index pulse to either the left or right of the pint where the home switch changes state. If the initial position is sited so that the direction of movement must reverse during homing, the point at which the reversal takes place is anywhere after a change of state of the home switch.

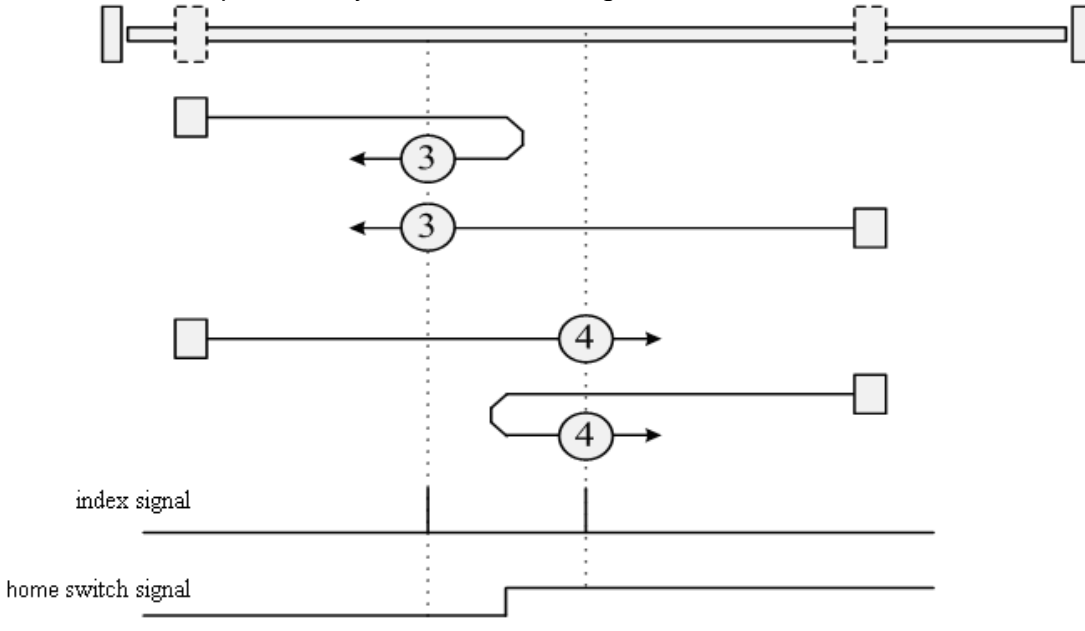

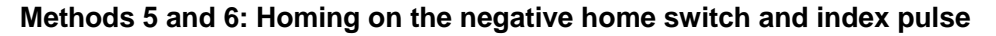

Using methods 5 or 6, the initial direction of movement is dependent on the state of the home switch. The home position is at the index pulse to either the left or the right of the point where the home switch changes state. If the initial position is sited so that the direction of movement must reverse during homing, the point at which the reversal takes place is anywhere after a change of state of the home switch.

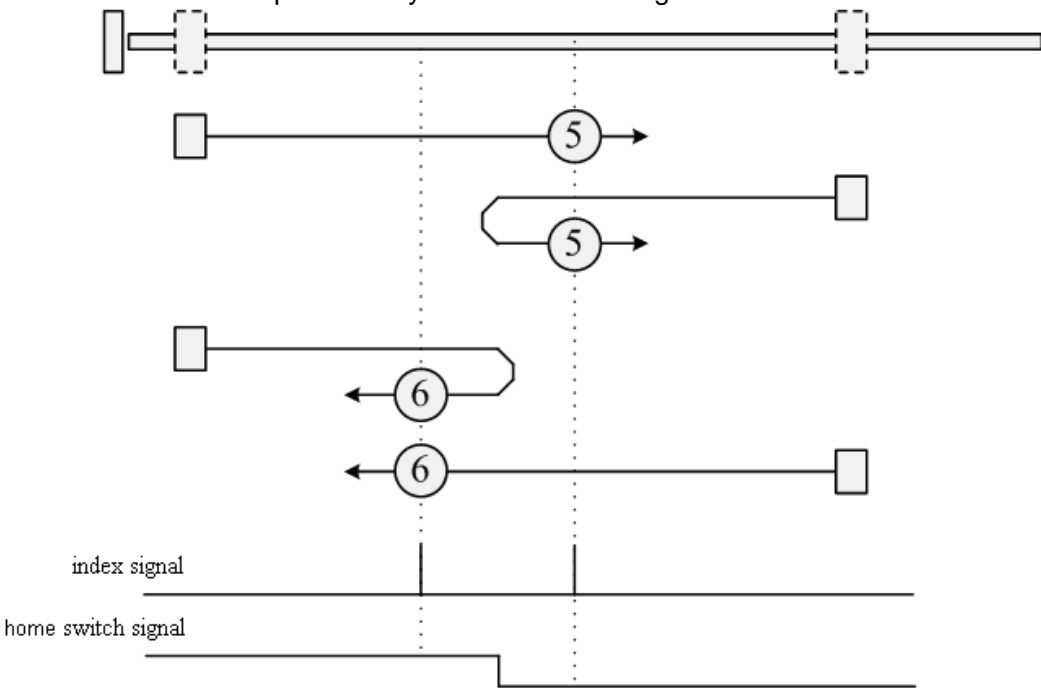

#### **Methods 7 to 14: Homing on the home switch and index pulse**

These methods use a home switch that is active over only a portion of the travel; in effect the switch has a ―momentary‖ action as the axle position sweeps past the switch.Using methods 7 to 10, the initial direction of movement is to the right, and using methods 11 to 14, the initial direction of movement is to the left, except if the home switch is active at the start of motion. In this case, the initial direction of motion is dependent on the edge being sought. The home position is at the index pulse on either side of the rising or falling edges of the home switch, as shown in the following two diagrams. If the initial direction of movement leads away from the home switch, the drive must reverse on encountering the relevant limit switch.

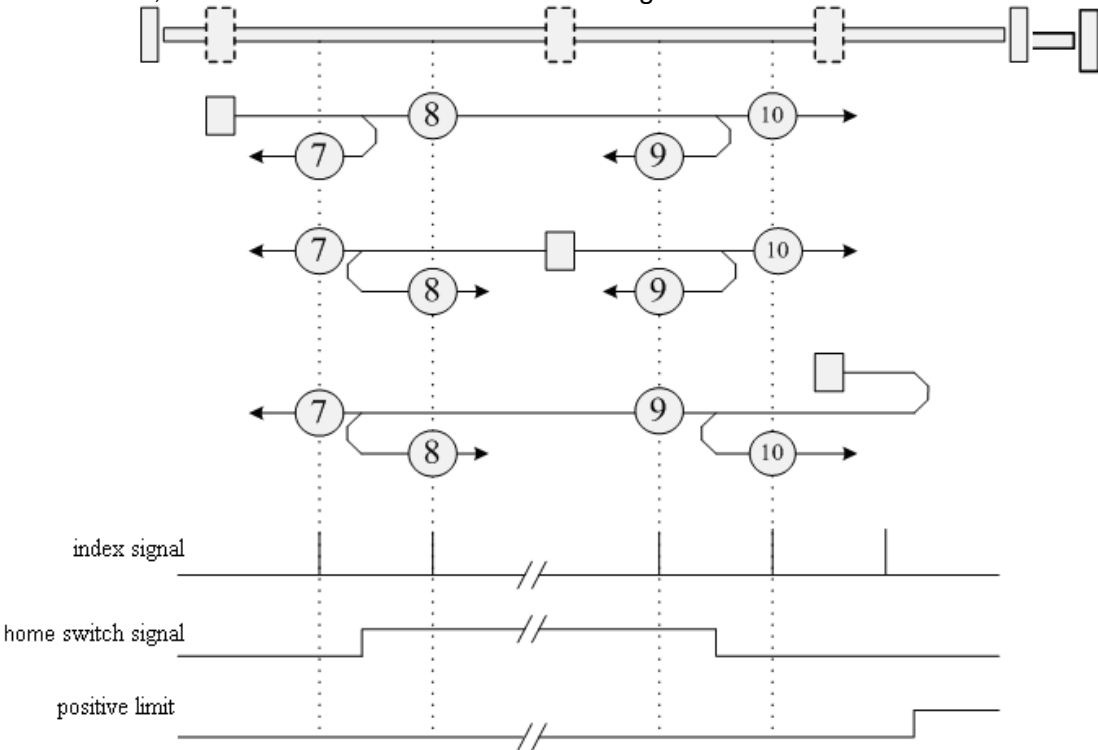

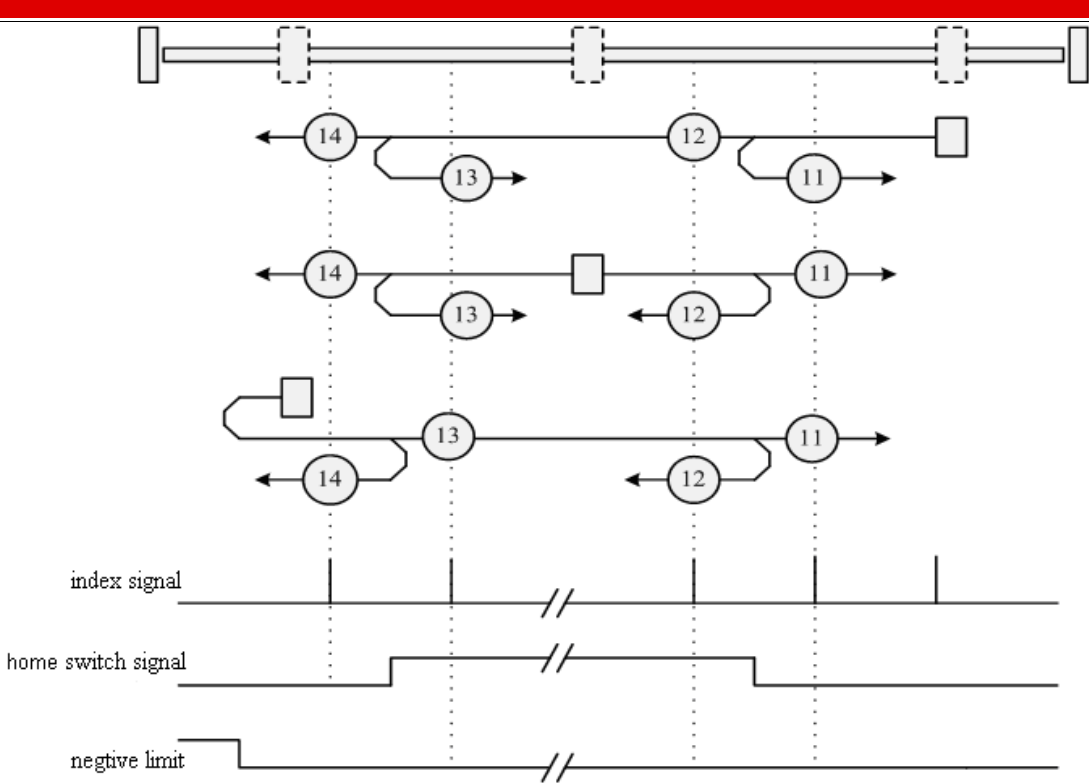

### **Methods 15 and 16: Reserved**

These methods are reserved for future expansion of the homing mode.

### **Methods 17 to 30: Homing without an index pulse**

These methods are similar to methods 1 to 14, except that the home position is not dependent on the index pulse; it is dependent only on the relevant home or limit switch transitions. For example, methods 19 and 20 are similar to methods 3 and 4, as shown in the following diagram:

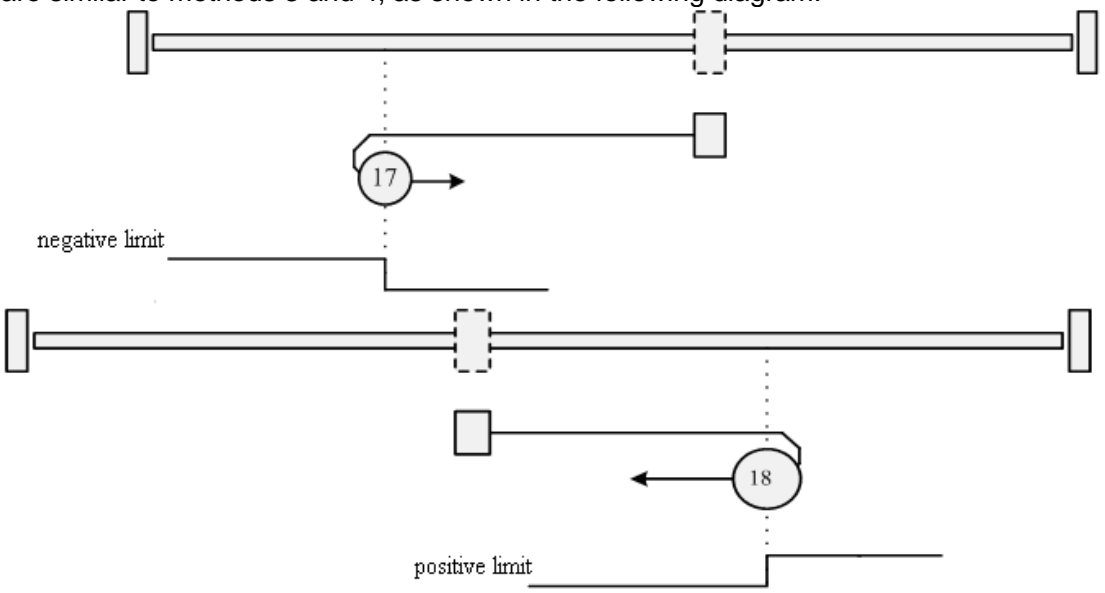

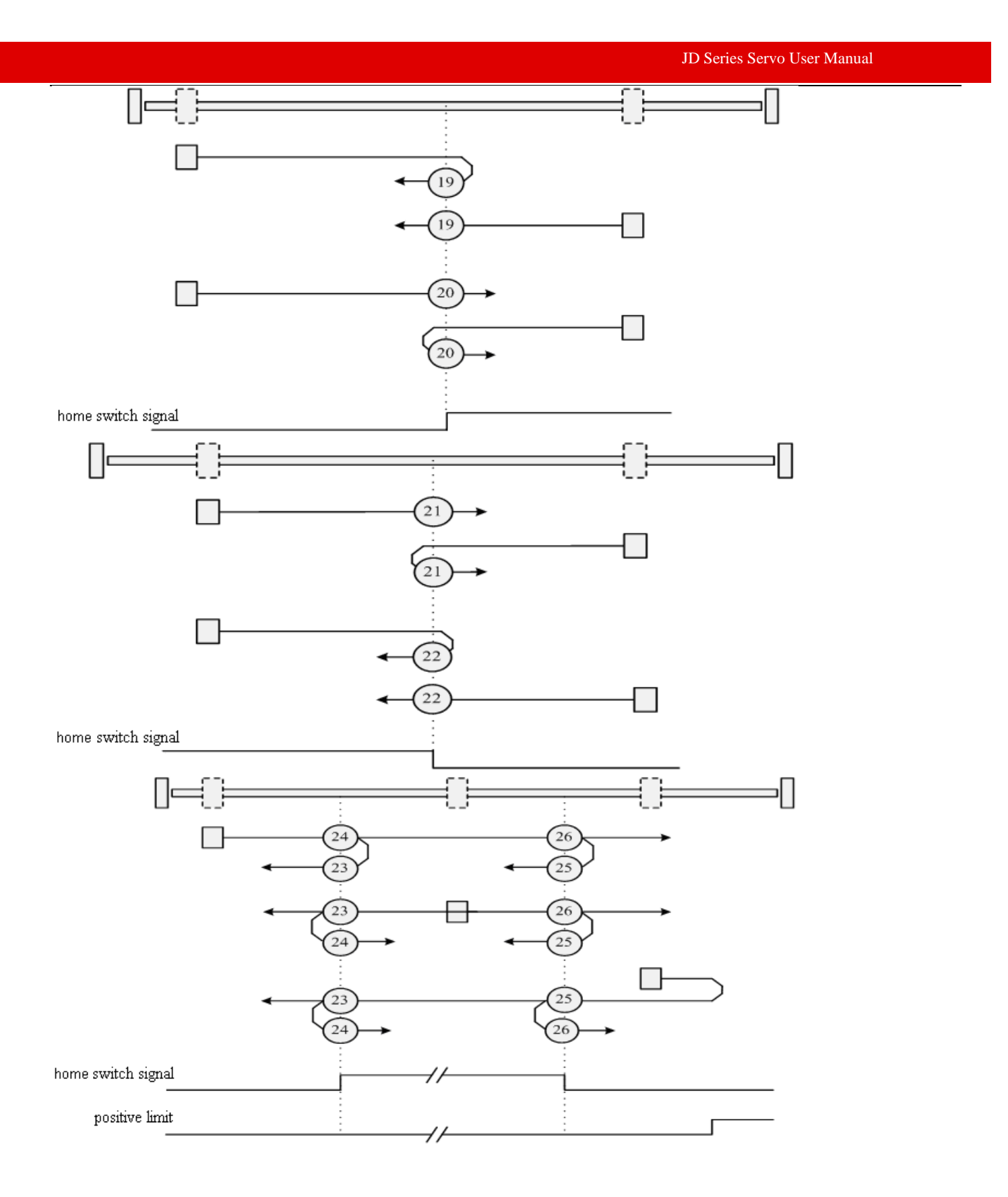

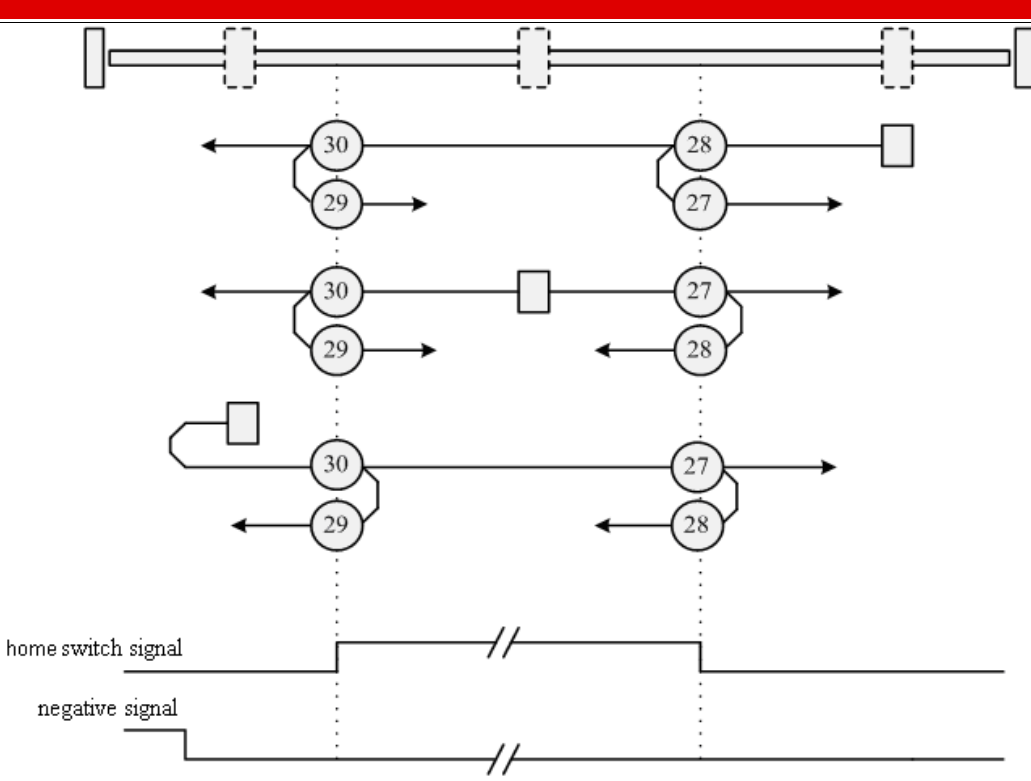

### **Methods 31 and 32: Reserved**

These methods are reserved for future expansion of the homing mode.

### **Methods 33 and 34: Homing on the index**

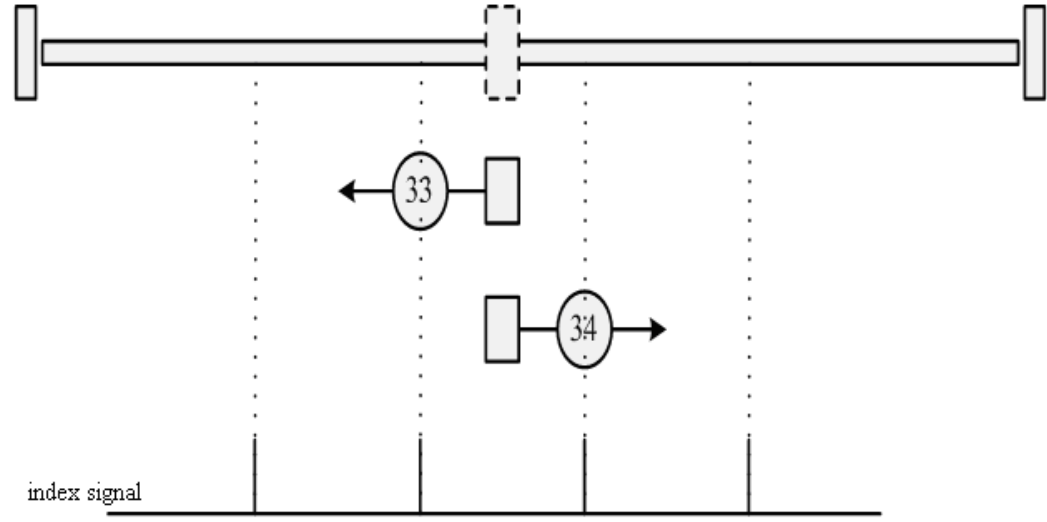

### **Method 35: Homing on the current position**

In this method, the current position is taken to be the home position.

**Methods -17 and -18:** Use the mechanical terminal as reference point

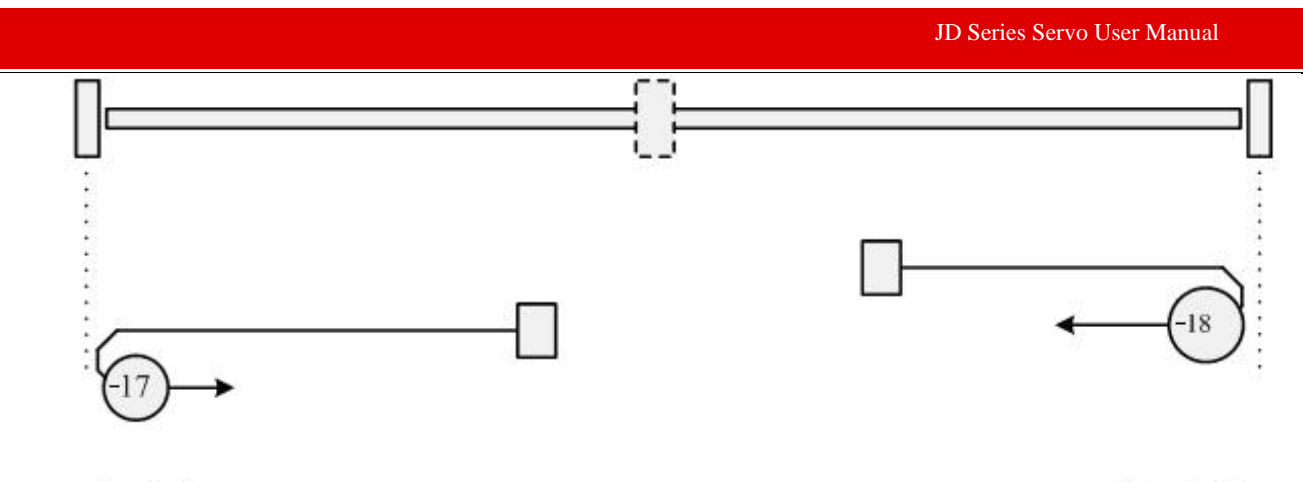

negative limit

posibive limit

# **Appendix 7**:**Use JD-PC software to import and export driver parameters.**

**Export:** It means to upload the parameters from driver and save in PC. 1.Select the **Menu->Extend->Read Driver Config**;

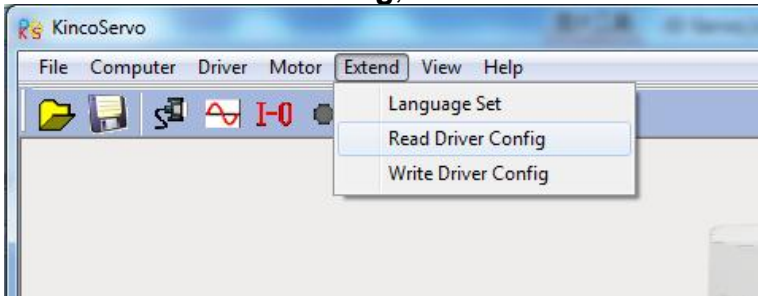

2.Open the window as the following picture:

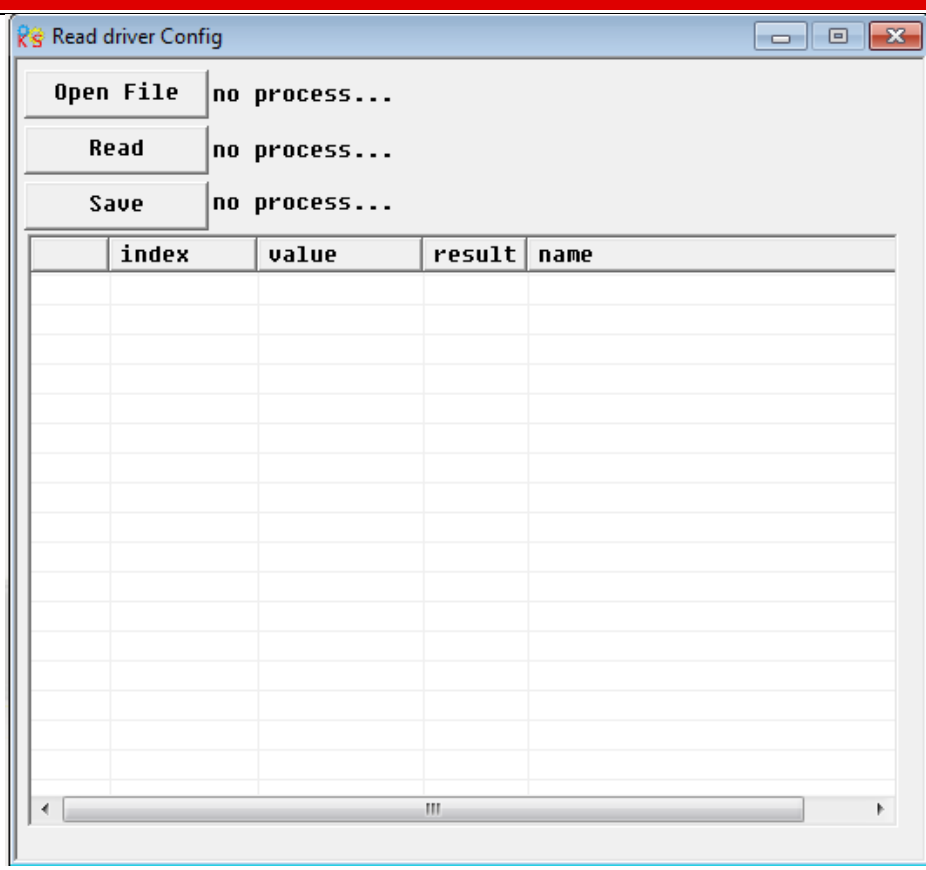

## 3.Click the **Open File, pop up a dialog box like that:**

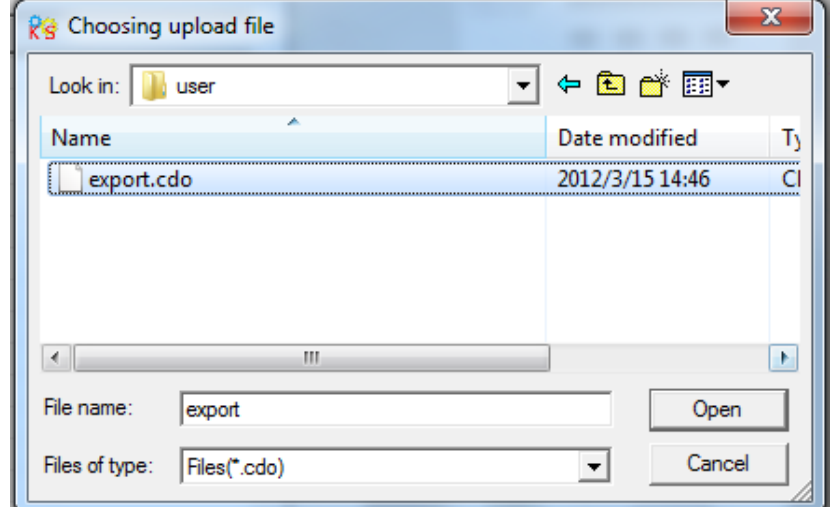

4.Select the **export.cdo,** click the **Open,** the parameters will be listed in the window, and then click the **Read**, and values of parameters will be shown in following the window:

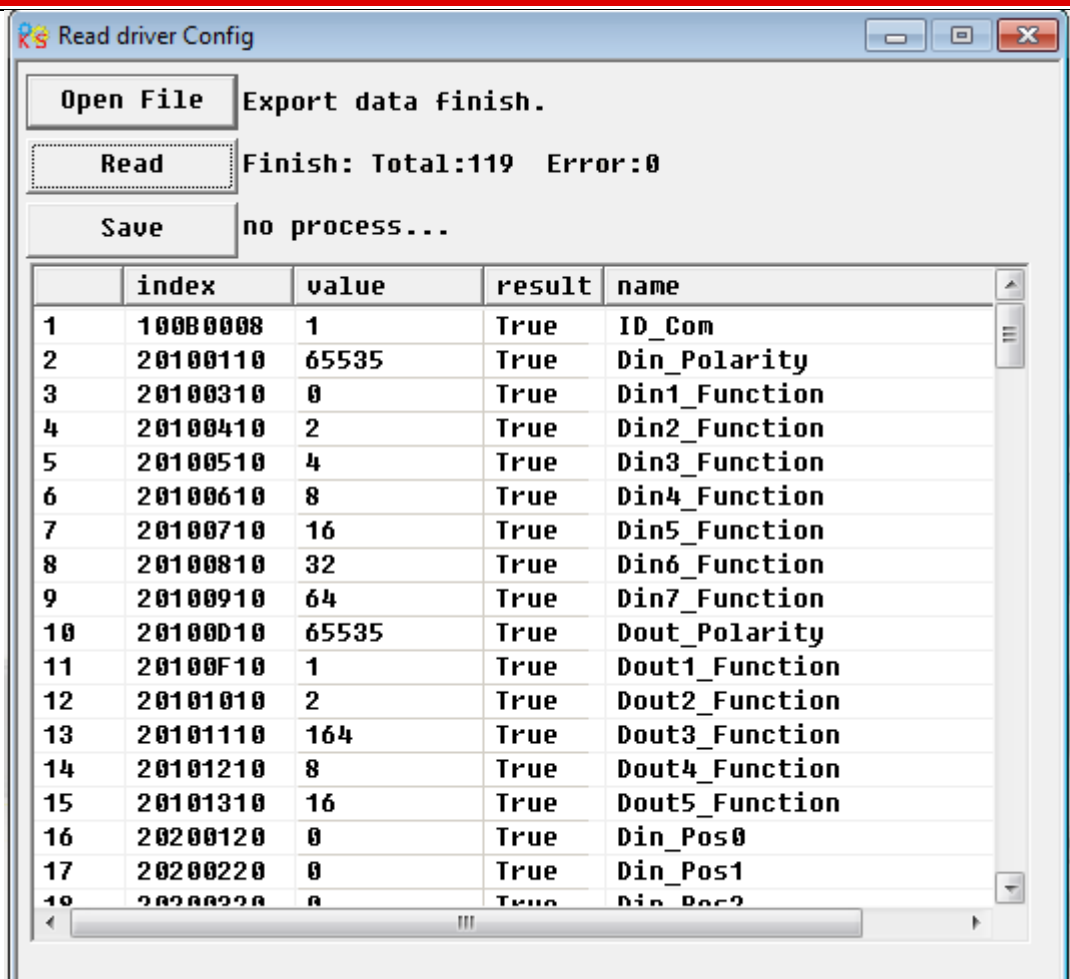

5.At last, choose the **Save,** and input the file name, so the data in driver is uploaded.

**Import:** It means to download the parameters into servo driver. 1.Select the **Menu->Extend->Write Driver Config**:

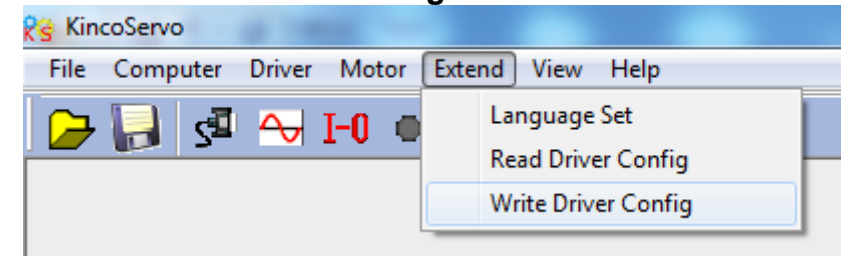

2.Open the window as the following picture.

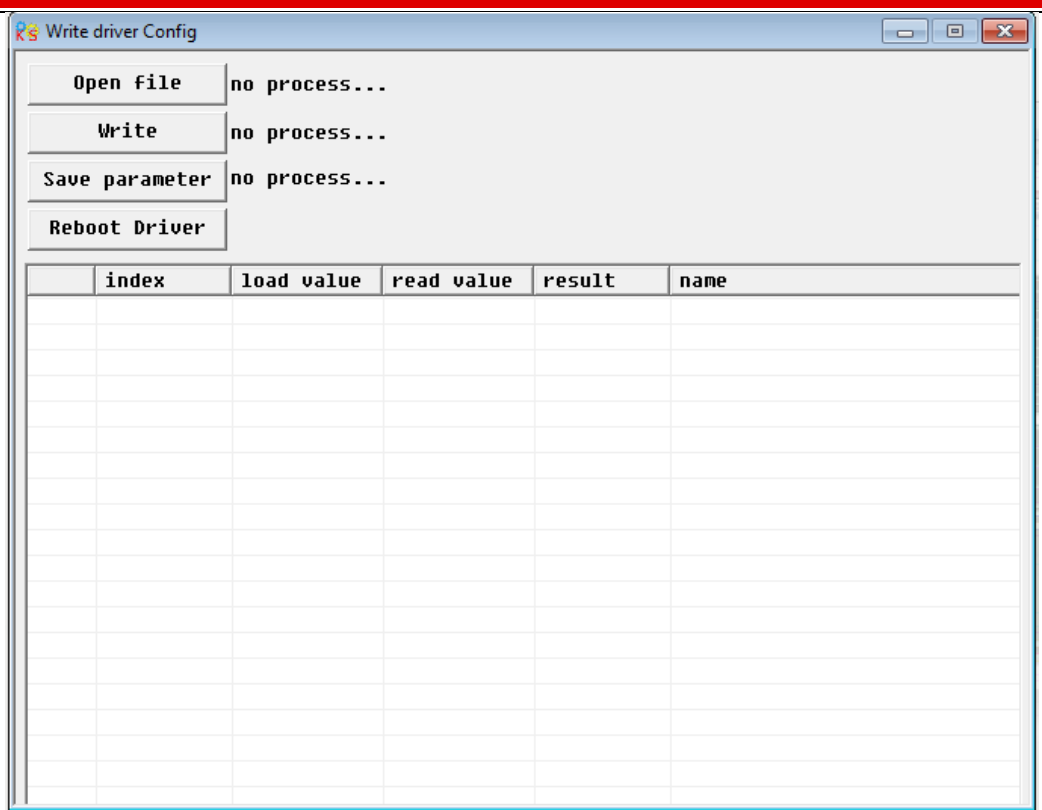

3.Click the **Open File,** then pop up a dialog window to select file.

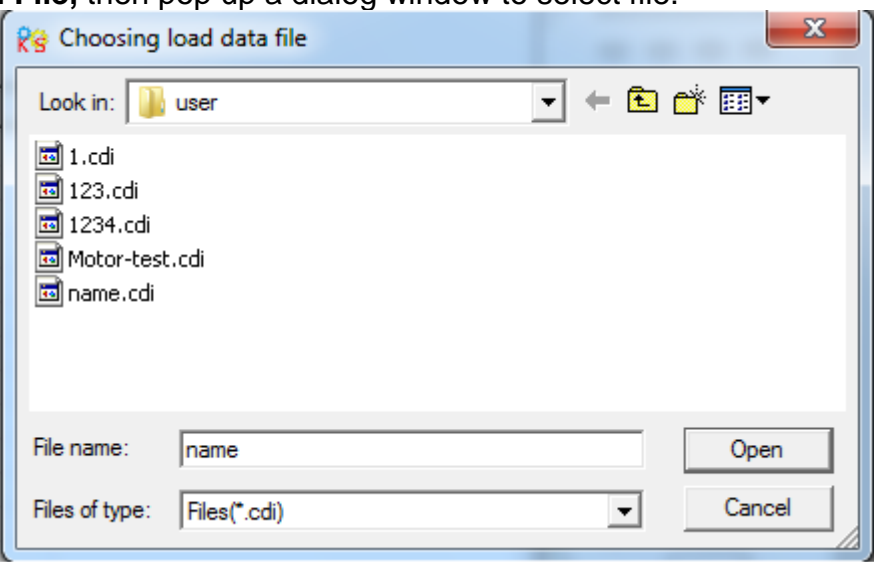

4.Select one of the file that needed to be download to driver. For example we choose Motor-test.cdi, Click **Open**. The parameters and their values in this file will be shown in the window:

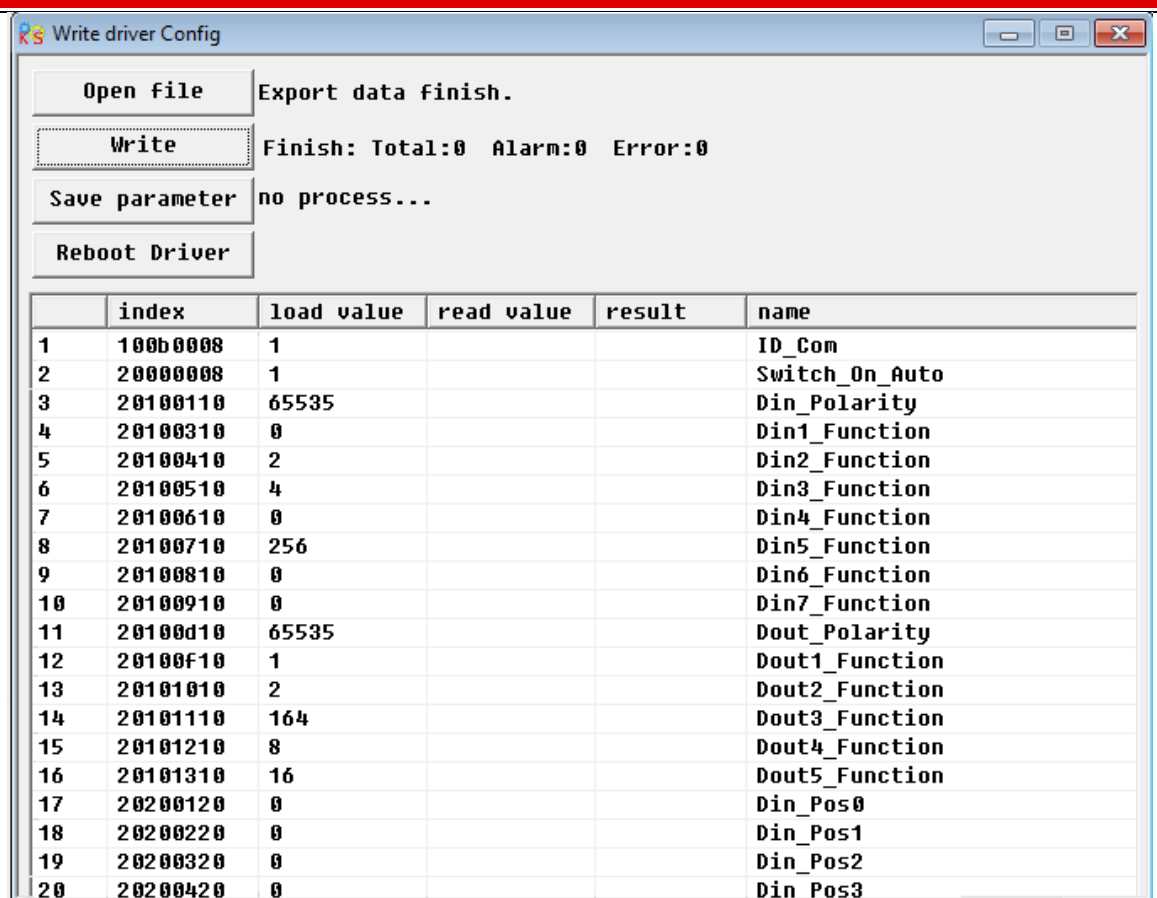

5.Then click the **Write**, so the parameters are downloaded to driver. After that do not forget to click **Save Parameter,** then the parameters are saved in driver.

# **Appendix 8**:**Conversion between engineering unit and internal unit of common objects.**

There are engineering unit and internal unit for some internal objects in JD servo.When driver is controlled by communication,some objects use internal unit,therefore it needs to convert the unit.For example,the engineering unit for speed is RPM,and the internal unit is dec.Their conversion formular is 1RPM=2730dec(Resolution of encoder is 10000).Suppose to set speed as 10 RPM,then you need to send data 27300dec to the driver when using communication control.

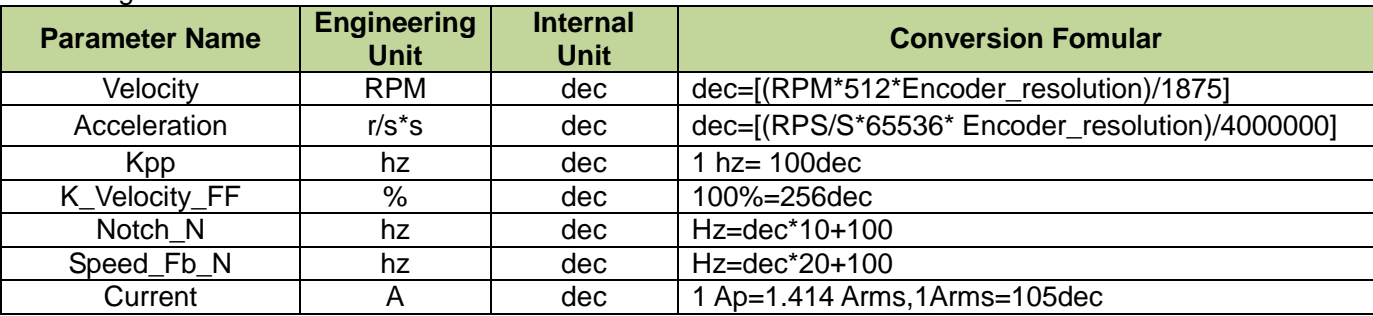

Following table is the list of common conversion unit.

# **Appendix 9**:**Common Objects List**

Based on the data communication protocols described in Chapter 10,all parameter values are transferred in hexadecimal data. In the later sections of this document, we adopt the hexadecimal system and use Index

(16-bit index) and Subindex (8-bit subindex) to represent the register addressing. The digit 08 indicates the register will store data up to 1 byte, and the digit 10 indicates that the register will store data up to 2 bytes, and the digit 20 indicates the register will store data up to 4 bytes. It also covers the storage digits and read/write property of the register, read or write flag (RW), read-only or write-only flag (RO, WO), and mapping flag (M).

### **Modes and Control**:

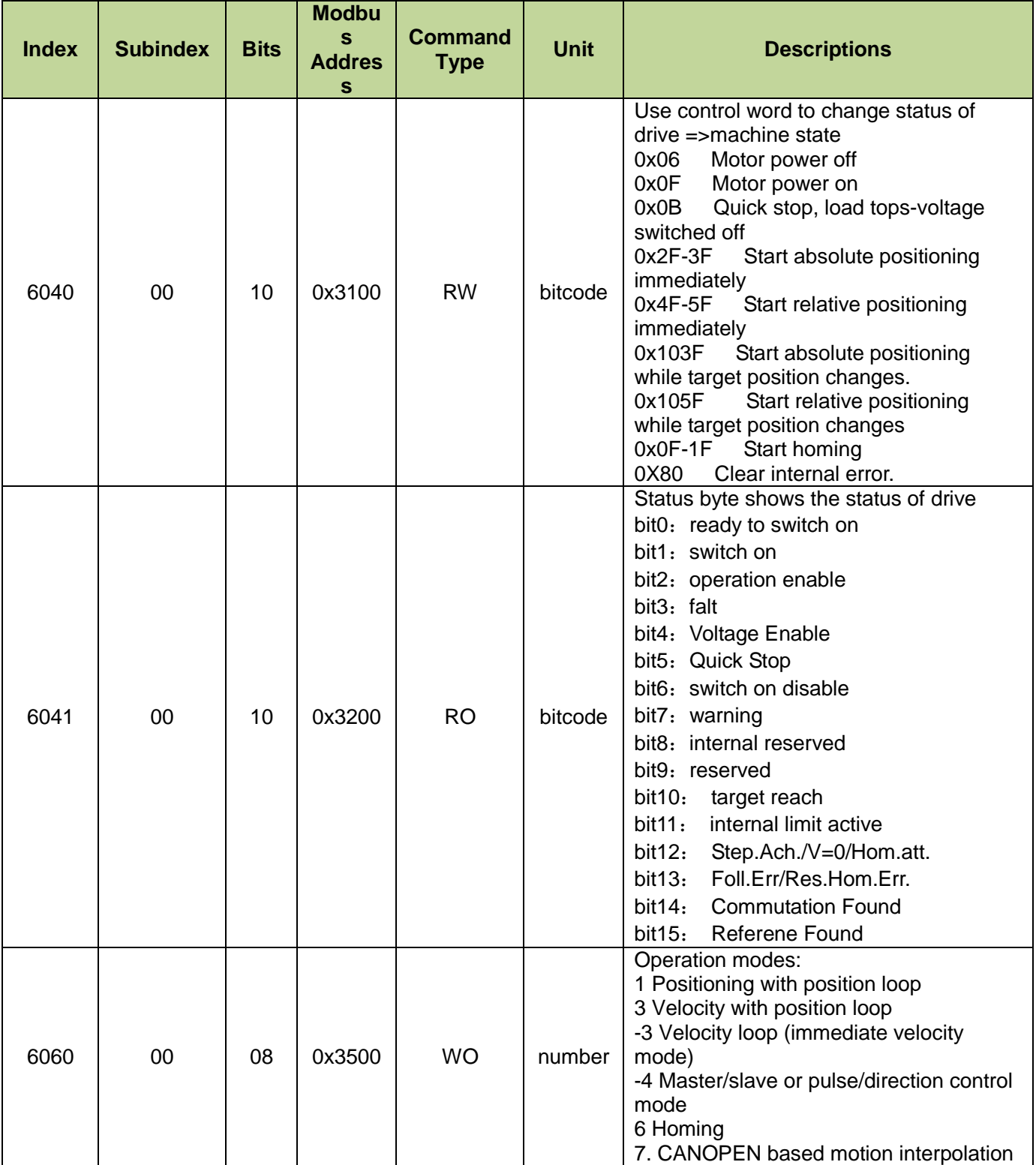

**Measurement data**:

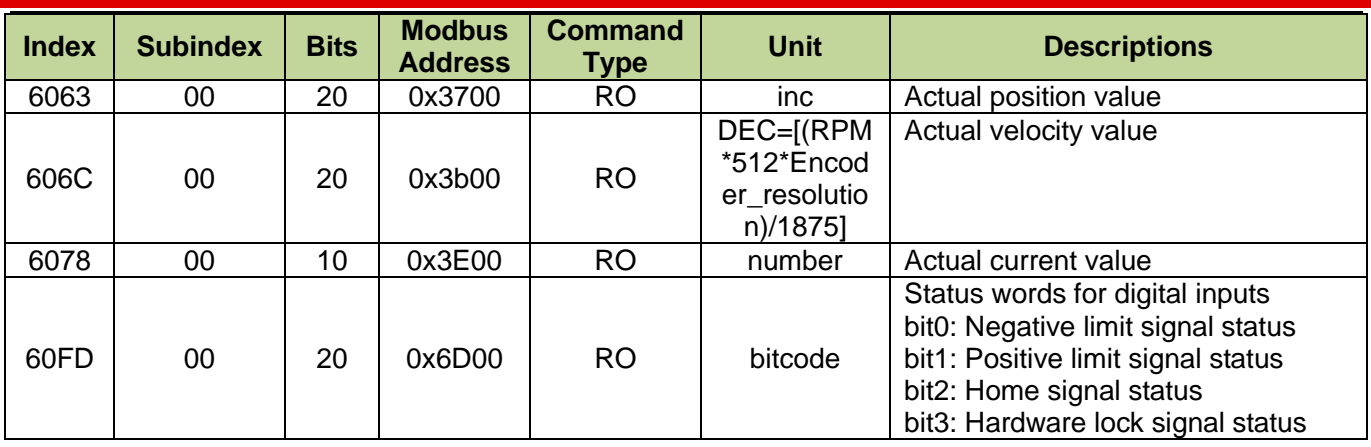

## **Target object**:

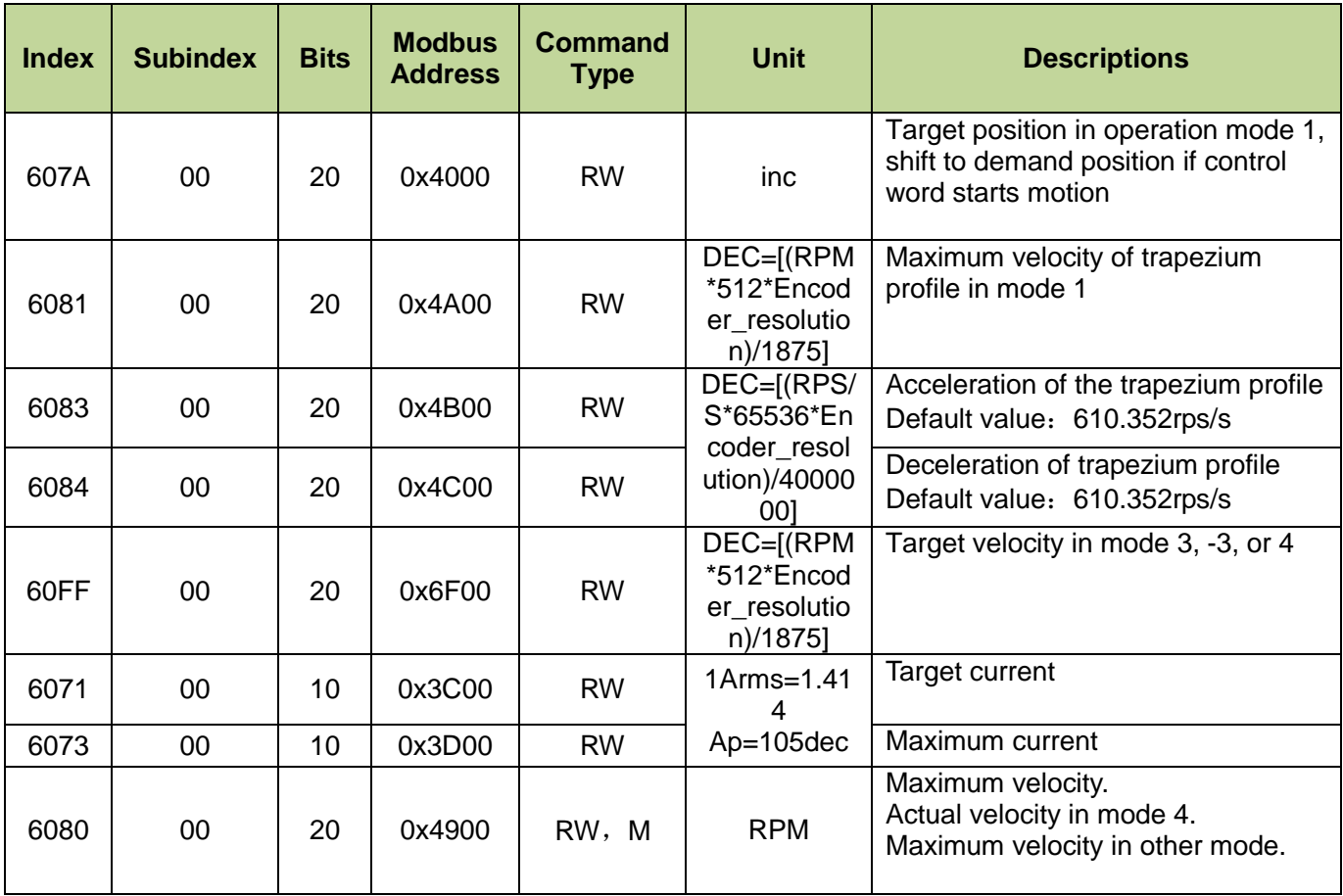

## **Multiple position,multiple speed.**

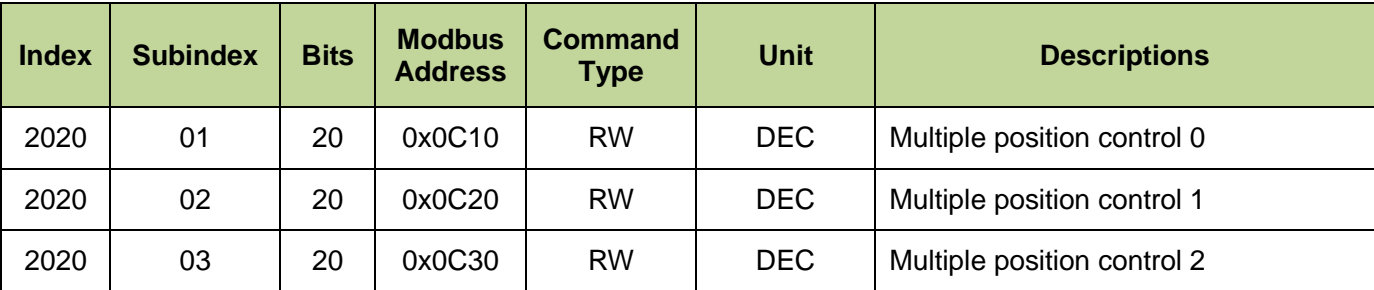

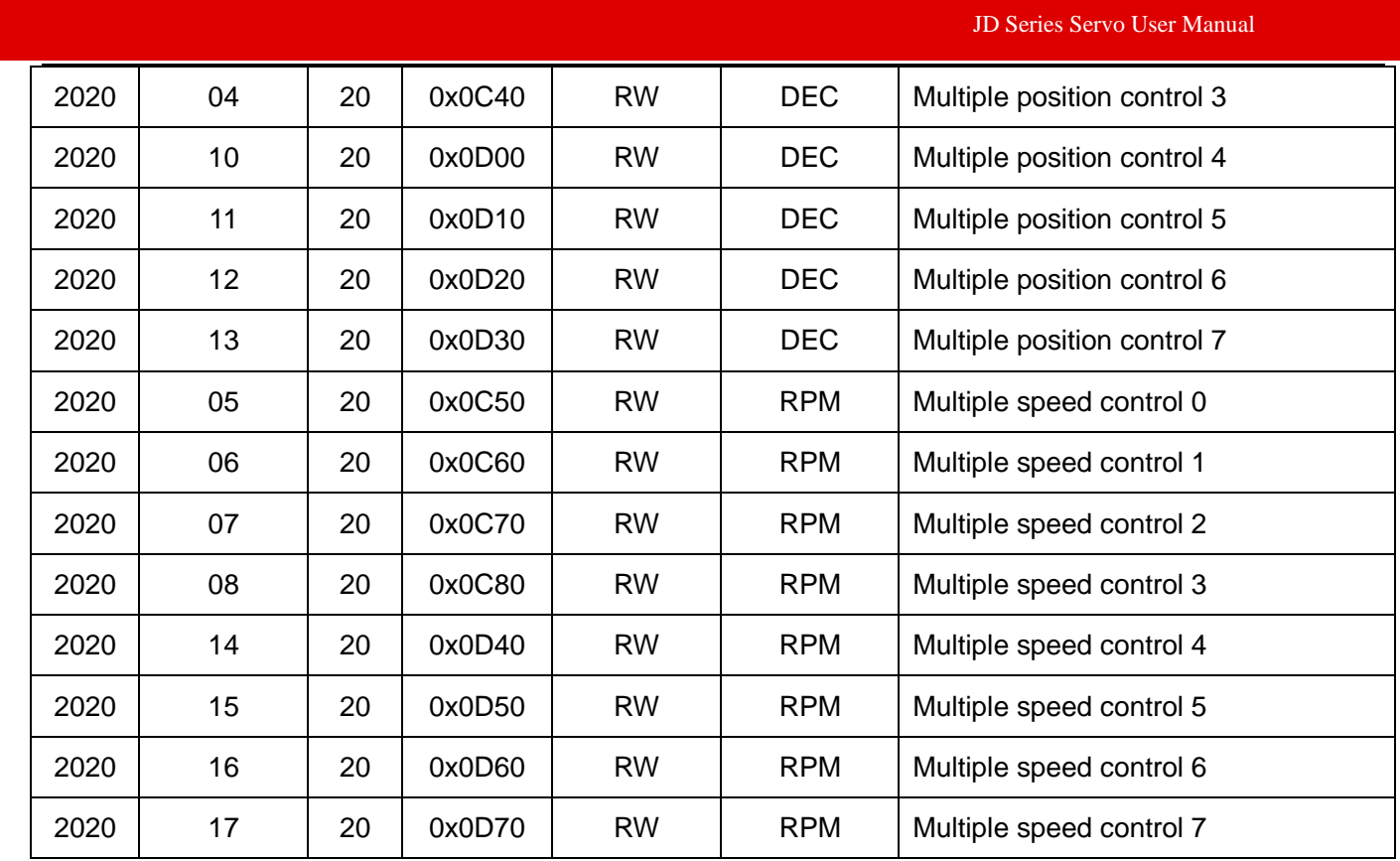

## **Performance object**

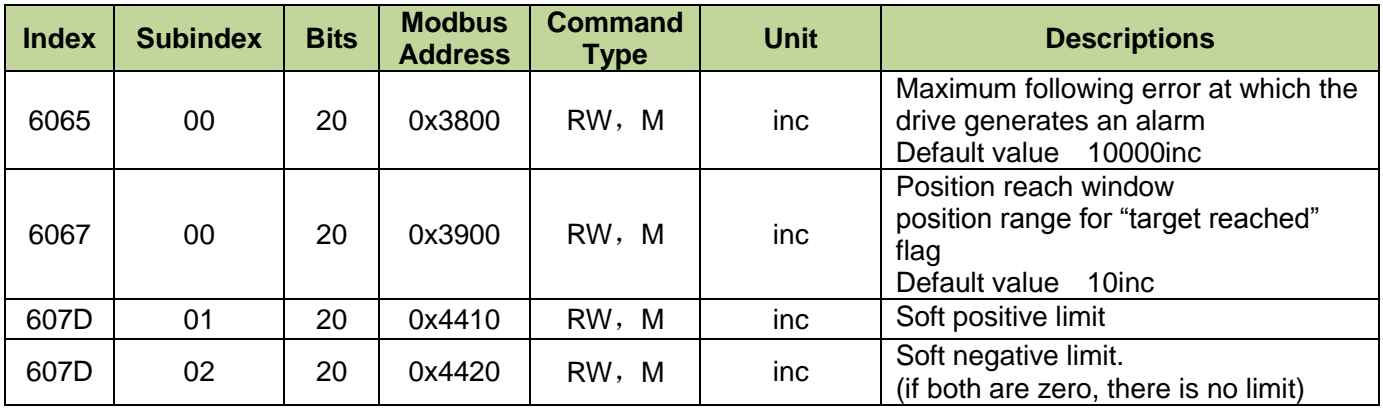

## **Homing**

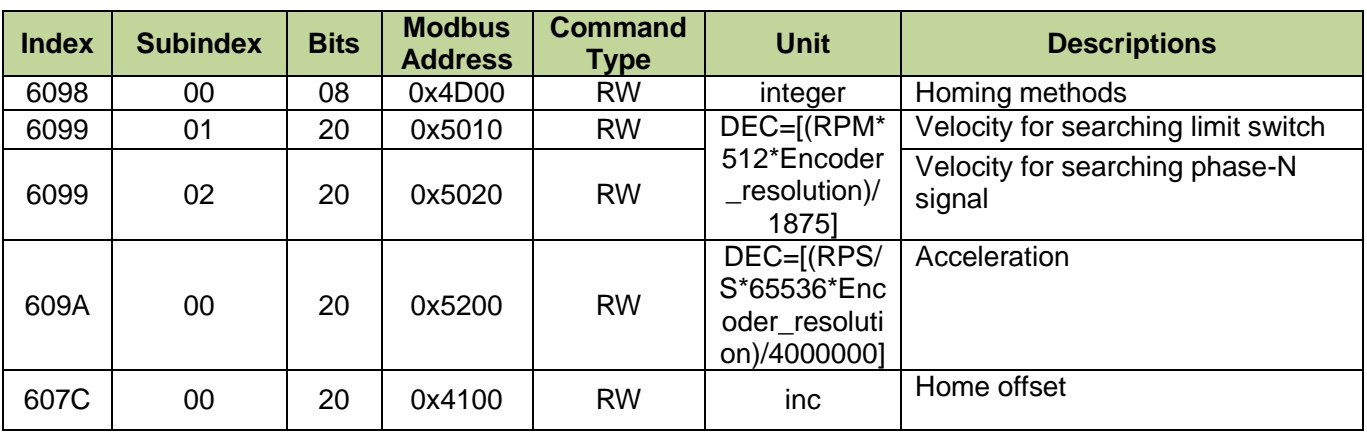

## **Velocity loop object**:

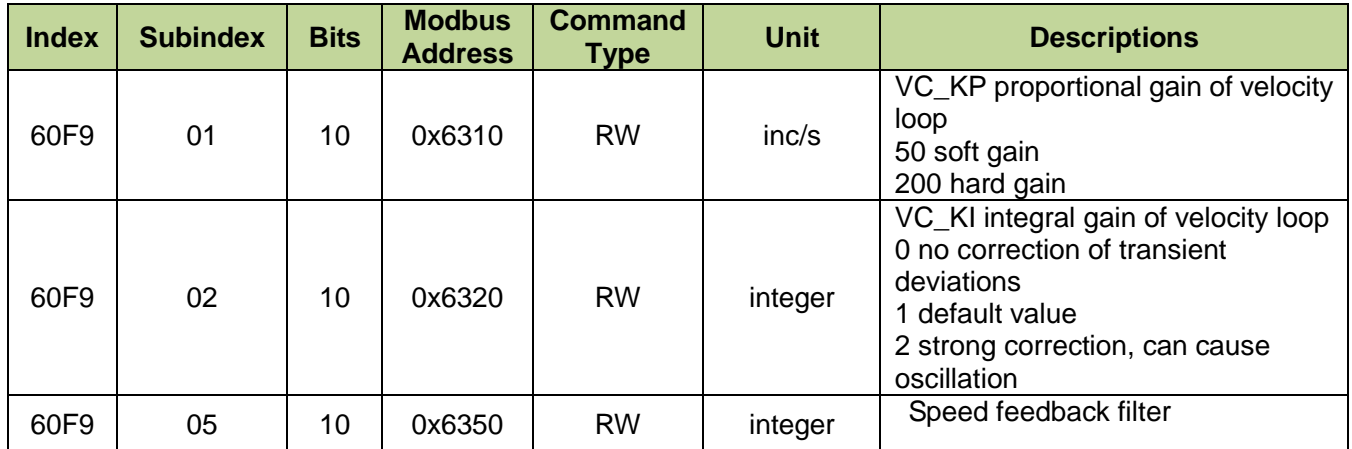

## **Position loop object**:

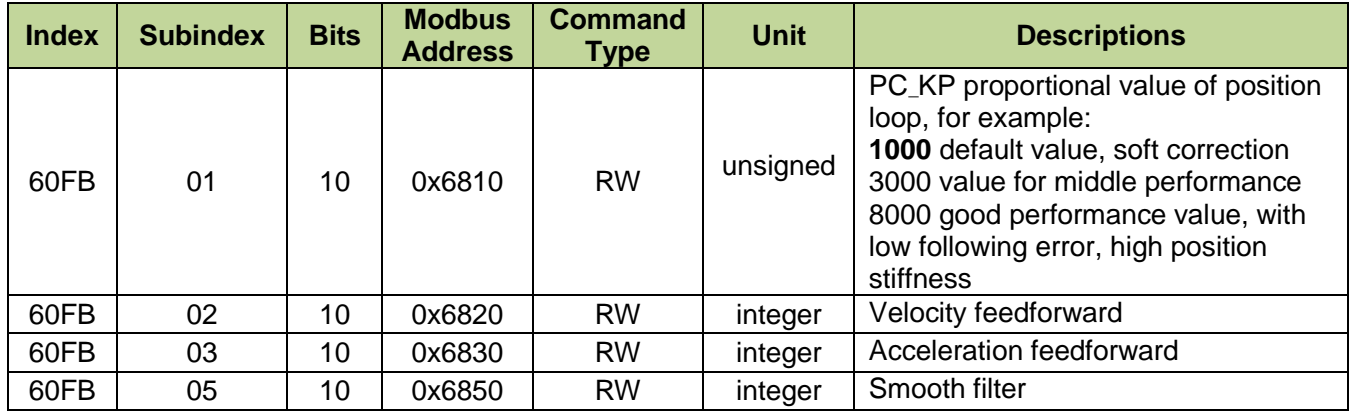

## **Pulse input parameters:**

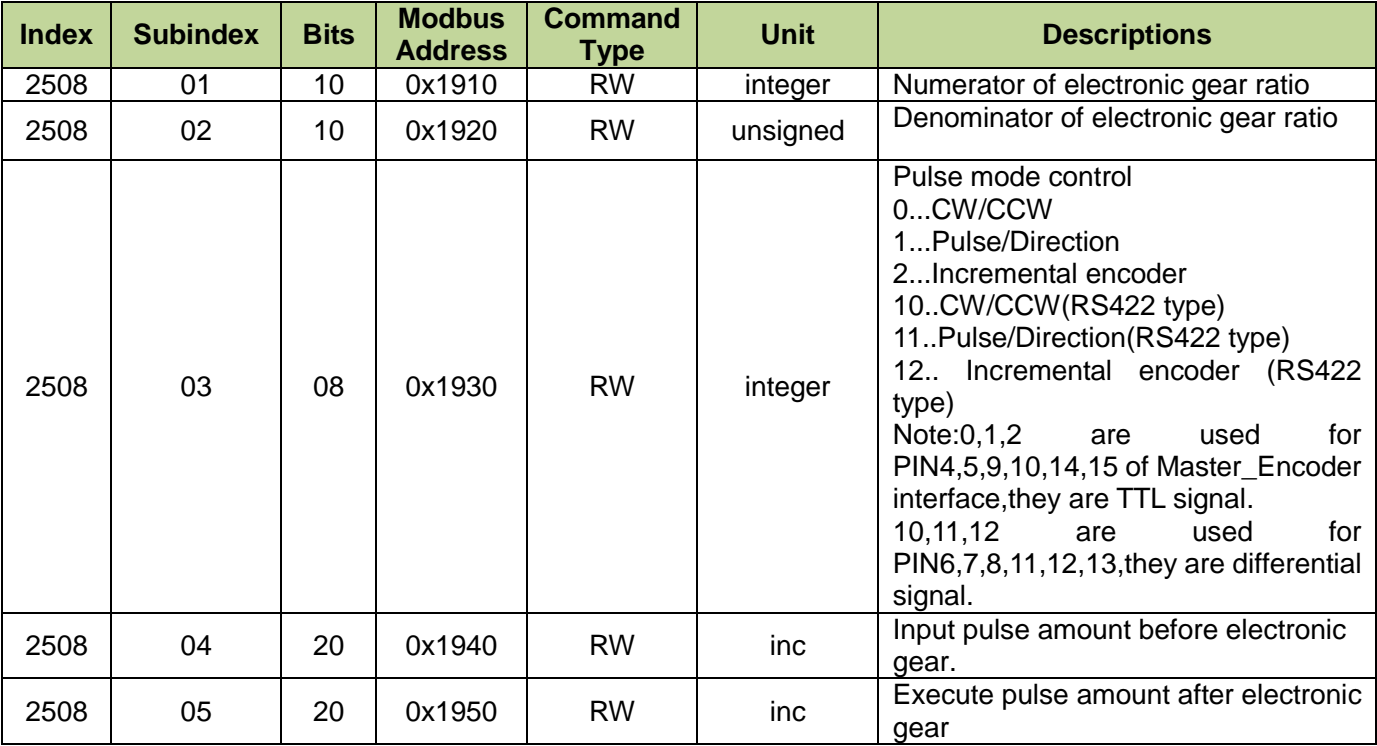

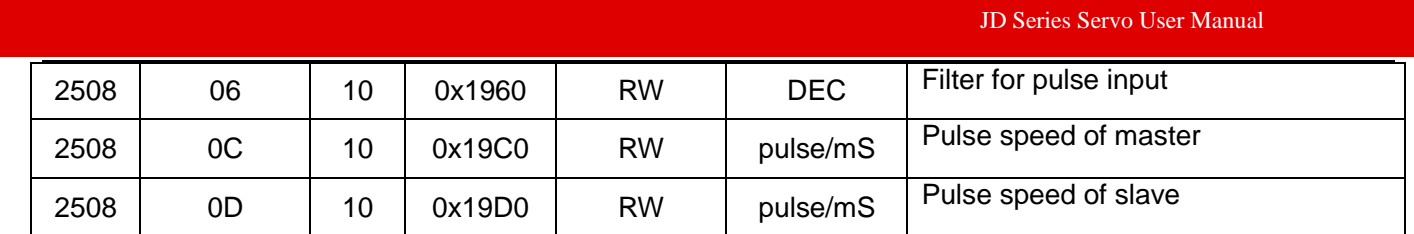

## **Storage parameters:**

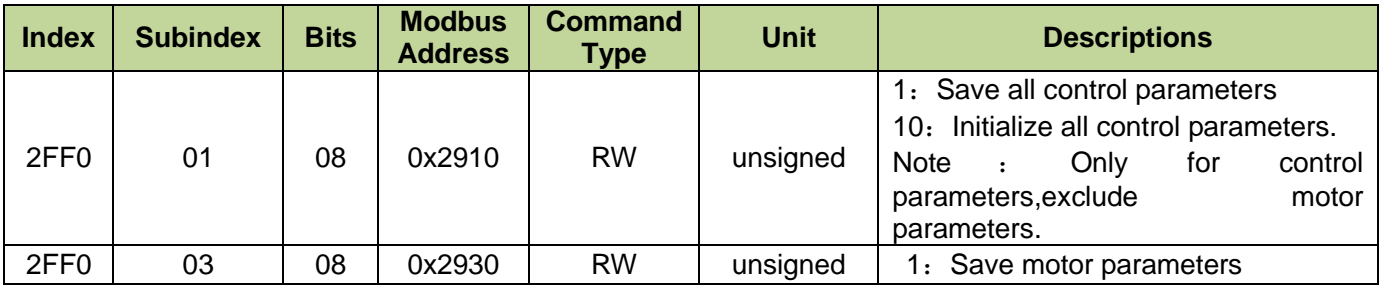

### **Input and output parameters:**

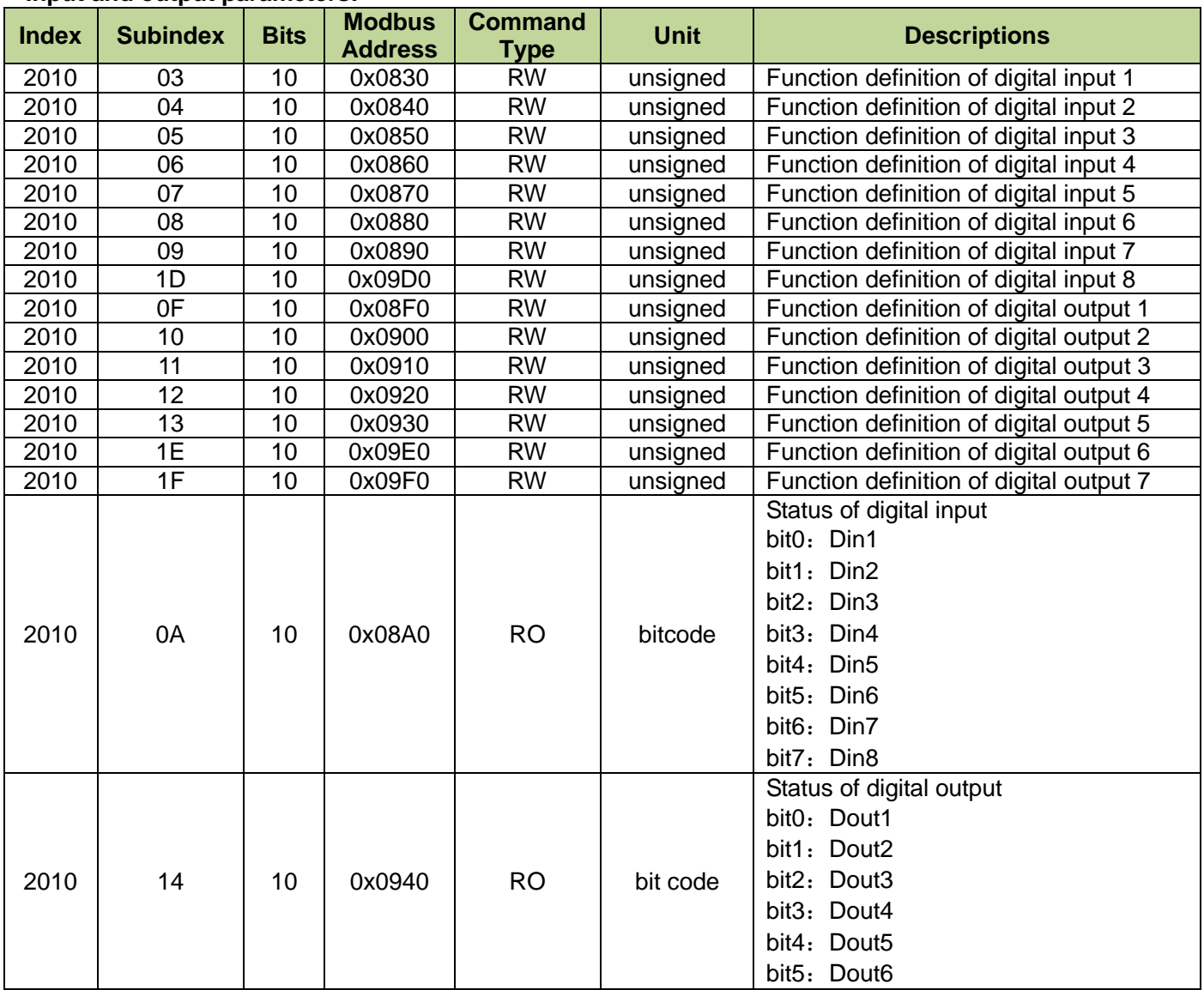

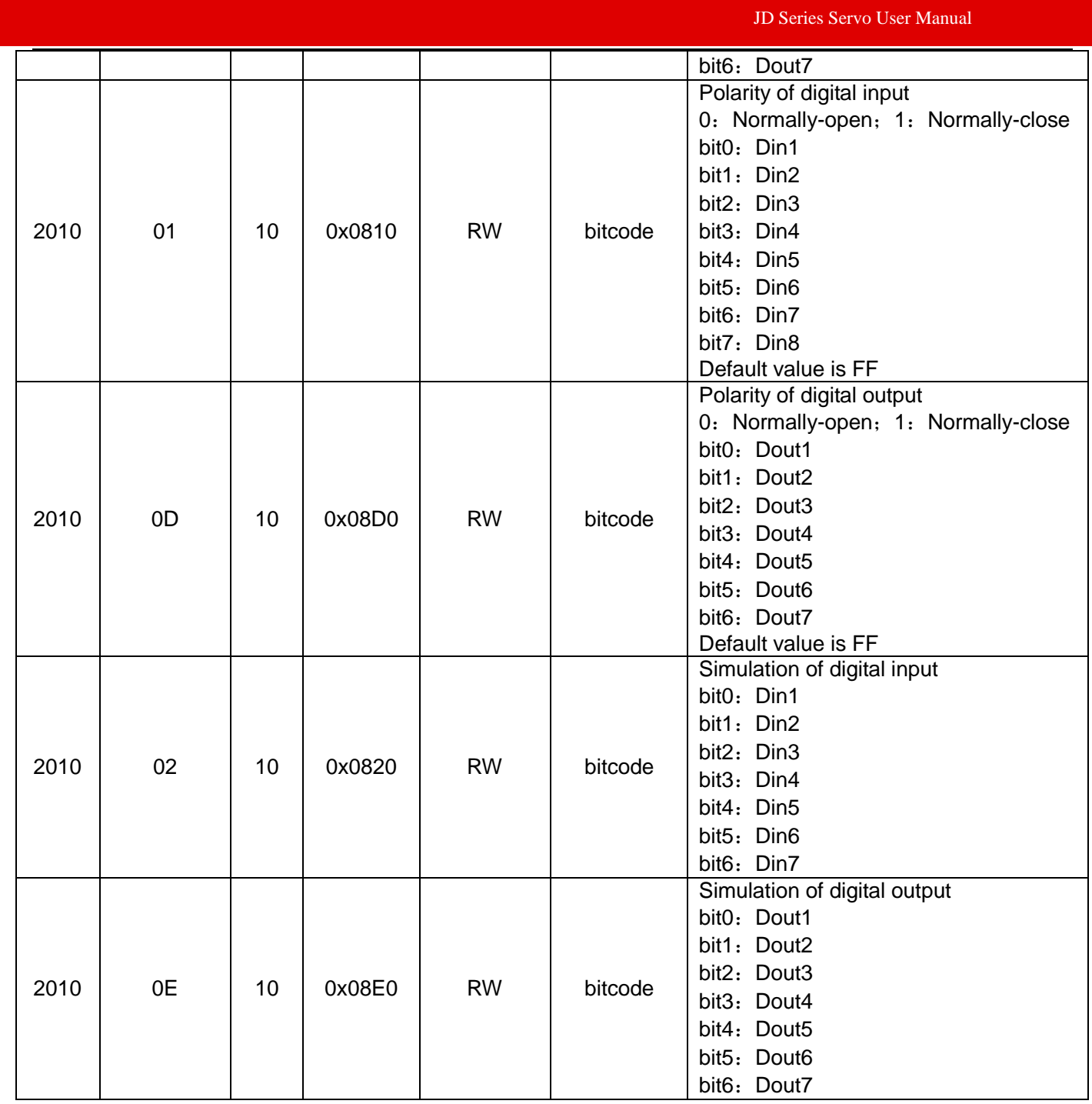

### **Error code:**

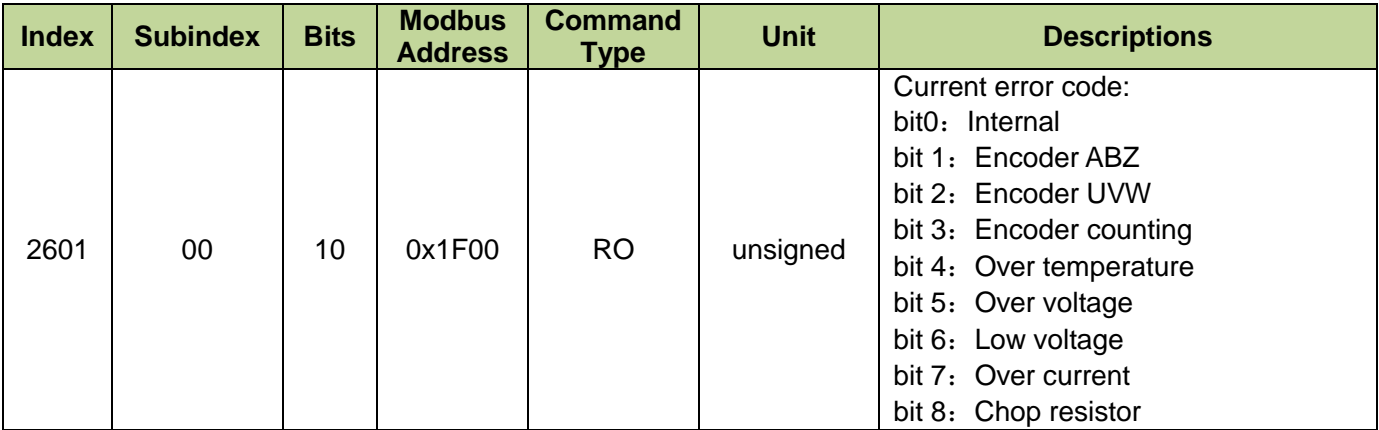

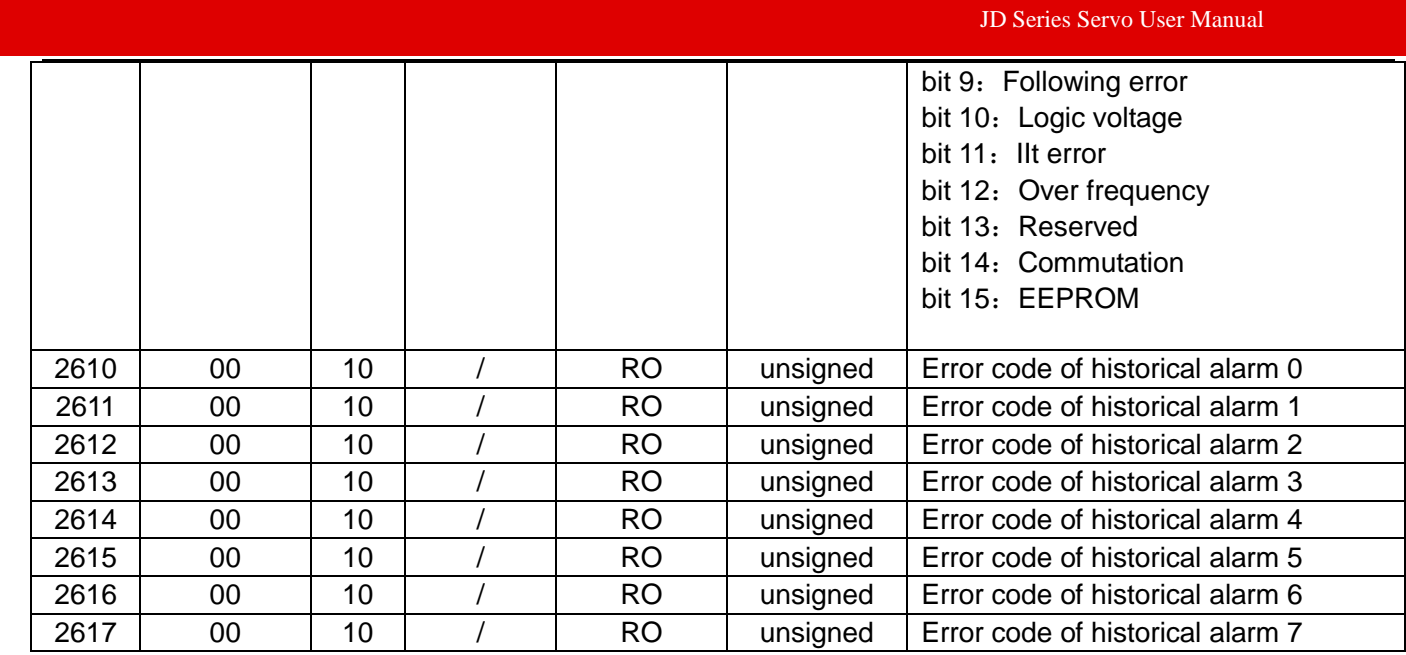

## **Bus specification parameters:**

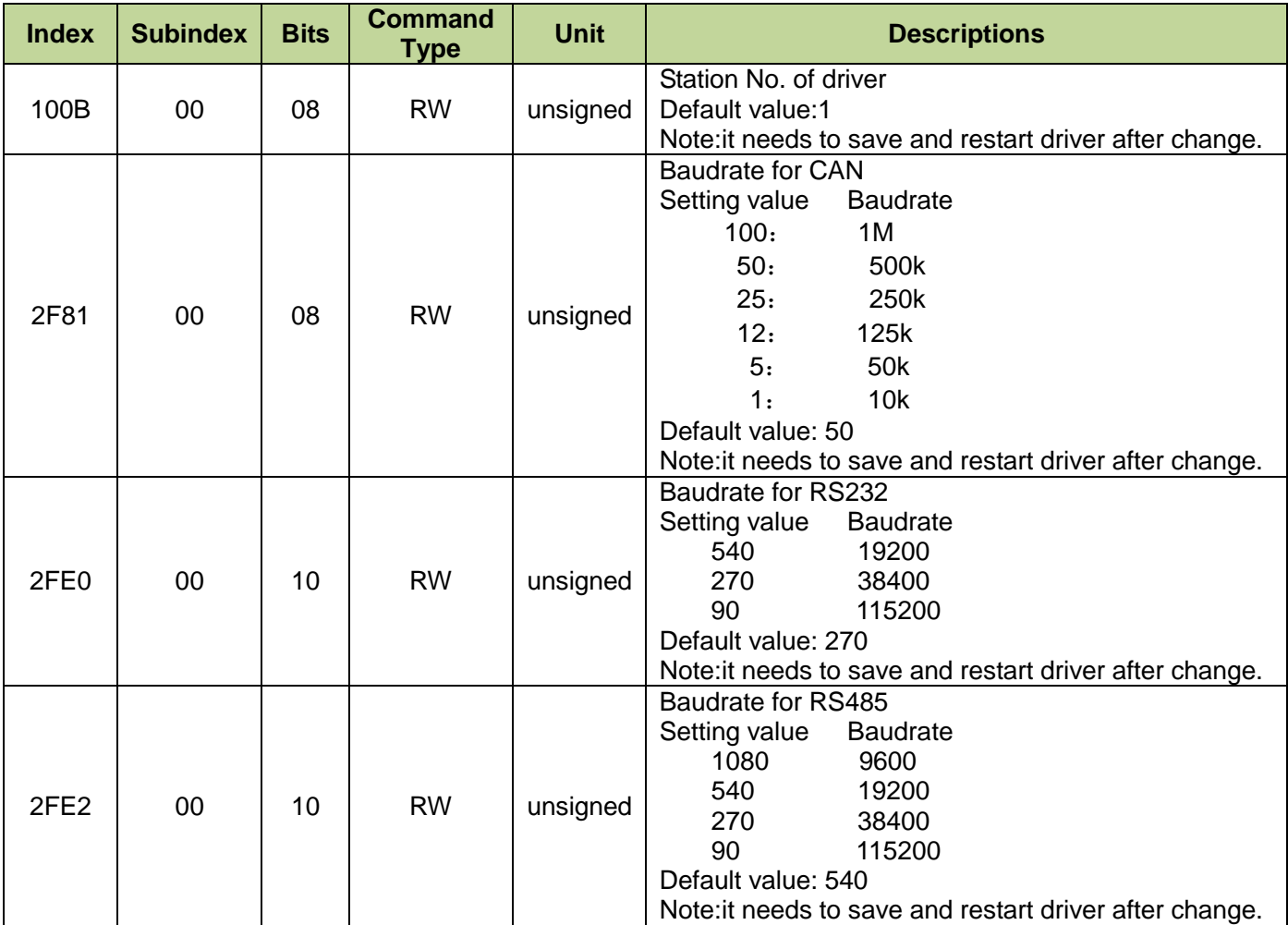

**CAN-PDO parameters**:0X1400-0X1A00

0X1400-7 (RX.Parameter/Read) 0X1600-7 (RX.Mapping)

0X1800-7 (TX.Parameter/Write)

0X1A00-7 (TX\_Mapping)
# **Appendix 10**:**Selection for Brake Resistor**

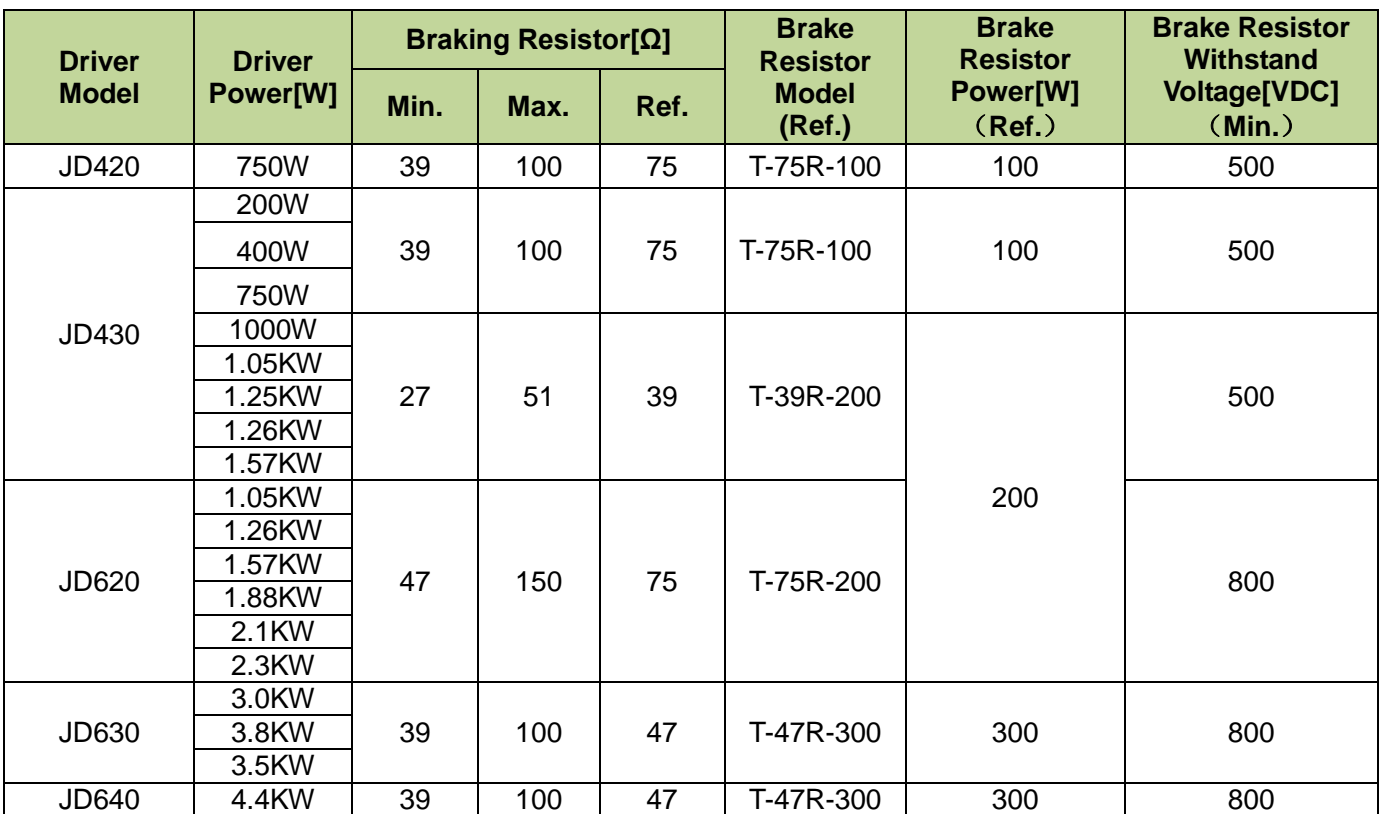

**Note:Please set brake resistor value and power in d5.04 and d5.05 when using brake resistor. Please select brake resistor power according to real application.**

### **Appendix 11**:**Selection for Fuse**

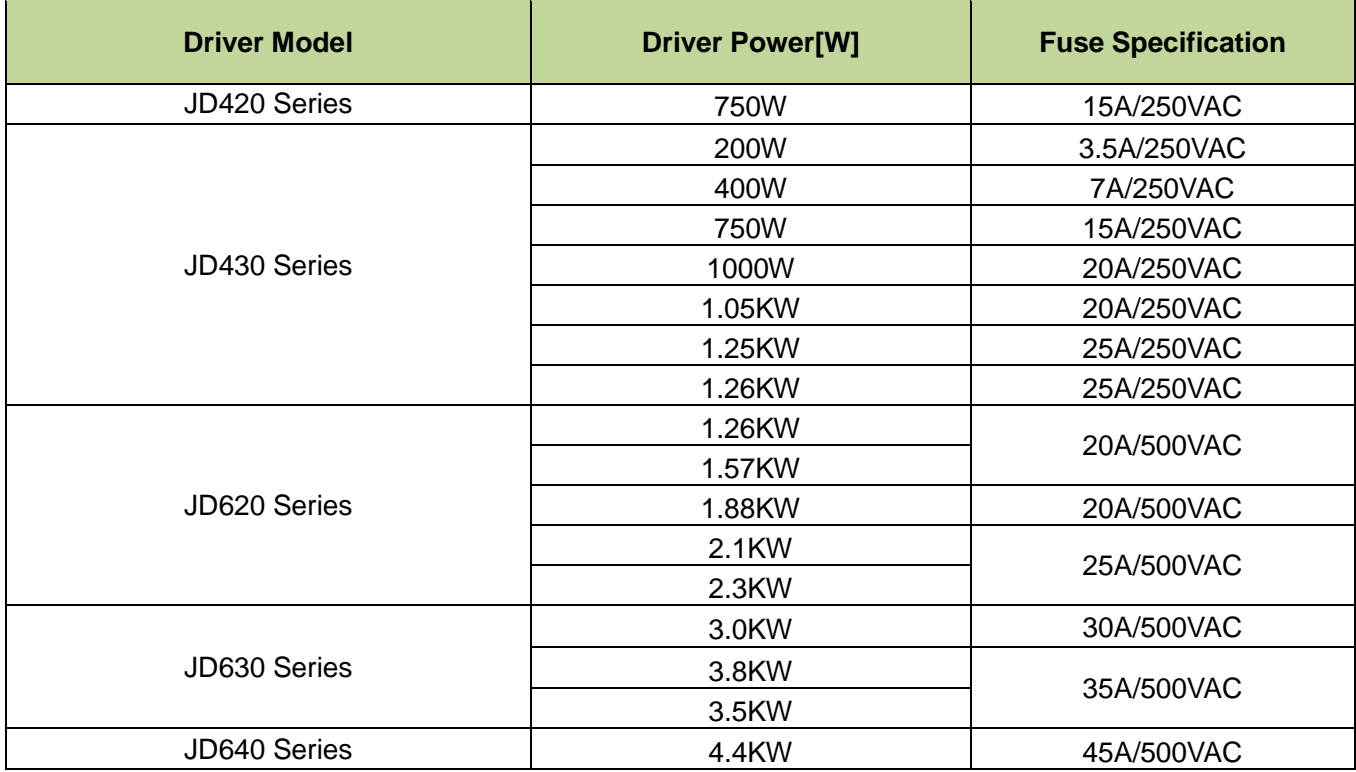

## **Appendix 12**:**Overload protection for Motor**

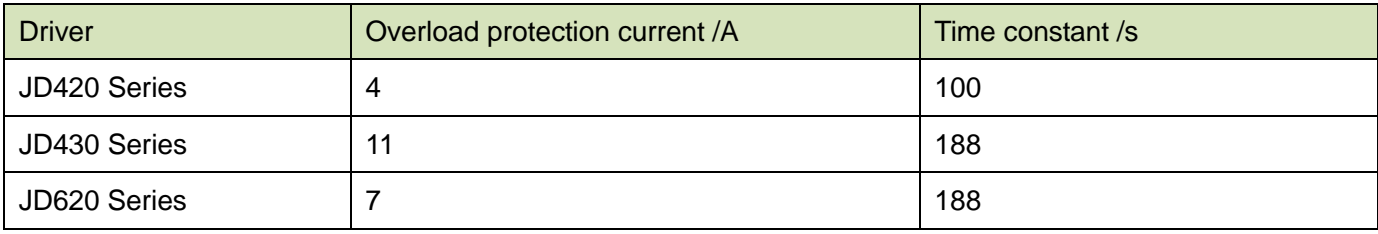

#### **Appendix 13 Servo Drive Model Naming System**

There are 10 codes in total for Servo Product model name, formatted ad 01234-56-789, its value could be 0~9, a~z or A~Z which can be defined and used when necessary. Codes are defined and described in details as foolows;

#### *For example:*

….

JD430 -XX -XXX I II III

I: Model Designation

JD420: JD420 series driver JD430: JD430 series driver JD620: JD620 series driver

II: Communication Ports

LA~LZ: RS232+RS485 AA~AZ: RS232+RS485+CAN PA~PZ: RS232+Profibus DP EA~EZ: RS232+ETHERCAT

III: Software Code:

Consist of 3 numbers.